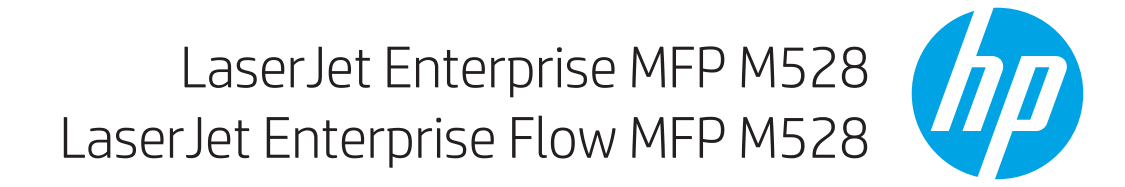

دليل المستخدم

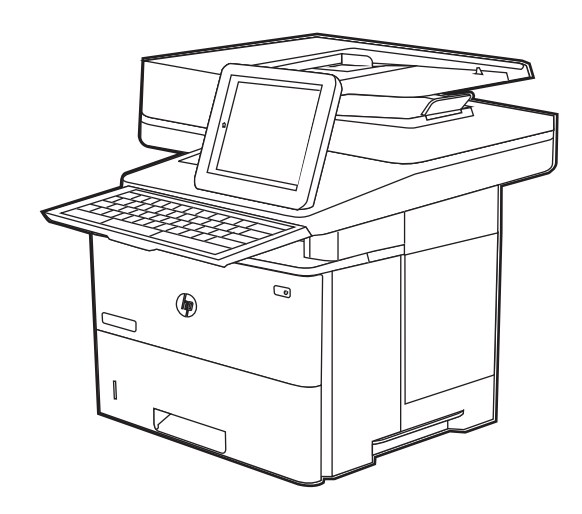

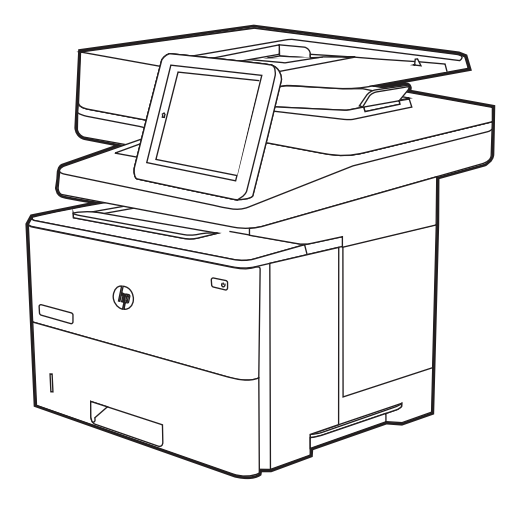

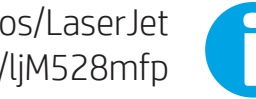

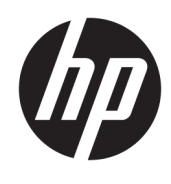

# HP LaserJet Enterprise MFP M528

دليل المستخدم

#### حقوق النشر والترخيص

© Copyright 2019 HP Development Company, .L.P

يحظر نسخ هذه المادة أو تعديلها أو ترجمتها دون الحصول على إذن كتاببي مسبق، باستثناء ما يتم السماح به بموجب قوانين حقوق النشر.

تخضع المعلومات الواردة هنا للتغيير بدون إشعار.

تعد الضمانات الوحيدة لمنتجات وخدمات HP التي يمكن اعتمادها هي الواردة صراحة في إشعارات الضمان المرفقة بهذه المنتجات والخدمات. ولا يوجد هنا ما يمكن اعتباره بمثابة ضمان إضافي لما سبق. لا تعتبر HP مسؤولة عن أي أخطاء فنية أو تحريرية او اي محذوفات في هذه الوثيقة.

Edition 1, 4/2019

#### العلامات التجارية

®Adobe®و®Acrobat® وAcrobat PostScript ˅ˎ̾لا̃ ̴͆ <sup>R</sup> Adobe ˻˯̓ˆ̜ ˽ˎ˥˃ˆ͈ .Systems Incorporated

إن Apple وشعار Apple علامتان تجاريتان لشركة ِ.Apple Inc، مسجّلتان في الولايات المتحدة ودولٌ أخرى.

> تُعد MacOS علامة تجارية لشركة Apple Inc، المسجلة في الولايات المتحدة ودول أخرى.

نُعد AirPrint علامة تجارية لشركة Apple Inc، المسجلة في الولايات المتحدة ودول أخرى.

تْعد ™Google™ علامة تجارية لشركة Google inc.

Microsoft®, Windows®, Windows® XP, Windows ®Vista هي علامات مسجّلة في الولايات المتحدة<br>. .Microsoft Corporation ˻˯̓ˆ̜

UNIX® هي علامة تجارية مسجلة لشركة UNIX® .Group

# جدول المحتويات

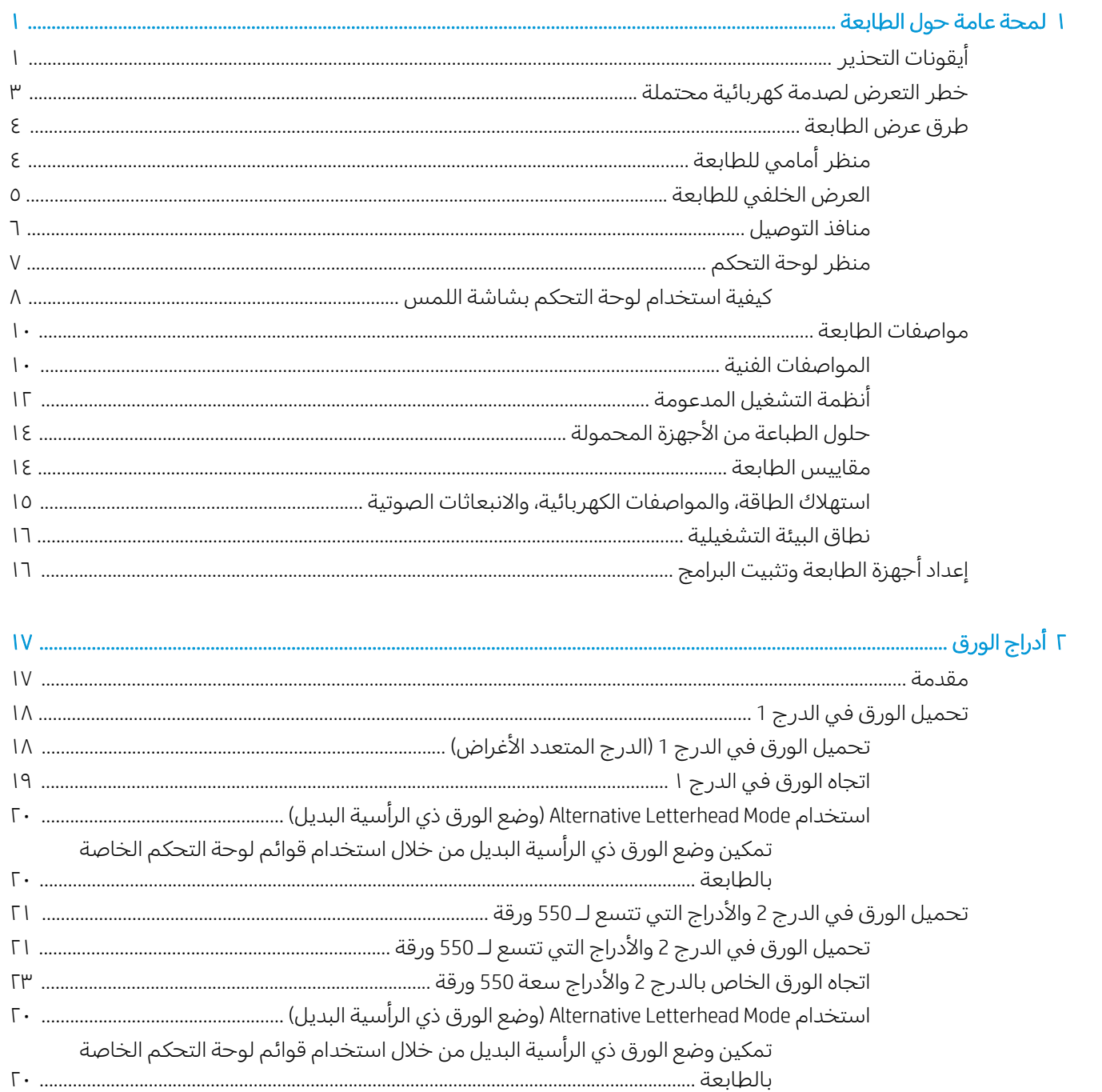

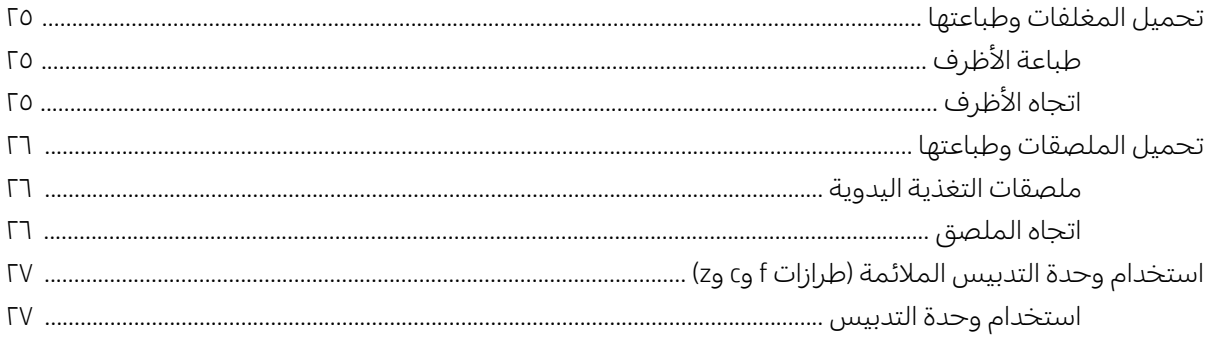

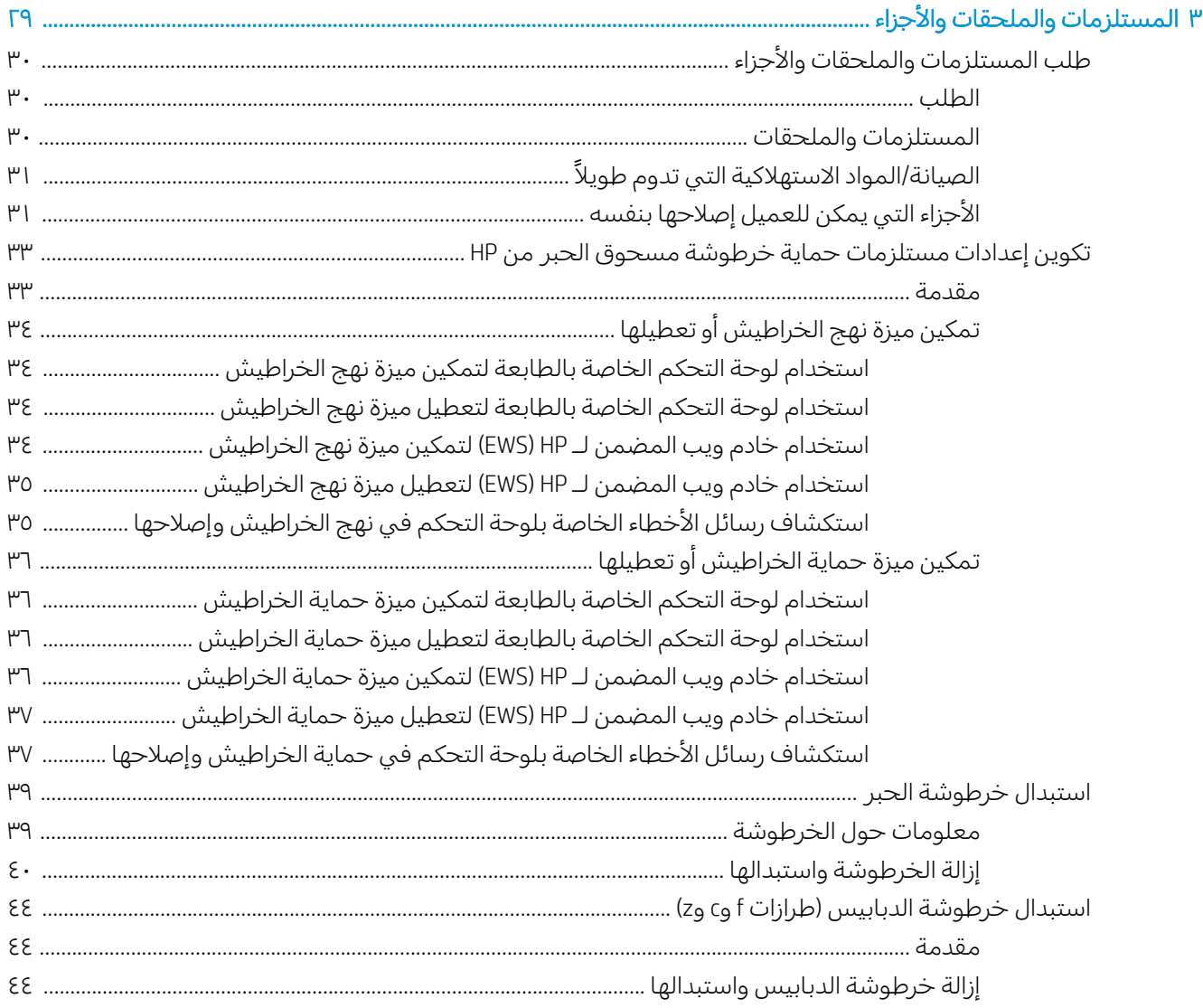

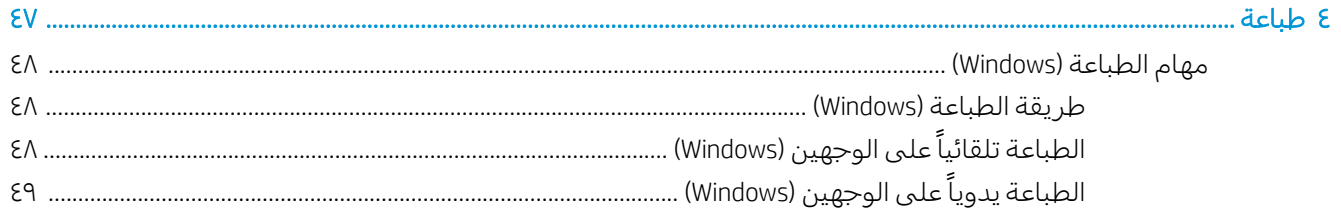

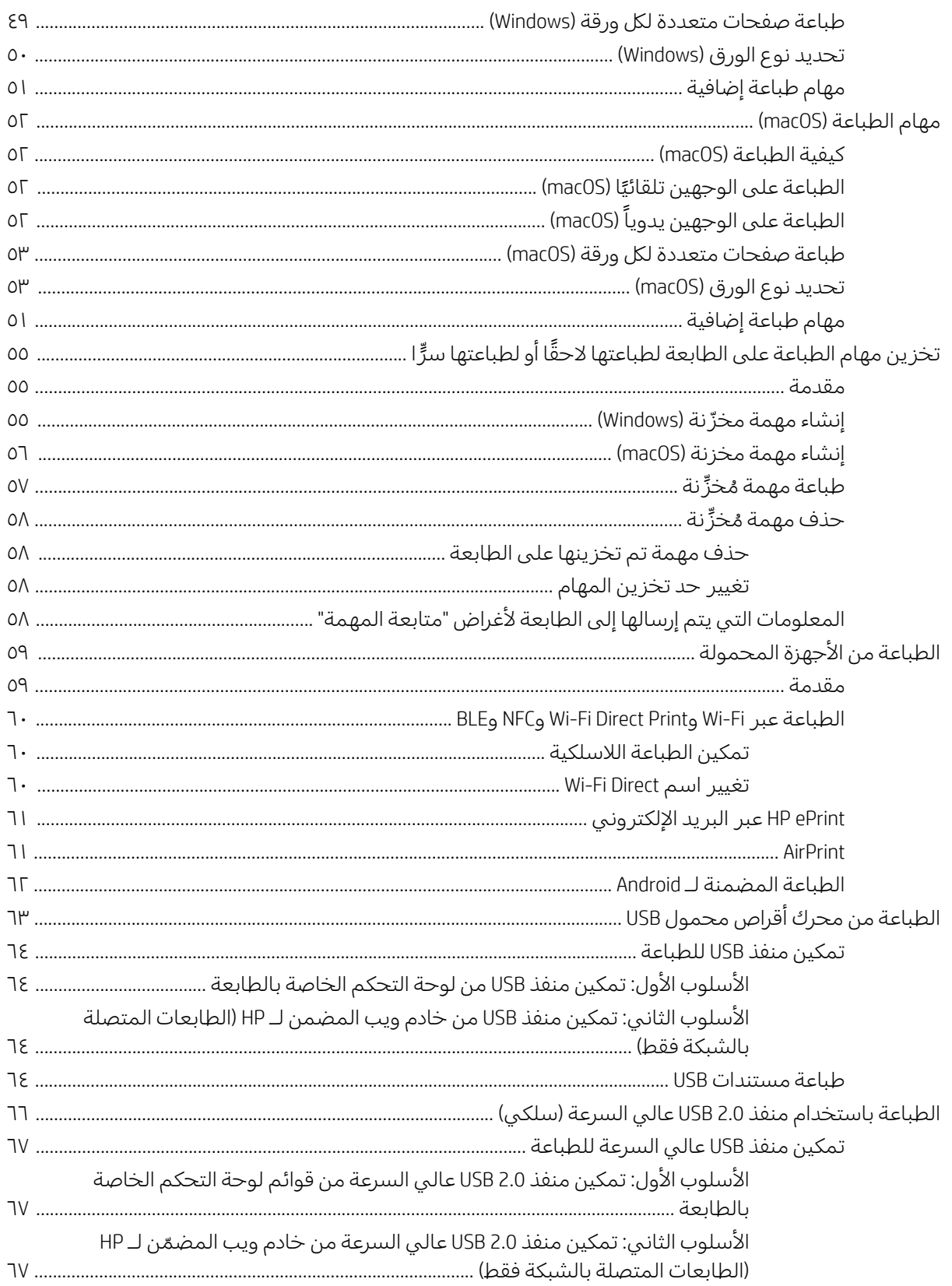

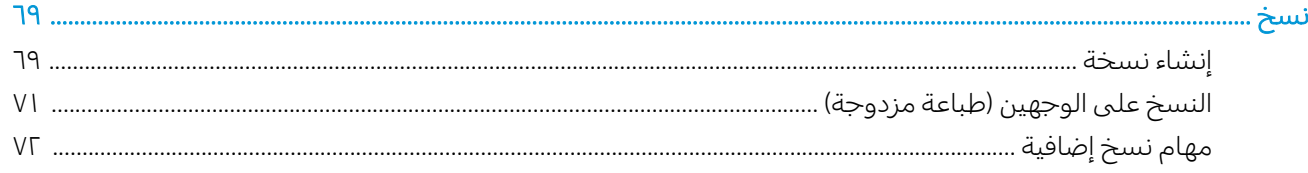

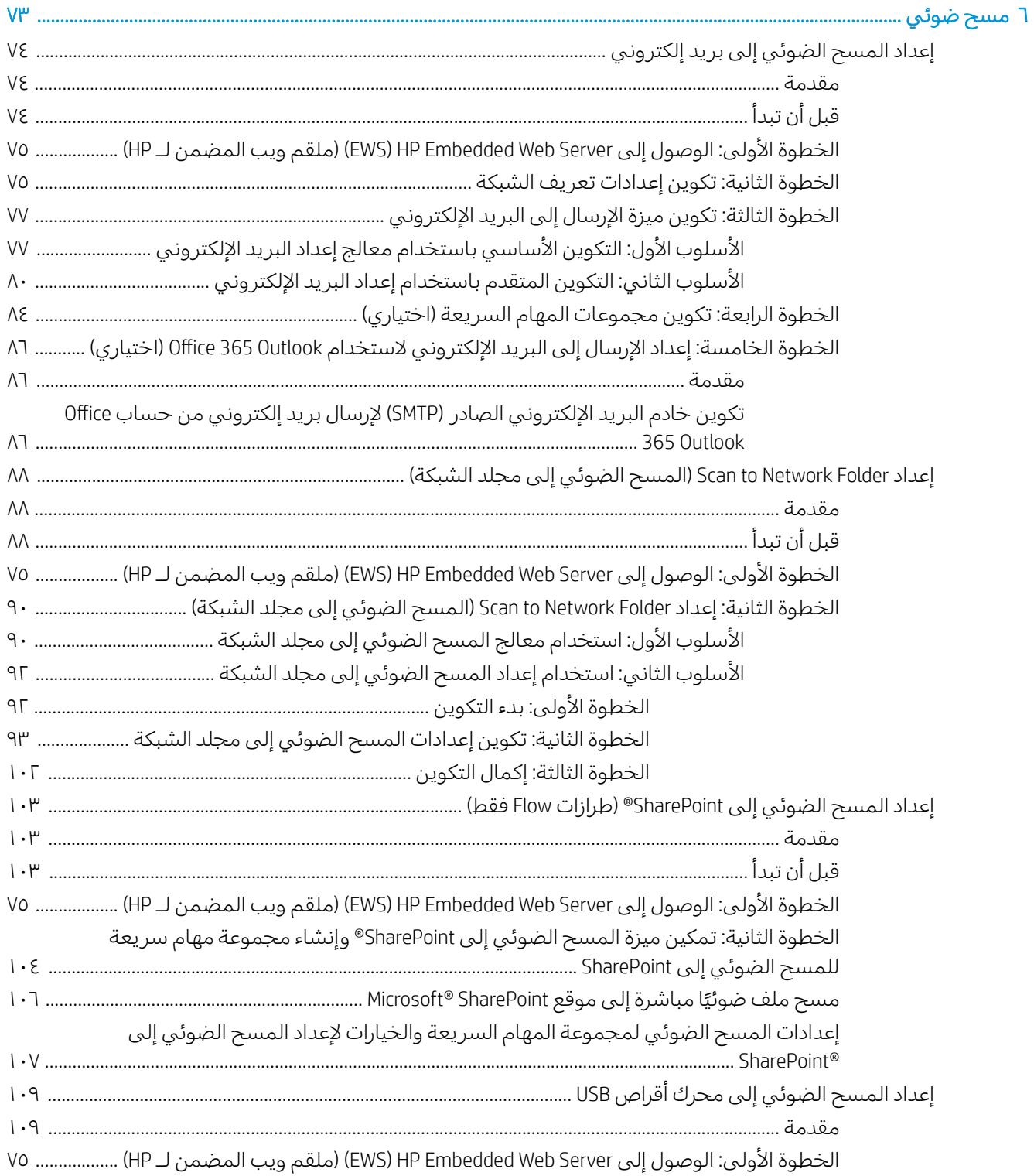

 $\bullet$ 

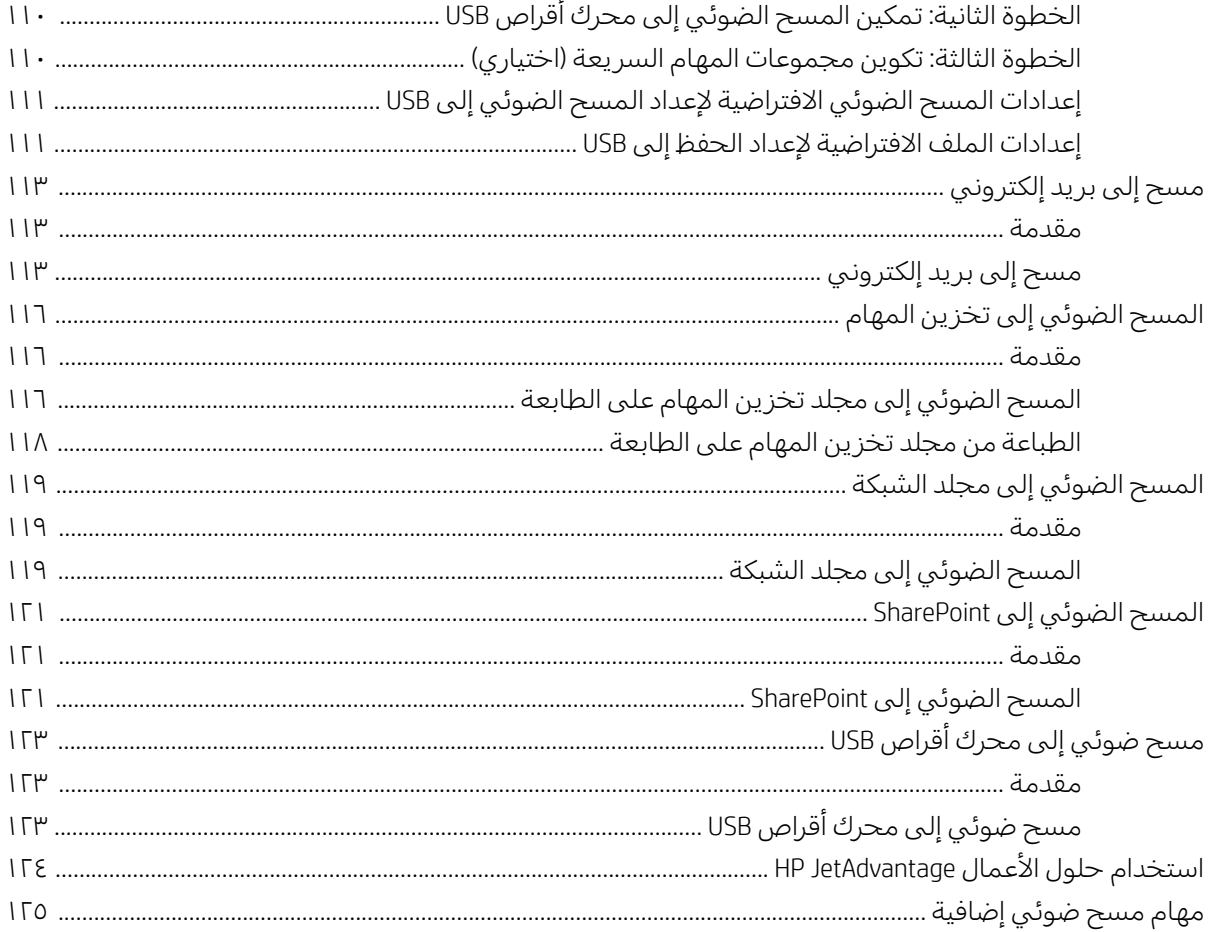

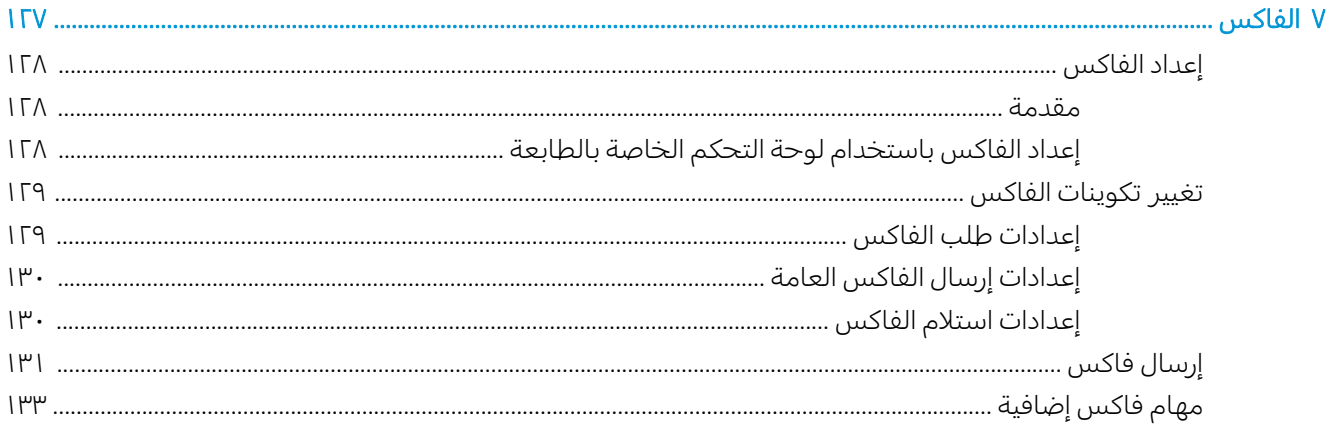

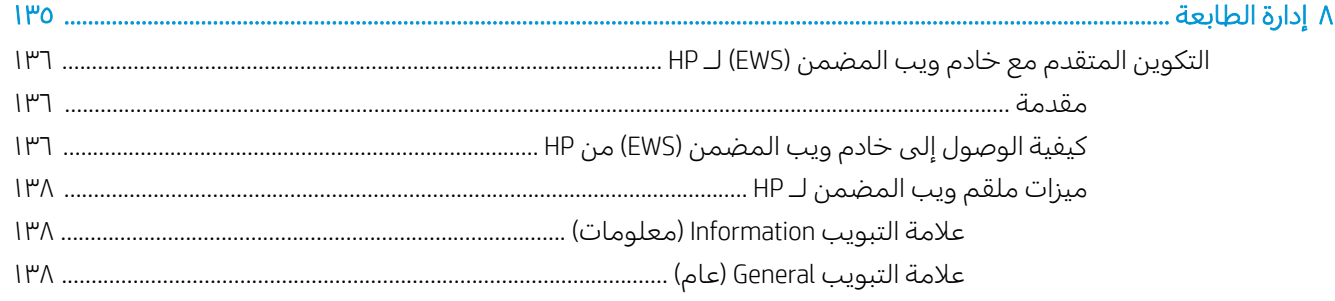

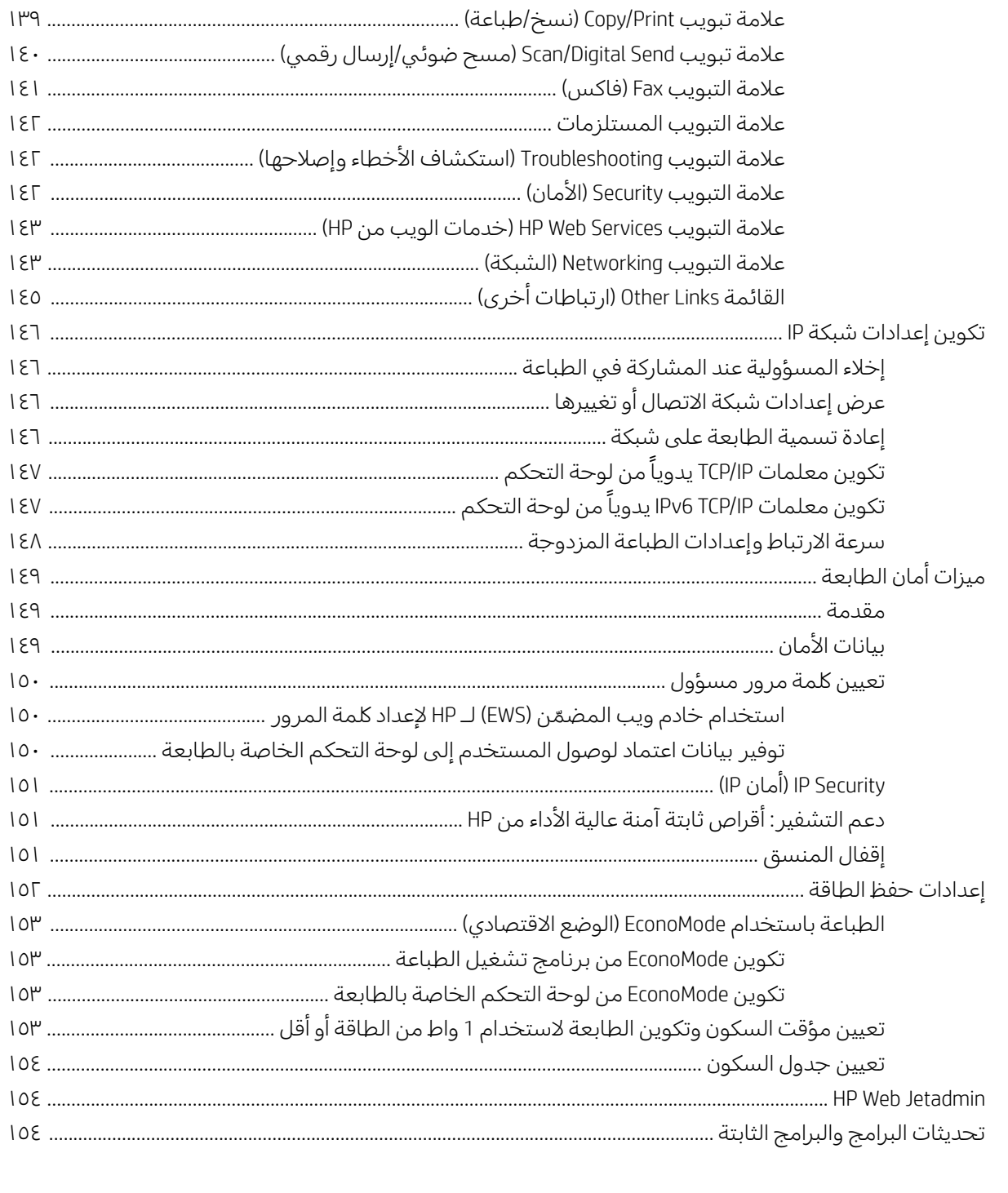

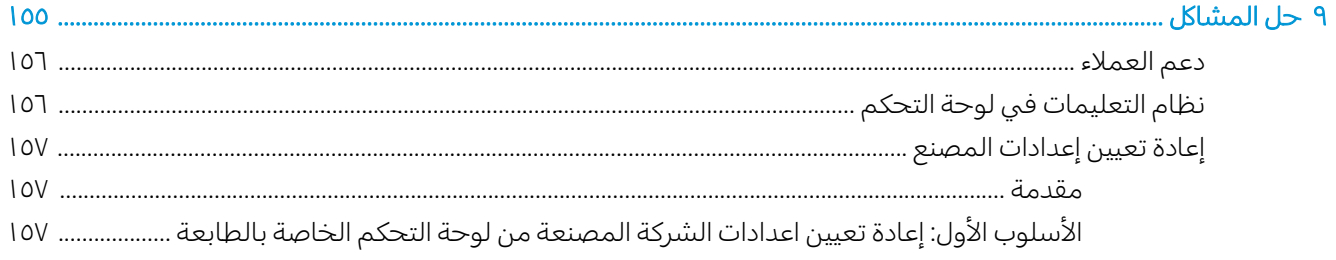

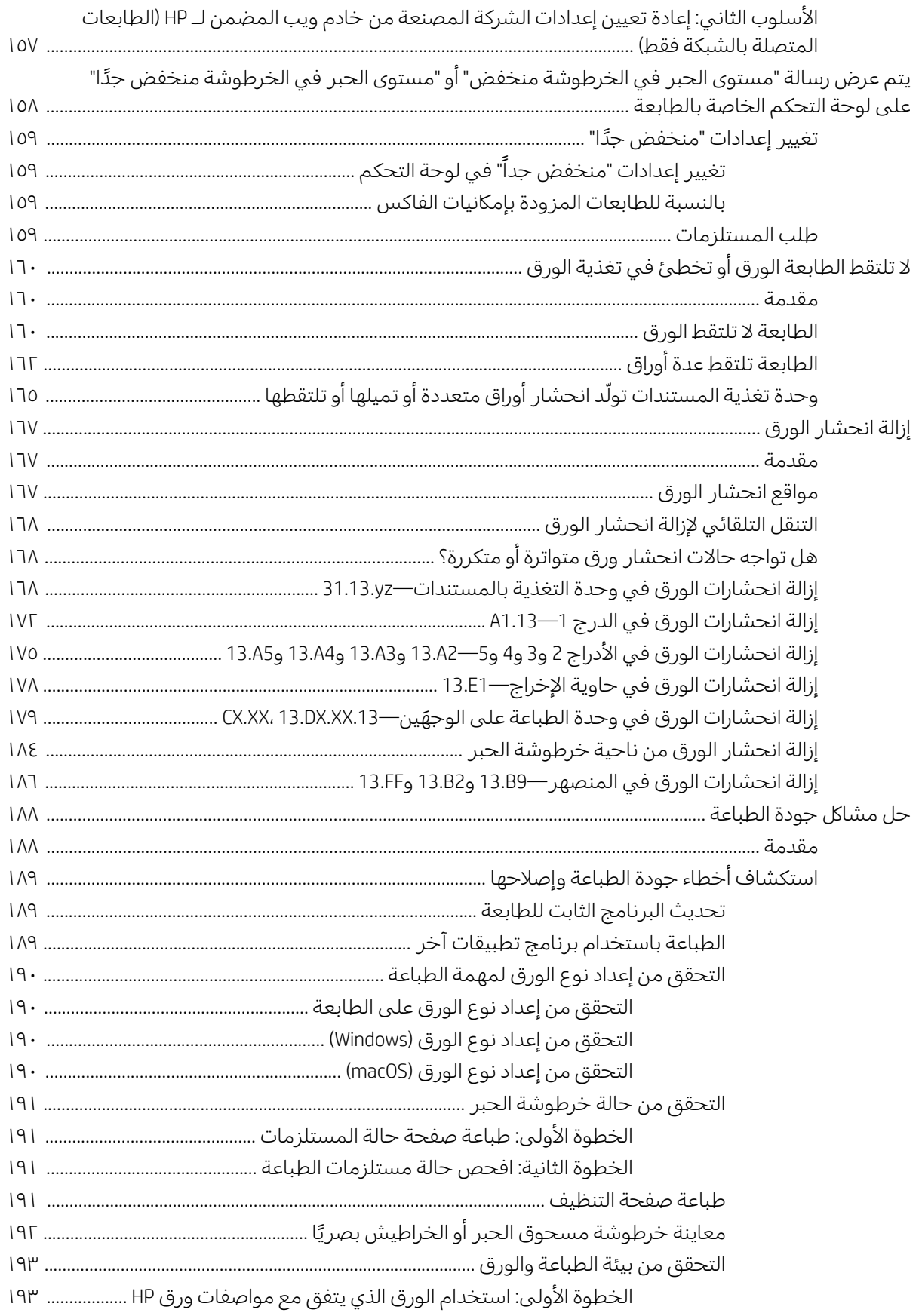

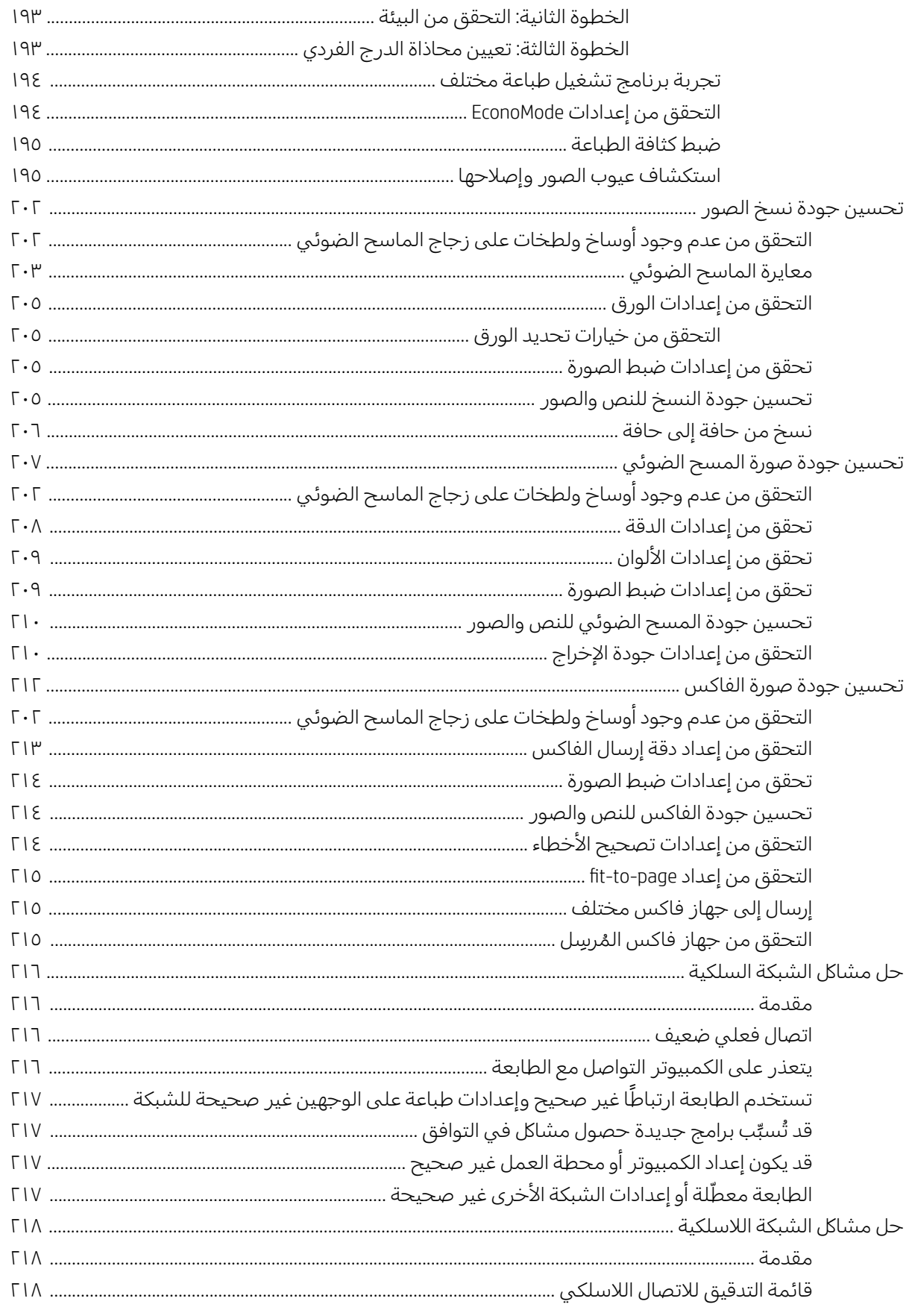

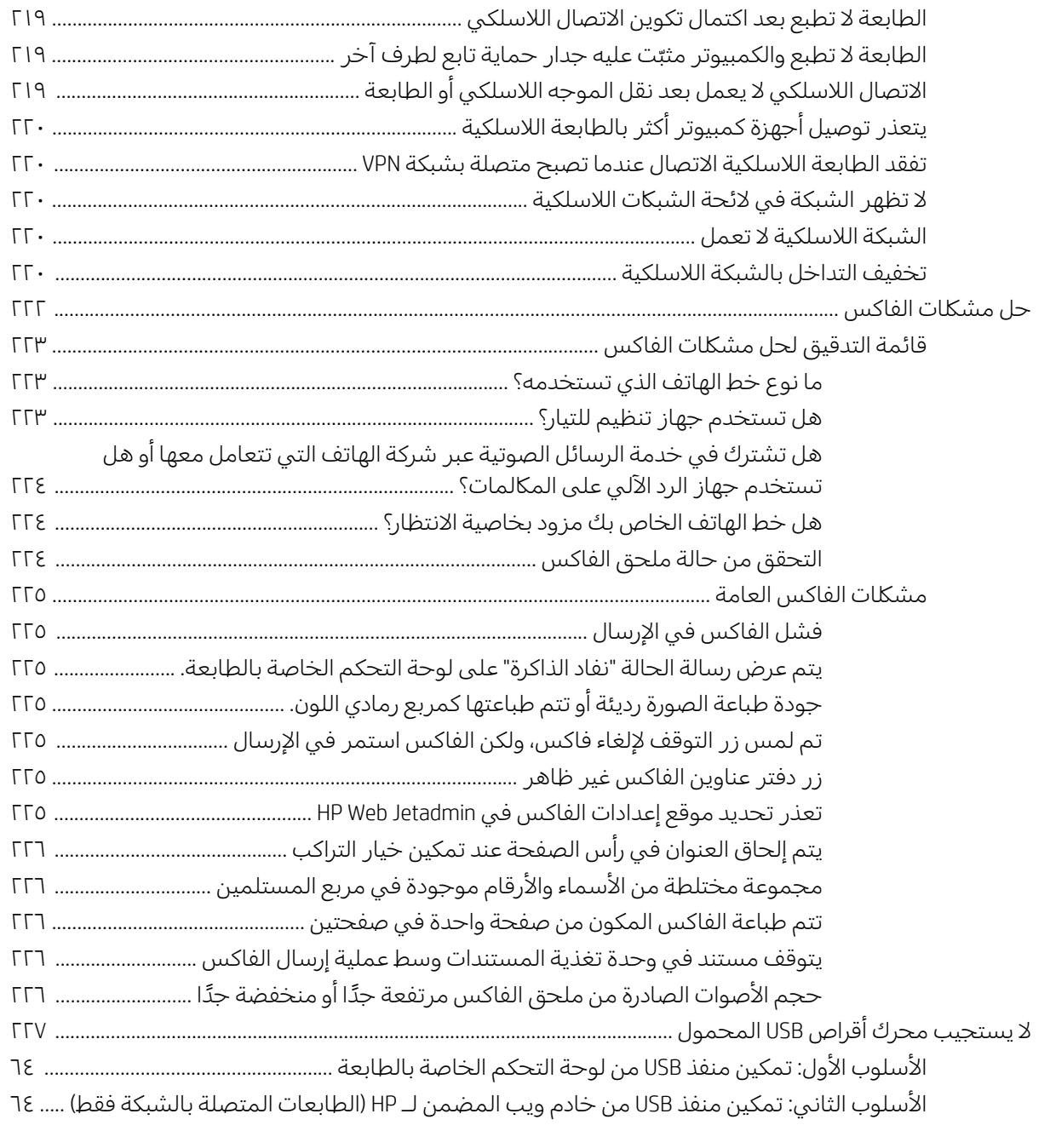

### 

# لمحة عامة حول الطابعة

<span id="page-14-0"></span>راجع موقع الميزات الموجودة في الطابعة والمواصفات المادية والفنية الخاصة بالطابعة ومكان تحديد موقع ۔<br>معلومات الإعداد.

- أ<u>يقونات التحذير</u>
- خطر التعرض لصدمة كهربائية محتملة
	- <u>طرق عرض الطابعة</u>
		- <u>مواصفات الطابعة</u>
	- إعداد أجهزة الطابعة وتثبيت البرامج

<u>للحصول على مساعدة الفيديو، راجع [www.hp.com/videos/LaserJet](http://www.hp.com/videos/LaserJet) </u>

<u>[www.hp.com/support/](http://www.hp.com/support/ljM528mfp)</u> المعلومات التالية صحيحة في وقت نشرها. للحصول على المعلومات الحالية، راجع [.ljM528mfp](http://www.hp.com/support/ljM528mfp)

#### لمزيد من المعلومات:

تتضمن التعليمات الشاملة من HP الخاصة بالطابعة المعلومات التالية:

- تثبيت وتكوين
- التعلم والاستخدام
	- حل المشاكل
- تنزيل تحديثات البرامج والبرامج الثابتة
	- الانضمام إلى منتديات الدعم
- البحث عن الضمان والمعلومات التنظيمية

# أيقونات التحذير

توخٍّ الحذر عند رؤية رمز تحذير على طابعة HP، كما هو موضح في تعريفات الرموز.

● تنبيه: صدمة كهر بائية

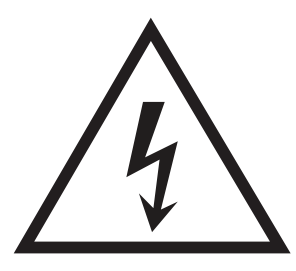

● تنبيه: سطح ساخن

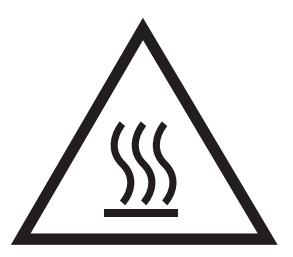

● تنبيه: أبق أجزاء الجسم بعيدةً عن الأجزاء المتحركة

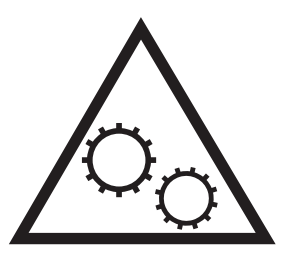

● تنبيه: حافة حادة قريبة

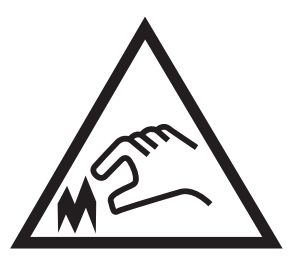

● تحذير

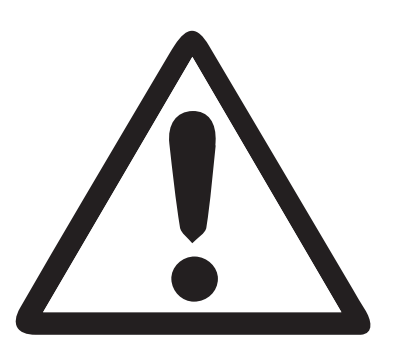

# خطر التعرض لصدمة كهربائية محتملة

راجع معلومات الأمان الهامة هذه.

- اقرأ بيانات الأمان هذه وافهمها لتجنب خطر التعرض لصدمة كهربائية.
- <span id="page-16-0"></span>̽˓ː˙ ́ˊ˃ː ● ֠ ʻ̰ ˻ˡ̟͈ ˍ̮˯̹ ˻˦ːˀ ˆˋˎ̗لإː ˻̌˜ ̷̾ ͇̠́͂˂͂̓ ˤ˂̸̽̓ː ː˾̴ ː˗˛˂˵ː̀ ˗̸̃ ˆ͇˵ˎ˵لأː ̻ˎ̾لأː ˅ˎ̍ˎ͇˂ˡː ˎ . .<br>التعرض لصدمة كهربائية.
	- اقرأ كل الإرشادات الواردة في دليل المستخدم وافهمها.

تمعّن فبي كل التحذيرات والإرشادات الموجودة على المنتج.

- استخدم مأخذًا كهربائيًا مؤرضًا فقط عند توصيل المنتج بمصدر طاقة. إذا لم تكن تعلم ما إذا كان المأخذ مؤرضًا،<br>. فراجع اختصاصي كهرباء مؤهلاً.
	- لا تلمس نقاط التلامس على أي من المقابس الموجودة على المنتج. استبدل الأسلاك التالفة فورً ا.<br>■
		- افصل هذا المنتج عن مآخذ الحائط قبل التنظيف.
		- لا تركّب هذا المنتج أو تستخدمه بالقرب من الماء أو عندما تكون مبللاً.
			- ركّب المنتج بشكل محكم على سطح ثابت.
		- ركّب المنتج في موقع محمى حيث لا يمكن أن يدوس أحدهم على سلك الطاقة أو يتعثر به.

# طرق عرض الطابعة

<span id="page-17-0"></span>حدد مكان الميزات الأساسية الموجودة في الطابعة وعلى لوحة التحكم.

- <u>منظر أمامي للطابعة</u>
- العرض الخلفي للطابعة
	- ِمنافذ التوصيل
	- <u>منظر لوحة التحكم</u>

# منظر أمامي للطابعة

حدد موقع الميزات على الجهة الأمامية للطابعة.

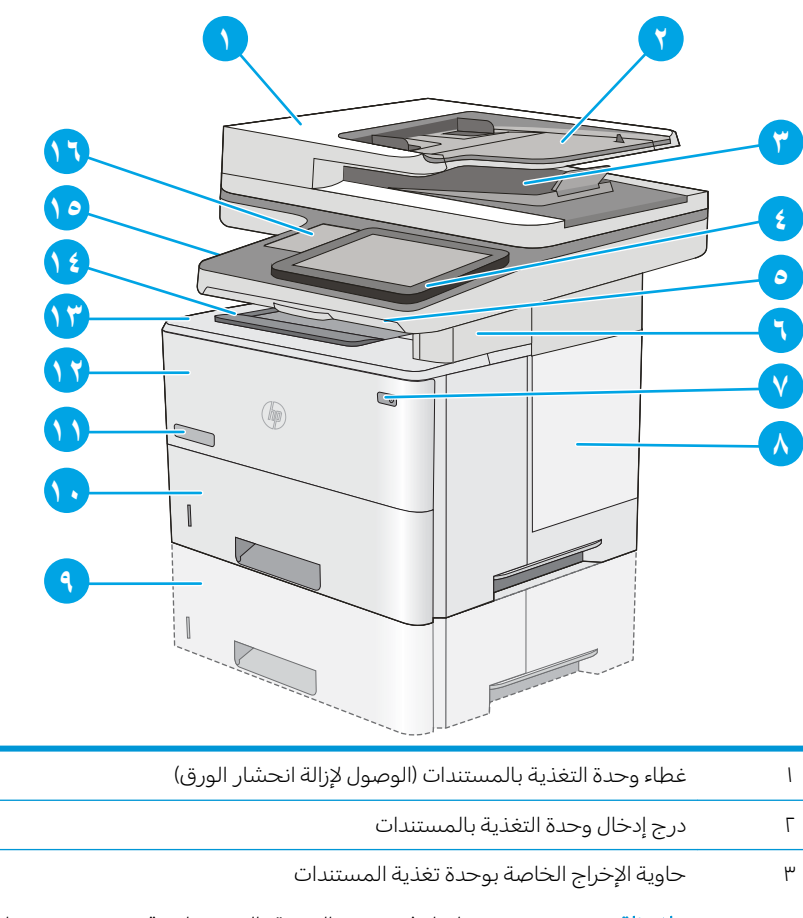

- ملاحظة: عند وضع ورق طويل في وحدة التغذية بالمستندات، قم بتوسيع وحدة إيقاف الورق عند الجانب الأيمن لحاوية الإخراج.
	- )̳́˵ʻ ˻̂̓̔ ͇́̽˃( ˆ̹̮͂̾˳̽͂̓ˎˋ ˻̃̔ ˆ˰ˎ˰ ́̾ ̛̼ˠ˂̓ː ̮̓ˆˡ ٤
	- ٥ لوحة المفاتيح الفعلية (الطرازات c وz فقط). اسحب لوحة المفاتيح بشكل مستقيم إلى الخارج لاستخدامها.
		- ا (b فحدة التدبيس الملائمة (الطرازات c وf و z فقط)
			- ͇̪́˯˂̓ː ʵ̨ˎ̠͈ /͇̪́˯˂̓ː ˺˽ ٧
				- ∆ غطاء وحدة التوصيل

<span id="page-18-0"></span>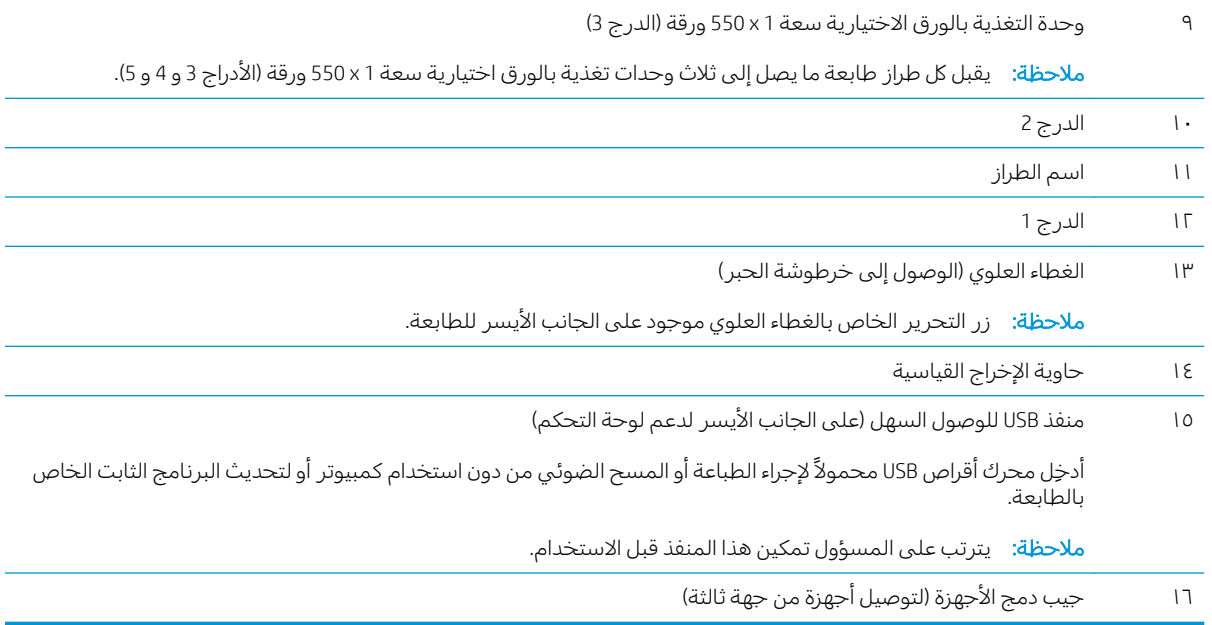

# <mark>العرض الخلفي للطابعة</mark>

حدد موقع الميزات الموجودة في الجهة الخلفية للطابعة.

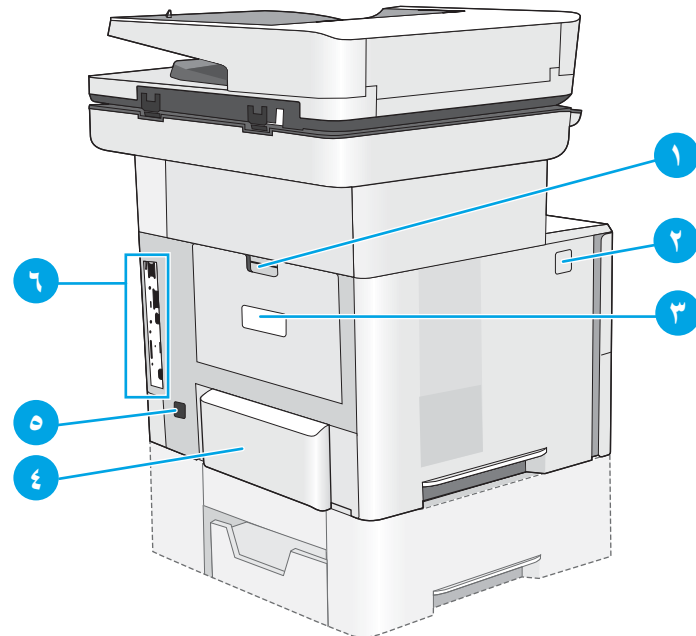

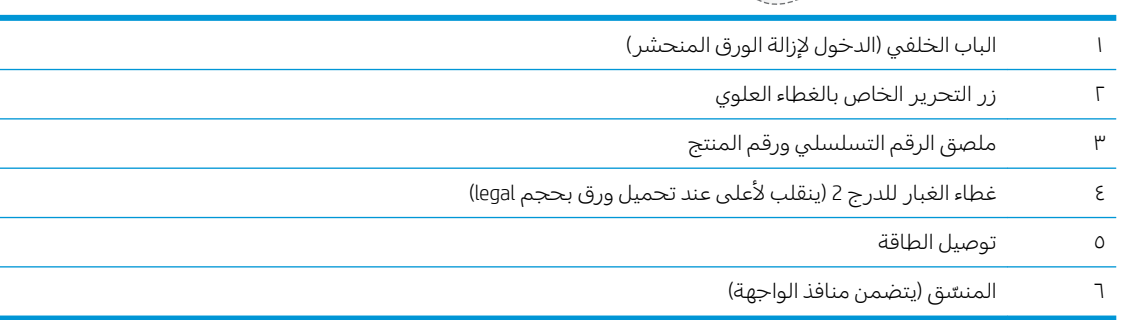

# منافذ التوصيل

حدد مكان منافذ الواجهة على وحدة توصيل الطابعة.

<span id="page-19-0"></span>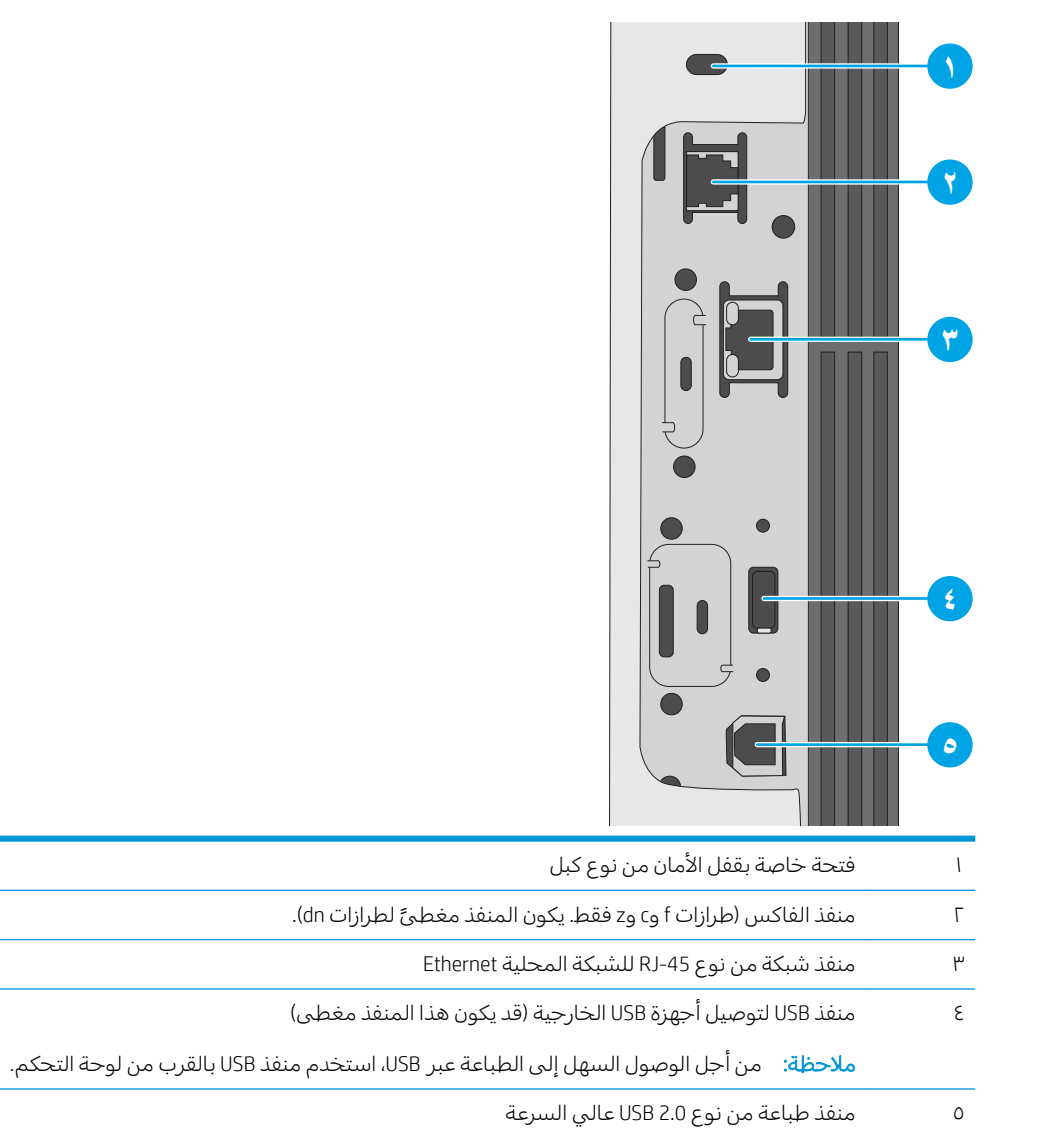

# منظر لوحة التحكم

توفر لوحة التحكم الوصول إلى ميزات الطابعة، وهي تشير إلى حالة الطابعة الحالية.

● كيفية استخدام لوحة التحكم بشاشة اللمس

<span id="page-20-0"></span>يمكنكُ العودة إلى الشاشة الرئيسية في اي وقت عن طريق لمس زر الصفحة الرئيسية على الجانب الايسر من لوحة التحكم الخاصة بالطابعة، أو لمس زر الصفحة الرئيسية في الزاوية العلوية اليسرى في أغلب الشاشات.

لِ ملاحظة: يمكن أن تختلف الميزات التي تظهر على الشاشة الرئيسية حسب تكوين الطابعة.

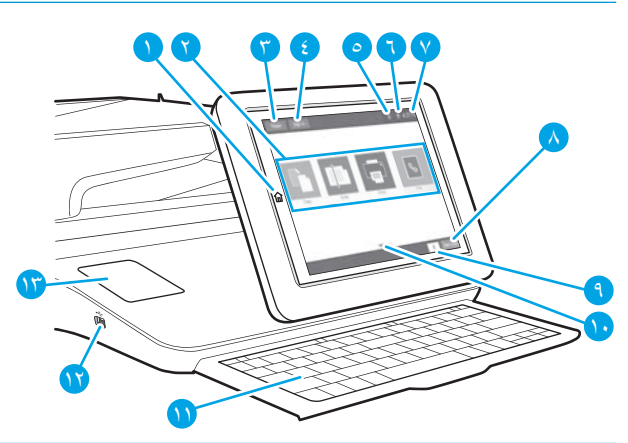

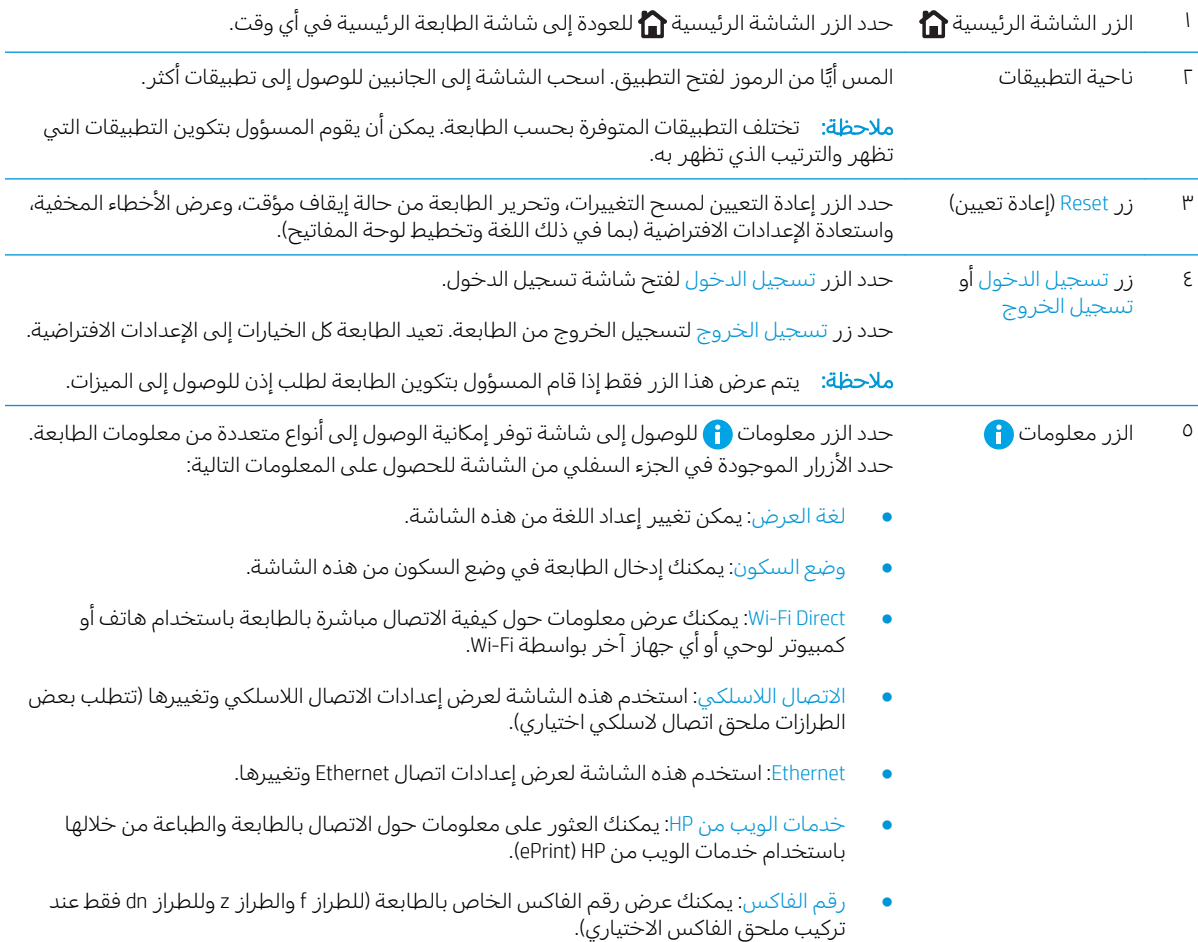

<span id="page-21-0"></span>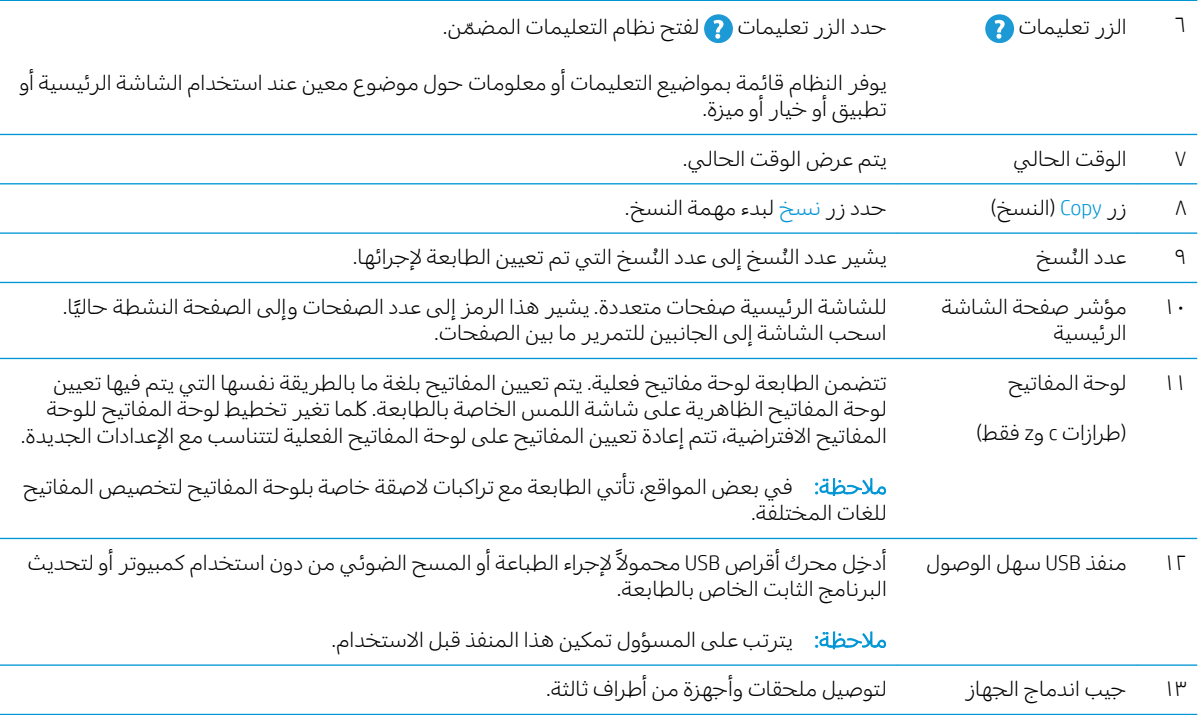

# كيفية استخدام لوحة التحكم بشاشة اللمس

اتبع الإجراءات التالية لاستخدام لوحة التحكم بشاشة اللمس الخاصة بالطابعة.

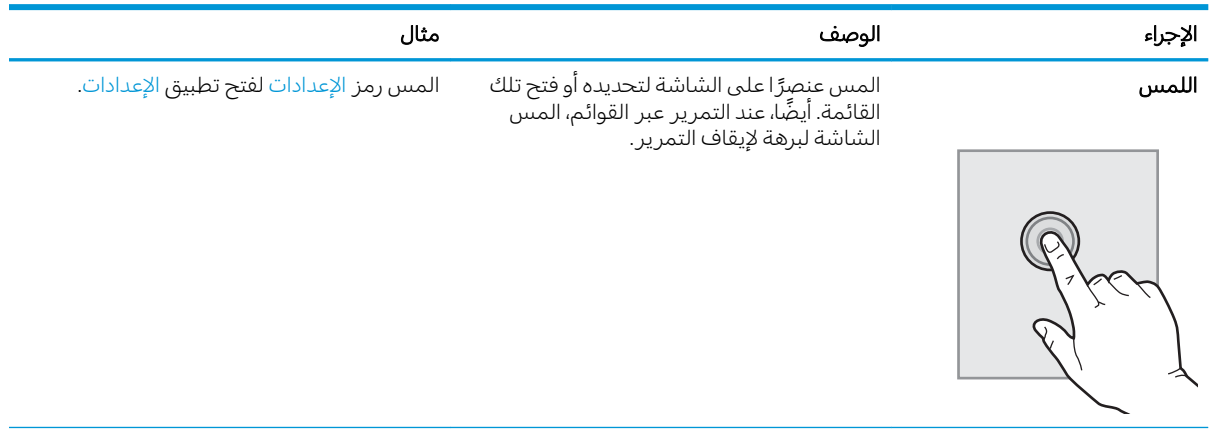

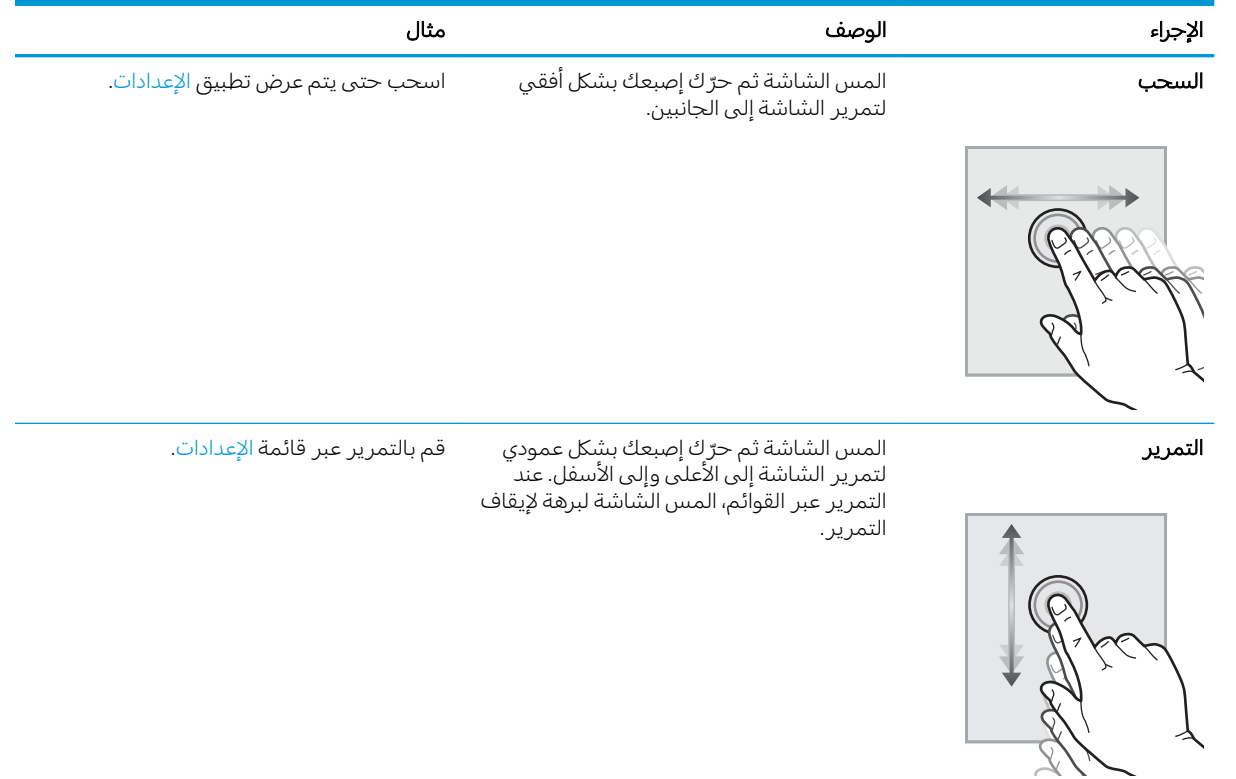

# مواصفات الطابعة

- المواصفات الفنية
- أنظمة التشغيل المدعومة
- ﴿ حلولِ الطباعةِ من الأجهزةِ المحمولةِ
	- مقاييس الطابعة
- استهلاكَ الطاقة، والمواصفات الكهربائية، والانبعاثات الصوتية
	- ∴نطاق البيئة التشغيلية

<span id="page-23-0"></span>�**ُّأُ هام:** المواصفات التالية صحيحة في وقت نشرها، لكنها عرضة للتغيير. للحصول على المعلومات الحالية، راجع .[www.hp.com/support/ljM528mfp](http://www.hp.com/support/ljM528mfp)

# المواصفات الفنية

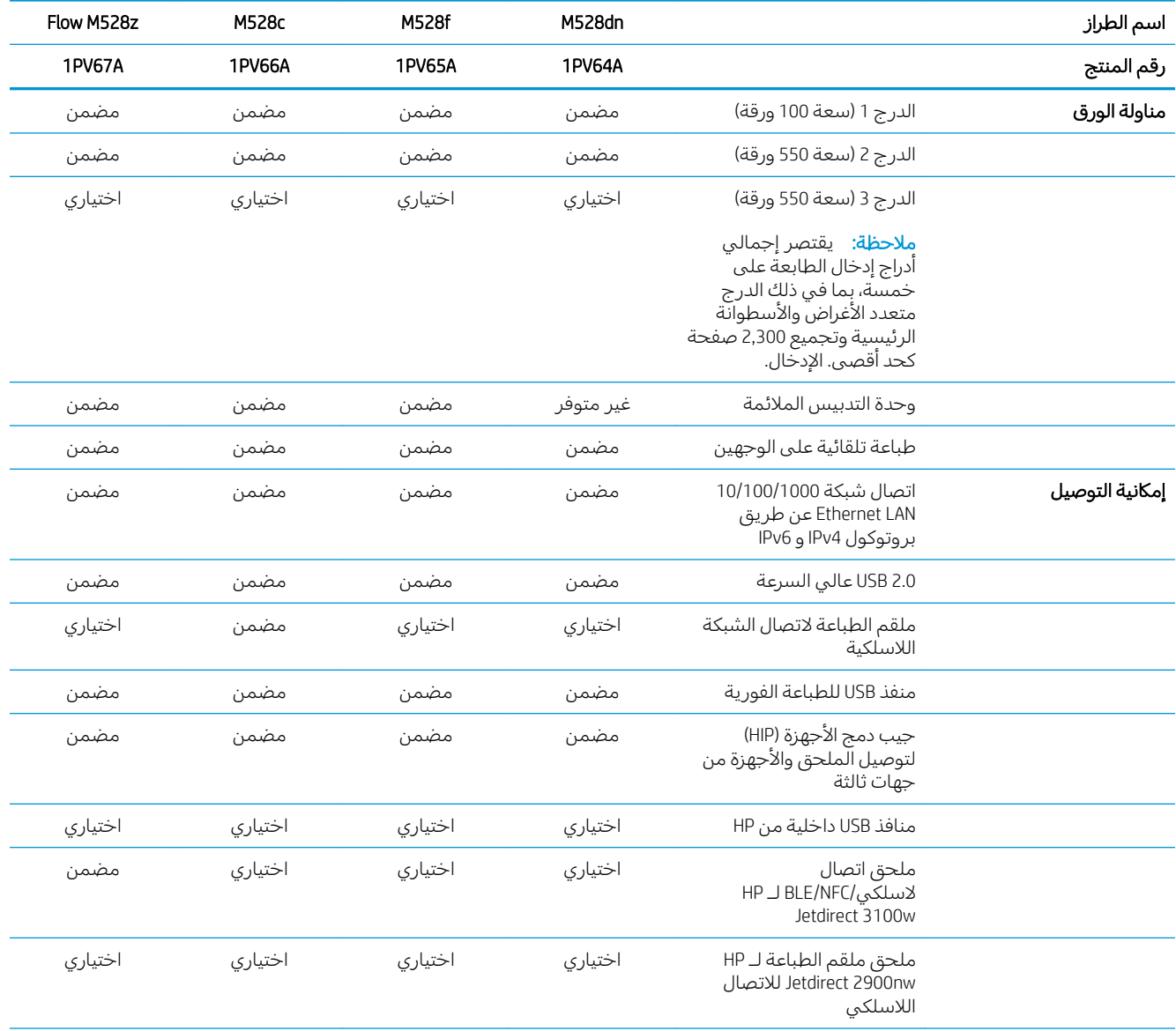

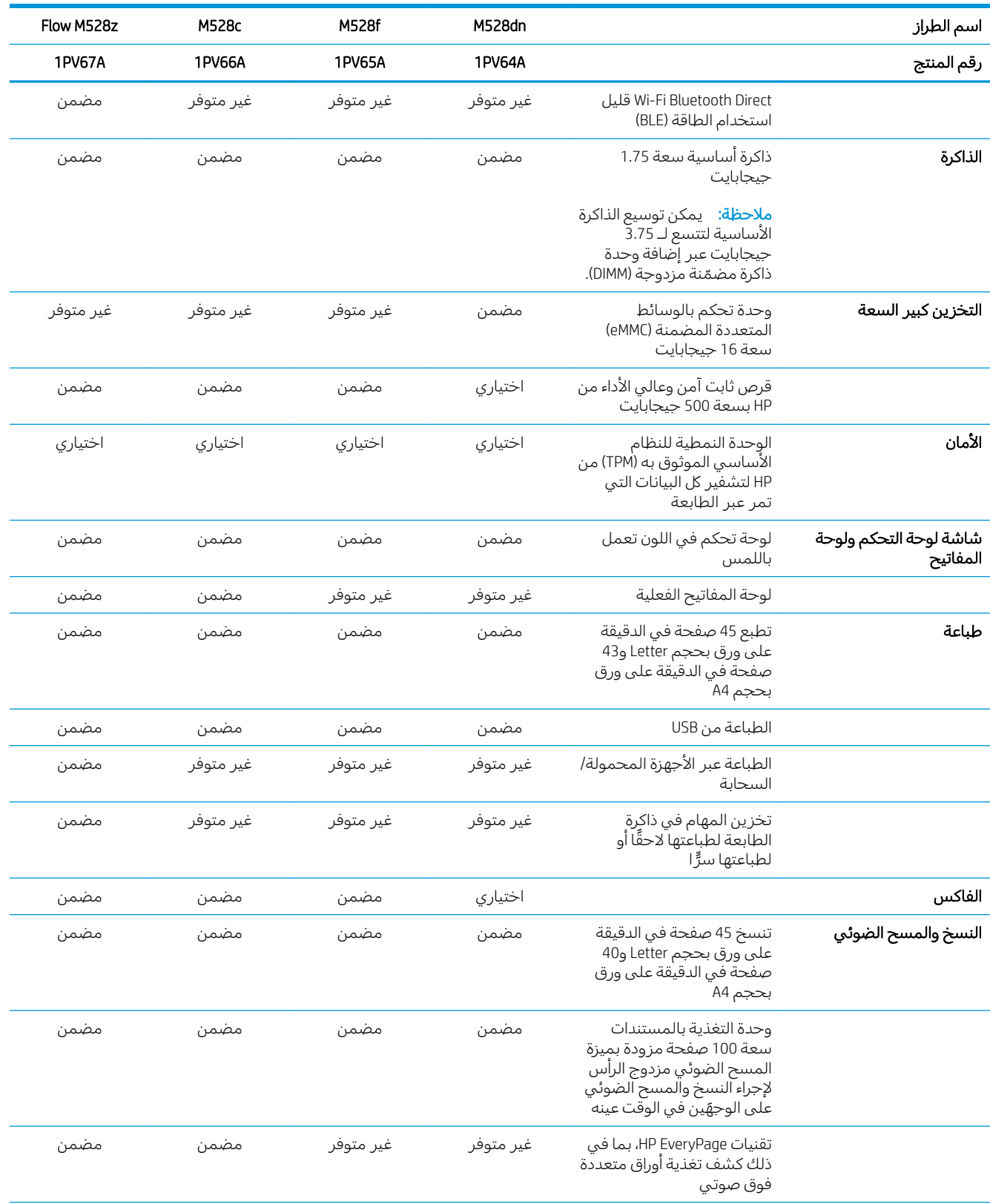

<span id="page-25-0"></span>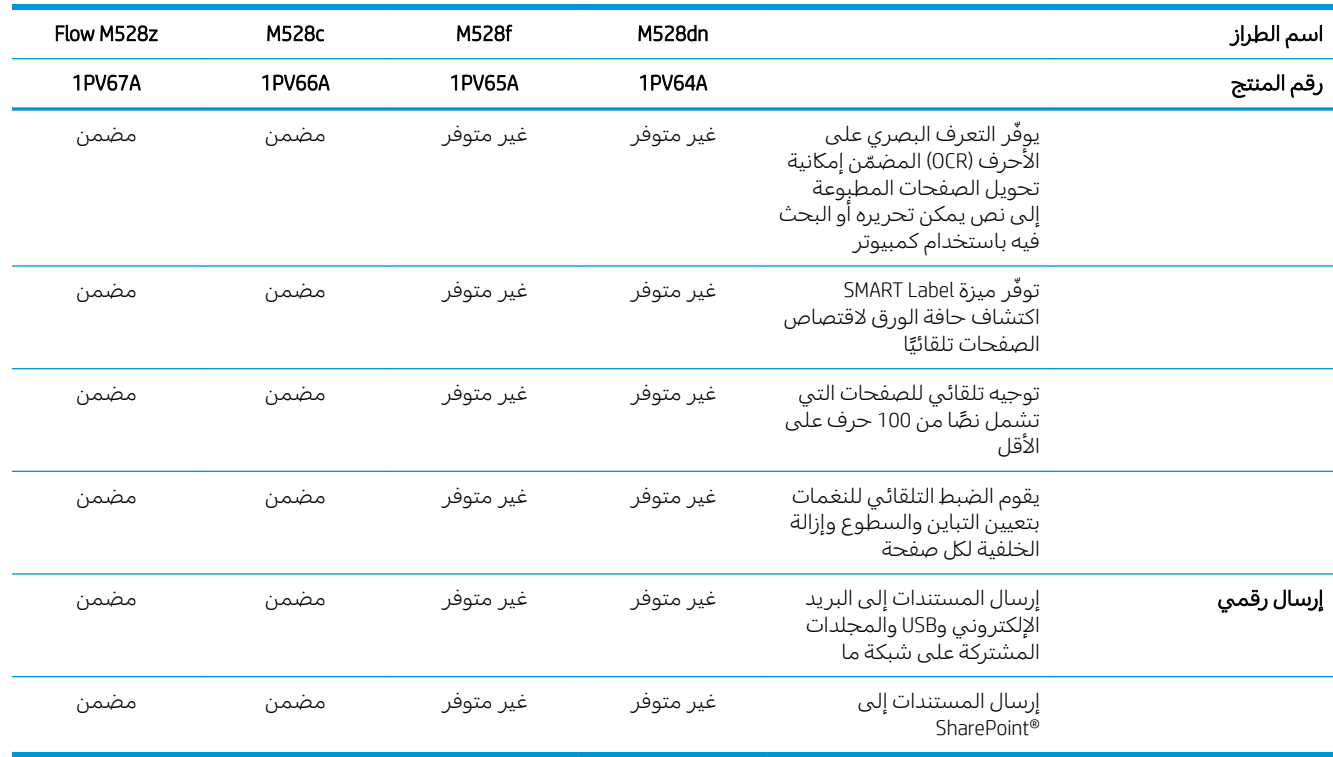

### أنظمة التشغيل المدعومة

استخدم المعلومات التالية لضمان توافق الطابعة مع نظام تشغيل الكمبيوتر.

Linux: للحصول على المعلومات وبرامج تشغيل الطباعة لنظام التشغيل Linux، انتقل إلى [www.hp.com/go/](http://www.hp.com/go/linuxprinting) .[linuxprinting](http://www.hp.com/go/linuxprinting)

UNIX: للحصول على المعلومات وبرامج تشغيل الطباعة لنظام التشغيل ®UNIX، انتقل إلى /www.hp.com/go [.unixmodelscripts](http://www.hp.com/go/unixmodelscripts)

تنطبق المعلومات التالية على برامج تشغيل الطباعة Windows HP PCL 6 الخاصة بالطابعة وبرامج تشغيل الطباعة من HP لنظام التشغيل macOS وعلى أداة تَثبيت البرامج.

**Windows**: قم بتنزيل HP Easy Start من <u>[123.hp.com/LaserJet](http://123.hp.com/LaserJet) </u>لتثبيت برنامج تشغيل الطباعة من HP. أو انتقلِ إلى موقع الويب الخاص بدعم هذه الطابعة، [www.hp.com/support/ljM528mfp](http://www.hp.com/support/ljM528mfp)؛ لتنزيل برنامج تشغيل الطباعة أو أداة نثبيت البرامج لتثبيت برنامج تشغيل الطباعة من HP

**macOS**: أجهزة كمبيوتر Mac معتمدة مع هذه الطابعة. قم بتنزيل الأداة HP Easy Start إما من <u>I23.hp.com/LaserJet</u> او من صفحة دعم الطابعة، ومن ثم استخدم HP Easy Start لتثبيت برنامج تشغيل الطباعة من HP.

- ا. انتقل إلى 123.hp.com/LaserJet
- اً. اتبع الخطوات المذكورة لتنزيل برنامج الطابعة.

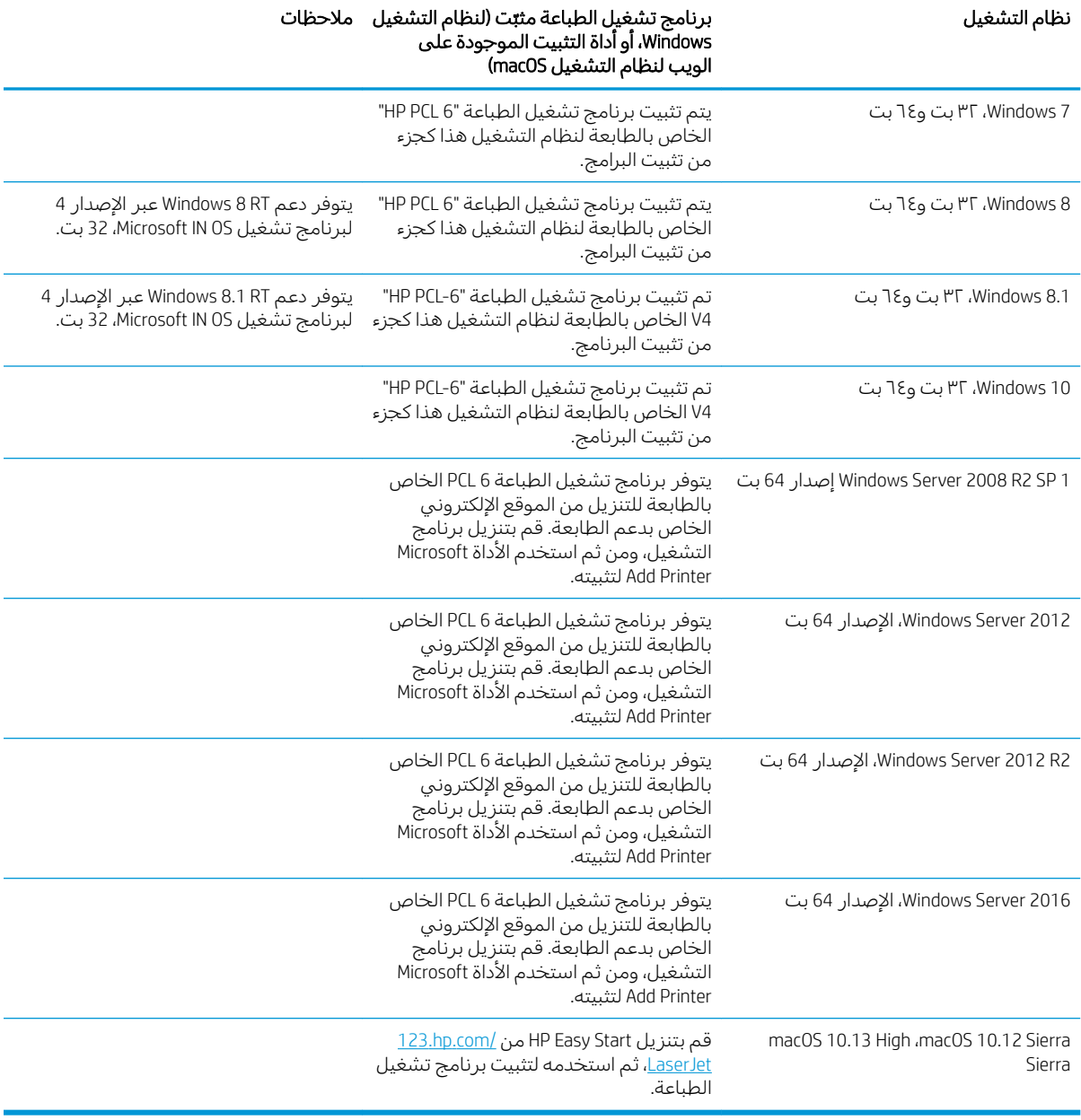

#### جدول ١-١ برامج تشغيل الطباعة وأنظمة التشغيل المعتمدة

لِ ملاحظة: قد تتغيّر أنظمة التشغيل المعتمدة. للحصول على قائمة حالية بأنظمة التشغيل المدعومة، انتقل إلى .ˆ̂ˋˎ̌̓ˎˋ ˆ̗ˎ˛̓ː HP ˅ˎ͇̽͂̂˃ كل ͋͂̃ ̮̖ͅˠ͂̓ [www.hp.com/support/ljM528mfp](http://www.hp.com/support/ljM528mfp)

ملاحظة: للحصول على تفاصيل حول انظمة التشغيل الخاصة بالعميل والخادم وللحصول على دعم برنامج التشغيل HP UPD لهذه الطابعة، انتقل إلى w<u>ww.hp.com/go/upd. </u>ضمن **معلومات إضافية**، انقر فوق الارتباطات.

#### حِدول ٢-**٢ الحد الأدنى لمتطلبات النظام**

<span id="page-27-0"></span>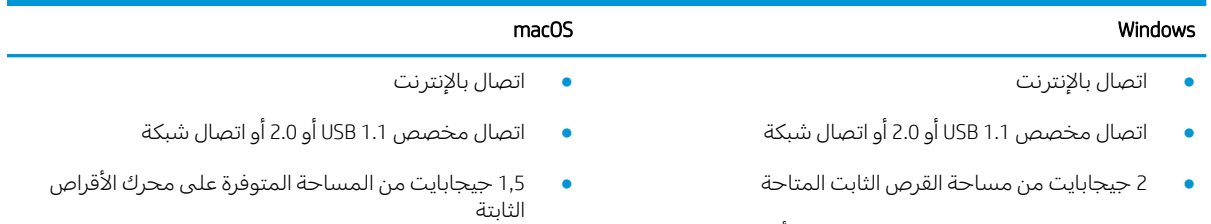

ذاكرة وصول عشوائي 1 جيجابايت (32-بت) أو 2 جيجابايت (64-بت)

ضلاحظة: يقوم مثبت برامج Windows بتثبيت خدمة HP Smart Device Agent Base. يبلغ حجم الملف 100 ك ب  $\overline{\mathbb{Z}}$ تقريبًا. وظيفته الوحيدة هي التحقق من الطابعات المتصلة عبر منفذ USB كل ساعة. لا يتم تجميع بيانات. إذا تم<br>التشعيل على المقدمة التواصل العالمية فيلاً: " العثور على طابعة متصلة من خلال USB، عند ذلك تقوم بمحاولة تحديد موقع مثيل موصل التحكم في JAMc JetAdvantage في الشبكة. إذا تم العثور على JAMc تتم ترقية HP Smart Device Agent Base تلقائيًا إلى إصدار<br>كل استقلال المعتقدة Canart Davise Agent كامل من Smart Device Agent عن طريق JAMc الذي سيسمح حينها باحتساب الصفحات المطبوعة في حساب خدمات الطباعة المدارة (MPS). لا تعمل حزم الويب الخاصة ببرنامج التشغيل فقط التي تم تنزيلها من h<u>p.com</u> من أجل الطابعة وتثبيتها من خلال معالج "إضافة طابعة" على تثبيت هذه الخدمة.

لإلغاء تثبيت الخدمة، افتح لوحة التحكم الخاصة بــ Windows وحدد **البرامج أو البرامج والميزات**، ثم حدد **إضافة/إزالة** البرامج او إلغاء تثبيت برنامج لإزالة الخدمة. اسم الملف هو HPSmartDeviceAgentBase.

# حلول الطباعة من الأجهزة المحمولة

تقدم ِHP حلِولاً متعددة للأجهزة المحمولة لتمكين الطباعة بسهولة من كمبيوتر محمول أو كمبيوتر لوحي أو هاتف ذكي أو من أي جهاز محمول آخر إلى طابعة HP. لرؤية القائمة الكاملة ولتحديد الخيار الأفصل، انتقل اِلّي [.www.hp.com/go/LaserJetMobilePrinting](http://www.hp.com/go/LaserJetMobilePrinting)

ض الملاحظة: عليك تحديث بر نامج الطابعة الثابت لضمان أن كل قدرات الطباعة عبر الأجهزة المحمولة مدعومة. ر

- Wi-Fi Direct (الطرازات اللاسلكية فقط، مع تثبيت ملحق التوجيه اللاسلكي NFC/BLE لــ HP Jetdirect 3100w)
- محطة لاسلكية (الطرازات اللاسلكية فقط، مع تثبيت ملحق التوجيه اللاسلكي HP Jetdirect 3100w J NFC/BLE أو ملقم الطباعة اللاسلكي لــ HP 2900nw)
	- )HP Connected ̦͆ ˆ̂ˋˎ̌̓ː ͇́˥˴˃̰ HP ̷̾ ̮̓ːˉ͈ ˗˜˅ˎ̾ ̷̛͇̽˃ ˉ͂̌˂͈( ˻˂̛̓لإː̹̰͆ ˻ˊ̓ː˗͈ ˻ˊ̃ HP ePrint
		- تطبيق HP Smart
		- Google Cloud Print
			- **AirPrint**
			- طباعة Android
			- $HP$  Roam تطبيق

#### مقاييس الطابعة

#### جدول ١-٣ المقاييس الخاصة بالطابعة الأساسية

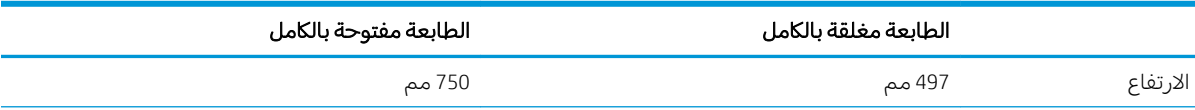

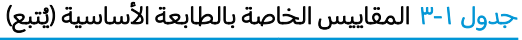

<span id="page-28-0"></span>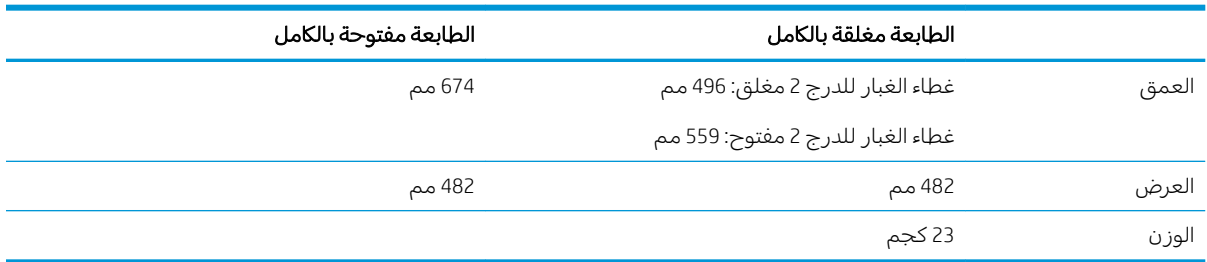

#### جدول 1-٤ أبعاد وحدة التغذية بالورق سعة 1 × 550 ورقة

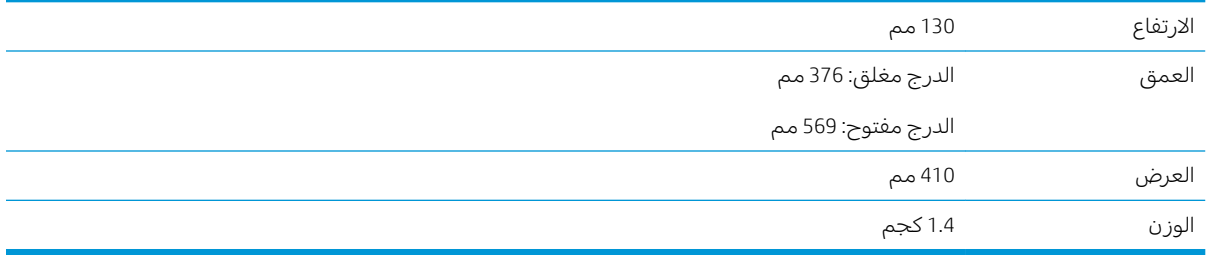

#### جدول ا-٥ مقاييس حامل الطابعة

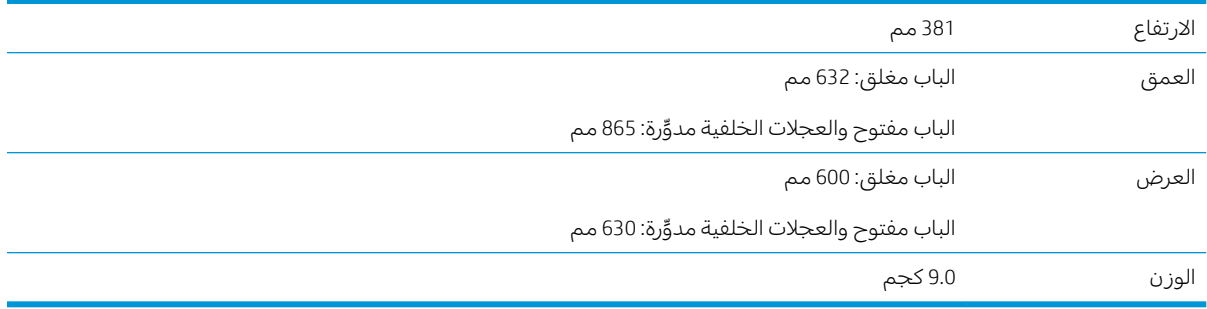

.[www.hp.com/support/ljM528mfp](http://www.hp.com/support/ljM528mfp) ˽́˦ː ˆ͇̓ˎˠ̓ː ˅ˎ̮̾͂̂̽̓ː ͋͂̃ ̮̖ͅˠ͂̓ .˻͇͇̪˂͂̓ ˻̃ˆ̒ ̼͇̠̓ː ̶˾̴ **▲**

#### جدول 1-٦ مقاييس الطابعة المزودة بثلاث وحدات تغذية بالورق سعة 1 × 550 ورقة والحامل

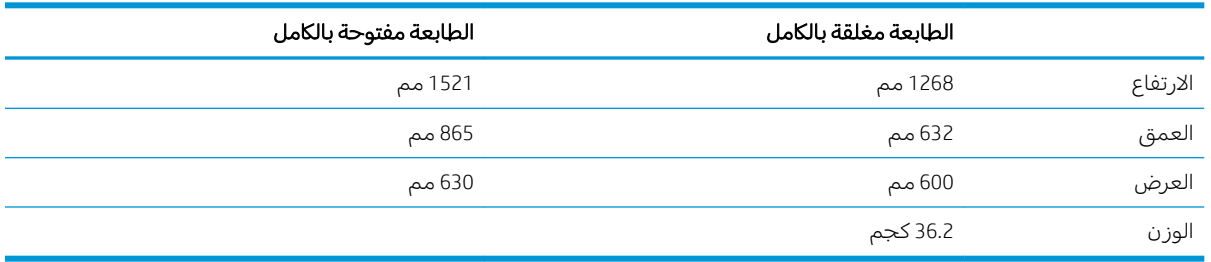

.[www.hp.com/support/ljM528mfp](http://www.hp.com/support/ljM528mfp) ˽́˦ː ˆ͇̓ˎˠ̓ː ˅ˎ̮̾͂̂̽̓ː ͋͂̃ ̮̖ͅˠ͂̓ .˻͇͇̪˂͂̓ ˻̃ˆ̒ ̼͇̠̓ː ̶˾̴ **▲**

### استهلاك الطاقة، والمواصفات الكهربائية، والانبعاثات الصوتية

راجع [www.hp.com/support/ljM528mfp](http://www.hp.com/support/ljM528mfp) للحصول على المعلومات الحالية.

<span id="page-29-0"></span>تنبيه: تعتمد متطلبات الطاقة على الدولة/المنطقة التي تباع بها الطابعة. فلا تعمد إلى تحويل الجهد الكهربائي $\Lambda$ الخاص بالتشغيل. قد يؤدي ذلك إلى إتلاف الطابعة وإبطال الضّمان الخاص بها.

# نطاق البيئة التشغيلية

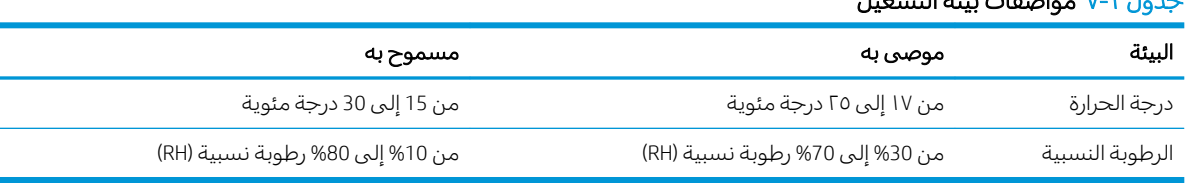

#### درول الكرومات غازتين؟ قالتشغبان

# إعداد أجهزة الطابعة وتثبيت البرامج

للحصول على إرشادات الإعداد الأساسية، راجع دليل تثبيت الأجهزة الذي يصحب الطابعة. للحصول على إرشادات إضافية، انتقل إلى موقع دعم HP على ويب.

انتقل إلى [www.hp.com/support/ljM528mfp](http://www.hp.com/support/ljM528mfp) للحصول على التعليمات الشاملة من HP الخاصة بالطابعة. ابحث عن الدعم التالي:

- تثبيت وتكوين
- **•** التعلم والاستخدام
	- حل المشاكل
- تنزيل تحديثات البرامج والبرامج الثابتة
	- الانضمام إلى منتديات الدعم
- البحث عن الضمان والمعلومات التنظيمية

# ا أدراج الورق T

<span id="page-30-0"></span>اكتشف كيفية تحميل أدراج الورق واستخدامها، بما فبي ذلك كيفية تحميل عناصر مميزة كالمغلفات والملصقات.

- مقدمة
- <u>تحميل الورق في الدرج [1](#page-31-0)</u>
- تحميل الورق في الدرج 2 والأدراج التي تتسع لــ [550](#page-34-0) ورقة
	- تحميل المغلفات وطباعتها
	- تحميل الملصقات وطباعتها
	- استخدام وحدة التدبيس الملائمة (طرازات f و[c](#page-40-0) وz ]

<u>للحصول على مساعدة الفيديو، راجع [www.hp.com/videos/LaserJet](http://www.hp.com/videos/LaserJet) </u>

<u>[www.hp.com/support/](http://www.hp.com/support/ljM528mfp)</u> المعلومات التالية صحيحة في وقت نشرها. للحصول على المعلومات الحالية، راجع [.ljM528mfp](http://www.hp.com/support/ljM528mfp)

#### لمزيد من المعلومات:

تتضمن التعليمات الشاملة من HP الخاصة بالطابعة المعلومات التالية:

- تثبيت وتكوين
- التعلم والاستخدام
	- حل المشاكل
- تنزيل تحديثات البرامج والبرامج الثابتة
	- الانضمام إلى منتديات الدعم
- البحث عن الضمان والمعلومات التنظيمية

# مقدمة

توخٌّ الحذر أثناء تحميل الورق في الأدراج.

˃̸ˊ:̲͇ لا ̀˃˴˂˛˗ ʻ̜ ˻˪̷̾ ˽˙˨ ̰ˡː ˗̮̣͂̓ ˽̦͆ كل ˈ̾˻ .

لا تستخدم درج الورق كدرجة سلم.

أبقِ يديكَ بعيدتَين عن أدراج الورق عند إغلاقها.

يجب إغلاق جميع الأدراج عند نقل الطابعة.

# تحميل الورق في الدرج 1

تصف المعلومات التالية كيفية تحميل الورق في الدرج 1.

- ) ˻̫لأː̔ː ˙˗̂˂̽̓ː ˽˗̓ː˨ ( 1 ˽˗̓ː˨ ̦͆ ˽̮̓ː̣ ͇́̽ˠ˃
	- [١](#page-32-0) [˽˗̓ː˨](#page-32-0) ̦͆ ˽̮̓ː̣ ˎ˥˃ː̶ ●
- <span id="page-31-0"></span><u>استخدام [Alternative Letterhead Mode](#page-33-0) (وضع الورق ذي الرأسية البديل)</u>

# تحميل الورق في الدرج 1 (الدرج المتعدد الأغراض)

يتّسع هذا الدرج لغاية 100 ورقة بوزن 75 جم/م<sup>2</sup> من الورق أو 10 مغلفات.

.<br>ضلاحظة: حدد نوع الورق الصحيح في برنامج تشغيل الطباعة قبل البدء بالطباعة.

<mark>تنبيه: لتجنب انحشار الورق، لا تقم أبدًا بإضافة الورق أو إزالته من الدرج 1 أثناء الطباعة.</mark>

ا. امسِكُ بالمِقبض على اي من جهتي الدرج ١، واسحبه للأمام لَفتحه.

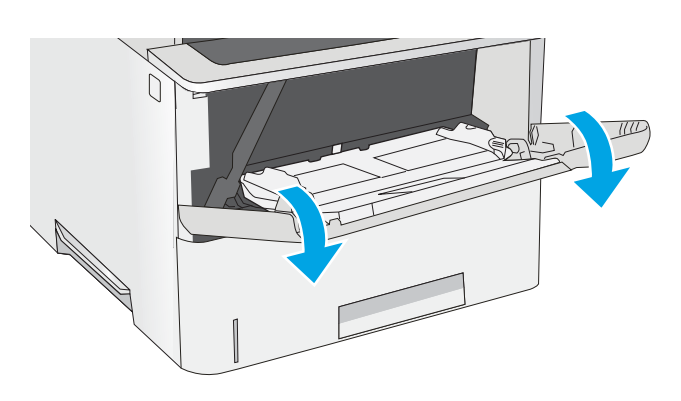

. ˽̮̓ː̣ ̼̃˗̓ ˽˗̓ː˨ ̟ˠ͂̾ ˉˠ˵ː ٢.

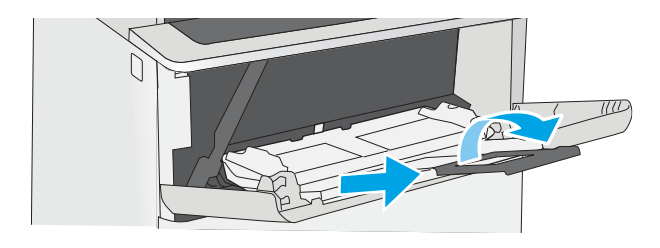

٣. اضبط موجهات الورق إلى الحجم الصحيح، ثم حمّل<br>المقرف الدرج المعلميات حيا كرفية تبجه الورق في الدرج. للمعلومات حول كيفية توجيه <u>الورق، راجع اتجاه الورق في الدرج ا</u> <u>في صفحة ١٩.</u>

تاكد من استيعاب الورق تحت خط الامتلاء الموجود على موّجهات الورق.

ملاحظة: إن الحد الاقصى لارتفاع الرزمة هو 10 مم ، أو 100 صفحة تقريبًا من الورق بوزن 75 غ/<br>د م° .

ع. اضبط اٍلموجهات الجانبية بحيث تلامس رزمة الورق تلامساً خفَيفاً لا يؤدي إلى ثنبي الورق.

<span id="page-32-0"></span>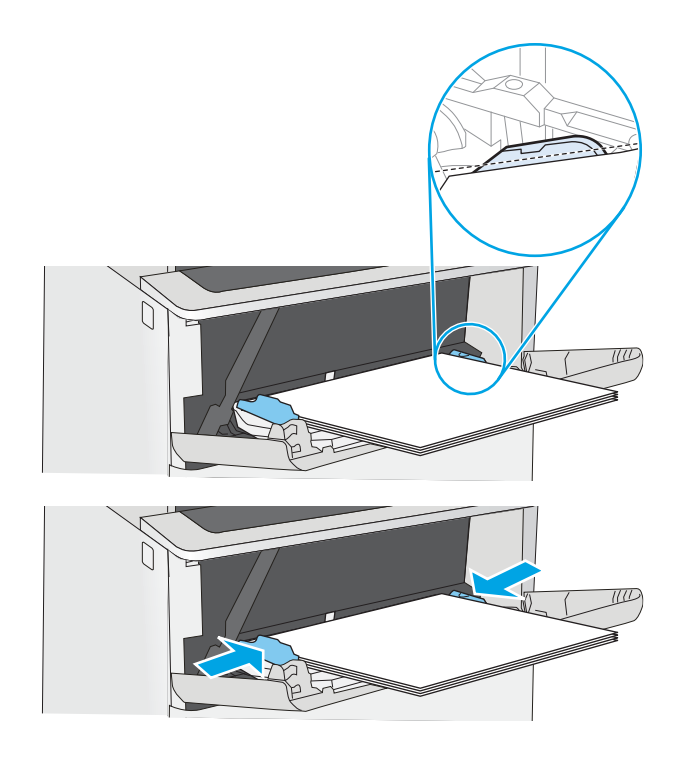

# اتجاه الورق في الدرج ا

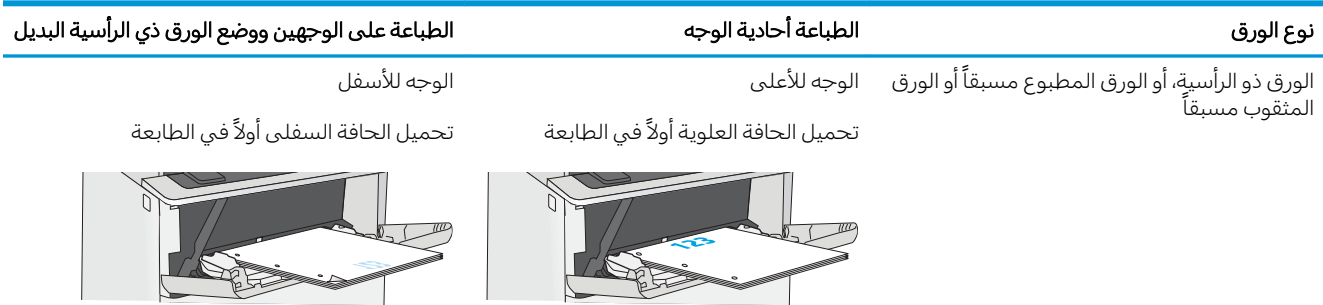

# استخدام Alternative Letterhead Mode (وضع الورق ذي الرأسية البديل)

<span id="page-33-0"></span>استخدم ميزة Alternative Letterhead Mode (وضع الورق ذي الرأسية البديل) لتحميل الورق ذي الرأسية أو الورق المطبوع مسبقًا في الدرج بالطريقة ذاتها لكل المهام، سواء كنت تطبع على وجه واحد من الورقة أو على الوجهين. عند استخدام هذا الوضع، حمّل الورق كما يتم تحميله عند إجراء عملية طباعة تلقائية على الوجهين.

● تمكين وضع الورق ذي الرأسية البديل من خلال استخدام قوائم لوحة التحكم الخاصة بالطابعة

### تمكين وضع الورق ذي الرأسية البديل من خلال استخدام قوائم لوحة التحكم الخاصة بالطابعة

استخدم قائمة الإعدادات لتعيين إعداد وضع الورق ذي الرأسية البديل

- ا. من الشاشة الرئيسية على لوحة التحكم الخاصة بالطابعة، افتح قائمة الإعدادات.
	- :ˆ͇̓ˎ˂̓ː ̼˓ː̮̠̓ː ˟˂̦ː ٢.
	- نسخ/طباعة أو طباعة
		- ˈ إدارة الأدراج
	- وضع الورق ذي الرأسية البديل
- س حدد Enabled (ممكّن) ثم المس الزر Save (حفظ) أو اضغط على الزر OK (موافق).

# <span id="page-34-0"></span>تحميل الورق في الدرج 2 والأدراج التي تتسع لــ 550 ورقة

تصف المعلومات التالية كيفية تحميل الورق في الدرج 2 وفي الأدراج الاختيارية سعة 550 ورقة.

- <u>تحميل الورق في الدرج 2 والأدراج التي تتسع لـ 550 ورقة</u>
	- اتحاه الورق الخاص بالدرج 2 والأدراج سعة [550](#page-36-0) ورقة
- استخدام [Alternative Letterhead Mode](#page-33-0) (وضع الورق ذي الرأسية البديل)

ض الملاحظة: إن عملية تحميل الورق في الأدراج سعة 550 ورقة مماثلة لعملية تحميل الورق في الدرج 2. يتم إظهار أ الدرج ٢ فقطً هنا.

ضي الا تستخدم أكثر من درج واحد للورق في كل مرة. <u>{</u>

# تحميل الورق في الدرج 2 والأدراج التي تتسع لــ 550 ورقة

تصف المعلومات التالية كيفية تحميل الورق في الدرج 2 وفي الأدراج الاختيارية سعة 550 ورقة. تتسع هذه الأدراج حتى 550 ورقة بوزن 75 جم/م<sup>2</sup> (.

**۞ ملاحظة:** إن عملية تحميل الورق في الأدراج سعة 550 ورقة مماثلة لعملية تحميل الورق في الدرج 2. يتم إظهار الدرج ٢ فقط هنا.

ˡ̇ˆ̾لا : لا ̀˃˴˂˛˗ ʻ̜ ˻˪̷̾ ˽˙˨ ̰ˡː ˗̮̣͂̓ ˽̦͆ كل ˈ̾˻ .

ا. افتح الدرج.

ملاحظة: لا تفتح هذا الدرج عندما يكون قيد الاستخدام.

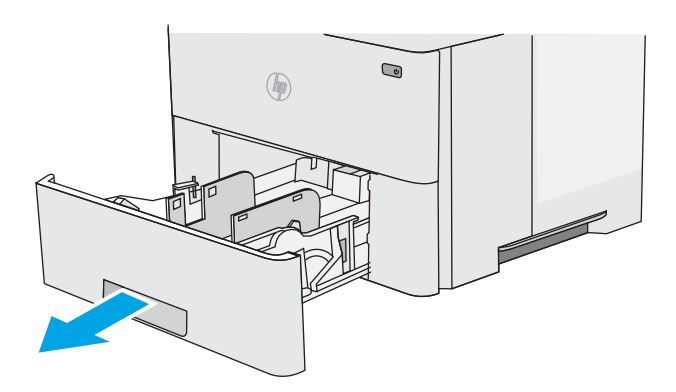

احز قبل تحميل الورق، اضبط موجهات عرض الورق عبرT. الضغط على مز لاجئ الضبط وتحريك الموجهات ֦֧<u>֓</u> بحيث تتلاءم مع حجم الورق الذي تستخدمه.

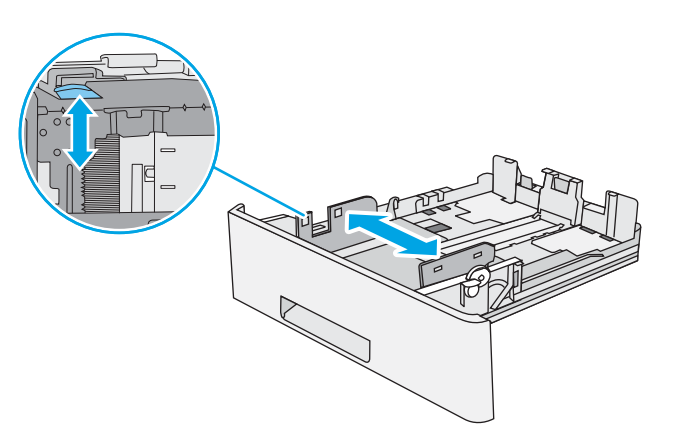

**٣**. اضبط موجهات طول الورق عبر الضغط على مز لاجَي الضبط وتحريك الموجهات بحيث تتلاءم مع<br>حجم الله عقب الذهبة حجم الورق الذي تستخدمه.

£. لتحميل الورق بحجم Legal في الدرج، اضغط على الذٍراع في الجزء الخلفي للدرج الموجود بالجزء الايسر من الوسط، ومن ثم قمّ بتمديد الدرج إلى الخلفَ إلني حجم الورق الصحيح.

ملاحظة: لا تنطبق هذه الخطوة على احجام الورق الأخرى.

ه. قم بوضع الورق في الدرج. للحصول على معلومات جول كيفية توجيه الورق، راجع <u>اتجاه الورق الخاص</u> <u>بالدرج 2 والأدراج سعة [550](#page-36-0) ورقة في صَفحة ٢٣</u>.

ملاحظة: لا تقم بضبط موجهات الورق بقوة علىي ِحزمة الورق. قم بضبطها إلى المسافات البادئة او العلامات في الدرج.

ملاحظة: لتجنب انحشار الورق، اضبط موجهات الورق إلى الحجم الصحيح، ولا تحمّل الدرج بشكل<br>ُنكِن تأكيب نصحيد أمل الحنية على سبب عمر أرز زائدٌ. تاكد من وجود اعلى الحزمة على مستوى ادنى من مؤشر امتلاء الدرج، كما هو موضح فبي الصوة المَكبّرَة فبي الرسم التوضيحي.

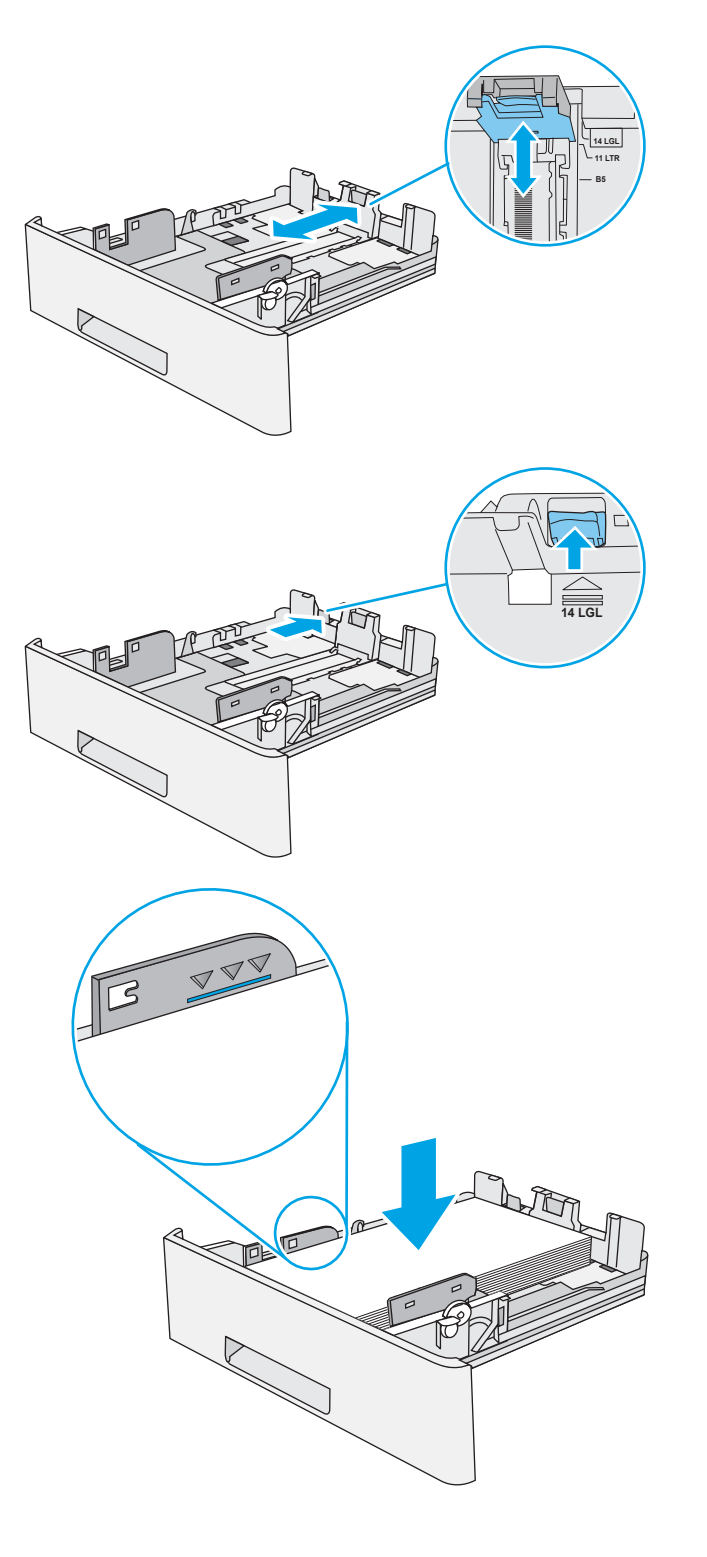
٦. أغلق الدرج.

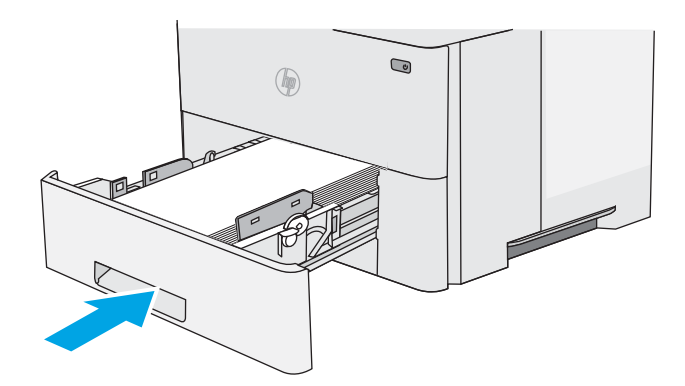

- ̛̼ˠ˂̓ː ̮̓ˆˡ ͋͂̃ ˽˗̓ː˨ ̛̮˃̷͈ ˽ˆ̓ˎ˵ ˻̃̔ ̼˂͈ ٧. الخاصة بالطابعة.
- ٨. إذا كان حجم الورق ونوعه المعروضان غير صحيحين، حدد Modify (تعديل) لأختيار حجم ورق او نوع مختلف.

بالنسبة للورق بحجم مخصص، حدّد القياسين X وY<br>المستقبة للورق عند ظهور المطالبة على لوحة التحكم الخاصة<br>بالطابعة.

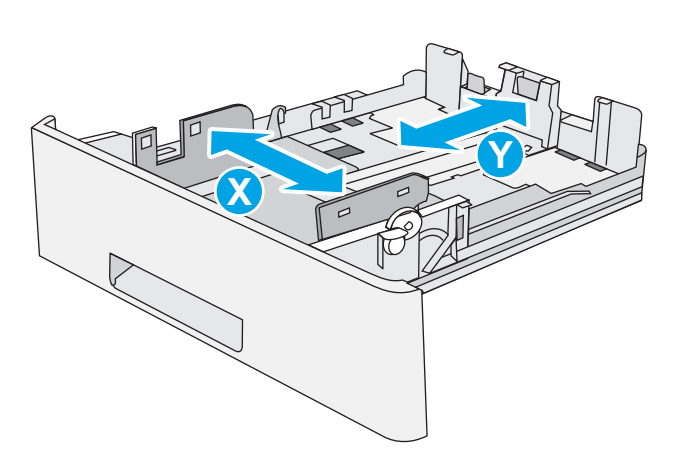

## اتجاه الورق الخاص بالدرج 2 والأدراج سعة 550 ورقة

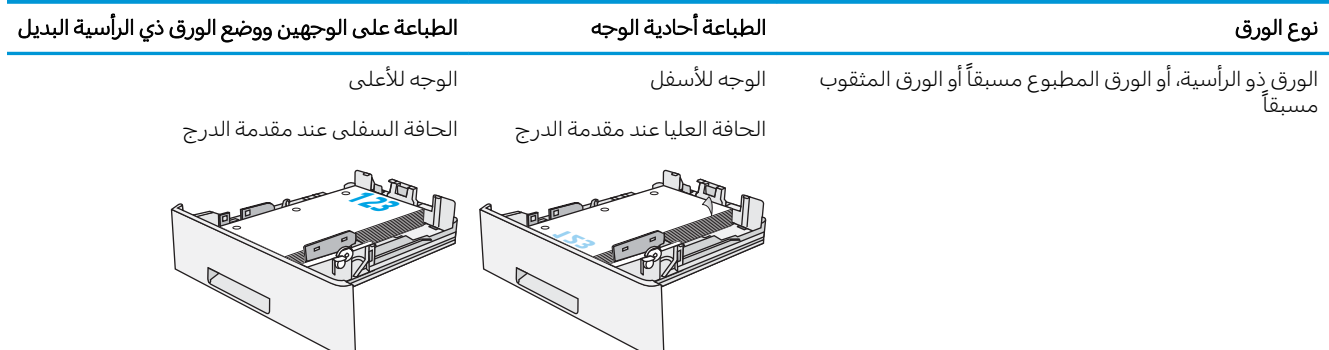

## استخدام Alternative Letterhead Mode (وضع الورق ذي الرأسية البديل)

استخدم ميزة Alternative Letterhead Mode (وضع الورق ذي الرأسية البديل) لتحميل الورق ذي الرأسية أو الورق المطبوع مسبقًا في الدرج بالطريقة ذاتها لكل المهام، سواء كنت تطبع على وجه واحد من الورقة أو على الوجهين. عند استخدام هذا الوضع، حمّل الورق كما يتم تحميله عند إجراء عملية طباعة تلقائية على الوجهين.

تمكين وضع الورق ذي الرأسية البديل من خلال استخدام قوائم لوحة التحكم الخاصة بالطابعة

### تمكين وضع الورق ذي الرأسية البديل من خلال استخدام قوائم لوحة التحكم الخاصة بالطابعة

استخدم قائمة الإعدادات لتعيين إعداد وضع الورق ذي الرأسية البديل

- ا. من الشاشة الرئيسية على لوحة التحكم الخاصة بالطابعة، افتح قائمة الإعدادات.
	- :ˆ͇̓ˎ˂̓ː ̼˓ː̮̠̓ː ˟˂̦ː ٢.
	- نسخ/طباعة أو طباعة
		- ˈ إدارة الأدراج
	- وضع الورق ذي الرأسية البديل
- س حدد Enabled (ممكّن) ثم المس الزر Save (حفظ) أو اضغط على الزر OK (موافق).

## تحميل المغلفات وطباعتها

استخدم الدرج 1 فقط للطباعة على المغلفات. يتسع الدرج 1 لغاية 10 مغلفات.

- طباعة الأظرف
- اتحاه الأظرف

### طباعة الأظرف

لطباعة مغلفات باستخدام خيار التغذية اليدوية، اتبع هذه الخطوات لتحديد الإعدادات الصحيحة في برنامج تشغيل الطباعة، ومن ثم قم بتحميل المغلفات في الدرج بعد إرسال مهمة الطباعة إلى الطابعة.

- ا. حدد الخيار Print (طباعة) من البرنامج.
- **٢**. حدد الطابعة من قائمة الطابعات، ثم انقر فوق الزر **خصائص** أو **التفضيلات** لفتح برنامج تشغيل الطباعة.

**َضُ ملاحظة:** يختلف اسم الزر حسب البرنامج.

ﷺ ملاحظة: للوصول إلى هذه الميزات من شاشة Start (ابدأً) في Windows 8 أو 8.1، حدد **Devices** (الأجهزة)، ثم Print (طباعة)، ومن ثم حدد الطابعة.

- ا. انقر فوق علامة التبويب Paper/Quality (ورق/جودة).
- ع. في القائمة المنسدلة **حجم الورق**، حدد الحجم الصحيح للمغلفات.
	- **٥**. في القائمة المنسدلة **نوع الورق**، حدد **مغلف**.
	- ا. في القائمة المنسدلة **مصدر الورق**، حدد **التغذية اليدوية**.
	- ا. انقر فوق زر موافق لإغلاق مربع الحوار **خصائص المستند**.
- د. في مربع الحوار Print (طباعة)، انقر فوق الزر OK (موافق) لطباعة المهمة.

### اتحاه الأظرف

حمّل المغلفات في الدرج 1 مع توجيهها لأعلى، مُدخِلاً طرف طابع<br>'' البريد القصير في الطابعة أولاً.

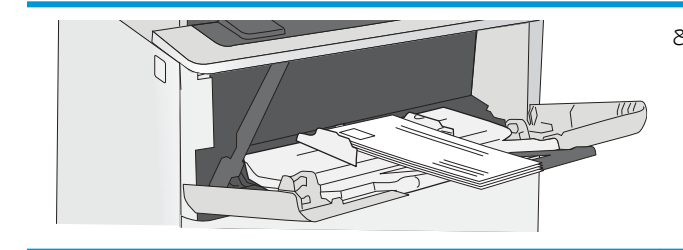

## تحميل الملصقات وطباعتها

للطباعة على ورق ملصقات، استخدم الدرج 1. الدرج 2 والأدراج الاختيارية سعة 550 ورقة لا تدعم الملصقات.

- ملصقات التغذية البدوية
	- اتحاه الملصق

### ملصقات التغذية اليدوية

استخدم وضع التغذية اليدوية للدرج 1 لطباعة ورق الملصقات.

- ا. حدد الخيار Print (طباعة) من البرنامج.
- **٢**. حدد الطابعة من قائمة الطابعات، ثم انقر فوق الزر **خصائص** أو **التفضيلات** لفتح برنامج تشغيل الطباعة.

**َٱللَّ ملاحظة:** يختلف اسم الزر حسب البرنامج.

لضّ ملاحظة: للوصول إلى هذه الميزات من شاشة Start (ابدأ) في Windows 8 أو 8.1، حدد **Devices** (الأجهزة)، ثم Print (طباعة)، ومن ثم حدد الطابعة.

- ا. انقر فوق علامة التبويب Paper/Quality (ورق/جودة).
- ع. فبي القائمة المنسدلة **حجم الورق** ، حدد الحجم الصحيح لورق الملصقات.
	- ه. في القائمة المنسدلة **نوع الورق**، حدد **الملصقات**.
	- ا. في القائمة المنسدلة **مصدر الورق**، حدد **التغذية اليدوية**.
	- ا. انقر فوق زر موافق لإغلاق مربع الحوار خصائص المستند.
	- د. في مربع الحوار **طباعة**، انقر فوق الزر **طباعة** لطباعة المهمة.

### اتجاه الملصق

يجب تحميل الملصقات بطريقة معيّنة لطباعتها بشكل صحيح.

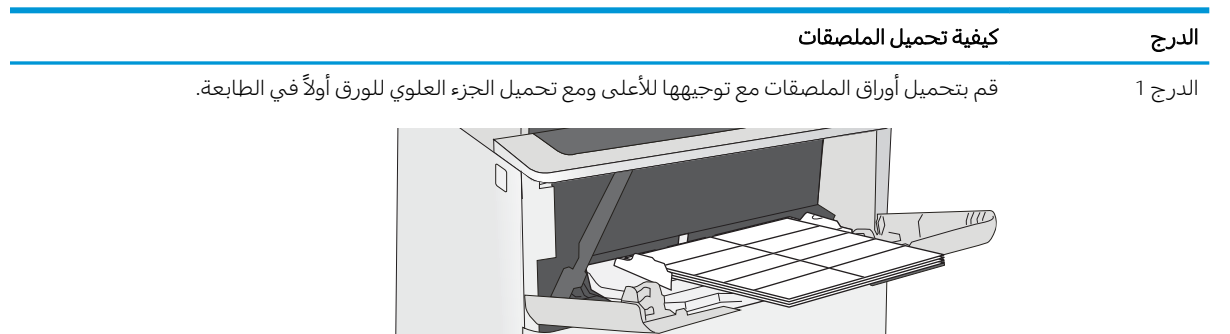

## استخدام وحدة التدبيس الملائمة (طرازات f وc وz)

. باستطاعة وحدة التدبيس الملائمة تدبيس ما يصل إلى 20 ورقة بحجم 75 ج/م $^2$ .

● <u>استخدام وحدة التدبيس</u>

تبيه: لتجنب إلحاق الضرر بالطابعة، لا تحاول تدبيس مواد غير الورق.  $\bigwedge$ 

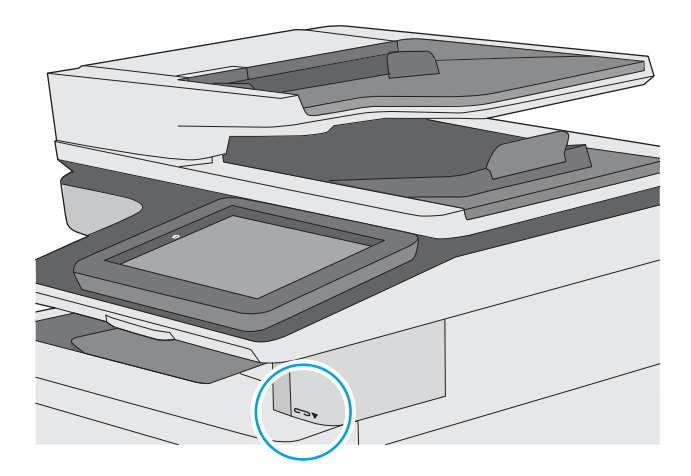

### استخدام وحدة التدبيس

- ا. أدخِل حزمة الورق في الفتحة على الجهة الأمامية لوحدة التدبيس.
- انتظر حتى تقوم وحدة التدبيس بتدبيس الورق. تتنشّط وحدة التدبيس عند استشعار الورق، وتصدر صوتT. تدبيس.

ु��<mark>َ ملاحظة: إذا كانت الطابعة في وضع السكون، فقد يحدث تأخير بسيط</mark>

ن . قم بإزالة الورق الذي تم تدبيسه من الفتحة.

# لأː̰˸˦ːˀ ˅ˎ̠ˠ͂̽̓ː̰ ˸͂˂˴̽̓ː˅ˎ̾ ٣

اطلب المستلزمات أو الملحقات أو استبدل خراطيش مسحوق الحبر أو قم بإزالة قطعة أخرى واستبدالها.

- طلب المستلزمات والملحقات والأجزاء
- في نكوين إعدادات مستلزمات حماية خرطوشة مسحوق الحبر من [HP](#page-46-0)
	- ∴ ا<u>ستبدال خرطوشة الحبر</u>
	- الستبدال خرطوشة الدبابيس (طرازات f و[c](#page-57-0) وz]

.<u>[www.hp.com/videos/LaserJet](http://www.hp.com/videos/LaserJet) للحصول على مساعدة الفيديو، راجع</u>

<u>[www.hp.com/support/](http://www.hp.com/support/ljM528mfp)</u> المعلومات التالية صحيحة في وقت نشرها. للحصول على المعلومات الحالية، راجع [.ljM528mfp](http://www.hp.com/support/ljM528mfp)

#### لمزيد من المعلومات:

تتضمن التعليمات الشاملة من HP الخاصة بالطابعة المعلومات التالية:

- تثبيت وتكوين
- التعلم والاستخدام
	- حل المشاكل
- تنزيل تحديثات البرامج والبرامج الثابتة
	- الانضمام إلى منتديات الدعم
- البحث عن الضمان والمعلومات التنظيمية

## طلب المستلزمات والملحقات والأجزاء

- الطلب
- المستلزمات والملحقات
- الصيانة/المواد الاستهلاكية التي تدوم طويلاً
	- الأجزاء التي يمكن للعميل إصلاحها بنفسه

### الطلب

<span id="page-43-0"></span>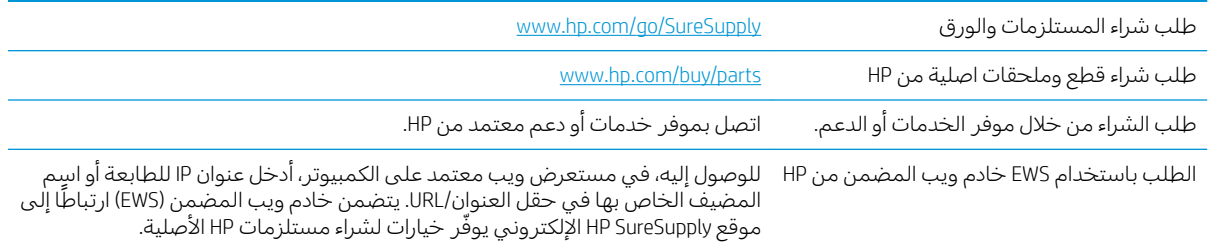

## المستلزمات والملحقات

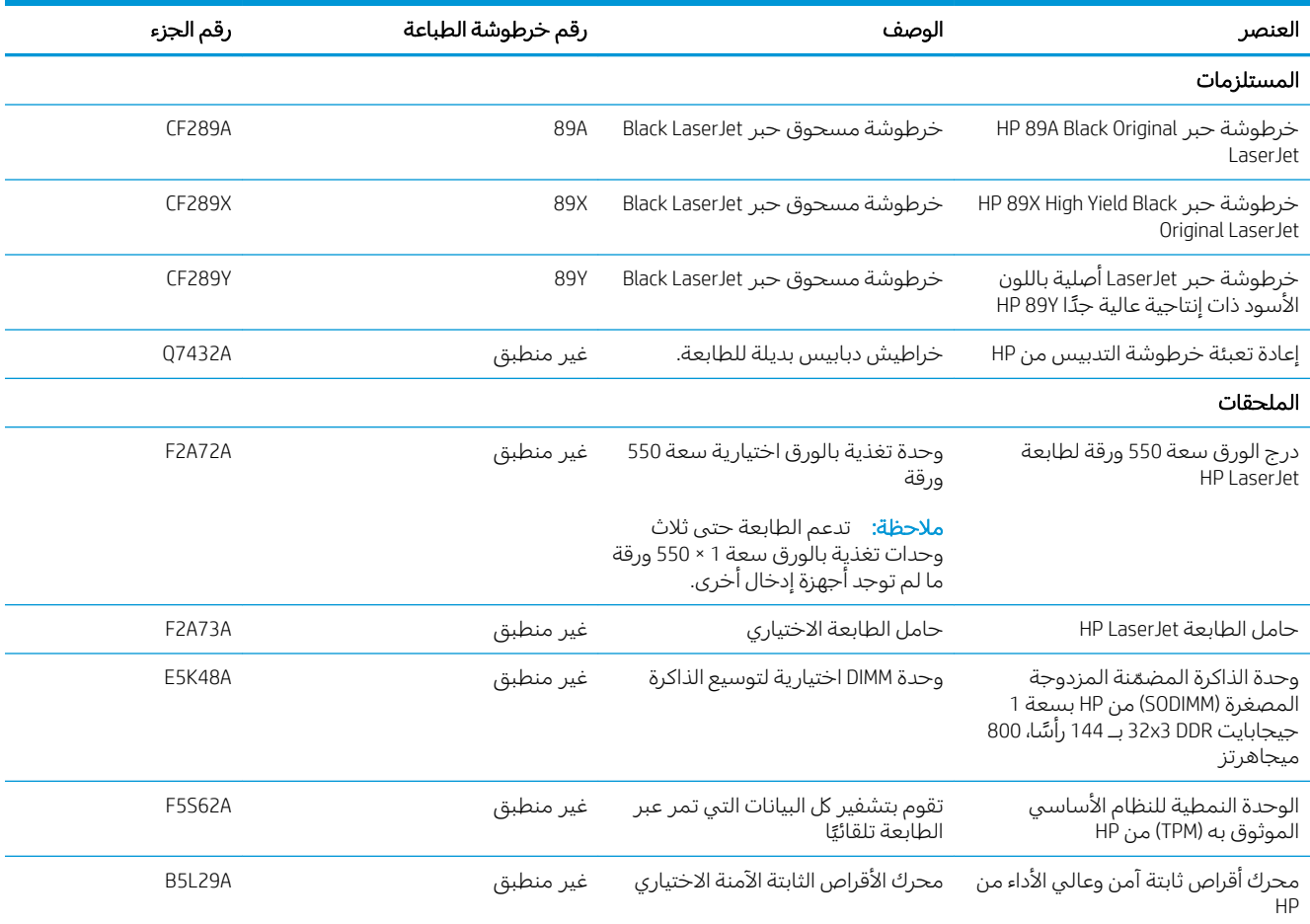

<span id="page-44-0"></span>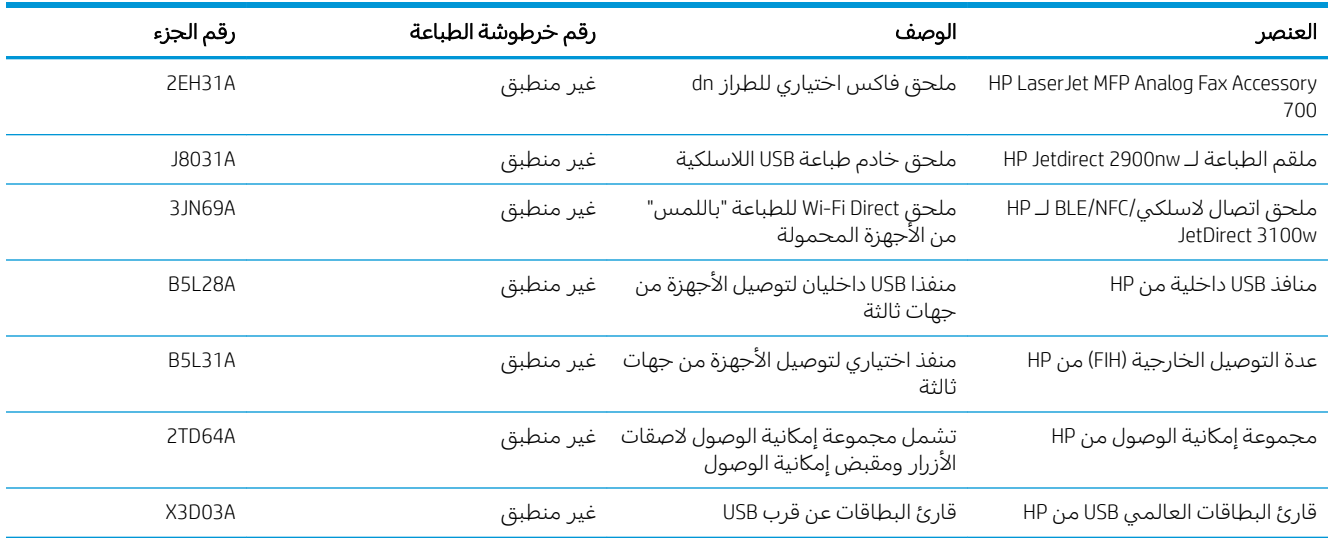

## الصيانة/المواد الاستهلاكية التي تدوم طويلاً

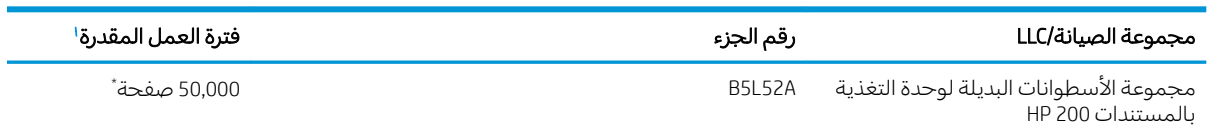

' مواصفات الصيانة/عمر المواد الاستهلاكية التي تدوم طويلاً (LLC) من HP هي تقديرات مستندة إلى شروط اختبار فترة عمل LLC المدرجة ادناه. يختلف العمر الفردي الفعلي/الإنتاجية أثناء الاستخدام العادي باختلاف الاستخدام، والبيئة، والورق وعوامل أخرى. إن فترة العمل المقدرة ليست ضمانًا ضمنيًا أو مبررًا.<br>-

ّ شروط اختبار عمر LLC

- تغطية الطباعة: 5% موزعة بالتساوي في الصفحة
- البيئة: 17 إلى 25 درجة مئوية، رطوبة نسبية (RH) ما بين 30% و70%
	- حجم الوسائط: Letter/A4
	- وزن الوسائط: 75 جم/م<sup>2</sup> من الوسائط العادية
		- حجم المهمة: 4 صفحة
- تغذية الحافة القصيرة (A3) (على سبيل المثال، وسائط بحجم Legal)

العوامل التبي قد تؤدي إلى تقليص فترة العمل من الشروط المذكورة أعلاه:

- الوسائط التبي يكون عرضها أقل من عرض ورق Letter/A4 (يؤدي الهبوط الحراري البطبيء إلى زيادة في الدوران)
	- الورق الأثقل من 75 جم/م<sup>2</sup> (تشكل الوسائط الأثقل وزنًا ضغطًا أكبر على مكونات الطابعة)
	- طباعة مهام أصغر من 4 صفحات (تعنيي المهام الصغيرة عددًا أكبر من الدورات الحرارية والدوران)

## الأجزاء التي يمكن للعميل إصلاحها بنفسه

تتوفر القطع التي يمكن للعميل إصلاحها بنفسه (CSR) للكثير من طابعات HP LaserJet لخفض وقت الإصلاح. يمكن [www.hp.com/go/csr-support](http://www.hp.com/go/csr-support) وفوائده على الموقعين www.hp.com/go/csr-support [.www.hp.com/go/csr-faq](http://www.hp.com/go/csr-faq)̰

يمكن طلب الأجزاء البديلة لقطع HP الأصلية عبر الموقع [www.hp.com/buy/parts](http://www.hp.com/buy/parts) او عِبر الاتصال بخدمة HP المعتمدة او موفر الدعم. عند الطلب، ستحتاج إلى واحدة مِن المعلومات التالية: رقم القطعة، او الرقم التسلسلي (يمكن إيجاده على الجهة الخلفية من الطابعة)، او رقم المنتج، او اسم الطابعة.

- الأجزاء المسردة التي تخضع بشكل **إلزامي** للتركيب الشخصي يجب تثبيتها من قبل العميل، إلا إذا كنت ترغبِ في الدفع في مقابل القيام بالإصلاح لأحد فنيي خدمة HP. بالنسبة لهذه الأجزاء، لا يتوفر الدعم في الموقع او الارتجاع ضمن الضمان على طابعات HP.
- ˎ̸ˋˀ HP ˗˜ˆ̾ ̸͇̦͆ ˗ˡʻ ́ˊِ̡ ̷̾ ̖͆˛˯̓ː ˻˂͂̓ˉ͇̜ ˽ˎ͇˂˜ː͊ كل ˋ˯́̑ ˃˛͆˂̓ː ˽˗̽̓ːˆ˦ ̠́̌̓ː ˻˃ˉ͇̜ ̷̛͈̽ ֠ على طلبك مجانًا اثناء فترة الضمان الخاصة بالطابعة.

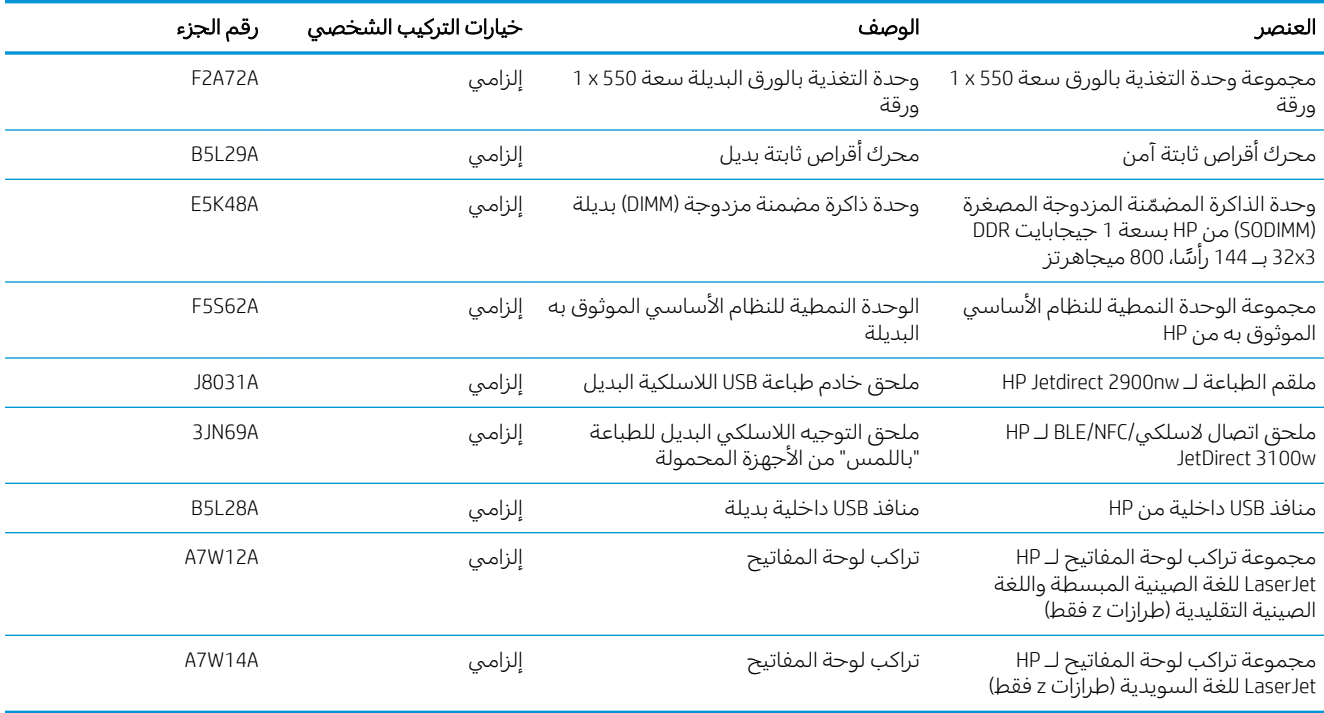

## <span id="page-46-0"></span> $\,$ HP تكوين إعدادات مستلزمات حماية خرطوشة مسحوق الحبر من

يمكن لمسؤول شبكة تكوين إعدادات حماية خرطوشة مسحوق الحبر باستخدام لوحة التحكم الخاصة بالطابعة أو خادم ويب المضمّن لــ HP.

- مقدمة
- تمكين ميزة نهج الخراطيش أو تعطيلها
- تمكين ميزة حماية الخراطيش أو تعطيلها

### مقدمة

استخدم نهج الخراطيش وحماية الخراطيش من HP للتحكم في الخراطيش التي يتم تثبيتها في الطابعة وحماية الخراطيش التي يتم تثبيتها من السرقة.

خ ي HP Web Jetadmin، تتوفر الإعدادات ضمن جزء **إدارة الجهاز** في سلسلة القوائم التالية: **التكوين** > **المستلزمات** > نهج الخراطيش اَو حماية الخراطيش.

تتوفر هذه الميزات في الإصدار 3 من HP FutureSmart والإصدارات اللاحقة.

- نهج الخراطيش: تحمي هذه الميزة الطابعة من خراطيش مسحوق الحبر المزيفة عن طريق السماح باستخدام خراطيش HP أصلية فقط مع الطابعة. يضمن لك استخدام خراطيش HP أصلية أفضل جودة طباعة ممكنة. عندما يقوم شخص ما بتثبيت خرطوشة غير خرطوشة HP الأصلية، تعرض لوحة التحكم الخاصة بالطابعة رسالة تفيد بأن الخرطوشة غير مصرح بها وتوفر لوحة التحكم معلومات تشرح كيفية المتابعة.
- حماية الخراطيش: تقرن هذه الميزة خراطيش مسحوق الحبر بشكل دائم بطابعة او مجموعة طابعات معينة بحيث لا يمكن استخدام هذه الخراطيش في طابعات أخرى. تؤدي حماية الخراطيش إلى حماية استثمارك. عند تمكين هذه الميزة، إذا حاول أي شخص نقل خرطوشة محمية من الطابعة الأصلية إلى طابعة غير مصرح بها، فلن تتمكن تلك الطابعة من الطباعة بواسطة الخرطوشة المحمية. تعرض لوحة التحكم الخاصة الطابعة رسالة تفيد بأن الخرطوشة محمية، وتوفر لوحة التحكم معلومات تشرح كيفية المتابعة.
	- نبيه: بعد تمكين حماية الخراطيش للطابعة، تتم حماية كل خراطيش مسحوق الحبر التي يتم تثبيتها لاحقًا $\Lambda$ في الطابعة بشكل تلقائي ودائم. لتجنب حماية خرطوشة جديدة، عطّل الميزة قبل تثبيت الخرطوشة الجديدة.

لا يؤدي إيقاف تشغيل الميزة إلى إيقاف تشغيل حماية الخراطيش المثبّتة حاليًا.<br>.

تكون الميزتان متوقفتين عن التشغيل بشكل افتراضي. اتبع الإجراءات التالية لتمكينهما أو تعطيلهما.

## تمكين ميزة نهج الخراطيش أو تعطيلها

<span id="page-47-0"></span>يمكن تمكين ميزة نهج الخراطيش أو تعطيلها باستخدام لوحة التحكم أو خادم ويب المضمّن.

- <u>استخدام لوحة التحكم الخاصة بالطابعة لتمكين ميزة نهج الخراطيش</u>
- استخدام لوحة التحكم الخاصة بالطابعة لتعطيل ميزة نهج الخراطيش
- <u>استخدام خادم ويب المضمن لـ EWS) HP لتمكين ميزة نهج الخراطيش</u>
- <u>استخدام خادم ويب المضمن لـ EWS</u>) [HP](#page-48-0) لتعطيل ميزة نهج الخراطيش
- استكشاف رسائل الأخطاء الخاصة بلوحة التحكم في نهج الخراطيش وإصلاحها

#### **۞ ملاحظة: قد يتطلب تمكين أو تعطيل هذه الميزة إدخال كلمة مرور مسؤول.**

### استخدام لوحة التحكم الخاصة بالطابعة لتمكين ميزة نهج الخراطيش

من لوحة التحكِم الخاصة بالطابعة، يمكن لمسؤول الشبكة تمكين ميزة نهج الخراطيش. ويسمح ذلك باستخدام خراطيش HP أصلية فقط مع الطابعة.

- ا. من الشاشة الرئيسية على لوحة التحكم الخاصة بالطابعة، انتقل إلى تطبيق الإعدادات ثم حدد رمز الإعدادات.
	- ا. افتح القوائم التالية:
	- إدارة المستلزمات
		- نهج الخراطيش
			- .˗̽˂̂̾ HP ˙˗ˡ ٣.

### استخدام لوحة التحكم الخاصة بالطابعة لتعطيل ميزة نهج الخراطيش

من لوحة التحكم الخاصة بالطابعة، يمكن لمسؤول الشبكة تعطيل ميزة نهج الخراطيش. يؤدي ذلك إلى إزالة التقييد الذي لا يسمح باستخدام إلا خراطيش HP الأصلية.

- ا. من الشاشة الرئيسية على لوحة التحكم الخاصة بالطابعة، انتقل إلى تطبيق الإعدادات ثم حدد رمز الإعدادات.
	- ا. افتح القوائم التالية:
	- إدارة المستلزمات
		- نهج الخراطيش
		- ۳. حدد إيقاف التشغيل.

### استخدام خادم ويب المضمن لــ EWS) HP لتمكين ميزة نهج الخراطيش

من خادم ويب المضمّن، بإمكان مسؤول الشبكة تمكين ميزة نهج الخراطيش. وهذا يتيح استخدام خراطيش HP<br>أ أصلية فحسب مع الطابعة.

- ا. افتح خادم ويب المضمن لــ (HP (EWS:
- أ. من الشاشة الرئيسية على لوحة التحكم الخاصة بالطابعة، المس الرمز معلومات ⊕، ثم المس الرمز الشبكة 卫ু لعرض عنوان IP أو اسم المضيف.

<span id="page-48-0"></span>ب. افتح مستعرض ويب، واكتب عنوان IP او اسم المضيف في سطر العنوان تمامًا كما يظهر على لوحة<br>المسكر المناسبة العالمية المناسبة المناسبة المستعدات العالمية من التعنوان تماثق من التعالمية التحكم الخاصة بالطابعة. اضغط على مفتاح Enter على لوحة مفاتيح الكمبيوتر. تُفتح EWS.

ملاحظة: إذا عرض مستعرض الويب رسالة تشير إلى ان الوصول إلى موقع الويب قد لا يكون امنًا، فحدد الخيار للمتابعة إلى موقع الويب. فلن يؤذي الوصول إلى موقع الويب هذا الكمبيوتر.

- اً. افتح علامة التبويب **نسخ/طباعة**.
- ٣. من جزء التنقل الأيسر، حدد **إدارة المستلزمات**.
- ع. في ناحية إعدادات المستلزمات، حدد HP **معتمد** من قائمة **نهج الخراطيش** المنسدلة.
	- o. انقر فوق زر Apply (تطبيق) لحفظ التغييرات.

#### استخدام خادم ويب المضمن لــ EWS) HP التعطيل ميزة نهج الخراطيش

من خادم ويب المضمّن، بإمكان مسؤول الشبكة تعطيل ميزة نهج الخراطيش. يؤدي هذا إلى إزالة التقييد الذي يفرض<br>ا استخدام خراطيش HP الأصلية فحسب.

- ا. افتح خادم ويب المضمن لـ HP (EWS):
- أُ. من الشاشة الرئيسية على لوحة التحكم الخاصة بالطابعة، المس الرمز معلومات ۞، ثم المس الرمز الشبكة <del>ڀڀ،</del> لعرض عنوان IP أو اسم المضيف.
	- ب. افتح مستعرض ويب، واكتب عنوان IP أو اسم المضيف في سطر العنوان تمامًا كما يظهر على لوحة<br>المسكر المناسبة العالمية على المساحل المستوى العالمية من التعنوان تمامًا كما يظهر التحكم الخاصة بالطابعة. اضغط على مفتاح Enter على لوحة مفاتيح الكمبيوتر. تُفتح EWS.

ملاحظة: إذا عرض مستعرض الويب رسالة تشير إلى ان الوصول إلى موقع الويب قد لا يكون امنًا، فحدد الخيار للمتابعة إلىيموقع الويب. فلن يؤذي الوصول إلىي موقع الويب هذا الكمبيوتر.

- <mark>َّ. افتح علامة التبويب **نسخ/طباعة**.</mark>
- ٣. من جزء التنقل الأيسر، حدد **إدارة المستلزمات**.
- ع. في ناحية إعدادات المستلزمات، حدد **إيقاف التشغيل** من قائمة **نهج الخراطيش** المنسدلة.
	- o. انقر فوق زر Apply (تطبيق) لحفظ التغييرات.

### استكشاف رسائل الأخطاء الخاصة بلوحة التحكم في نهج الخراطيش وإصلاحها

راجع الإجراءات الموصى بها لرسائل الخطأ المتعلقة بنهج الخراطيش.

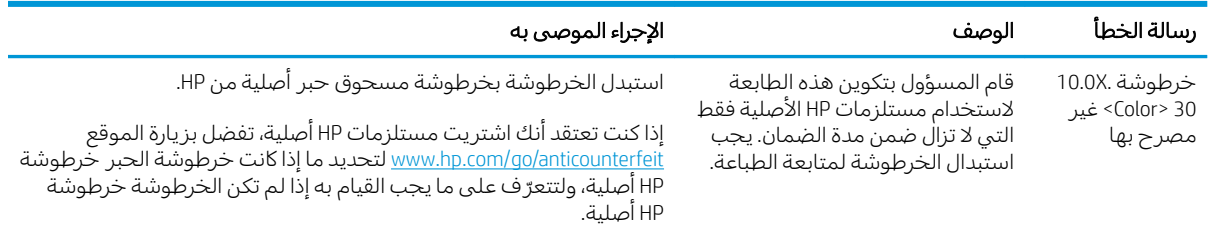

## تمكين ميزة حماية الخراطيش أو تعطيلها

<span id="page-49-0"></span>يمكن تمكين ميزة حماية الخراطيش أو تعطيلها باستخدام لوحة التحكم أو خادم ويب المضمّن.

- <u>استخدام لوحة التحكم الخاصة بالطابعة لتمكين ميزة حماية الخراطيش</u>
- استخدام لوحة التحكم الخاصة بالطابعة لتعطيل ميزة حماية الخراطيش
- <u>استخدام خادم ويب المضمن لـ EWS) HP لتمكين ميزة حماية الخراطيش</u>
- <u>استخدام خادم ويب المضمن لـ EWS) [HP](#page-50-0) لتعطيل ميزة حماية الخراطيش</u>
- استكشاف رسائل الأخطاء الخاصة بلوحة التحكم في حماية الخراطيش واصلاحها

**۞ ملاحظة: قد يتطلب تمكين أو تعطيل هذه الميزة إدخال كلمة مرور مسؤول.** 

### استخدام لوحة التحكم الخاصة بالطابعة لتمكين ميزة حماية الخراطيش

من لوحة التحكم الخاصة بالطابعة، يمكن لمسؤول الشبكة تمكين ميزة حماية الخراطيش. يؤدّي ذلك إلى حماية<br>.. الخراطيش المقترنة بالطابعة من السرقة والاستخدام في طابعات آخرى.

- ا. من الشاشة الرئيسية على لوحة التحكم الخاصة بالطابعة، انتقل إلى تطبيق الإعدادات ثم حدد رمز الإعدادات.
	- اً. افتح القوائم التالية:
	- إدارة المستلزمات
	- حماية الخرطوشة
	- ۳. حدد حماية الخراطيش.
	- ع. عندما تطالبك بالطابعة بالتأكيد، حدد متابعة لتمكين الميزة.

نبيه: بعد تمكين حماية الخراطيش للطابعة، تتم حماية كل خراطيش مسحوق الحبر التبي يتم تثبيتها لاحقًا $\Lambda$ في الطابعة بشكلِ تلقائي ودائم. لتجنب حماية خرطوشة جديدة، عطّل الميزة قبل تثبيت الخرطوشة الجديدة.

لا يؤدي إيقاف تشغيل الميزة إلى إيقاف تشغيل حماية الخراطيش المثبّتة حاليًا.<br>.

### استخدام لوحة التحكم الخاصة بالطابعة لتعطيل ميزة حماية الخراطيش

من لوحة التجكم الخاصة بالطابعة، يمكن لمسؤول الشبكة تعطيل ميزة حماية الخراطيش. يؤدي ذلك إلى إزالة الحماية عن أي خٰراطيش جديدة مركّبة في الطابعة.

- ا. من الشاشة الرئيسية على لوحة التحكم الخاصة بالطابعة، انتقل إلى تطبيق الإعدادات ثم حدد رمز الإعدادات.
	- ا. افتح القوائم التالية:
	- إدارة المستلزمات
	- حماية الخرطوشة
		- ب. حدد إيقاف التشغيل.

### استخدام خادم ويب المضمن لــ EWS) HP لتمكين ميزة حماية الخراطيش

من خادم ويب المضمّن، بإمكان مسؤول الشبكة تمكين ميزة حماية الخراطيش. يؤدي هذا الأمر إلى حماية<br>البنيان في السقيدة الخراطيش المقترنة بهذه الطابعة من السرقة والاستخدام في طابعات أُخرى.

ا. افتح خادم ويب المضمن لــ (HP (EWS:

- <span id="page-50-0"></span>أُ. من الشاشة الرئيسية على لوحة التحكم الخاصة بالطابعة، المس ⊕الزر معلومات، ثم المس الرمز ीୁ. الزر الشبكة لعرض عنوان IP أو اسم المضيف.
	- ̮̓ˆˡ ͋͂̃ ˻̳͈̇ ˎ̜̽ ˎ̾ˎ̽˃ ֠ ̻ː̸̮̂̓ː ˻̌˵ ̦͆ ̤͇̑̽̓ː ̼˵ː ʻ̰ IP ̻ː̸̮̃ ˉ˂̜ː̰ ̰ˉ͈˻ ̂˴˂̾̔˂˟ ̦ː .ˍ التحكم الخاصة بالطابعة. اضغط على مفتاح Enter على لوحة مفاتيح الكمبيوتر. تُفتح EWS.

ملاحظة: إذا عرض مستعرض الويب رسالة تشير إلى ان الوصول إلى موقع الويب قد لا يكون امنًا، فحدد الخيار للمتابعة إلى موقع الويب. فلن يؤذي الوصول إلى موقع الويب هذا الكمبيوتر.

- احڌ علامة التبويب **نسخ/طباعة.**<br>ا
- ٣. من جزء التنقل الأيسر، حدد **إدارة المستلزمات**.
- ٤. في ناحية إعدادات المستلزمات، حدد **حماية الخراطيش** من قائمة **حماية الخراطيش** المنسدلة.
	- ه. انقر فوق زر Apply (تطبيق) لحفظ التغييرات.

تنبيه: بعد تمكين حماية الخراطيش للطابعة، تتم حماية كل خراطيش مسحوق الحبر التبي يتم تثبيتها لاحقًا  $\Lambda$ في الطابعة بشكلِّ تلقائي ودائم. لتجنب حماية خرٰطوشة جديدةٌ، عطَّلِ الميزة ّقبل تثبيت الخرطوشة الجديدة.

لا يؤدي إيقاف تشغيل الميزة إلى إيقاف تشغيل حماية الخراطيش المثبّتة حاليًا.<br>.

### استخدام خادم ويب المضمن لــ EWS) HP لتعطيل ميزة حماية الخراطيش

من خادم ويب المضمّن، بإمكان مسؤول الشبكة تعطيل ميزة حماية الخراطيش. يؤدي هذا الأمر إلى إزالة حماية أي<br>. خراطيش جديدة مركبة في الطابعة.

- ا. افتح خادم ويب المضمن (EWS) لـ HP:
- أُ. من الشاشة الرئيسية على لوحة التحكم الخاصة بالطابعة، المس الرمز معلومات ۞، ثم المس الرمز الشبكة <del>ڀڀ،</del> لعرض عنوان IP أو اسم المضيف.
	- ب. افتح مستعرض ويب، واكتب عنوان IP أو اسم المضيف في سطر العنوان تمامًا كما يظهر على لوحة<br>المسكر المناسبة العالمية على المساحل المستوى العالمية من التعنوان تمامًا كما يظهر التحكم الخاصة بالطابعة. اضغط على مفتاح Enter على لوحة مفاتيح الكمبيوتر. تُفتح EWS.

ملاحظة: إذا عرض مستعرض الويب رسالة تشير إلى ان الوصول إلى موقع الويب قد لا يكون امنًا، فحدد الخيار للمتابعة إلَى موقع الويب. فلن يؤذي الوصول إلى موقع الويب هذا الكمبيوتر.

- <mark>َّ. افتح علامة التبويب **نسخ/طباعة**.</mark>
- ٣. من جزء التنقل الأيسر، حدد **إدارة المستلزمات**.
- ٤. في ناحية إعدادات المستلزمات، حدد **إيقاف التشغيل** من قائمة **حماية الخراطيش** المنسدلة.
	- ه. انقر فوق زر Apply (تطبيق) لحفظ التغييرات.

استكشاف رسائل الأخطاء الخاصة بلوحة التحكم في حماية الخراطيش وإصلاحها

راجع الإجراءات الموصى بها لرسائل الخطأ المتعلقة بحماية الخراطيش.

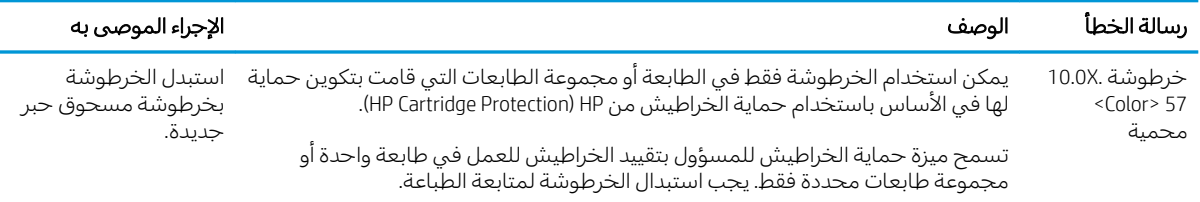

## استبدال خرطوشة الحبر

<span id="page-52-0"></span>استبدل خرطوشة مسحوق الحبر إذا تلقيت رسالة على الطابعة، أو إذا كنت تواجه مشاكل في جودة الطباعة.

- معلومات حول الخرطوشة
- ازالة الخرطوشة واستبدالها

### معلومات حول الخرطوشة

تابع الطباعة بواسطة الخرطوشة الحالية حتى تتوقف عملية إعادة توزيع مسحوق الحبر عن إنتاج جودة طباعة مقبولة. لإعادة توزيع مسحوق الحبر، قم بإزالة خرطوشة مسحوق الحبر من الطابعة وهُرّ الخُرطوشةُ برفق إلى الأمام وإلى الخلف حول محورها الأفقي. للحصول على تمثيل رسومي، راجع إرشادات استبدال الخرطوشة. أعِد إدخال خرطوشة مسحوق الحبر في الطابعة وأغلق الغطاء.

لشراء الخراطيش أو للتحقق من توافقها مع الطابعة، انتقل إلى HP SureSupply على www.hp.com/go/SureSupply. مرر إلى أسفل الصفحة وتحقق من أن الدولة/المنطقة صحيحة.

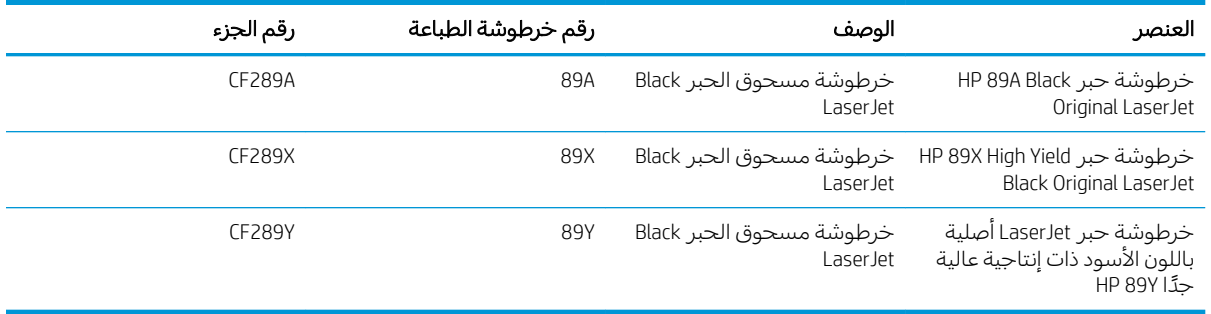

لِملاحظة: تتضمن خراطيش الحبر ذات الإنتاجية العالية كمية أكبر من الحبر من الخراطيش العادية وذلك لزيادة " [www.hp.com/go/learnaboutsupplies](http://www.hp.com/go/learnaboutsupplies) ¿ز الموقع www.hp.com/go/learnaboutsupplies

لا تقم بإزالة خرطوشة الحبر من العبوة الخاصة بها حتى يحين وقت استبدالها.

تنبيه: لمنع حدوث الأضرار لخرطوشة مسحوق الحبر، تجنب تعريضها للضوء لأكثر من دقائق معدودة. قم بتغطية  $\Delta$ أسطوانة التصوير الخضراء، إذا كان يلزم إزالة خرطوشة الحبر من الطابعة لفترة زمنية طويلة.

يبيّن الرسم التوضيحي التالي مكونات خرطوشة الحبر .

<span id="page-53-0"></span>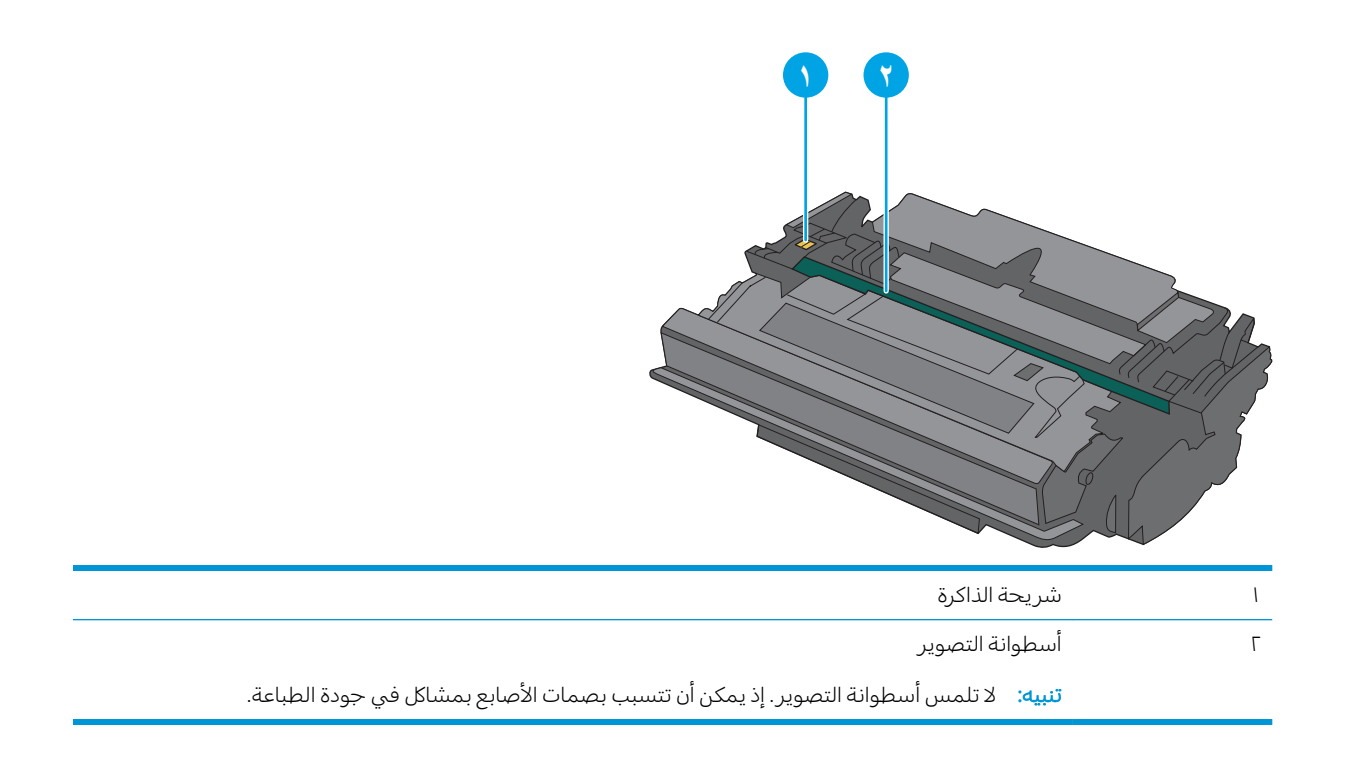

تنبيه: إذا تلطخت ملابسك بالحبر، فحاول مسحها بقطعة قماش جافة ثم قم بغسل الملابس بالماء الفاتر. يؤدي $\Delta$ استخدام الماء الساخن إلى ثبات الحبر على النسيج.

ثض ملاحظة: تجد معلومات حول إعادة تدوير خراطيش الحبر المستخدمة في علبة خرطوشة الحبر.

### إزالة الخرطوشة واستبدالها

ا. اضغط على زر التحرير الخاص بالغطاء العلوي في الجانب الأيسر من الطابعة.

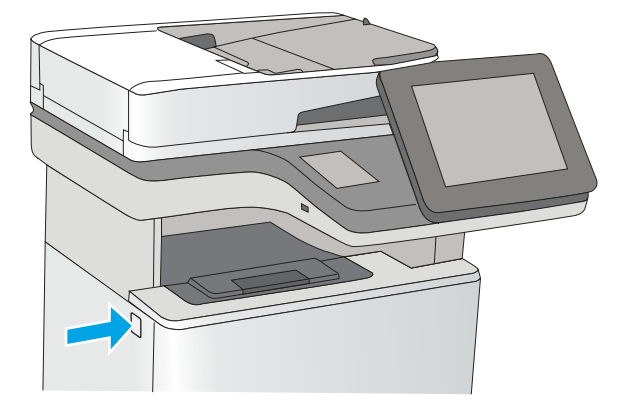

.<br>**٢.** افتح الباب الأمامي.

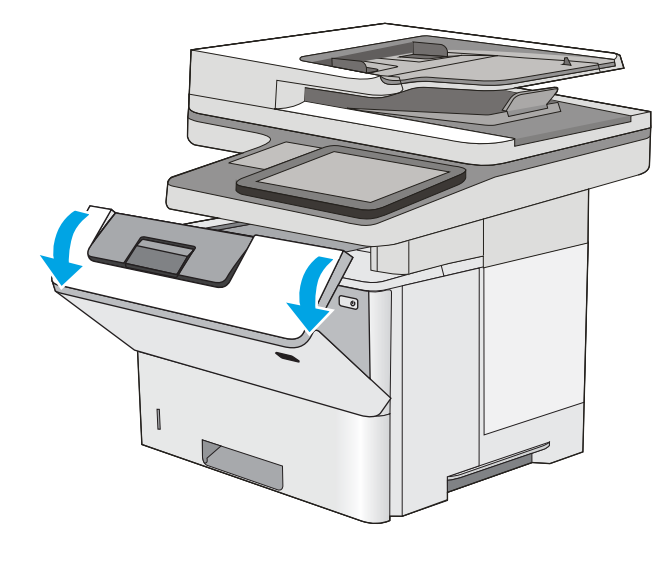

**٣.** امسك مقبض خرطوشة مسحوق الحبر المستعملة واسحبها خارجًا لإزالتها.

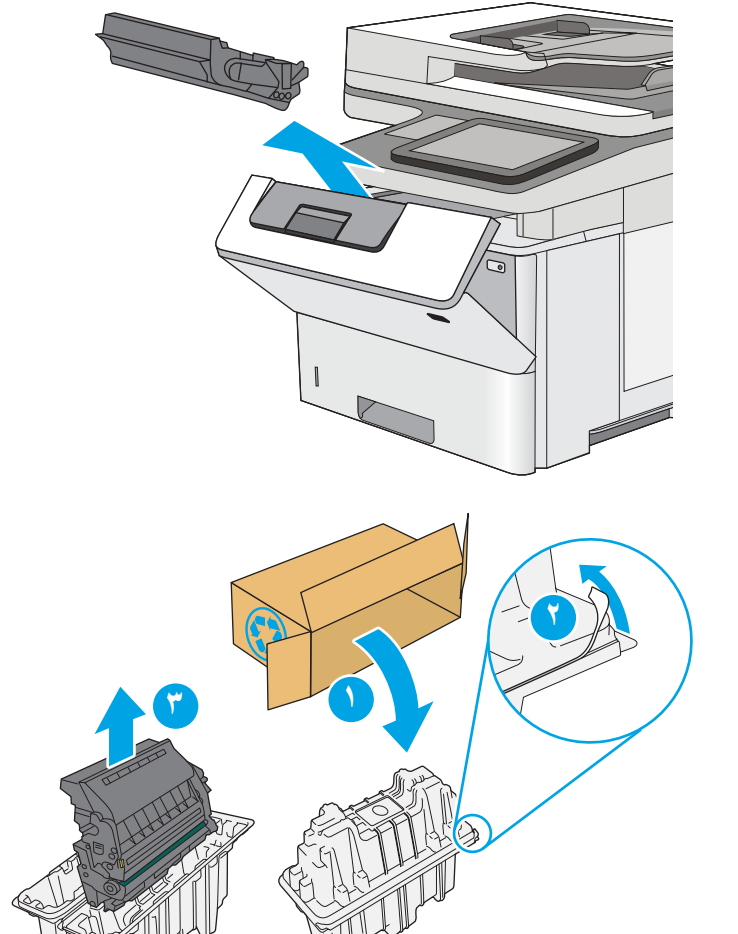

ع. قم بإزالة خرطوشة الحبر الجديدة من الغلاف الواقبي عبرٰ نَرٰع الشّريطَ البلاستيكي وفتح الحزمة. احتفظ بِكل العلب لإعادة تدوير خرطوشة الحبر المستخدمة.

0. امسك خرطوشة الحبر من طرفيها ورجّها ٥ إلى ٦<br>يات مرات.

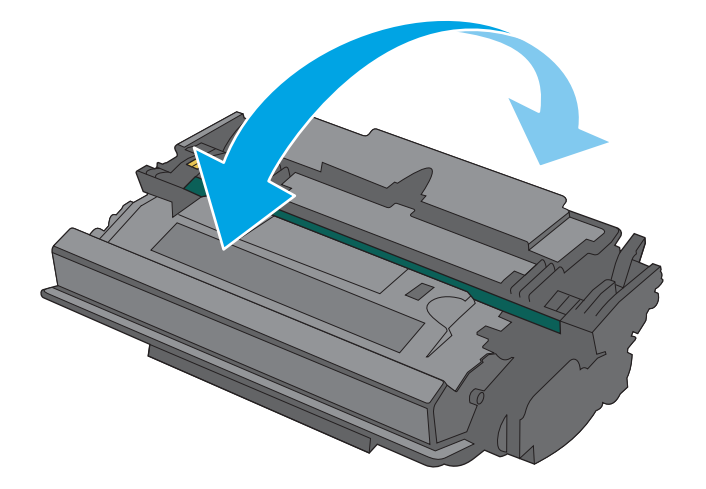

د. قم بمجاذاةِ خرطوشة الحبر مع فتحتها، ثم ادخِلها  $\cdot$ فيٰ الطابعة.

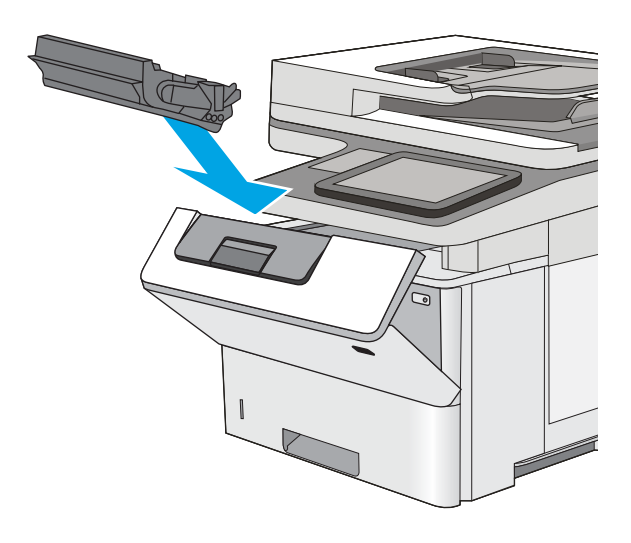

### ا. أغلق الباب الأمامي.

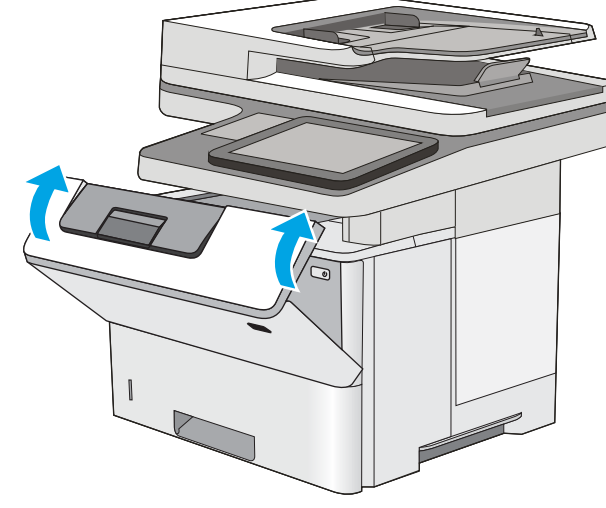

٨. ضع خرطوشة الحبر المستخدمة فبي علبة الخَرطوشة الجديدة. راجع دليل إعادة التدوير المرفق للحصول على معلومات حول إعادة التدوير.

في الولايات اِلمتحدة وكندا، يوجد ملصق شحن مِدْفوعَ مسبقًا في العلية. في الدول/المناطق <u>[www.hp.com/recycle](http://www.hp.com/recycle)</u> الأخرى، انتقل إلى الموقع لطباعة ملصق شحن مدفوع مسبقًا.

قم بإلصإق ملصق الشجن المدفوع مسبقا عليي العلبة، واعِد الخرطوشة المستخدمة إلى شركة HP لإعادة تدّويرها.

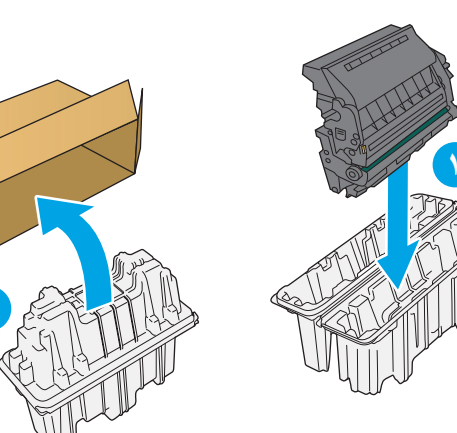

**٢**

## )z̰ c̰ f ˻̍˺ː˅ː ( ˳͇ˋˎˋ˗̓ː ˻˜ˆ˰̮̍ ͅː˗ˊ˂˵ː

قم بتثبيت خرطوشة دبابيس جديدة عندما تفرغ الخرطوشة الحالية.

- مقدمة
- إزالة خرطوشة الدبابيس واستبدالها

### مقدمة

توفر المعلومات التالية إرشادات لاستبدال خراطيش الدبابيس.

### إزالة خرطوشة الدبابيس واستبدالها

ا. افتح باب وحدة التدبيس.

ملاحظة: يؤدي فتح باب وحدة التدبيس إلى تعطيل وحدة التدبيسَ.

<span id="page-57-0"></span>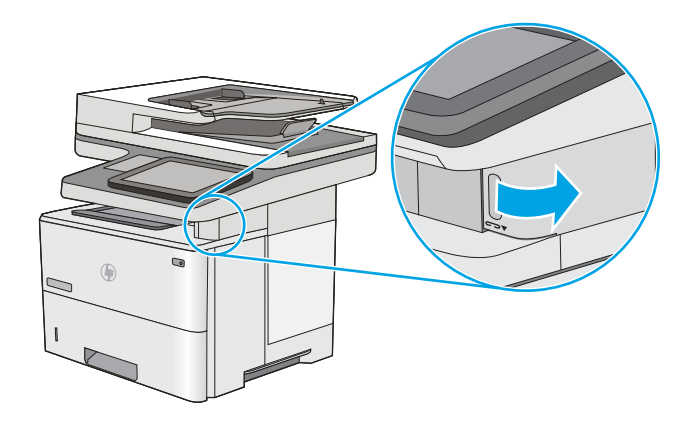

ا. Öāم بإزالة خرطوشة الدبابيس من الطابعة.

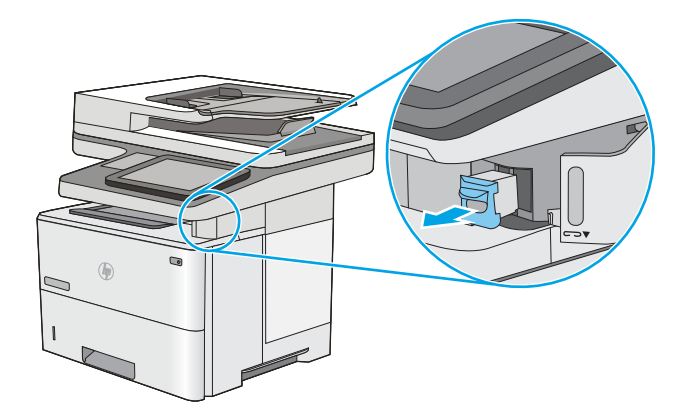

**٣.** ادخل خرطوشة دبابيس جديدة في الفتحة داخل باب وحدة التدبيس.

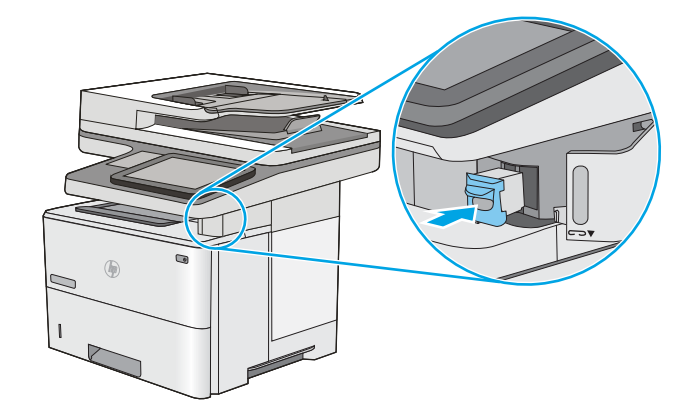

ع. أغلق باب وحدة التدبيس.

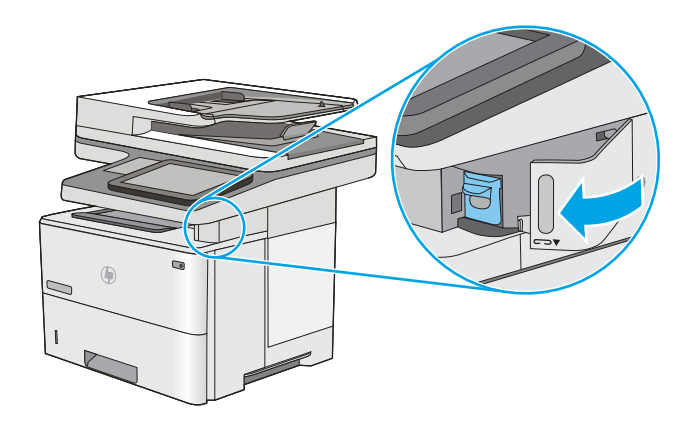

# ˆ̃ˎˊ̍ ٤

اطبع باستخدام البرنامج، أو اطبع من جهاز محمول أو محرك أقراص USB محمول.

- مهام الطباعة (Windows)
	- <u>0</u> مهام الطباعة (macOS)
- <u>تخزين مهام الطباعة على الطابعة لطباعتها لاحقًا أو لطباعتها سرٍّ ا</u>
	- الطباعة من الأجهزة المحمولة
	- الطباعة من محرك أقراص محمول [USB](#page-76-0)
	- ∴ الطباعة باستخدام منفذ <u>[USB 2.0](#page-79-0)</u> عالى السرعة (سلكي)

للحصول على مساعدة الفيديو، راجع [www.hp.com/videos/LaserJet](http://www.hp.com/videos/LaserJet).

<u>[www.hp.com/support/](http://www.hp.com/support/ljM528mfp)</u> المعلومات التالية صحيحة في وقت نشرها. للحصول على المعلومات الحالية، راجع [.ljM528mfp](http://www.hp.com/support/ljM528mfp)

#### لمزيد من المعلومات:

تتضمن التعليمات الشاملة من HP الخاصة بالطابعة المعلومات التالية:

- تثبيت وتكوين
- التعلم والاستخدام
	- حل المشاكل
- تنزيل تحديثات البرامج والبرامج الثابتة
	- الانضمام إلى منتديات الدعم
- البحث عن الضمان والمعلومات التنظيمية

## مهام الطباعة (Windows)

<span id="page-61-0"></span>تعلّم المزيد حول مهام الطباعة الشائعة لمستخدمي Windows.

- (Windows) طريقة الطباعة
- ) الطباعة تلقائياً على الوجهين (Windows)
- الطباعة بدوياً على الوجهين (Windows)
- طباعة صفحات متعددة لكل ورقة (Windows)
	- تحديد نوع الورق (Windows)
		- مهام طباعة اضافية

### طر يقة الطباعة (Windows)

استخدم خيار **الطباعة** من تطبيق برنامج لتحديد الطابعة والخيارات الأساسية لمهمة الطباعة.

يُوضح الإجراء التالي عملية الطباعة الأساسية في Windows.

- ا. حدد الخيار Print (طباعة) من البرنامج.
- اً. حدد الطابعة من قائمة الطابعات. لتغيير الإعدادات، انقر فوق زر **خصائص** أو **تفضيلات** لفتح برنامج تشغيل الطباعة.

**َ ۗ ملاحظة:** بختلف اسم الزر حسب البرنامج.

في 10 Windows و8.1 و8، لهذه التطبيقات تخطيط مختلف مع ميزات تختلف عن الميزاتِ الخاصة بتطبيقات سطح المكتب التبي تم وصفها أدناه. للوصول إلى ميزة الطباعة من تطبيق شاشة "بدء"، أكمل الخطوات التالية:

- **Windows 10**: حدد **طباعة**، ومن ثم حدد الطابعة.
- .ˆ̂ˋˎ̌̓ː ˙˗ˡ ̼˫ ̷̰̾ ˆ̃ˊˎ̍ ̰˗˙ˡ لأː˸̳˦ˈ ˙˗ˡ :8 ʻ̰ Windows 8.1 ●

بالنسبة إلى برنامج التشغيل HP PCL-6 V4، يقوم تطبيق HP AiO Printer Remote بتنزيل ميزات إضافية لبرنامج التشغيل عند تحديد **المزيد من الإعدادات**.

ﷺ ملاحظة: للحصول على مزيد من المعلومات، انقر فوق زر التعليمات (؟) في برنامج تشغيل الطباعة.

- ". انقر فوق علامات التبويب في برنامج تشغيل الطباعة لتكوين الخيارات المتوفرة. على سبيل المثال، عيّن اتجاه<br>المساء المسبح الفريّ المسبح عناءات الله ين الساء على الطباعة السابحة المسبح المسبح المثال، عيّن اتجاه الورق على علامة التبويب Finishing (التجهيز النهائي)، وعيّن إعدادات الجودة ومصدر الورق ونوعه وحجمه على<br>إذ تقال تقال التفاعل التفاعل علامة التبويب Paper/Quality (ورق/جودة).
	- ع. انقر فوق الزر **موافق** للعودة إلى مربع الحوار **طباعة**. حدد عدد النسخ المطلوب طباعتها من هذه الشاشة.
		- ه. انقر فوق الزر **طباعة** لطباعة المهمة.

## ) الطباعة تلقائياً على الوجهين (Windows)

إذا كانت الطابعة تحتوي على وحدة طباعة تلقائية على الوجهَين، فيمكنك الطباعة على وجهَي الورق تلقائيًا. استخدم<br>. حجم ورق ونوع ورق معتمدَين من وحدة الطباعة على الوجهَين.

- ا. حدد الخيار Print (طباعة) من البرنامج.
- **٢**. حدد الطابعة من قائمة الطابعات، ثم انقر فوق الزر **خصائص أو التفضيلات** لفتح برنامج تشغيل الطباعة.

رُ الصلاحظة: ليختلف اسم الزر حسب البرنامج...<mark>.</mark>

<span id="page-62-0"></span>في 10 Windows و8،1 و8، لهذهِ التطبيقات تخطيط مختلف مع ميزات تختلف عن الميزاتِ الخاصة بتطبيقات سطح المكتب التي تم وصفها أدناه. للوصول إلى ميزة الطباعة من تطبيق شاشة "بدء"، أكمل الخطوات التالية:

- Windows 10<br>Windows 10: حدد طباعة، ومن ثم حدد الطابعة.
- Windows 8.1 أو 8: حدد ا**لأجهزة**، وحدد **طباعة**، ومن ثم حدد الطابعة.

بالنسبة إلى برنامج التشغيل 4V 2-HP PCL-6، يقوم تطبيق HP AiO Printer Remote بتنزيل ميزات إضافية لبرنامج التشغيل عند تحديد **المزيد من الإعدادات**.

- ا. انقر فوق علامة التبويب Finishing (إنهاء).
- ٤. حدد **الطباعة على الوجهين**. انقر فوق **موافق** لإغلاق مربع الحوار **خصائص المستند**.
	- ٥. في مربع الحوار **طباعة**، انقر فوق الزر **طباعة** لطباعة المهمة.

### الطباعة يدوياً على الوجهين (Windows)

اتبع هذا الإجراء للطابعات التي لم يتم تثبيت وحدة طباعة تلقائية على الوجهين عليها أو للطباعة على ورق لا تعتمده وحدة الطباعة على الوجهين.

- ا. حدد الخيار Print (طباعة) من البرنامج.
- **٢**. حدد الطابعة من قائمة الطابعات، ثم انقر فوق الزر **خصائص** أو **التفضيلات** لفتح برنامج تشغيل الطباعة.

**َضَ ملاحظة:** يختلف اسم الزر حسب البرنامج.

في 10 Windows و8،1 و8، لهذه التطبيقات تخطيط مختلف مع ميزات تختلف عن الميزاتِ الخاصة بتطبيقات سطَّح المكتب التي تم وصفَّها أدناه. للوصول إلي ميزة الطباعة من تطبيق شاشة "بدء"، أكمل الخطوات التالية:

- Windows 10. حدد طباعة، ومن ثم حدد الطابعة.
- أو Windows 8.1 . تحدد **الأجهزة**، وحدد **طباعة**، ومن ثم حدد الطابعة.

بالنسبة إلى برنامج التشغيل HP PCL-6 V4، يقوم تطبيق HP AiO Printer Remote بتنزيل ميزات إضافية لبرنامج التشغيل عند تحديد **المزيد من الإعدادات**.

- H. انقر فوق علامة التبويب Finishing (إنهاء).
- **٤**. حدد **الطباعة على الوجهين (يدويًا)**، ومن ثم انقر فوق **موافق** لإغلاق مربع الحوار **خصائص المستند**.
	- **0**. في مربع الحوار **طباعة**، انقر فوق **طباعة** لطباعة الوجه الأول من المهمة.
		- ا. استردّ الرصة المطبوعة من حاوية الإخراج، وضعها في الدرج ١.
		- ا. إذا تمت مطالبتك، فحدد الزر المناسب على لوحة التحكم للمتابعة.

### طباعة صفحات متعددة لكل ورقة (Windows)

عند الطباعة من تطبيق برنامج باستخدام خيار **الطباعة**، يمكنك تحديد خيار لطباعة صفحات متعددة على ورقة واحدة. على سبيل المثّال، قد ترغب في استخدام هذا الخيار إذا كنت تقوم بطباعة مستند كبير جدًا وتريد توفير استهلاك الورق.

- ا. حدد الخيار Print (طباعة) من البرنامج.
- اً. حدد الطابعة من قائمة الطابعات، ثم انقر فوق الزر **خصائص أو التفضيلات** لفتح برنامج تشغيل الطباعة.

#### **َصَلَا ضلاحظة:** يختلف اسم الزر حسب البرنامج.

<span id="page-63-0"></span>في 10 Windows و8،1 و8، لهذه التطبيقات تخطيط مختلف مع ميزات تختلف عن الميزات الخاصة بتطبيقات سطح المكتب التي تم وصفها أدناه. للوصول إلى ميزة الطباعة من تطبيق شاشة "بدء"، أكمل الخطوات التالية:

- Windows 10<br>Windows 10: حدد طباعة، ومن ثم حدد الطابعة.
- **Windows 8.1 أو 8:** حدد **الأجهزة**، وحدد **طباعة**، ومن ثم حدد الطابعة.

بالنسبة إلى برنامج التشغيل 4V 2-HP PCL-6، يقوم تطبيق HP AiO Printer Remote بتنزيل ميزات إضافية لبرنامج التشغيل عند تحديد **المزيد من الإعدادات**.

- ا. انقر فوق علامة التبويب Finishing (إنهاء).
- ع. حدد عدد الصفحات للورقة من القائمة المنسدلة **عدد الصفحات على الورقة الواحدة**.
- 0. حدد الإعدادات الصحيحة للخيارات Print page borders (طباعة حدود الصفحات) وPage order (ترتيب الصفحات) وOrientation (الاتجاه). انقر فوق **موافق** لإغلاق مربع الحوار **خصائص المستند**.
	- ا. ذي مربع الحوار **طباعة**، انقر فوق الزر **طباعة** لطباعة المهمة.

### تحديد نوع الورق (Windows)

عند الطباعة من تطبيق برنامج باستخدام خيار **الطباعة**، يمكنك تعيين نوع الورق الذي تِستخدمه لمهمة الطباعة. على سبيل المثال، إذا كان نوع الورق الافتراضي Letter، ولكنّك تستخدم نوع ورق مختلفًا لمهمة طباعة معيّنة، فحدد<br>. نوع الورق المحدد.

- ا. حدد الخيار Print (طباعة) من البرنامج.
- **٢**. حدد الطابعة من قائمة الطابعات، ثم انقر فوق الزر **خصائص** أو **التفضيلات** لفتح برنامج تشغيل الطباعة.

**َضُ ملاحظة:** يختلف اسم الزر حسب البرنامج.

في 10 Windows و8.1 و8، لهذه التطبيقات تخطيط مختلف مع ميزات تختلف عن الميزات الخاصة بتطبيقات سطَّح المكتب التي تم وصفَّها أدناه. للوصول إلى ميزة الطباعة من تطبيق شاشة "بدء"، أكمل الخطوات التالية:

- Windows 10: حدد طباعة، ومن ثم حدد الطابعة.
- أو Windows 8.1 . حدد **الأجهزة**، وحدد **طباعة**، ومن ثم حدد الطابعة.

بالنسبة إلى برنامج التشغيل HP PCL-6 V4، يقوم تطبيق HP AiO Printer Remote بتنزيل ميزات إضافية لبرنامج التشغيل عند تحديد**َ المزيد من الإعدادات**.

- H. انقر فوق علامة التبويب Paper/Quality (ورق/جودة).
	- ٤. حدد نوع الورق من قائمة **نوع الورق** المنسدلة.
- ه. انقر فوق **موافق** لإغلاق مربع الحوار **خصائص المستند**. في مربع الحوار **طباعة**، انقر فوق الزر **طباعة** لطباعة المهمة.

في حال احتاج الدرج إلى التكوين، يتم عرض رسالة تكوين الدرج على لوحة التحكم الخاصة بالطابعة.

- ̽ˡ ٦. ّ . ˽˗̓ː˨ ̟̫͂ʻ ̼˫ ̰̲̽˥ˡ ˙˗ˠ̽̓ː ˽̮̓ː̣ ̸̮ˋ̅ ˽˗̓ː˨ ́
- لا. المس الزر OK (موافق) لقبول الحجم والنوع الذي تم كشفه، أو المس Modify (تعديل) لاختيار حجم أو نوع آخر للورق.
	- أ. صدد الحجم والنوع الصحيحين ثم المس الزر 0K (موافق).

## مهام طباعة إضافية

<span id="page-64-0"></span>حدد موقع المعلومات على الويب لتنفيذ مهام الطباعة الشائعة. انتقل إلى [www.hp.com/support/ljM528mfp](http://www.hp.com/support/ljM528mfp)

تتوفر إرشادات لمهام الطباعة، كما يلي:

- إنشاء اختصارات الطباعة أو إعداداتها المسبقة واستخدامها
	- تحديد حجم الورق، أو استخدام حجم مخصص للورق
		- تحديد اتجاه الصفحات
			- │ إنشاء كتيّب
		- تغییر حجم مستند لیلائم حجم ورق محدد
- طباعة الصفحة الأولى أو الأخيرة من المستند على ورق مختلف
	- طباعة علامات مائية على مستند

## مهام الطباعة (macOS)

<span id="page-65-0"></span>الطباعة باستخدام برنامج الطباعة من HP لنظام التشغيل macOS، بما في ذلك كيفية الطباعة على الوجهَين او طباعة صفحات متعددة لكل ورقة.

- $\langle \text{macOS} \rangle$  كيفية الطباعة
- الطباعة على الوجهين تلقائيًا (macOS)
- الطباعة على الوحهين بدوياً (macOS)
- طباعة صفحات متعددة لكل ورقة (macOS)
	- <u>تحديد نوع الورق (macOS</u>
		- وهام طباعة إضافية

### $($ macOS) كيفية الطباعة

يوضح الإجراء التالبي عملية الطباعة الأساسية لنظام macOS.

- ا. انقر فوق القائمة File (ملف)، ثم فوق الخيار Print (طباعة).
	- **.** حدد الطابعة.
- **٣.** انقر فوق **عرض التفاصيل** أو **النُسخ والصفحات** ثم حدد قوائم أخرى لضبط إعدادات الطباعة.

**َرَ لَٰٓآ ملاحظة:** يختلف اسم العنصر بحسب البر نامج.

**عَ. انقر فوق الزر Print (طباعة)**.

## الطباعة على الوجهين تلقائيًا (macOS)

للى ملاحظة: تنطبق هذه المعلومات على الطابعات التي تتضمن وحدة طباعة تلقائية على الوجهين. ﴿

نض ملاحظة: تتوفر هذه الميزة في حال قمت بتثبيت برنامج تشغيل الطباعة من HP. قد لا تتوفر إذا كنت تستخدم " .AirPrint

- ا. انقر فوق القائمة File (ملف)، ثم فوق الخيار Print (طباعة).
	- **.** حدد الطابعة.
- ٣. انقر فوق **عرض التفاصيل** أو **النُسخ والصفحات** ثم فوق القائمة **تخطيط**.

. ˻ˊ̓ːˤ̾ˎ̹ ˉ˴ˠˋ ˻̸̖̂̓ː ̼˵ː ̤͂˂˛͈ : لا̾ˆ̇ˡ

- ع. حدد خيار التجليد من القائمة المنسدلة **Two-Sided** (على الوجهين).
	- 0. انقر فوق الزر Print (طباعة).

## الطباعة على الوجهين يدوياً (macOS)

نض ملاحظة: تتوفر هذه الميزة في حال قمت بتثبيت برنامج تشغيل الطباعة من HP. قد لا تتوفر إذا كنت تستخدم " .AirPrint

- ا. انقر فوق القائمة File (ملف)، ثم فوق الخيار Print (طباعة).
	- ا. حدد الطابعة.

### <span id="page-66-0"></span>٣. انقر فوق **عرض التفاصيل** او **النُسخ والصفحات** ثم فوق القائمة **الطباعة اليدوية على الوجهين**.

. ˻ˊ̓ːˤ̾ˎ̹ ˉ˴ˠˋ ˻̸̖̂̓ː ̼˵ː ̤͂˂˛͈ : لا̾ˆ̇ˡ

- ع. انقر فوق خانة Manual Duplex (الطباعة اليدوية على الوجهين)، وحدد خيارً ا للتجليد.<br>.
	- o. انقر فوق الزر Print (طباعة).
	- ا. انتقل إلى الطابعة، وقم بإزالة أي أوراق بيضاء موجودة في الدر ج 1.
- ˆ̃ˎˊ̌̓ː ˍ̮͂̌̽̓ː ̮̓ː̲˦ ̮˃̲͇˦ ́̾ لإː˙ͅˎ˜ ˽˙˨ ̦͆ ˎ̳̰̂̒ لإː˻˜˨ː ̰ˎˡˆ͈ ̷̾ ˆ̮̃ˊ̌̽̓ː ˸ˠ̓ːˆ̾ ˻˂˵ˎˋ˙ː˙ ̡̼ ٧. عليه نحو الأسفل.
	- د. عند المطالبة، المس الزر المناسب من لوحة التحكم للمتابعة.

### طباعة صفحات متعددة لكل ورقة (macOS)

- ا. انقر فوق القائمة File (ملف)، ثم فوق الخيار Print (طباعة).
	- **.** حدد الطائعة.
- ٣. انقر فوق **عرض التفاصيل** أو **النسخ والصفحات** ثم فوق القائمة **تخطيط**.

. ˻ˊ̓ːˤ̾ˎ̹ ˉ˴ˠˋ ˻̸̖̂̓ː ̼˵ː ̤͂˂˛͈ : لا̾ˆ̇ˡ

- ع. من القائمة المنسدلة Pages per Sheet (عدد الصفحات لكل ورقة)، حدد عدد الصفحات التي تريد طباعتها على كل ورقة.
	- 0. في منطقة Layout Direction (اتجاه التخطيط)، حدد ترتيب الصفحات وموضعها على الورقة.
		- <mark>. من قائمة Borders</mark> (الحدود)، حدد نوع الحد الذي تريد طباعته حول كل صفحة في الورقة.
			- ا. انقر فوق الزر Print (طباعة).

### تحديد نوع الورق (macOS)

- ا. انقر فوق القائمة File (ملف)، ثم فوق الخيار Print (طباعة).
	- **.** حدد الطابعة.
- ٣. انقر فوق **عرض التفاصيل** أو **النُسخ والصفحات** ثم فوق القائمة **الوسائط والجودة** أو القائمة **الورق/الجودة**.

**َٱلۡ ملاحظة:** يختلف اسم العنصر بحسب البر نامج.

ع. حدد من الخيارات **الوسائط والجودة** أو **الورق/الجودة**.

͋͂̃ ˽ˎ͇˛̓ː˅ː ̐̂ˋ ˻̦̮˂˃ لا .˻ ̦̮˂̽̓ːˈ ˽ˎ͇˛̓ː˅ː ̷̾ ˻̓ːˆ͇˴͇˓ ˆ̮̃̽˥̽̓ː ͋͂̃ ˆ̽˓ˎ̠̓ː ̶˾̴ ̮͊˂ˠ˃ : لا̾ˆ̇ˡ كل الطابعات.

- **نوع الوسائط**: حدد الخيار لنوع الورق لمهمة الطباعة.
- Print Quality (جودة الطباعة): حدد مستوى الدقة لمهمة الطباعة.
- **الطباعة من الحافة إلى الحافة**: حدد هذا الخيار للطباعة بالقرب من حواف الورق.
	- o. انقر فوق الزر Print (طباعة).

## مهام طباعة إضافية

حدد موقع المعلومات على الويب لتنفيذ مهام الطباعة الشائعة. <u>[www.hp.com/support/ljM528mfp](http://www.hp.com/support/ljM528mfp) </u>

تتوفر إرشادات لمهام الطباعة، كما يلي:

- إنشاء اختصارات الطباعة أو إعداداتها المسبقة واستخدامها
	- تحديد حجم الورق، أو استخدام حجم مخصص للورق
		- تحديد اتجاه الصفحات
			- │ إنشاء كتيّب
		- تغيير حجم مستند ليلائم حجم ورق محدد
- طباعة الصفحة الأولى أو الأخيرة من المستند على ورق مختلف
	- طباعة علامات مائية على مستند

# <span id="page-68-0"></span>تخزين مهام الطباعة على الطابعة لطباعتها لاحقا او لطباعتها سرًّا

- <u>مقدمة</u>
- انشاء مهمة مخرّ نة (Windows)
	- انشاء مهمة مخزنة (macOS)
		- طباعة مهمة مُخرِّنة
		- <u>حذف مهمة مُخرِّنة</u>
- المعلومات التي يتم إرسالها إلى الطابعة لأغراض "متابعة المهمة"

#### مقدمة

توفّر المعلومات التالية الإجراءات لإنشاء المستندات المخزّنة على محرك أقراص USB المحمول وطباعتها. ويمكن طباعة هذه المهام في وقت لاحق أو طباعتها سرًٍّا.

## إنشاء مهمة مخزّنة (Windows)

يمكنك تخزين المهام على محرك أقراص USB المحمول من أجل طباعتها في وقت لاحق أو سرًا.

- ا. حدد الخيار Print (طباعة) من البرنامج.
- ا. حدد الطابعة من قائمة الطابعات، ثم حدد **الخصائص** أو **التفضيلات**.

**َض ملاحظة:** يختلف اسم الزر حسب البرنامج.

في 10 Windows و8،1 و8، لهذهِ التطبيقات تخطيط مختلف مع ميزات تختلف عن الميزاتِ الخاصة بتطبيقات سطَّح المكتب التبِّ تم وصفّها أدناه. للوصول إلى ميزة الطباعة من تطبيق شاشة "بدء"، أكمل الخطوات التالية:

- Windows 10: حدد طباعة، ومن ثم حدد الطابعة.
- Windows 8.1 أو 8: حدد ا**لأجهزة**، وحدد **طباعة**، ومن ثم حدد الطابعة.

بالنسبة إلى برنامج التشغيل HP PCL-6 V4، يقوم تطبيق HP AiO Printer Remote بتنزيل ميزات إضافية لبرنامج التشغيل عند تحديد**َ المزيد من الإعدادات**.

- المنقر فوق علامة التبويب Job Storage (تخزين المهام).<br>٣.
	- **ع. حدد خيارًا في <mark>وضع تخزين المهام</mark>:**
- Proof and Hold (تدقيق واحتجاز): اطبع نسخة واحدة من مهمة ودقق فيها ثم اطبع المزيد من النسخ.
- Personal Job (مهمة شخصية): لن تتم طباعة المهمة حتى تطلبها على لوحة التحكم الخاصة بالطابعة. لوضع تخزين المهمة هذا، يمكنك تحديد واحد من خيارات Make Job Private/Secure (حعل المهمة خاصة/آمنة). وإذا قمت بتعيين رقم تعريف شخصي (PIN) إلى المهمة، فعليك توفير هذا الرقم المطلوب في لوحة التحكم. إذا قمت بتشفير المهمة، عليكُ توفير كلمة المرور المطلوبة على لوحة التحكم. يتم حذف مهمة الطباعة من الذاكرة بعد طباعتها، ويتم فقدانها في حال انقطاع الطاقة عن الطابعة.
	- ̦͆ ˆ̳̽̽̓ː ̷̾ ˆ˛˴̹ ̷͈˸˛˃̰ ˎ̾ ˆ̳̽̽̓ ˚˴̸̓ː ُ ̷̾ ˍ̮͂̌̽̓ː ˙˗̂̓ː ˆ̃ˎˊ̍): ˻˵͈́ ˚˴̹( Quick Copy ذاكرة الطابعة بحيث تتمكّن من طباعتها في وقت لاحق.
- **المهمة المخزنة**: تخزين مهمة على الطابعة، والسماح للمستخدمين الآخرين بطباعة المهمة في أي وقت. لوضع تخزين المهمة هذا، يمكنك تحديد واحد من خيارات Make Job Private/Secure (جعل المهمة خاصة/آمنةً). إذا قمت بتعيين رقم تعريف شخصي (PIN) إلى المهمة، فعلى الشخص الذي يقوم بطباعة

<span id="page-69-0"></span>المهمة توفير هذا الرقم المطلوب في لوحة التحكم. إذا قمت بتشفير المهمة، فعلى الشخص الذي يقوم بطباعة المهمة توفير كلمة المرور المطلوبة على لوحة التحكم.

0. لاستخدام اسم مستخدم مخصص او اسم مهمة مخصص، انقر فوق الزر Custom (مخصص)، ثم ادخل اسم المستخدم او اسم المهمة.

حدد الخيار الذي تريد أن تستخدمه في حال كان لمهمة محفوظة أصلاً الاسم نفسه:

- Use Job Name + (1-99) (استخدام اسم المهمة + (١-٩٩)): إلحاق رقم فريد من نوعه في نهاية اسم المهمة.
	- Replace Existing File (استبدال الملف الموجود): إلغاء المهمة المخزنة الموجودة من قبل المهمة الحديدة.
- ٦. انقر فوق زر **موافق** لإغلاق مربع الحوار **خصائص المستند**. في مربع الحوار **طباعة**، انقر فوق الزر **طباعة** لطباعة المهمة.

### )macOS( ˸˛̾ˆ̹ ˆ̳̽̾ ʵˎ˯̹ˀ

يمكنك تخزين المهام على محرك أقراص USB المحمول من أجل طباعتها في وقت لاحق أو سرًا.

- ا. انقر فوق القائمة File (ملف)، ثم فوق الخيار Print (طباعة).
	- **َ آ.** في القائمة **الطابعة**، حدد الطابعة.
- س برنامج تشغيل الطباعة بشكل افتراضي القائمة Copies & Pages (نُسخ وصفحات). افتح القائمة '⁄ المنسدلة، ثم انقر فوق قائمة **تخزين المهام**.

ض ملاحظة: إذا لم تكن قائمة **تخزين المهام** معروضة، فأغلق نافذة طباعة ثم أعد فتحها لتنشيط القائمة. ز

- ٤. في القائمة المنسدلة Mode (الوضع)، حدد نوع المهمة المخزنة.
- Proof and Hold (تدقيق واحتجاز): اطبع نسخة واحدة من مهمة ودقق فيها ثم اطبع المزيد من النسخ.
- Personal Job (مهمة شخصية): لن تتم طباعة المهمة حتى يطلبها أحد على لوحة التحكم الخاصة بالطابعة. وإذا كان للمهمة رقم تعريف شخصي (PIN)، فعليك توفير رقم PIN المطلوب في لوحة التحكم. يتم حذف مهمة الطباعة من الذاكرة بعد طباعتها، ويتم فقدانها في حال انقطاع الطاقة عن الطابعة.
	- ̦͆ ˆ̳̽̽̓ː ̷̾ ˆ˛˴̹ ̷͈˸˛˃̰ ˎ̾ ˆ̳̽̽̓ ˚˴̸̓ː ُ ̷̾ ˍ̮͂̌̽̓ː ˙˗̂̓ː ˆ̃ˎˊ̍): ˻˵͈́ ˚˴̹( Quick Copy ذاكرة الطابعة لطباعتها في وقت لاحق.
- **المهمة المخزنة**: تخزين مهمة على الطابعة، والسماح للمستخدمين الآخرين بطباعة المهمة في أي وقت. وإذا كان للمهمة رقم تعريف شخصي (PIN)، فعلّى الشخص الذي يقوم بطباعة المهمة توفير رقم PIN المطلوب في لوحة التحكم.
- ه. لاستخدام اسم مستخدم مخصص أو اسم مهمة مخصص، انقر فوق الزر Custom (مخصص)، ثم أدخل اسم المستخدم أو اسم المهمة.

حدد الخيار الذي تريد أن تستخدمه في حال كان لمهمة محفوظة أصلاً الاسم نفسه.

- Use Job Name + (1-99) (استخدام اسم المهمة + (١-٩٩)): إلحاق رقم فريد من نوعه في نهاية اسم المهمة.
	- Replace Existing File (استبدال الملف الموجود): إلغاء المهمة المخزنة الموجودة من قبل المهمة الحدىدة.
- <span id="page-70-0"></span>٦. إذا حددت الخيار **المهمة المُخرِّنة** او **المهمة الشخصية** في الخطوة 4، فيمكنك حماية المهمة برقم تعريف<br>. ُ شخصي (PIN). اكتب رقمًا مؤلفًا من 4 خانات في الحقل **Use PIN to Print ا**لستخدام PIN للطباعة). عندما يحاول<br>أشغل مقلّة نفسها المقدم العاملية اشخاص اخرون طباعة هذه المهمة، تطالبهم الطابعة بإدخال رقم PIN هذا.
	- ا. انقر فوق الزر Print (طباعة) لمعالجة المهمة.

## طباعة مهمة مُخزَنة

استخدم الإجراء التالي لطباعة مهمة مخرّنة في ذاكرة الطابعة.

- اً. من الشاشة الرئيسية على لوحة التحكم الخاصة بالطابعة، انتقل إلى تطبيق الطباعة ثم حدد رمز الطباعة.
	- ا. حدد طباعة من تخزين المهام.
	- سمان سن جدد اختيار، ومن ثم حدد اسم المجلد حيث يتم تخزين المهمة.
- ع. حدد اسم المهمة. إذا كانت المهمة خاصة أو مشفرة، فأدخل رقم التعريف الشخصي (PIN) أو كلمة المرور.
	- 0. لضبط عدد النسخ، حدد الحقل الخاص بعدد النسخ في الزاوية السفلية اليسرى للشاشة. استخدم لوحة المفاتيح لإدخال عدد النسخ التبي تريد طباعتها.
		- ٦. حدد البدء ◙ أو الطباعة لطباعة المهمة.

## حذف مهمة مُخرَنة

<span id="page-71-0"></span>يمكنك حذف المستندات التي تم حفظها في الطابعة عندما تنتهي الحاجة إليها. يمكنك أيضًا ضبط الحد الأقصى لعدد المهام التي تخزنها الطاّبعة.

- حذف مهمة تم تخز بنها على الطابعة
	- <u>تغيير حد تخزين المهام</u>

### حذف مهمة تم تخزينها على الطابعة

استخدم لوحة التحكم لحذف مهمة مخزّ نة في ذاكرة الطابعة.

- اً. من الشاشة الرئيسية على لوحة التحكم الخاصة بالطابعة، انتقل إلى تطبيق الطباعة ثم حدد رمز الطباعة.
	- ا**َ.** حدد طباعة من تخزين المهام.
	- ٣. حدد اختيار، ومن ثم حدد اسم المجلد حيث يتم تخزين المهمة.
- ٤. حدد اسم المهمة. إذا كانت المهمة خاصة أو مشفرة، فأدخل رقم التعريف الشخصي (PIN) أو كلمة المرور.
	- ٥. حدد زر سلة المهملات ¶ لحذف المهمة.

#### تغيير حد تخزين المهام

عند تخزين مهمة جديدة في ذاكرة الطابعة، ستقوٍم الطابعة بالكتابة فوق أي مهام سابقة لها اسم المستخدم واسم المهمة نفسهما. إذا لم تكن المهمة مخزّ نة مسبقًا تحت اسم المستخدم وإسم المهمة نفسهما، وكانت الطابعة بحاجة إلى مساحة تخزين إضافية، فقد تقوم الطابعة بحذف مهام مخزّ نة أخرى بدءًا بالأقدم.

لتغيير عدد المهام التي يمكن للطابعة تخزينها ، أكمل الاجراء التالى:

- ا. من الشاشة الرئيسية على لوحة التحكم الخاصة بالطابعة، انتقل إلى تطبيق الإعدادات ثم حدد رمز الإعدادات.
	- ا. افتح القوائم التالية:
	- نسخ/طباعة أو طباعة
	- إدارة المهام المخزنة
	- حدود تخزين المهام المؤقتة
	- س استخدم لوحة المفاتيح لإدخال عدد المهام التي يمكن للطابعة تخزينها.
		- ع. حدد موافق أو تم لحفظ الإعدادات.

### المعلومات التي يتم إرسالها إلى الطابعة لأغراض "متابعة المهمة"

يمكن ان ترسل مهام الطباعة المُرسلة من برامج التشغيل على الجهاز العميل (على سبيل المثال جهاز الكمبيوتر) י<br>ה معلومات تعريف شخصية إلى اجهزة الطباعة والتصوير من HP. قد تتضمن هذه المعلومات، لكن على سبيل المثال لا الحصر، اسم المستخدم واسم العميل الذي تم منه إنشاء المهمة والذي يمكن استخدامه لأغراض متابعة المهمة، حسب ما هو محدد من قبل المسؤول عن جهاز الطباعة. كما يمكن تخزين هذه المعلومات نفسها مع المهمة على جهاز التخزين كبير السعة (على سبيل المثال، محرك الأقراص) في جهاز الطباعة عند استخدام ميزة تُخزين المهام.
## الطباعة من الأجهزة المحمولة

- مقدمة
- الطباعة عبر Wi-Fi Direct Print و[BLE](#page-73-0) و[Wi-Fi Direct Print](#page-73-0)
	- ∴[HP ePrint](#page-74-0) عبر البريد الإلكتروني
		- [AirPrint](#page-74-0) ●
		- **[Android](#page-75-0) L** الطباعة المضمنة لــ Android

### مقدمة

تقدم ِHP حلولاً متعددة للأجهزة المحمولة لتمكين الطباعة بسهولة من كمبيوتر محمول أو كمبيوتر لوحي أو هاتف ذكي أو من أي جهاز محمول آخر إلى طابعة HP. لرؤية القائمة الكاملة ولتحديد الخيار الأفضل، انتقل إلى [.www.hp.com/go/LaserJetMobilePrinting](http://www.hp.com/go/LaserJetMobilePrinting)

### BLEه NFCه Wi-Fi Direct Print وBLE

- تمكين الطباعة اللاسلكية
	- <u>Wi-Fi Direct تغيير اسم</u>

<span id="page-73-0"></span>توفر HP طباعة عبر Wi-Fi Direct Print والاتصال بالحقل القريب (NFC) وBluetooth منخفض الطاقة (BLE) للطابعات التبي تعتمد ملحق الاتصال اللاسلكبى/BLE/NFC لـ HP Jetdirect 3100w. يتوفّر هذا الملحق كخيار لطابعات HP التبي تتضمن حيب دمج الأجهزة (HIP).

تسمح هذه الميزات للأجهزة (المحمولة) المزوّدة بــ Wi-Fi بإنشاء اتصال شبكة لاسلكية مباشرة مع الطابعة من دون<br>ا استخدام موجّه لاسلكي.

لا تحتاج الطابعة إلى الاتصال بالشبكة لتعمل هذه الطباعة المباشرة عبر الأجهزة المحمولة.

استخدم ميزة الطباعة عبر Wi-Fi Direct للطباعة لاسلكيًا من الأجهزة التالية:

- Apple AirPrint ː˗˛˂˵ˎˋ̀ iPod touch ʻ̰ iPad ʻ̰ iPhone ●
- أجهزة محمولة تعمل بنظام Android باستخدام حل الطباعة المضمن على نظام Android

للمزيد من المعلومات حول الطباعة اللاسلكية، انتقل إلى www.hp.com/go/LaserJetMobilePrinting.

يمكن تمكين قدرات الطباعة عبر الاتصال بالحقل القريب وBLE وWi-Fi Direct أو تعطيلها من لوحة التحكم الخاصة ىالطاىعة.

#### تمكين الطباعة اللاسلكية

- ا. من الشاشة الرئيسية على لوحة التحكم الخاصة بالطابعة، انتقل إلى تطبيق الإعدادات ثم حدد رمز الإعدادات.
	- ا. افتح القوائم التالية:
	- شبكة الاتصال
	- Wi-Fi Direct میزة
		- الحالة
	- ٣. حدد تشغيل، ثم حدد موافق لتمكين الطباعة اللاسلكية.

#### Wi-Fi Direct تغيير اسم

ملاحظة: في البيئات حيث يكون اكثر من طراز واحد للطابعة نفسها مثبتًا، قد يكون من المفيد إعطاء كل طابعة اسم<br>حديث عن عبد الله عن الله عن الله عليه الله عنه الله عنه الله عنه الله عنه الله عنه الله عنه الله عنه الله عنه ˻̦˗͈ Wi-Fi Direct ֠ ˆ̛͇͂˵لا̓ː ˅كا˯ˊ̓ː ˎ̽˵ʻˀ ˻̦̮˂˃ .HP Wi-Fi Direct ˻ˊ̃ ˆ̃ˎˊ̌͂̓ ˆ̂ˋˎ̌̓ː ͋͂̃ ̳́˵ʻ كل˻ ˋ˯̂˂̨͂̓ ː مثل Wi-Fi Direct وغير ذلك، على شاشة المعلومات عن طريق تحديد رمز المعلومات ⊕، ثم تحديد رمز الشبكة 宋، أو رمز الاتصال اللاسلكبِ(1**،** "

أكمل الإجراء التالي لتغيير اسم Wi-Fi Direct الخاص بالطابعة:

- ا. من الشاشة الرئيسية على لوحة التحكم الخاصة بالطابعة، انتقل إلى تطبيق الإعدادات ثم حدد رمز الإعدادات.
	- ا. افتح القوائم التالية:
- شبكة الاتصال
- Wi-Fi Direct ميزة
- اسم Wi-Fi Direct
- <span id="page-74-0"></span>ظ. استخدم لوحة المفاتيح لتغيير الاسم في حقل النص اسم Wi-Fi Direct ثم انقر فوق موافق.

### ˻˂̛̓لإː̹̰͆ ˻ˊ̓ː˗͈ ˻ˊ̃ HP ePrint

استخدم HP ePrint لطباعة مستندات بإرسالها كمرفقات بريد إلكتروني إلى عنوان البريد الإلكتروني للطابعة من أي جهاز مزود بميزة البريد الإلكتروني.

لاستخدام HP ePrint، يجب أن تلبي الطابعة المتطلبات التالية:

- يجب توصيل الطابعة بشبكة سلكية أو لاسلكية متصلة بالإنترنت.
- .HP Connected ̦͆ ˆ̂ˋˎ̌̓ː ͇́˥˴˃ ̰ˉ˥͈ ˆ̂ˎˋ̌̓ː ͋͂̃ HP ̷̾ ̮̓ːˉ͈ ˗˜˅ˎ̾ ̷̛͇̽˃ ˉ˥͈ ●

اتبع هذا الإجراء لتمكين HP Web Services (خدمات الويب من HP) والتسجيل مع HP Connected:

- ا. افتح خادم ويب المضمن لــ (HP (EWS:
- أُ. من الشاشة الرئيسية على لوحة التحكم الخاصة بالطابعة، حدد الرمز معلومات ۞ ثم حدد الرمز الشبكة  $\frac{1}{45}$ لعرض عنوان IP أو اسم المضيف.
- ب. من جهاز كمبيوتر على شبكة الطابعة عينها، افتح مستعرض ويب. اكتب عنوان IP أو اسم المضيف في سطر العنوان تمامًا كما يظهران على لوحة التحكم الخاصة بالطابعة. اضغط على مفتاح Enter على لوحة<br>مناتب الك مفاتيح الكمبيوتر. تُفتح EWS.

ملاحظة: إذا عرض مستعرض الويب رسالة تشير إلى ان الوصول إلى موقع الويب قد لا يكون امنًا، فحدد الخيار للمتابعة إلى موقع الويب. فلن يؤذي الوصول إلى موقع الويب هذا الكمبيوتر.

- ا. انقر على علامة التبويب **خدمات الويب من HP**.
	- . ̮̓ːˉ͈ ˗˜˅ˎ̾ ̷̛͇̽˂̓ ˽ˎ͇˛̓ː ˙˗ˡ ٣.

.ˈ˗̃ ˙̟˓ˎ̡ ̮̓ːˉ͈ ˗˜˅ˎ̾ ̷̛͇̽˃ ˻̪˂˴͈̣ ˗̡ : لا̾ˆ̇ˡ

<mark>٤.</mark> انتقل إلى [www.hpconnected.com](http://www.hpconnected.com) وإكمال عملية الإعداد.

### AirPrint

الطباعة المباشرة باستخدام AirPrint من Apple مدعومة لنظام iOS، ومن أجهزة كمبيوتر Mac التي تعمل بنظام macOS 10.7 Lion والأحدث. اِستخدم AirPrint للطباعة المباشرة إلى الطابعة من جهاز iPad أو 3GS) iPhone رالأحدث) أو iPod touch (الجيلُ الثالث أو أحدث) في تطبيقات الأجهزة المحمولة التالية:

- **Mail**
- صور
- Safari ●
- **iBooks**
- حدد تطبيقات الجهات الأخرى

<span id="page-75-0"></span>لاستخدام AirPrint، يجب أن تتصل الطابعة بالشبكة (الشبكة الفرعية) نفسها المتصل بها جهاز Apple. للحصول على مزيد من المعلومات حول استخدام AirPrint وحول طابعات HP المتوافقة مع AirPrint، انتقلّ إلى [www.hp.com/go/](http://www.hp.com/go/MobilePrinting) [.MobilePrinting](http://www.hp.com/go/MobilePrinting)

لِملاحظة: قبل استخدام AirPrint عبر اتصال USB، تحقق من رقم الإصدار. لا تدعم الإصدارات AirPrint 1.3 والإصدارات السابقة اتصالات USB.

### الطباعة المضمنة لـ Android

يمكّن حل الطباعة المضمّن من HP لـ Android و Kindle الأجهزة المحمولة من العثور تلقائيًا على طابعات HP التي<br>يحب با با بعد فريّة أن نسب العالم التعاليات العالميّة التعليميّة قائلا من العالميّة تلقائقًا العدنية العالميّة تكون إما على شبكة أو ضمن النطاق اللاسلكي للطباعة بميزة Wi-Fi Direct ومن الطباعة تلقائيًا إلى هذه الطابعات.

تم تضمين حل الطباعة في الكثير من إصدارات نظام التشغيل.

لصلاحظة: في حال عدم توفر الطباعة على جهازك، انتقل إلى متجر Google Play < Google Play وقم بتثبيت ﴿ يَوْ المكون الإضافي HP Print Service.

للحصول على مزيد من المعلومات حول كثية استخدام الطباعة المضقة في [Android](http://www.hp.com/go/MobilePrinting) والمandroid المتمدة، انتقل إلى www.hp.com/qo/MobilePrinting.

## الطباعة من محرك أقراص محمول USB

تتميّز هذه الطابعة بالطباعة عبر منفذ USB للوصول السهل، لكبي تتمكن من طباعة الملفات بشكل سريع من دون<br>اسطلمات إرسالها من كمبيوتر.

- تمكين منفذ [USB](#page-77-0) للطباعة
	- طباعة مستندات [USB](#page-77-0)

تقبل الطابعة محركات أقراص USB المحمولة القياسية في منفذ USB بالقرب من لوحة التحكم. يدعم أنواع الملفات التالية:

- $.$ pdf $\bullet$
- .prn •
- .pcl  $\bullet$
- $\cdot$ ps  $\bullet$
- .cht  $\bullet$

### تمكين منفذ USB للطباعة

يكون منفذ USB معطلاً افتراضيًا. قبل استخدام هذه الميزة، قم بتمكين منفذ USB.

- <u>الأسلوب الأول: تمكين منفذ USB من لوحة التحكم الخاصة بالطابعة</u>
- <span id="page-77-0"></span>● الأسلوب الثاني: تمكين منفذ USB من خادم ويب المضمن لــ HP (الطابعات المتصلة بالشبكة فقط)

استخدم إحدى الطرق التالية لتمكين المنفذ:

### الأسلوب الأول: تمكين منفذ USB من لوحة التحكم الخاصة بالطابعة

- ا. من الشاشة الرئيسية على لوحة التحكم الخاصة بالطابعة، انتقل إلى تطبيق الإعدادات ثم حدد رمز الإعدادات.
	- T. افتح القوائم التالية
	- نسخ/طباعة أو طباعة
		- ∴ تمكين USB الجهاز
	- ۳. حدد ممكّن لتمكين منفذ USB.

### الأسلوب الثاني: تمكين منفذ USB من خادم ويب المضمن لــ HP (الطابعات المتصلة بالشبكة فقط)

- ا. من الشاشة الرئيسية على لوحة التحكم الخاصة بالطابعة، حدد الرمز معلومات ∂ ثم حدد الرمز الشبكة ﷺ لعرض عنوان IP أو اسم المضيف
- ̾ˎ̽˃ ̻ː̸̮̂̓ː ˻̌˵ ̦͆ IP ̻ː̸̮̃ ˉ˂̜ː̰ ̰ˉ͈ ˻̂˂˴̾̔ ˟˂̦ː ٢. ֠ ͈ ˎ̜̽ ˎ . ˆ̂ˋˎ̌̓ˎˋ ˆ̗ˎ˛̓ː ̛̼ˠ˂̓ː ̮̓ˆˡ ͋͂̃ ˻̂̔ <u>ا</u> اضغط على مفتاح Enter على لوحة مفاتيح الكمبيوتر. تُفتح EWS.

ﷺ ملاحظة: إذا عرض مستعرض ويب الرسالة **ثمة مشكلة في شهادة الأمان الخاصة بموقع الويب هذا** عند محاولة فتح خادم ويب المضمن، فانقر فوق **المتابعة إلى موقع الويب هذا (غير مستحسن**).

لن يؤذي تحديد الخيار **المتابعة إلى موقع الويب هذا (غير مستحسن)** الكمبيوتر أثناء التنقل ضمن EWS لطابعة .HP

- ٣. حدد علامة التبويب **نسخ/طباعة** لطرازات الطابعات متعددة الوظائف (MFP) أو علامة التبويب **طباعة** لطرازات .SFP
	- ع. في القائمة اليسرى، حدد **إعدادات الطباعة من محرك أقراص USB**.
		- 0. حدد تمكين الطباعة من محرك أقراص USB.
			- <mark>٦. ا</mark>نقر فوقApply (تطبيق).

### طباعة مستندات USB

ا. قم بإدخال محرك القرص المحمول USB في منفذ USB سهل الوصول.

ˉˠ˵ː ˻˜ʻ͏ˎ˅ ̂ˎˋ̌̓ .ˋˆلا̡˻ ̌ˆˋ̠͈ˎ ̪̌̓ːˀ ˟˂̥͈ ˎ˅̂ˎˋ̌̓ː̐̂ˊ̓ .̪͋̌̾ ˾̸̥̽̓ː ̛̻̮͈ ˗̡ : لا̾ˆ̇ˡ الغطاء بشكل مستقيم لإزالته.

- اً. من الشاشة الرئيسية على لوحة التحكم الخاصة بالطابعة، انتقل إلى التطبيق طباعة، ثم حدد الرمز طباعة.
	- .USB ˻̡ʻ̙ː ˻ˠ̞̾ ̷̾ ˆ̃ˎˊ̌̓ː ˙˗ˡ ٣.

حدد اختيار واسم المستند الذي تريد طباعته ثم حدد تحديد.  $\mathcal{E}$ 

。<br><mark>② ملاحظة: قد يكون المستند موجودًا في مجلد. افتح المجلدات عند الضرورة.</mark>

- لضبط عدد النُسخ، المس المربع الموجود على الجانب الأيسر من الزر طباعة، ثم حدد عدد النُسخ من لوحة<br>المفاتيح التي سيتم فتحها. حدد الزر إغلاق ٧٠٠ لإغلاق لوحة المفاتيح.  ${\bf .0}$ 
	- حدد طباعة لطباعة المستند.  $\mathcal{A}$

## الطباعة باستخدام منفذ USB 2.0 عالي السرعة (سلكي)

● ∴ <u>تمكين منفذ [USB](#page-80-0) عالى السرعة للطباعة</u>

### تمكين منفذ USB عالى السرعة للطباعة

<span id="page-80-0"></span>تتميز هذه الطابعة بمنفذ USB 2.0 عالى السرعة لطباعة سلكية عبر USB. يتوفر المنفذ في ناحية منافذ الواجهة ويتم تعطيله بشكل افتراضي. استخدم إحدى الطرق التالية لتمكين المنفذ. بمجرّد تمكين المنفذ، قم بتثبيت برنامج المنتج<br>" بالتسلسل للطباعة باستخدام هذا المنفذ.

- الأسلوب الأول: تمكين منفذ USB 2.0 عالى السرعة من قوائم لوحة التحكم الخاصة بالطابعة
- ̽̑̽̓ː ̰ˉ͈ ˎ˜˙̀ ̷̾ ˻˴̓ːˆ̃ ͆̓ˎ̃ USB 2.0 ˾̸̥̾ ̷̛͇̽˃ :̹͆ˎ˪̓ː ˍ̮͂˵لأː ّ ˆ̛ˊ˯̓ˎˋ ˆ̖͂˂̽̓ː ˅ˎ̂ˋˎ̌̓ː( HP ֝̓ ̷ فقط)

### الأسلوب الأول: تمكين منفذ USB 2.0 عالى السرعة من قوائم لوحة التحكم الخاصة بالطابعة

استخدم لوحة التحكم لتمكين المنفذ.

- ا. من الشاشة الرئيسية على لوحة التحكم الخاصة بالطابعة، انتقل إلى تطبيق الإعدادات ثم حدد رمز الإعدادات.
	- **٢.** افتح القوائم التالية
		- ُعام
	- تمكين USB الحهاز
	- <mark>۳. حدد الخيار Enabled (ممكّن).</mark>

#### الأسلوب الثاني: تمكين منفذ USB 2.0 عالي السرعة من خادم ويب المضمّن لـ HP (الطابعات المتصلة<br>رالشيكة فقطا بالشبكة فقط)

استخدم خادم ويب المضمّن لــ HP لتمكين المنفذ.

- ا. اعثر على عنوان IP الخاص بالطابعة. على لوحة التحكم الخاصة بالطابعة، المس الزر معلومات 1، ثم حدد الرمز الشبكة ∂ لعرض عنوان IP أو اسم المضيف.
- اً. افتح مستعرض ويب واكتب عنوان P! في سطر العنوان تمامًا كما يُعرض على لوحة التحكم الخاصة بالطابعة.<br>. ينبذ باريا بن تماري المستوى العاملية عن التعالي التعليم التعالي <u>ُ</u> اضغط على مفتاح Enter على لوحة مفاتيح الكمبيوتر. تُفتح EWS.

https://10.10.XXXXX/

ملاحظة: إذا عرض مستعرض الويب رسالة تشير إلى ان الوصول إلى موقع الويب قد لا يكون امنًا، فحدد الخيار للمتابعة إلى موقع الويب. فلن يؤذي الوصول إلى موقع الويب هذا الكمبيوتر.

- .̻ˎ̾لأː ̮ˊ˂̓ːˉ͈ ˆ̾لا̃˗˙ ˡ ٣.
- **عَ. ع**لى الجانب الأيسر من الشاشة، حدد **الأمان العام**.
- ٥. مرر إلى أسفل وصولاً إلى **منافذ الأجهزة** وحدد مربع الاختيار لتمكين كل من العنصرَين:
	- تمكين USB الجهاز
- )̤͇̑̽͂̓ USB ͇̪́˯˃̰ ͇̗̮́˃ ˸͇̽̾˅ː ̷̛͇̽˃( Enable Host USB plug and play
	- <mark>. ا</mark>نقر فوقApply (تطبيق).

# ˚˴̹ ٥

قم بإجراء نُسخ باستخدام الطابعة، وتعلّم كيفية نسخ مستند على الوجهَين، وحدد موقع مهام النسخ الإضافية على الويب.

- <u>انشاء نسخة</u>
- النسخ على الوجهين (طباعة مزدوجة)
	- <u>مهام نسخ إضافية</u>

<u>.[www.hp.com/videos/LaserJet](http://www.hp.com/videos/LaserJet)</u> للحصول على مساعدة الفيديو، راجع

<u>[www.hp.com/support/](http://www.hp.com/support/ljM528mfp)</u> المعلومات التالية صحيحة في وقت نشرها. للحصول على المعلومات الحالية، راجع [.ljM528mfp](http://www.hp.com/support/ljM528mfp)

#### لمزيد من المعلومات:

تتضمن التعليمات الشاملة من HP الخاصة بالطابعة المعلومات التالية:

- تثبيت وتكوين
- التعلم والاستخدام
	- حل المشاكل
- تنزيل تحديثات البرامج والبرامج الثابتة
	- الانضمام إلى منتديات الدعم
- البحث عن الضمان والمعلومات التنظيمية

### إنشاء نسخة

- ا. ضع المستند ووجهه للأسفل على زجاج الماسحة الضوئية، أو ضعه ووجهه إلى الأعلى في وحدة تغذية المستندات، واضبط موجهات الورق بحيث تناسب حجم المستند.
- ا. من الشاشة الرئيسية على لوحة التحكم الخاصة بالطابعة، انتقل إلى التطبيق نسخ، ثم حدد الرمز نسخ.
	- ٣. في جزء الخيارات، حدد عدد النُسخ.
- ع. حدد تحسين النِص/الصورة لتحسين لنوع الصورة التي يتم نسخها: نص، رسومات، أو صور . حدد أحد الخيارات المعرّ فة مسبقاً.<br>.
	- ه. قم بتعيين الخيارات التبي عليها علامة مثلث أصفر قبل استخدام ميزة المعاينة.

ﷺ <mark>ملاحظة: بعد معاينة المسح الضوئي، تتم إزالة هذه الخيارات من قائمة الخيارات الرئيسية ويتم تلخيصها في<br>القائمة خيارات ما قبل المسح الضوئي. لتغيير أي من هذه الخيارات، تخلص من المعاينة وابدأ من جديد.</mark>

إن استخدام ميزة المعاينة اختياري.

المس الجزء الأيمن من الشاشة لمعاينة المستند. في شاشة المعاينة، استخدم الأزرار الموجودة على الجانب<br>الأيمن من الشاشة لضبط خيارات المعاينة ولإعادة ترتيب الصفحات أو تدويرها أو إدخالها أو إزالتها.  $\langle . \rangle$ 

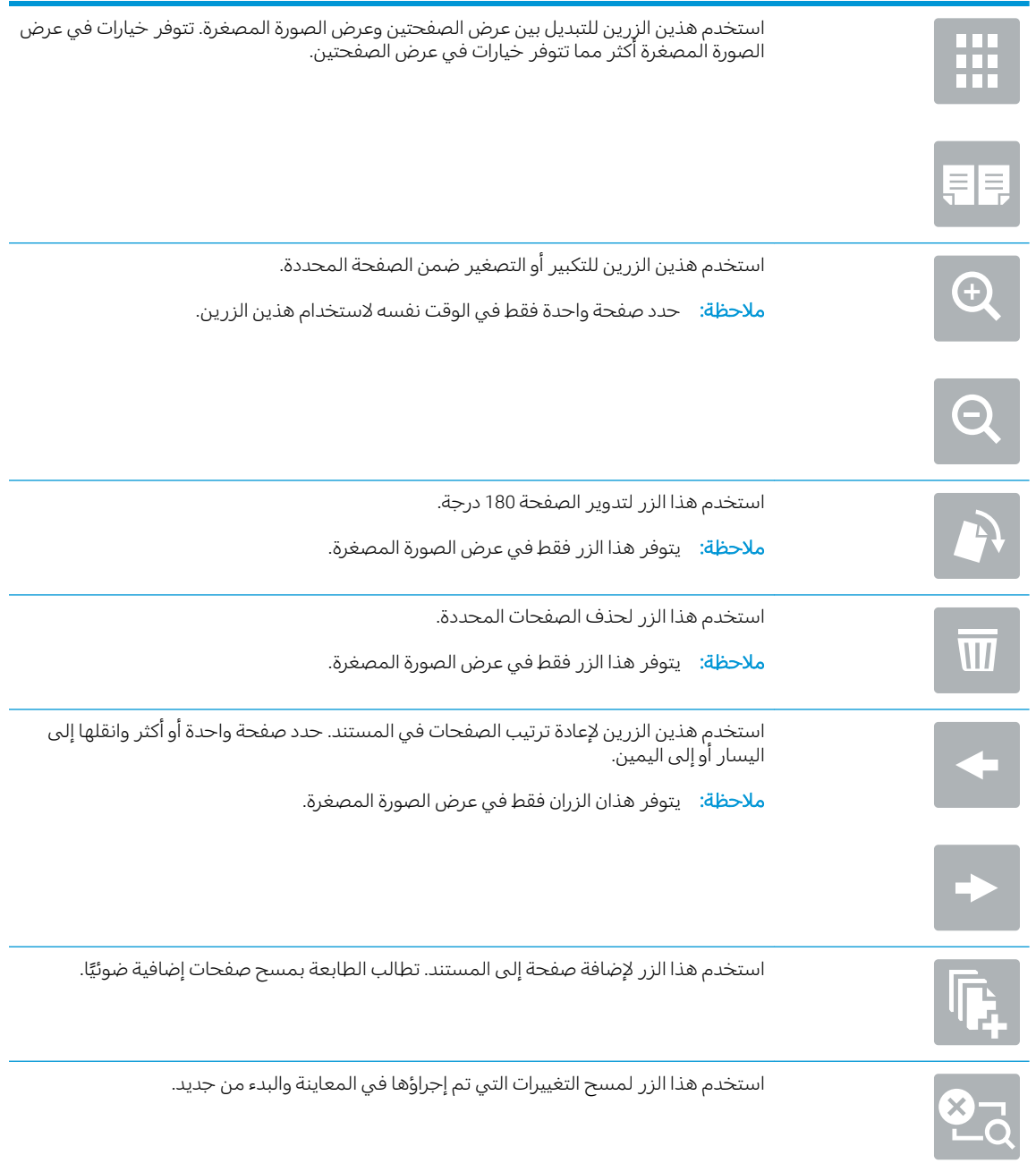

عندما يصبح المستند جاهزًا، المس بدء لبدء النسخ.  $\mathcal{N}$ 

## النسخ على الوجهين (طباعة مزدوجة)

- <span id="page-84-0"></span>ا . ضع المستند ووجهه للاسفل على زجاج الماسحة الضوئية، او ضعه ووجهه إلى الاعلى في وحدة تغذية المستندات، واضبط موجهات الورق بحيث تناسب حجم المستند.
- ا. من الشاشة الرئيسية على لوحة التحكم الخاصة بالطابعة، انتقل إلى التطبيق نسخ، ثم حدد الرمز نسخ.
	- س في الجزء الخيارات، حدد الأوجه الأصلية، ثم حدد الخيار الذي يصف المستند الأصلي: "
- ͇˓ˎ̠͂˃ ̤˯̛̓ː ˗˛˂˵ː̀ ֠ ʻ̰ ˆˠ̥̖̓ː ̷̾ ˗ˡː̰ ̰̲˦ ͋͂̃ ̗͆͂لأː ˗̸˂˴̽̓ː ˆ̃ˎˊ̍ ̼˂˂˵ ˁ̹كا ː̀ʵ ˎ̾ ̤˯̛̓ ˎ على كل من الوجهين.
	- استخدم وجه واحد للمستندات الأصلية التبي تمت طباعتها على وجه واحد من الصفحة.
- استخدم وجهان (نمط الكتاب) للمستندات الأصلية التي يتم قلبها على الحافة اليمني/اليسري من الصفحة، مثل الكتب. إذا كانت الصورة عمودية، فسيتم قلب الإخراج على الحافة الطويلة من الصفحة. إذا كانت الصورة أفقية، فسيتم قلب الإخراج على الحافة القصيرة من الصفحة.
- استخدم على وجهين (نمط القلب) للمستندات الأصلية التي يتم قلبها على الحافة العلوية/السفلية من الصفحة، مثل التقويمات. إذا كانت الصورة عمودية، فسيتم قَلب الإخراج على الحافة القصيرة من الصفحة. إذا كانت الصورة أفقية، فسيتم قلب الإخراج على الحافة الطويلة من الصفحة.
	- ٤. حدد "أوجه الإخراج"، ثم حدد أحد الخيارات التالية:
	- مطابقة مع المستند الأصلي: سيطابق الإخراج تنسيق المستند الأصلي. على سبيل المثال، إذا كان المستند الأصلبي ذو وجه واحد، فسيكون الإخراج على وجه واحد. لكن، إذا كان المسؤول قد قيّد الطباعة<br>ا على وجه واحد وكان المستند الأصلي ذو وجه واحد، فسيكون الإخراج بنمط الكتاب على وجهين.
		- ̡͇ ˗̡ ̰ͅʶ˴̽̓ː ̻كا ː̀ʵ ̷̛̓ .˗ˡː̰ ̰̲˦ ͋͂̃ لإː˻˜˨ː ̛̻̮͇˵ :˗ˡː̰ ̰̲˦ ّ ˗ˡː̰ ̰̲˦ ͋͂̃ ˆ̃ˎˊ̌̓ː ˗ فسيكون الإخراج بنمط الكتاب على وجهين.
	- وجهان (نمط الكتاب): سيتم قلب الإخراج على الحافة اليمنى/اليسرى من الصفحة، مثل كتاب. إذا كانت الصورة عمودية، فسيتم قلب الإخراج علَّى الحافة الطويلة من الصفحة. إذا كانت الصورة أفقية، فسيتم قلب الإخراج على الحافة القصيرة من الصفحة.
	- وجهان (نمط القلب): سيتم قلب الإخراج على الحافة العلوية/السفلية من الصفحة، مثل تقويم. إذا كانت الْصّورة عمودية، فسيتم قلب الإخراج علّى الحافة القصيرة من الصفحة. إذا كانت الصورة أفقية، فسيتم قلب الإخراج على الحافة الطويلة من الصفحة.
		- قم بتعيين الخيارات التي عليها علامة مثلث أصفر قبل استخدام ميزة المعاينة.

لِ ملاحظة: بعد معاينة المسح الضوئي، تتم إزالة هذه الخيارات من قائمة الخيارات الرئيسية ويتم تلخيصها في " القائمة خيارات ما قبل المسح الضوئي ً لتغيير أي من هذه الخيارات، تخلص من المعاينة وابدأ من جديد.

إن استخدام ميزة المعاينة اختياري.

المس الجزء الأيمن من الشاشة لمعاينة المستند. في شاشة المعاينة، استخدم الأزرار الموجودة على الجانبT الأيمن من الشاشة لضبط خيارات المعاينة ولإعادة ترتيب الصفحات أو تدويرها أو إدخالها أو إزالتها.

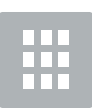

استخدم هذين الزِرين للتبديل بين عرض الصفحتين وعرض الصورة المصغرة. تتوفر خيارات في عرض الصورة المصغرة أكثر مما تتوفر خيارات في عرض الصفحتين.

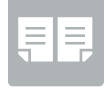

<span id="page-85-0"></span>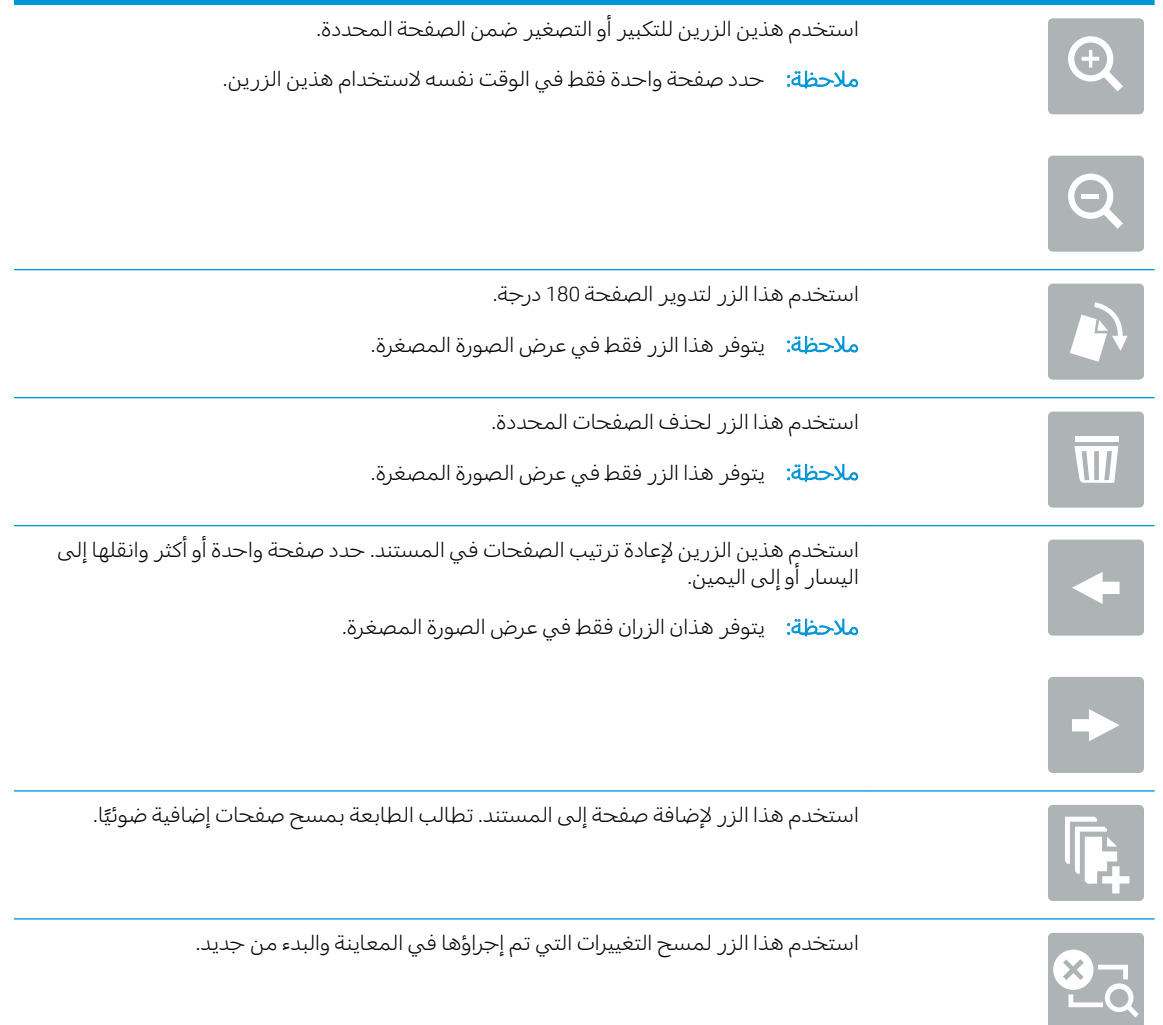

## مهام نسخ إضافية

حدد موقع المعلومات على الويب لتنفيذ مهام النسخ الشائعة.

انتقل إلى www.hp.com/support/ljM528mfp

تتوفر إرشادات لمهام النسخ، كما يلي:

- نسخ صفحات من كتب أو مستندات مرتبطة أخرى أو مسحها ضوئيًا  $\bullet$ 
	- نسخ مستندات مختلطة الأحجام  $\bullet$
	- نسخ وجهَي بطاقة تعريف أو مسحهما ضوئيًا  $\bullet$
	- نسخ مستند أو مسحه ضوئيًا إلى تنسيق كتيب  $\bullet$

# مسح ضوئي

قم بإجراء المسح الضوئي باستخدام البرنامج، او المسح الضوئي مباشرة إلى البريد الإلكتروني، او محرك اقراص USB محمول، أو مجلد شبكة، أو وجهة أخرى.

- إعداد المسح الضوئي إلى بريد إلكتروني
- إعداد [Scan to Network Folder](#page-101-0) (المسح الضوئي إلى مجلد الشبكة)
	- <u>إعداد المسح الضوئي إلى SharePoint® (طرازات [Flow](#page-116-0) فقط)</u>
		- <u>إعداد المسح الضوئي إلى محرك أقراص [USB](#page-122-0)</u>
			- <u>مسح إلى بريد إلكتروني</u>
			- <u>المسح الضوئي إلى تخزين المهام</u>
			- <u>المسح الضوئي إلى مجلد الشبكة</u>
				- <u>[SharePoint](#page-134-0) المسح الضوئي إلى</u>
			- <u>سبح ضوئي إلى محرك أقراص [USB](#page-136-0)</u>
			- │ استخدام حلول الأعمال [HP JetAdvantage](#page-137-0)
				- <u>مهام مسح ضوئی إضافية</u>

.<u>[www.hp.com/videos/LaserJet](http://www.hp.com/videos/LaserJet) ل</u>حصول على مساعدة الفيديو، راجع

<u>[www.hp.com/support/](http://www.hp.com/support/ljM528mfp)</u> المعلومات التالية صحيحة في وقت نشرها. للحصول على المعلومات الحالية، راجع [.ljM528mfp](http://www.hp.com/support/ljM528mfp)

#### لمزيد من المعلومات:

تتضمن التعليمات الشاملة من HP الخاصة بالطابعة المعلومات التالية:

- تثبيت وتكوين
- التعلم والاستخدام
	- حل المشاكل
- تنزيل تحديثات البرامج والبرامج الثابتة
	- الانضمام إلى منتديات الدعم
- البحث عن الضمان والمعلومات التنظيمية

## إعداد المسح الضوئيي إلى بريد إلكتروني

<span id="page-87-0"></span>في الطابعة ميزة تمكّنها من إجراء المسح الضوئي لمستند ما وإرساله إلى عنوان بريد إلكتروني واحد أو أكثر.

- مقدمة
- قبل أن تبدأ
- الخطوة الأولى: الوصول الى [\)HP](#page-88-0) (EWS) [HP Embedded Web Server](#page-88-0) (ملقم ويب المضمن لـــ HP)
	- الخطوة الثانية: تكوين اعدادات تعريف الشيكة
	- الخطوة الثالثة: تكوين ميزة الإرسال إلى البريد الإلكتروني
	- الخطوة الرابعة: تكوين محموعات المهام السر بعة (اختباري)
- الخطوة الخامسة: إعداد الإرسال إلى البريد الإلكتروني لاستخدام Office 365 Outlook (اختياري)

### مقدمة

لاستخدام ميزةٍ المسح الضوئي هذه، يجب أن تكون الطابعة متصلة بشبكة. لكن لا تصبح الميزة متوفرة إلى أن يتم تكوينها. يتوفر أسلوبان لتكوين المسح الضوئي إلى البريد الإلكتروني وهما **معالج إعداد المسح الضوئي إلى البريد الإلكتروني** للتكوين الأساسي و**إعداد البريد الإلكتروني** للتكوين المتقدم.

استخدم المعلومات التالية لإعداد ميزة المسح الضوئبي إلى البريد الإلكتروني.

### قبل أن تبدأ

لإعداد ميزة المسح الضوئي إلى البريد الإلكتروني، يجب أن يتوفر اتصال شبكة نشط للطابعة.

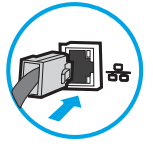

يحتاج المسؤولون إلى المعلومات التالية قبل البدء بعملية التكوين.

- الوصول الإداري إلى الطابعة
- )companyname.com لا˪̾ ֠ ) DNS ˆ̠ˡلا●
- خادم SMTP (مثلاً: smtp.mycompany.com)

ض المسلاح الله عن الله عن الله عن ذلك كبيرفٍ اسم ملقم SMTP أو معلومات المصادقة، فاتصل بموفر خدمة GMTP أو نخ البريد الإلكتروني/الإنترنت أو بالمسؤول عن النظام للحصول على المعلومات. يتم العثور عادةً على أسماء<br>البريد الإلكتروني/الإنترنت أو بالمسؤول عن النظام للحصول على المعلومات. يتم العثور عادةً على أسماء خوادم SMTP ومنافذ SMTP من خلال البحث على الإنترنت. على سبيل المثال، استخدم مصطلحات مثل "اسم خادم Gmail smtp" أو "اسم خادم Yahoo smtp" لإجراء البحث.

متطلبات مصادقة ملقم SMTP لرسائل البريٍد الإلكتروني الصادرة، بما في ذلك اسم المستخدم وكلمة المرور المستخدمين للمصادقة، إذا كان ذلك منطبقًا.

لإː˽ͅˎ˵ ˗ˡ˙̰ ̮ͅˡ ˅ˎ̮̾͂̂̾ ͋͂̃ ̮̖ͅˠ͂̓ ̲̂̾ ́̾ˎ̂˂˃ ˾̓ː͊ ˻˂̛̓لإː̹̰͆ ˻ˊ̓ː˗͈ ˗˜ˆ̾ ˻̦̮̾ ̟˓ˎ˫̰ ˽́˦ː : لا̾ˆ̇ˡ الرقميي لحساب البريد الإلكترونيي الخاص بكُ. قد يقوم بعض الموفرين بتأمين حسابك مؤقّتًا إذا تخطيت حدود الارسال.

### <span id="page-88-0"></span>الخطوة الأولى: الوصول إلى HP (EWS) HP Embedded Web Server (طلقم ويب المضمن لـــ

افتح خادم ويب المضمّن لبدء عملية الإعداد.

- ا. من الشاشة الرئيسية على لوحة التحكم الخاصة بالطابعة، المس الرمز معلومات ⊕، ثم المس الرمز الشبكة  $\frac{1}{4}$ لعرض عنوان IP أو اسم المضيف.
- ا. افتح مستعرض ويب، واكتب عنوان IP أو اسم المضيف في سطر العنوان تمامًا كما يظهر على لوحة التحكم احتج مستعرض ويب، وادنب عنوان -i او اسم المصيت في سطر العنوان نماما دما<br>الخاصة بالطابعة. اضغط على مفتاح Enter على لوحة مفاتيح الكمبيوتر. تُفتح EWS.

ملاحظة: إذا عرض مستعرض الويب رسالة تشير إلى ان الوصول إلى موقع الويب قد لا يكون امنًا، فحدد الخيار للمتابعة إلىيموقع الويب. فلن يؤذي الوصول إلىي موقع الويب هذا الكمبيوتر.

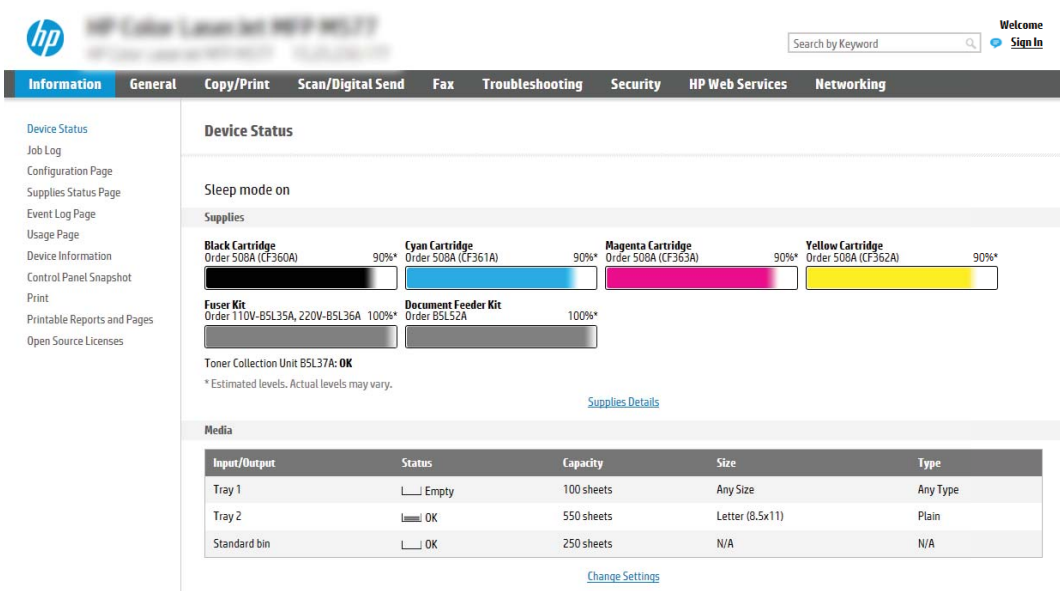

### الخطوة الثانية: تكوين إعدادات تعريف الشبكة

- ˉ͂̌˂͈ ˗̡̰ ˗̠˂̾ˆ̾ ˆ͇͂̽̃ ̷̃ ˽ˎˊ̃ˈ ͅˎ̖˃لاː ˆ̛ˊ˰ ̮ˊ˂̓ːˉ͈ ˆ̾لا̃ ͋͂̃˂˻ ̛̓لإː̹̰͆ ˻ˊ̓ː˗͈ ˙ː˗̃ʵ ̛̮˃̷͈ ̻ʵ : لا̾ˆ̇ˡ مساعدة مسؤول نظام.
	- ̽̑̽̓ː ̮̓ːˉ͈ ˎ˜˙̀ ͋̓ʵ ̮̗̮̓ͅˎˋ ˆ̗ˎ˛̓ː ˎ͇͂̂̓ː ̸̠́˂̓ː ̮ˊ˃ˉ͈ ˅ˎ̾لا̃ ː˗˛˂˵ˎˋ̀ ١. ّ ˆ̛ˊ˰ ̣̮̦ ˻̠̹ː (EWS( ̷ الاتصال.
	- نض الإسلاخ الله على الإيزيد للإستخدام مع 365 Office، <u>الخطوة الخامسة: إعداد الإرسال إلى البريد </u> ال <u>الإلكتروني لاستخدام Office 365 Outlook (اختياري) في صفحة ٨٦</u>
- ا. في جزء التنقل الأيسر، انقر فوق **إعدادات TCP/IP**. قد يطلب منك توفير اسم مستخدم/كلمة مرور للوصول إلى علاَمة التبويب **تعريف الشبكة** من خادم ويب المضمن (EWS).
	- ٣. في مربع الحوار إعدادات TCP/IP ، انقر فوق علامة التبويب **تعريف شبكة الاتصال**.

£. إذا كان DNS مطلوبًا على الشبكة، في ناحية **لاحقة مجال TCP/IP،** تحقق من إدراج لاحقة DNS الخاصة بالبريد<br>الزاك الإلكتروني للعميل في القائمة. يكون للاحقات DNS التنسيق التالي: gmail.com *،companyname.com،* إلخ.

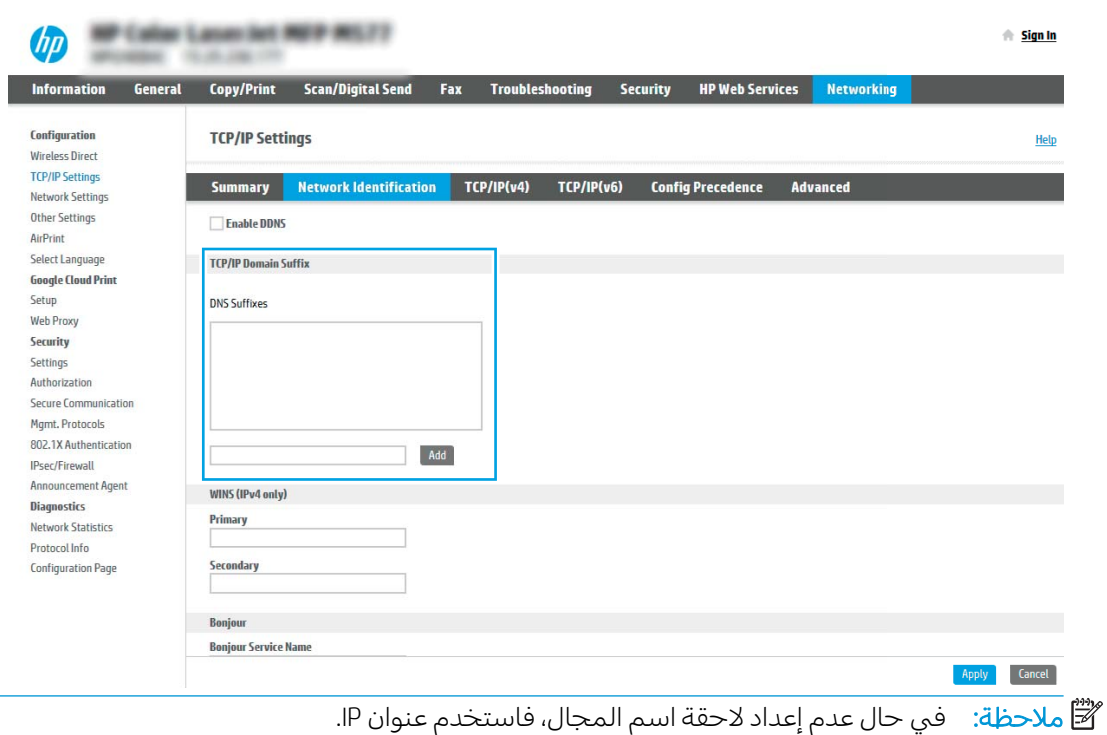

- o. انقر فوقApply (تطبيق).
	- 7. انقر فوق OK (موافق).

### الخطوة الثالثة: تكوين ميزة الإرسال إلى البريد الإلكتروني

<span id="page-90-0"></span>خيارا تكوين الإرسال إلى البريد الإلكتروني هما **معالج إعداد البريد الإلكتروني** للتكوين الاساسي و**إعداد البريد الإلكتروني** للتكوين المتقدم. استخدم الخيارات التالية لتكوين ميزة الإرسال إلى البريد الإلكتروني:

- الأسلوبِ الأول: التكوين الأساسي باستخدام معالج إعداد البريد الإلكتروني
	- <u>الأسلوب الثاني: التكوين المتقدم باستخدام إعداد البريد الإلكتروني</u>

### الأسلوب الأول: التكوين الأساسي باستخدام معالج إعداد البريد الإلكتروني

يفتح هذا الخيار **معالج إعداد البريد الإلكتروني** الموجود في خادم ويب المضمن (EWS) لــ HP للتكوين الأساسي.

- ا. باستخدام علامات تبويب التنقل العليا الخاصة بالوصول إلى خادم ويب المضمن (EWS)، انقر فوق **مسح** ضوئبي/إرسال رقمي.
- ا. في جزء التنقل الأيسر، انقر فوق **معالجات مجموعة المهام السريعة للبريد الإلكترونبي والمسح الضوئبي إلى** محلد الشبكة.
	- ٣. في مربع الحوار معالجات مجموعة المهام السريعة للبريد الإلكتروني والمسح الضوئي إلى مجلد الشبكة، انقر فوق الارتباط **إعداد البريد الإلكتروني**.
	- للله علاحظة: إذا ظهرت رسالة تشير إلى أن ميزة "المسح الضوئي إلى البريد الإلكتروني" معطلة، فانقر فوق · **متابعة** للانتقال إلى التكوين وتمكين ميزة المسح الضوئيي إلى البريد الإلكتروني عند الإكمال.

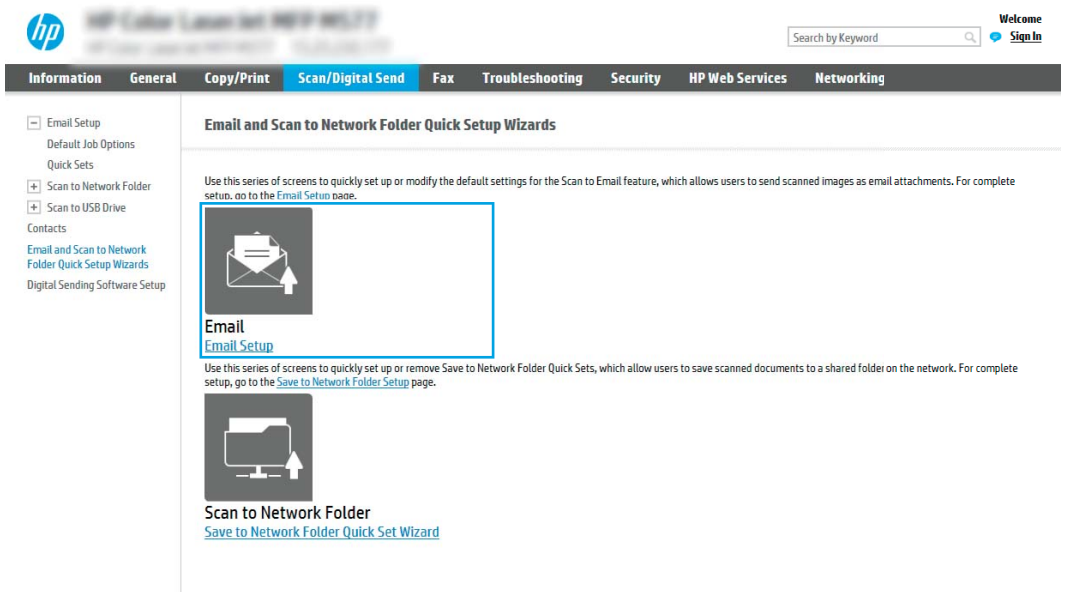

ع. في مربع الحوار **تكوين خوادم رسائل البريد الإلكتروني (SMTP)**، حدد أحد الخيارات التالية وأكمل الخطوات:

الخيار الأول: استخدام خادم مُستخدم بالفعل من رسائل البريد الإلكتروني ُ

▲ حدد **استخدام خادم مُستخدم بالفعل من رسائل البريد الإلكتروني**، ثم انقر فوق **التالي**.

ض المسلاحظة: يعمل هذا الخيار على إيجاد خوادم SMTP للبريد الصادر داخل جدار الحماية الخاص بك فقط.

#### الخيار الثاني: بحث في الشبكة عن خادم بريد إلكتروني صادر

- أ. حدد **بحث في الشبكة عن خادم بريد إلكتروني صادر،** ثم انقر فوق **التالي**.
- **ب.** حدد الخادم الملائم من قائمة **تكوين خادم البريد الإلكتروني (SMTP)**، ثم انقر فوق **التالي**.
	- ج. حدد الخيار الذي يصف متطلبات مصادقة الخادم:
	- لا **يتطلب الخادم مصادقة**: حدد **لا يتطلب الخادم المصادقة**، ثم انقر فوق **التالي**. -أو-
		- **يتطلب الخادم مصادقة**: من القائمة المنسدلة ، حدد خيار المصادقة:
- استخدم بيانات اعتماد المستخدم للاتصال بعد تسجيل الدخول من لوحة التحكم: حدد استخدام بيانات اعتماد المستخدم للاتصال بعد تسجيل الدخول في لوحة التحكم ثم انقر فوق **التالب**.

-أو-

○ استخدم بيانات الاعتماد هذه دائمًا: حدد استخدم بيانات الاعتماد هذه دائمًا وأدخِل اسم<br>'' **المستخدم وكلمة المرور** ثم انقر فوق **التالي**.

#### SMTP الخيار الثالث: إضافة خادم

- **SMTP أ.** تحديد **إضافة خادم**
- ب. أدخِل اسم الخادم ورقم المنفذ ثم انقر فوق التالي.
- ض الملاحظة: في معظم الحالات، لا يتوجب تغيير رقم المنفذ الافتراضي. ﷺ
- ﷺ ملاحظة: إذا كنت تستخدم خدمة SMTP مضيفة مثل Gmail، فتحقق من عِنوان SMTP ورقمِ المنفذ وإعدادات SSL من الموقع الإلكتروني الخاص بموفر الخدمة أو من مصادر أخرى خاصة به. أما بالنسبة لــ Gmail، يكون عنوان ŠMTP في العادة smtp.gmail.com ورقم المنفذ 465 ويجب تمكين SSL.

يرجى مراجعة المصادر عبر الإنترنت للتأكد من أن إعدادات الخادم هذه حالية وصالحة في وقت التكوين.

- ج. حدد خيار مصادقة الخادم الملائم:
- لا يتطلب الخادم مصادقة: حدد لا يتطلب الخادم المصادقة، ثم انقر فوق التالي.

-أو-

- ˽ˎ͇˜ ˙˗ˡ : ˎ̖̾˙ˆ̡ ˎ˛̓ː˙̀ ˉ͂̌˂͈ ֠ : ˎ̖̾˙ˆ̡ ˎ˛̓ː˙̀ ˉ͂̌˂͈ ˆ̓˗˴̸̽̓ː ˆ̽˓ˎ̠̓ː ̷̾ ː
- استخدم بيانات اعتماد المستخدم للاتصال بعد تسجيل الدخول من لوحة التحكم: حدد استخدام بيانات اعتماد المستخدم للاتصال بعد تسجيل الدخول في لوحة التحكم ثم انقر فوق **التالي**.

-أو-

- استخدم بيانات الاعتماد هذه دائمًا: حدد استخدم بيانات الاعتماد هذه دائمًا وأدخِل اسم<br>'' **المستخدم وكلمة المرور** ثم انقر فوق **التالي**.
- ٥. في مربع الحوار **تكوين إعدادات رسائل البريد الإلكتروني**، أدخِل المعلومات التالية لعنوان البريد الإلكتروني الخاص بالمرسل٬ ثم انقر فوق **التالي**.

́ˊ ِ̡ ̷̾ ˻ˠ˂͂̓˻͈ ́ˋˎ̡ ˽ˎ͇˂˜لاː ˆ̹ˎ˜ ̷̛˃ ̼̓ ː̀ʵ ˻ ̓ːˆ̓ˎ˵ ̰ ̮̮̒̽̓ː̅ ̰ ̷̾ ̮̠ͅˠ̓ː ˙ː˗̃ʵ ˗̸̃ : لا̾ˆ̇ˡ **المستخدم** محددة، فلن يتمكن المستخدمون من تحرير تلك الحقول في لوحة التحكم بالطابعة عند إرسال بريد إلكترونب.

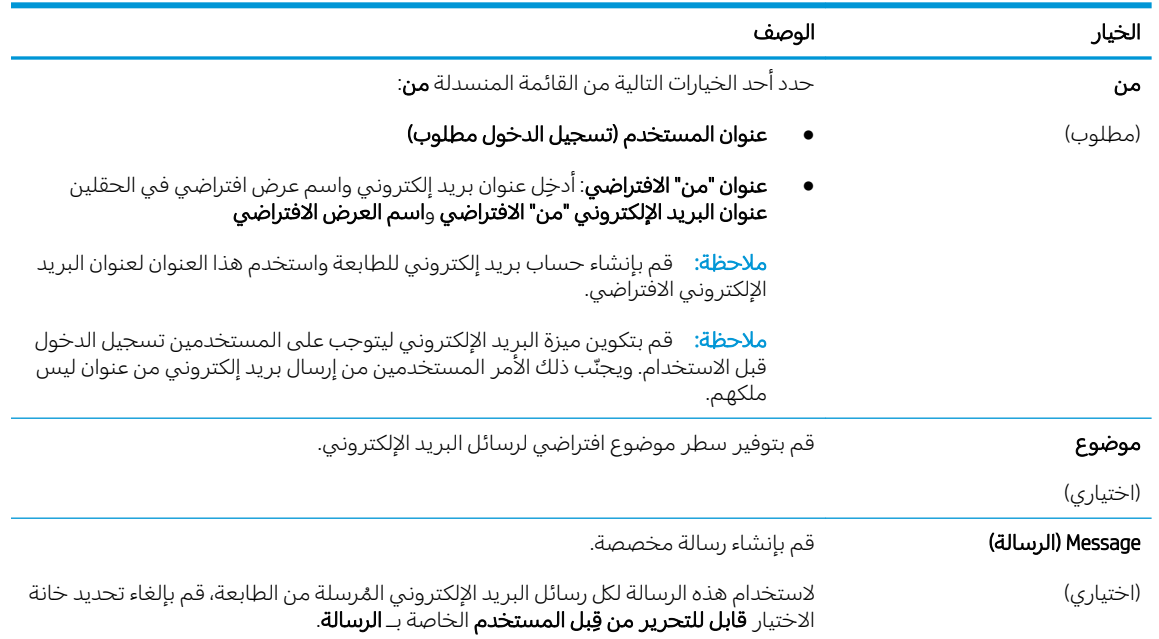

#### ٦. في منطقة **تكوين إعدادات المسح الضوئي للملفات**، عيّن تفضيلات المسح الضوئي الافتراضية ثم انقر فوق<br>العالم التالي.

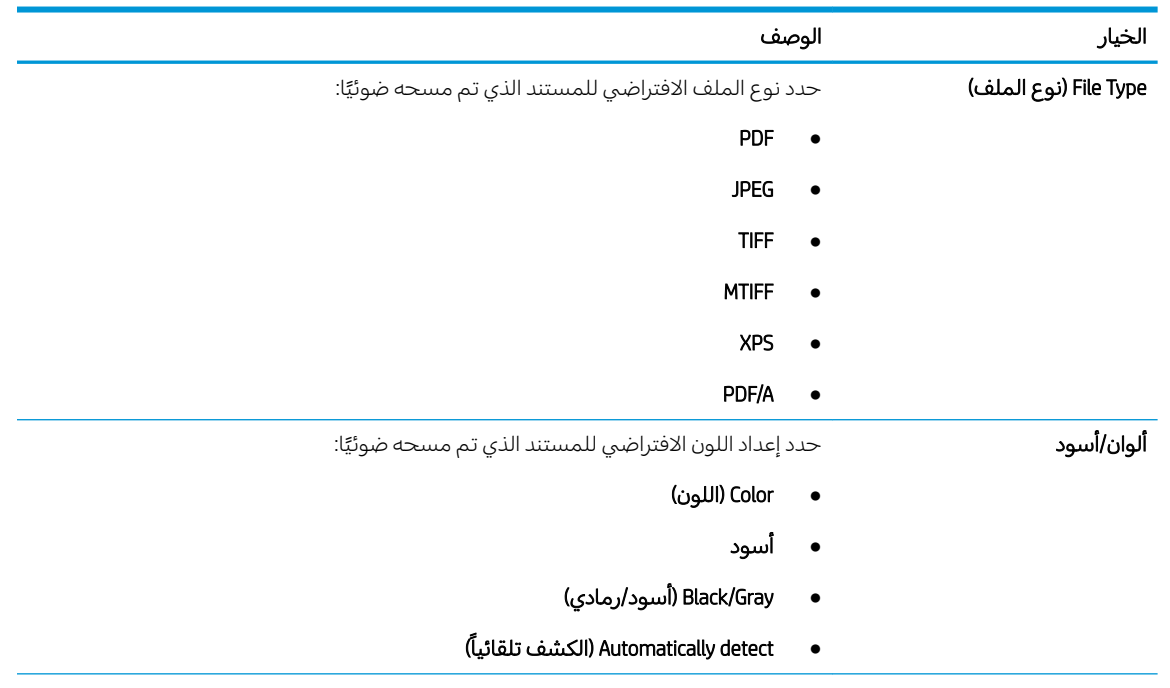

<span id="page-93-0"></span>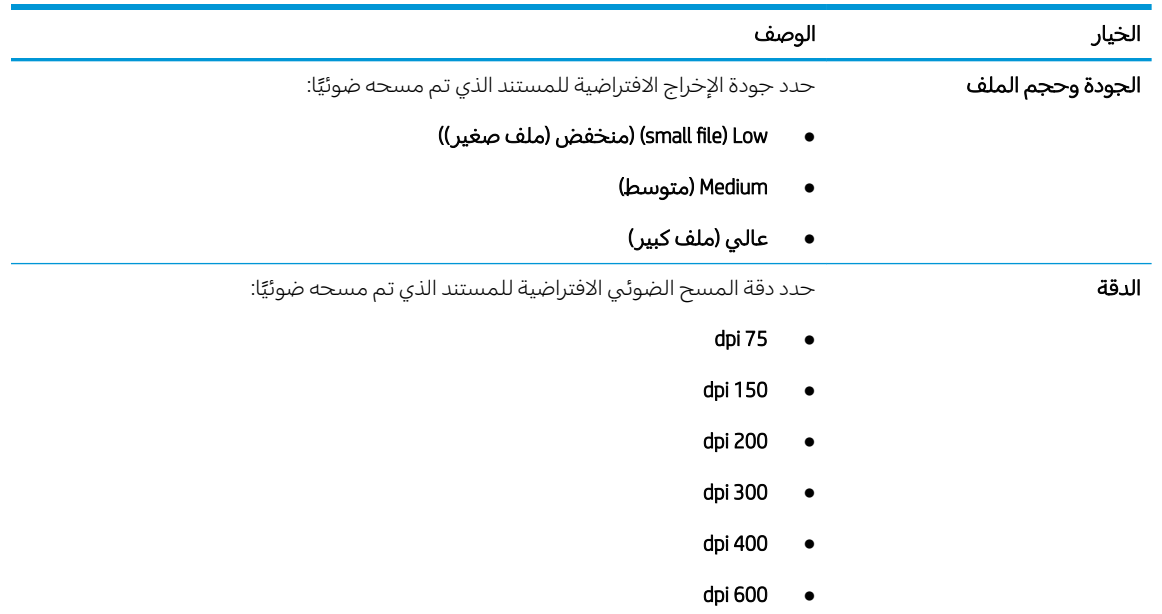

ا. راجع منطقة **ملخص** ثم انقر فوق **إنهاء** لإكمال الإعداد.

### الأسلوب الثاني: التكوين المتقدم باستخدام إعداد البريد الإلكتروني

- ̽̑̽̓ː ̮̓ːˉ͈ ˎ˛ˋ˙̀ ˆ̗ˎ˛̓ː ˎ͇͂̂̓ː ̸̠́˂̓ː ̮ˊ˃ˉ͈ ˅ˎ̾لا̃ ː˗˛˂˵ˎˋ̀ ١. ّ ˽ʵͅˎ˵ /͆˓̮̒ ˟˴̾ ̣̮̦ ˻̠̹ː (EWS( ̷ **رقمي**، ثم انقر فوق **إعداد البريد الإلكتروني** في جزء التنقل الأيسر.
- ملاحظة: وبشكلٍ افتراضي، تعرض الصفحة "إعداد البريد الإلكتروني" الإعدادات الأساسية لإعداد المسح الضوئبي إلي بريد إلكتروني. للوصول إلى إعدادات إضافية، انقر فوق الزر **الإعدادات المتقدّمة** في الجزء السفلي من الْصفَحة.
- ا . في مربع الحوار **إعداد البريد الإلكتروني**، حدد خانة الاختيار **تمكين إرسال إلى البريد الإلكتروني**. في حال عدم تحديد مربع الاختيار هذا، لا تتوفر الميزة في لوحة التحكم الخاصة بالطابعة.

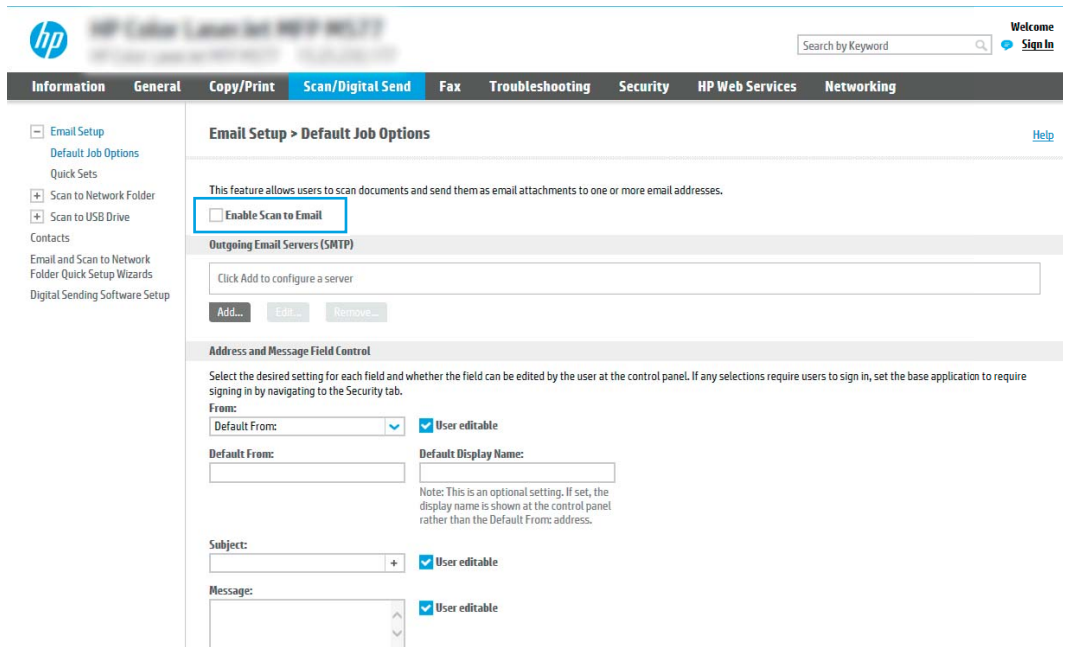

- في المنطقة **خوادم البريد الإلكتروني الصادر (SMTP)**، أكمل الخطوات الخاصة بأحد الخيارات التالية:
	- حدد واحدًا من الخوادم المعروضة
	- . انقر فوق **إضافة** لبدء معالج SMTP.
	- ا. في معالج SMTP، حدد أحد الخيارات التالية:
- الخيار الأول:أعرف اسم مضيف أو عنوان خادم SMTP الخاص بي: أدخِل عنوان خادم SMTP ثم انقر فوق **التالبي** 
	- الخيار الثاني: إذا لم تكن تعرف عنوان خادم SMTP، فحدد ب**حث في الشبكة عن خادم بريد إلكتروني صادر،** ثم انقر فوق **التالي**. حدد الخادم ثم انقر فوق **التالي**.

ض الطابعة: ﴿ في حال سبق أن تم إنشاء خادم SMTP لوظيفة أخرى في الطابعة، يتم عرض الخيار కె **استخدام خادم مُستخدم بالفعل من وظيفة اخرى**. حدد هذا الخيار ثم قم بتكوينه ليُستخدم<br>استارتيال لوظيفة البر يد الإلكتر ونبي.

T. في مربع الحوار **تعيين المعلومات الاساسية الضرورية للاتصال بالخادم**، عيّن الخيارات التي<br>. ستستخدم ثم انقر فوق **التالي**.

ق ملاحظة: تواجه بعض الخوادم مشاكل في إرسال أو استلام رسائل البريد الإلكتروني الأكبر من 5" ميجابايت. يمكن تجنب هذه المشاكل عبر إدخال رقم في **تقسيم رسائل البريد الإلكتروني إذا كان** حجمها يفوق (ميجابايت).

ﷺ ملاحظة: في معظم الحالات، لا يتوجب تغيير رقم المنفذ الافتراضي. لكن عند استخدام الخيار " تمكين بروتوكول SSL SMTP SSL، يجب استخدام المنفذ 587.

ﷺ ملاحظة: إذا كنت تستخدم خدمة البريد الإلكتروني Google™ Gmail، فقم بتحديد مربع الحوار ̦͆ SMTP ̻ː̸̮̃ ̛̻̮͈ gmail ֝̓ ˆˊ˴̸̓ˎˋ). SMTP SSL ˻ˋ̮˃̰̮̜ͅ ̷̛͇̽˃( Enable SMTP SSL Protocol العادة smtp.gmail.com ورقم المنفذ 465 ويجب تمكين SSL.

يرجى مراجعة المصادر عبر الإنترنت للتأكد من أن إعدادات الخادم هذه حالية وصالحة في وقت التكوين.

- **٣.** في مربع الحوار **متطلبات مصادقة الخادم**، حدد الخيار الذي يصف متطلبات مصادقة الخادم:
	- َ ضلايتطلب الخادم المصادقة ثم انقر فوق التالي.
		- ى تخطلب الخادم مصادقة  $^\circ$
- من المربع المنسدل، حدد **استخدام بيانات اعتماد المستخدم للاتصال بعد تسجيل الدخول في لوحة التحكم** ثم انقر فوق **التالي**.
- من المربع المنسدل، حدد **استخدم بيانات الاعتماد هذه دائمًا** وأدخِل **اسم المستخدم**<br>كانت ال وِكلمة المرور ثم انقر فوق التالي.

ملاحظة: إذا كنت تستخدم بيانات اعتماد خاصة بمستخدم سجّل الدخول، فعيّن البريد الإلكترونبي<br>استان المساح المستخدم بيان المستخدم بين المستقل المستحدم المستخدم المستخدم المستخدم المستخدم المستخدم. ليتطلب تسجيل الدخول من قبل المستخدم في لوحة التحكم الخاصة بالطابعة. وارفض وصول ضيف الجهاز إلى البريد الإلكتروني عبر مسح مربع الاختيار للبريد الإلكتروني في العمود **ضيف** ال**جهاز** في ناحية **نُهج تسجيل الدخول والأذونات** في مربع الحوار ال**تحكم بالوَصول** على علامة التبويب **الأمان**. ويتحوّل الرمز على مربع الاختيار من علامة اختيار إلى قفل.

٤. في مربع الحوار **استخدام الخادم**، اختر وظائف الطابعة التي سترسل البريد الإلكتروني عبر خادم SMTP هذا، ثم انقر فوق زر **التالي**.

ملاحظة: إذا كان الخادم يتطلب مصادقة، فسيُطلب اسم مستخدم وكلمة مرور لإرسال التقارير<br>يالتنبها تسانيك تصميل للملت والتنبيهات التلقائية من الطابعة.

- في مربع الحوار **الملخص والاختبار**، أدخِل عنوان بريد إلكتروني صالح في **إرسال بريد إلكتروني**<br>**كاختبار إلى:** ثم انقر فوق ا**ختبار**. ٥.
- تأكد من أن كل الإعدادات صحيحة، ثم انقر فوق **إنهاء** لإكمال إعداد خادم البريد الإلكتروني الصادر.  $\blacksquare$ .
	- في المنطقة **عنصر التحكم بحقلي العنوان والرسالة**، أدخِل **من:** وأيًا من الإعدادات الاختيارية الأخرى.  $\mathcal{E}$

إعدادات عنصر التحكم بحقلي العنوان والرسالة:

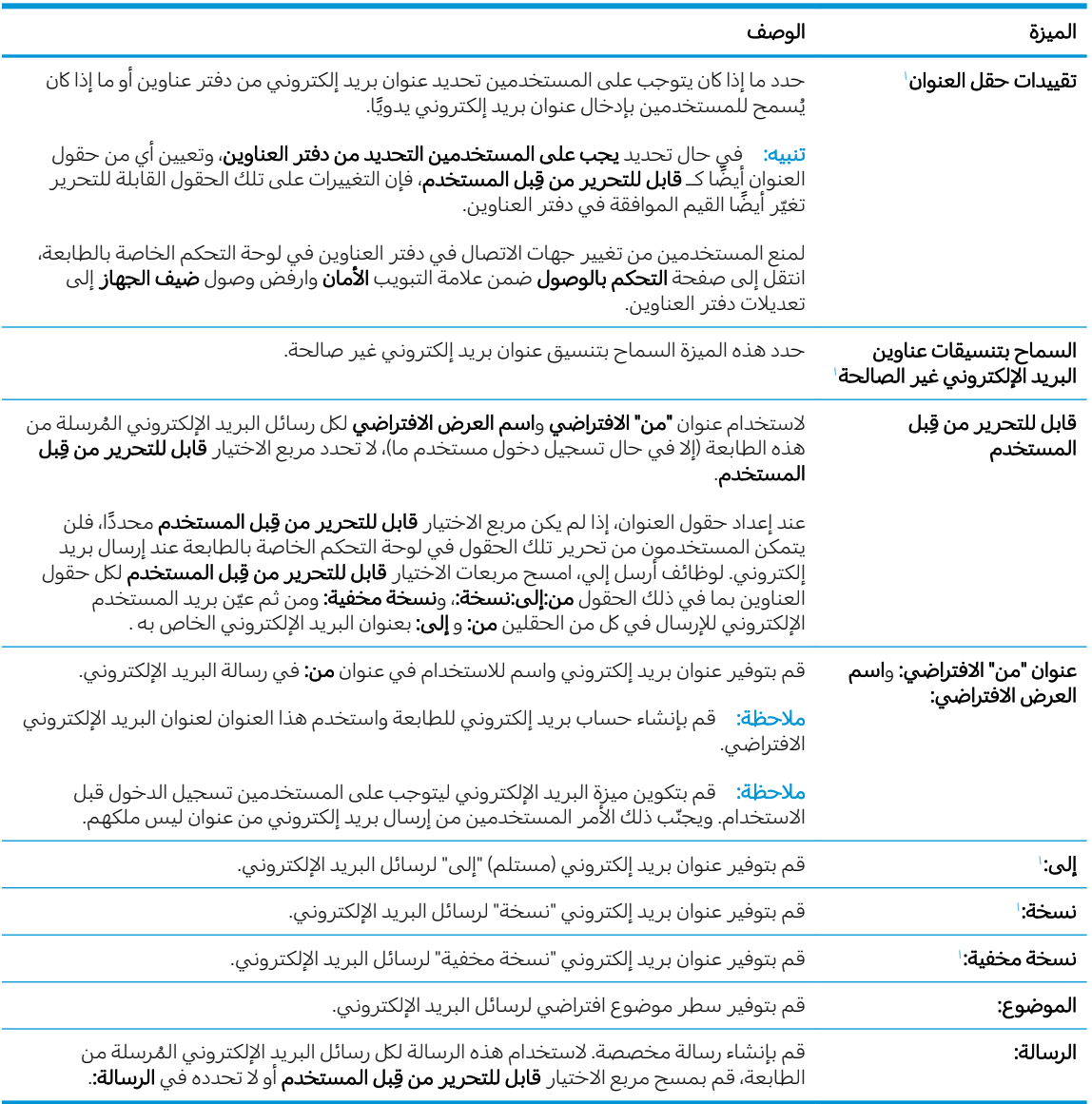

#### في ناحية **التوقيع والتشفير**، عيّن تفضيلات التوقيع والتشفير.  $\cdot$ .0

。<br><mark>② ملاحظة: لا تتوفر هذه الإعدادات إلا على الصفحة "الإعدادات المتقدمة".</mark>

إعدادات التوقيع والتشفير:

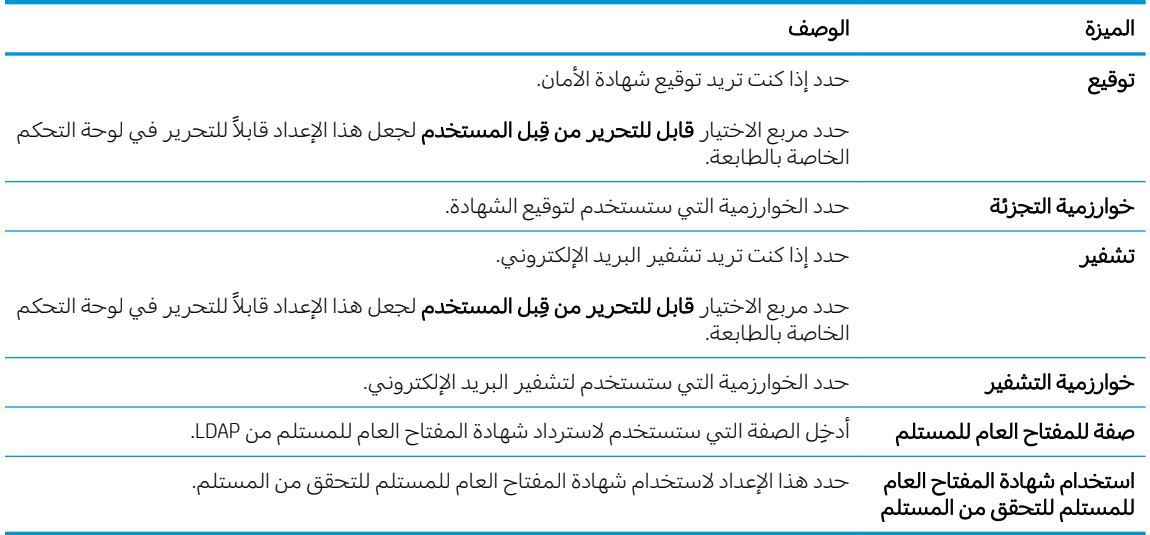

- ا. في ناحية **إعدادات الإعلام**، حدد متى يستلم المستخدمون إعلامات حول رسائل البريد الإلكتروني المرسلة. الإعداد الافتراضي هو استِخدام عنوان البرِيد الإلكتروني للمستخدم الذي سجل الدخول. إذا كان عنوان البريد الإلكتروني للمستلم فارغًا، لا يتم إرسال أي إعلام.
	- ا. في ناحية **إعدادات المسح الضوئي**، عيّن تفضيلات المسح الضوئي الافتراضية.

لِ ملاحظة: لا تتوفر هذه الإعدادات إلا على الصفحة "الإعدادات المتقدمة". ل

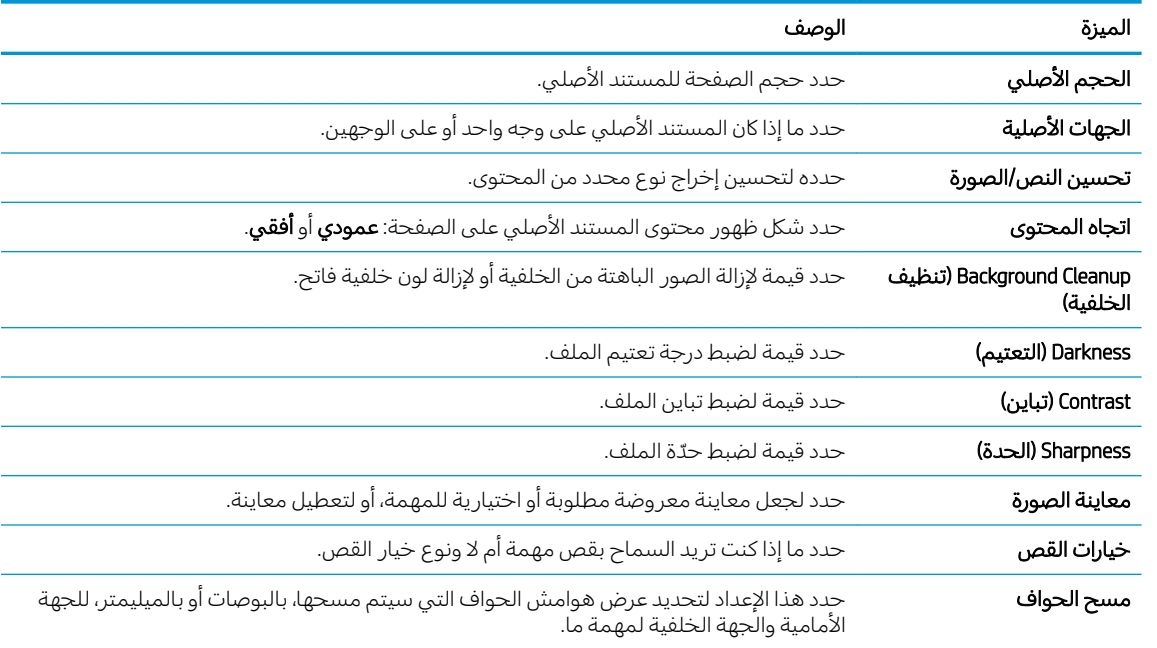

#### إعدادات المسح الضوئي:

ه. في ناحية **إعدادات الملف**، عيّن تفضيلات إعدادات الملف الافتراضية.

إعدادات الملف:

<span id="page-97-0"></span>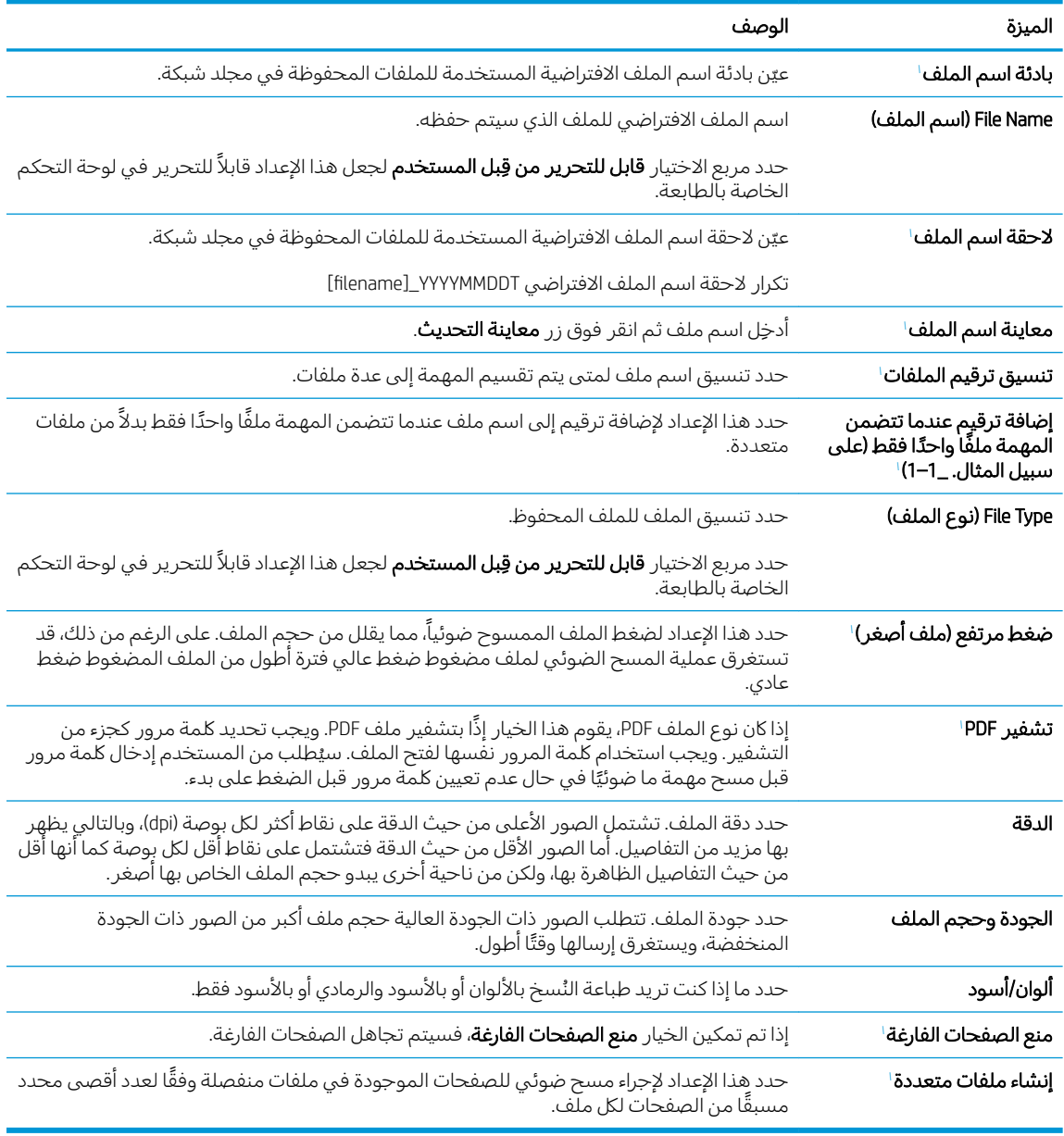

لطلا يتوفر هذا الإعداد إلا على الصفحة "الإعدادات المتقدمة".

<mark>٩.</mark> راجع الخيارات المحددة للتأكد من أنها دقيقة، ثم انقر فوق **تطبيق** لإكمال الإعداد.

### الخطوة الرابعة: تكوين مجموعات المهام السريعة (اختياري)

مجموعات المهام السريعة هي مهام اختصار اختيارية يمكن الوصول إليها على الشاشة الرئيسية أو داخل تطبيق<br>مجموعات المهام السريعة على الطابعة.

- في المنطقة **إعداد البريد الإلكتروني** في جزء التنقل الأيسر، انقر فوق **مجموعات المهام السريعة**.  $\Lambda$ 
	- حدد أحد الخيارات التالية:  $\overline{a}$ .
	- حدد مجموعة مهام سريعة حالية ضمن تطبيق مجموعات المهام السريعة في الجدول.  $\bullet$

#### –أو–

انقر فوق **إضافة** لبدء معالج مجموعة المهام السريعة.  $\bullet$ 

- إذا حددت **إضافة**، فسيتم فتح صفحة **إعداد مجموعات المهام السريعة**. قم بإكمال توفير المعلومات التالية:  $\cdot^{\mathsf{h}}$ 
	- **اسم مجموعة المهام السريعة**: أدخل عنوانًا لمجموعة المهام السريعة الجديدة.
		- **وصف الإعداد السريع**: أدخل وصفًا لمجموعة المهام السريعة.  $\bullet$
	- خيار بدء الإعداد السريع: لتعيين طريقة بدء مجموعة المهام السريعة، انقر فوق **دخول التطبيق، ثم**<br>يضغط المستخدم على بدء أو البدء فورًا عند التحديد من الشاشة الرئيسية.  $\bullet$
- تعريف الإعدادات التالية لمجموعة المهام السريعة: عنصر التحكم بحقلي العنوان والرسالة، التوقيع والتشفير،<br>إعدادات الإعلام، إعدادات المسح الضوئي، إعدادات الملف.  $\epsilon$ 
	- انقر على **إنهاء** لحفظ مجموعة المهام السريعة.  $\Omega$

### <span id="page-99-0"></span>الخطوة الخامسة: إعداد الإرسال إلى البريد الإلكتروني لاستخدام Office 365 Outlook (اختیاری)

- مقدمة
- <u>تكوين خادم البريد الإلكتروني الصادر (SMTP) لإرسال بريد إلكتروني من حساب Office 365 Outlook</u>

#### مقدمة

Microsoft Office 365 Outlook هو نظام بريد إلكتروني مستند إلى السحابة توفره Microsoft ويستخدم خادم البرتوكول البسيط لنقل رسائل البريد (SMTP) الخاص بــ Microsoft لإرسال رسائل البريد الإلكتروني أو استلامها. أكمل ما يلبي لتمكين الطابعة من إرسال بريد إلكتروني باستخدام حساب Office 365 Outlook من لوحة التحكم.

ض ملاحظة: ويجب أن يكون لديك حساب عنوان بريد إلكتروني في Office 365 Outlook من أجل تكوين الإعدادات في الله خادم ويب المضمن.

### تكوين خادم البريد الإلكتروني الصادر (SMTP) لإرسال بريد إلكتروني من حساب Office 365 Outlook

- ̽̑̽̓ː ̮̓ːˉ͈ ˎ˜˙̀ ͋̓ʵ ̮̗̮̓ͅˎˋ ˆ̗ˎ˛̓ː ˎ͇͂̂̓ː ̸̠́˂̓ː ̮ˊ˃ˉ͈ ˅ˎ̾لا̃ ː˗˛˂˵ˎˋ̀ ١. ّ ˆ̛ˊ˰ ̣̮̦ ˻̠̹ː (EWS( ̷ الاتصال.
	- T. في جزء التنقل الأيسر، انقر فوق **إعدادات TCP/IP**.
	- ٣. في منطقة إعدادات TCP/IP ، انقر فوق علامة التبويب **تعريف شبكة الاتصال**.
- ع. إذا كان DNS مطلوبًا على الشبكة، في ناحية **لاحقة مجال TCP/IP،** تحقق من إدراج لاحقة DNS الخاصة بالبريد<br>الزاك الإلكترونبي للعميل في القائمة. يكون للاحقات DNS التنسيق التالي: Gmail.com *،companyname.com*، إلخ.

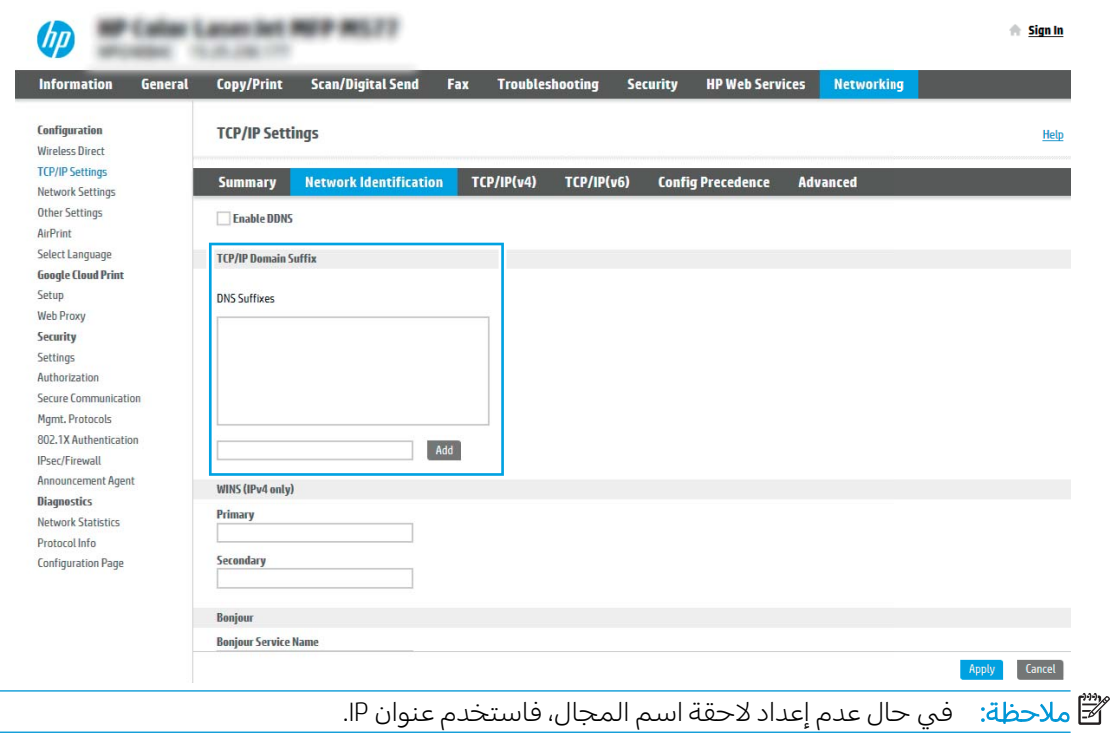

- **0. ا**نقر فوقApply (تطبيق).
- <mark>٦. انقر فوق علامة التبويب Scan/Digital Send</mark> (مسح ضوئي/إرسال رقمي).
	- ا. في جزء الملاحة الأيسر، انقر فوق **إعداد البريد الإلكتروني**.

أ. في صفحة **إعداد البريد الإلكتروني**، حدد خانة الاختيار **تمكين إرسال إلى البريد الإلكتروني**. في حال عدم تحديد مربّع الاختيار هذا، لا تتوفر الميّزة في لوحة التحكم الخاصة بالطابعة.

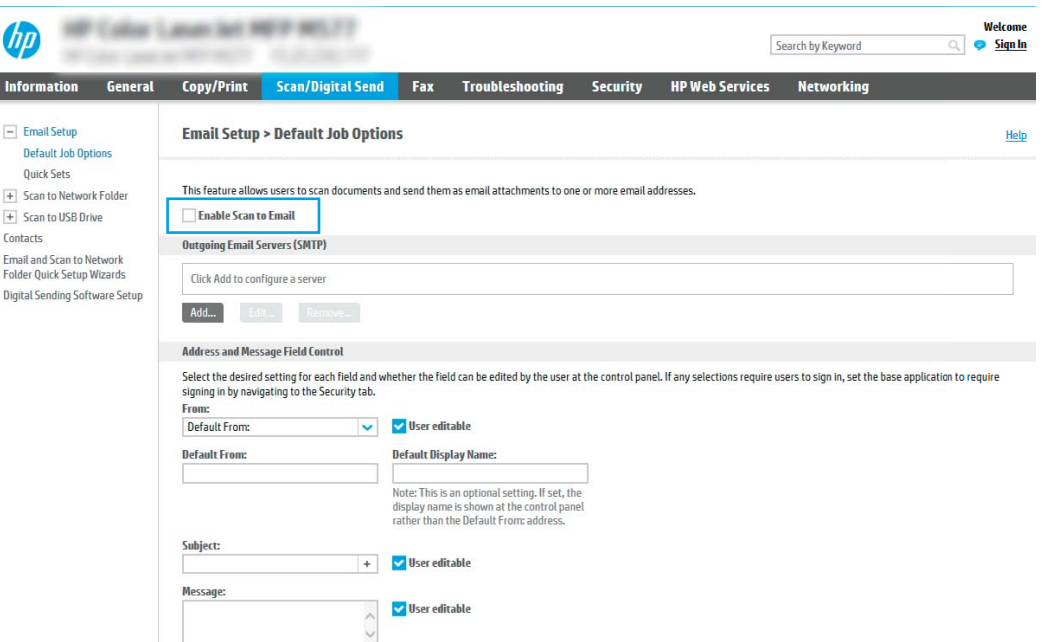

- ا. في المنطقة **خوادم البريد الإلكتروني الصادر (SMTP**)، انقر فوق **إضافة** لبدء معالج SMTP.
- ١٠. في الحقل **أعرف اسم مضيف أو عنوان خادم SMTP الخاص بي**، اكتب smtp.onoffice.com ثم انقر فوق **التالي**.
	- ا ا. في مربع الحوار **تعيين المعلومات الأساسية الضرورية للاتصال بالخادم**، في الحقل **رقم المنفذ**، اكتب 587.

. ˁ͈ˎˋˎ˥͇̾ 5 ̷̾ لأː˻ˊ̜ ˻˂̛̓لإː̹̰͆ ˻ˊ̓ː˗͈ ˽́˓ˎ˵ ̀لا˵˂ː ʻ̰ ˽ʵͅˎ˵ ̦͆ كل˯ˎ̾˙ ː̮˛̓ː̀ ̐̂ˋ ̲˦ː̮˃ : لا̾ˆ̇ˡ يمكن تجنب هذه المشاكل عبر إدخال رقم فَي **تقسيم رسائل البريد الإلكتروني إذا كان حجمها يفوق** (میچابایت).

- ا . حدد مربع الاختيار **تمكين بروتوكول SMTP SSL**، ثم انقر فوق **التالي**.
- ١٣. في مربع الحوار **متطلبات مصادقة الخادم**، أكمل الخطوات التالية:
	- **أ. حدد يتطلب الخادم المصادقة**.
- **ب.** في القائمة المنسدلة، حدد **استخدم بيانات الاعتماد هذه دائمًا**
- ج. في الحقل **اسم المستخدم**، اكتب عنوان البريد الإلكتروني الخاص بـ Office 365 Outlook.
- **د. فبي الحقل كلمة المرور**، اكتب كلمة مرور حساب Office 365 Outlook ثم انقر فوق **التالب**.
- ا. في مربع الحوار **استخدام الخادم**، اختر وظائف الطابعة التي سترسل البريد الإلكتروني عبر خادم SMTP هذا، ثم انقر فوق زر **التالب**.
- <mark>١٥. في مربع الحوار **الملخص والاختبار**، أدخِل عنوان بريد إلكتروني صالح في **إرسال بريد إلكتروني كاختبار إلى:** ثم</mark> انقر فوق **اختبار**.
	- ا. تأكد من أن كل الإعدادات صحيحة، ثم انقر فوق **إنهاء** لإكمال إعداد خادم البريد الإلكتروني الصادر.

## <span id="page-101-0"></span>) Scan to Network Folder (المسح الضوئي إلى مجلد الشبكة)

- مقدمة
- قىل أن تىدأ
- الخطوة الأولى: الوصول الى [\)HP](#page-88-0) (EWS) [HP Embedded Web Server](#page-88-0) (ملقم ويب المضمن لـــ HP)
	- الخطوة الثانية: اعداد [Scan to Network Folder](#page-103-0) (المسح الضوئي التي محلد الشيكة)

### مقدمة

يشرح هذا المستند طريقة تمكين وظيفة المسح الضوئبي إلى مجلد الشبكة وتكوينها. في الطابعة ميزةٍ تمكّنها من إجراء المسح الضوئبي لمستند ما وحفظه إلى مجلد شبكة. لاستخدام ميزة المسح الضوئبي هذه، يجب أن تكون الطابعة متصلة بشبكة. لكن لا تصبح الميزة متوفرة إلى أن يتم تكوينها. يوجد أسلوبان لتكوين المسح الضوئي إلى مجلد الشبكة، وهما **معالج إعداد الحفظ إلى مجلد الشبكة** للإعداد الأساسي و**إعداد الحفظ إلى مجلد الشبكة** للإعداد المتقدم.

## قىل أن تىدأ

نض ملاحظة: لإعداد ميزة المسح الضوئي إلى مجلد الشبكة، يجب أن يكون للطابعة اتصال شبكة نشط.  $\mathbb{Z}$ 

يحتاج المسؤولون إلىي العناصر التالية قبل البدء بعملية التكوين.

- الوصول الإداري إلى الطابعة
- اسم المجال المؤهلٍ بالكامل (FQDN) (مثلاً، \\servername.us.companyname.net\scans\) للمجلد الوجهة أو عنوان IP للخادم (مثلاً \\scans\16.88.20.20).

ض الملاحظة: يشير استخدام المصطلح "خادم" في هذا السياق إلى الكمبيوتر حيث موجود المجلد المشترك.  $\mathbb{Z}$ 

### الخطوة الأولى: الوصول إلى HP (EWS) HP Embedded Web Server (صلقم ويب المضمن لــــ

افتح خادم ويب المضمّن لبدء عملية الإعداد.

- ا. من الشاشة الرئيسية على لوحة التحكم الخاصة بالطابعة، المس الرمز معلومات ⊕، ثم المس الرمز الشبكة ءୁୁಹ لعرض عنوان IP أو اسم المضيف.
- ̾ˎ̽˃ ̻ː̸̮̂̓ː ˻̌˵ ̦͆ ̤͇̑̽̓ː ̼˵ː ʻ̰ IP ̻ː̸̮̃ ˉ˂̜ː̰ ̰ˉ͈˻ ̂˴˂̾̔˂˟ ̦ː ٢. ֠ ̛̼ˠ˂̓ː ̮̓ˆˡ ͋͂̃ ˻̳͈̇ ˎ̜̽ ˎ الخاصة بالطابعة. اضغط على مفتاح Enter على لوحة مفاتيح الكمبيوتر. تُفتح EWS.

ملاحظة: إذا عرض مستعرض الويب رسالة تشير إلى ان الوصول إلى موقع الويب قد لا يكون امنًا، فحدد الخيار للمتابعة إلى موقع الويب. فلن يؤذي الوصول إلى موقع الويب هذا الكمبيوتر.

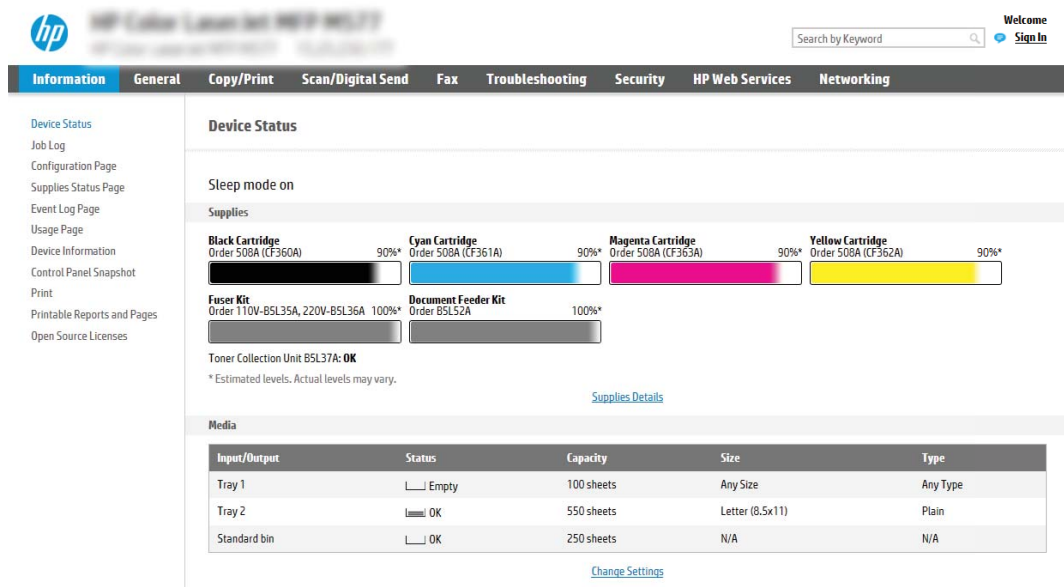

### <span id="page-103-0"></span>الخطوة الثانية: إعداد Scan to Network Folder (المسح الضوئي إلى مجلد الشبكة)

- <u>الأسلوب الأول: استخدام معالج المسح الضوئي إلى مجلد الشبكة</u>
- <u>الأسلوب الثاني: استخدام إعداد المسح الضوئي إلى مجلد الشبكة</u>

### الأسلوب الأول: استخدام معالج المسح الضوئي إلى مجلد الشبكة

يفتح هذا الخيار معالج الإعداد الموجود في خادم ويب المضمن لــ EWS) HP الخاص بالطابعة. يتضمن معالج الإعداد خيارات التكوين الأساسبي.

- ض <mark>ملاحظة: قبل أن تبدأ: لعر</mark>ض عنوان IP أو اسم المضيف للطابعة، المس الرمز معلومات ◘ ثم المس الرمز الشبكة " نيّ الموجود على لوحة التحكم الخاصة بالطابعة.
	- اً. باستخدام علامات تبويب التنقل العليا الخاصة بالوصول إلى خادم ويب المضمن (EWS)، انقر فوق علامة التبويب **مسح ضوئي/إرسال رقمي**. يفتح مربع الحوار **معالجات مجموعة المهام السريعة للبريد الإلكتروني** والمسح الضوئي إلى مجلد الشبكة.
- ا. في جزء التنقل الأيسر، انقر فوق **معالجات مجموعة المهام السريعة للبريد الإلكتروني والمسح الضوئي إلى** مجلد الشبكة.
	- ٣. انقر فوق الارتباط معالج مجموعة المهام السريعة لميزة الحفظ إلى مجلد الشبكة.
	- ع. في مربع الحوار إضافة مجموعة المهام السريعة للحفظ إلى مجلد الشبكة أو إزالته، انقر فوق إضافة.

**ُضّ ملاحظة: مجموعات المهام السريعة هي مهام اختصار يمكن الوصول إليها على الشاشة الرئيسية أو داخل** ِ.<br>تطبيق مجموعات المهام السر يعة على الطابعة.

- <mark>ِ . ولاحظة: ليمكن تكوين ميزة الحفظ إلى مجلد الشبكة بشكل بسيط من دون إنشاء مجموعة مهام سريعة. لكن</mark> من دون مجموعة المهام السريعة، يجب أن يُدخِل المستخدمون معلومات المجلد الوجهة في لوحة التحكم لكل مهمة مسح ضوئي. يتطلب الأمر إعدادًا سريعًا لتضمين بيانات تعريف حفظ إلى مجلد الشبكة.<br>-
	- 0. في مربع الحوار **إضافة مجموعة المهام السريعة للمجلدات**، أكمل المعلومات التالية:
		- **اً. في الحقل <b>عنوان مجموعة المهام السريعة**، اكتب عنوانًا.

ن ملاحظة: أعطِ مجموعة المهام السريعة اسمًا يمكن للمستخدمين فهمه بسرعة (مثلاً "المسح الضوئبيّ " والحفظ إلىي مجلد").

- ب. في الحقل **وصف مجموعة المهام السريعة**، اكتب وصفًّا يشرح ما الذي ستقوم مجموعة المهام السريعة ىحفظە.
	- ج. انقر فوق Next (التالي).
	- التصور مربع الحوار **تكوين المجلد الوجهة**، أكمل المعلومات التالية:
	- أ. في الحقل **مسار مجلد UNC**، اكتب مسار مجلد حيث سيتم حفظ المسح الضوئي.

يمكن ان يكون مسار المجلد اسم المجال المؤهل بالكامل (FQDN) (مِثلاً، \ \servername.us.companyname.net\scans\ أو عنوان IP للخادم (مثلاً، \\scans\16.88.20.20\. تأكد من أن مسار المجلد (مثلاً، \scans) يتبع FQDN أو عنوان IP.

- ˻̟͈̍ ̷̃ ̲ˋ̙ˎ˛̓ː IP ̻ː̸̮̃ ͋͂̃ ˎ˛̓ː˙̀ ̖́ˡ ː̀ʵ .IP ̻ː̸̮̃ ̷̾ ˆ̡͇̮˫̮̾ ˻˪̜ʻ FQDN ̛̻̮͈ ˗̡ : لا̾ˆ̇ˡ DHCP، فقد يتغير عنوان IP. لكن الاتصال بعنوان IP يمكن أن يكون أسر ع لأن الطابعة لا تحتاج أن تستخدم . ̮̓ːˆ̳˦ ˎ˛̓ː˙̀ ͋͂̃ ˽̮˪̂͂̓ DNS
	- ب. من القائمة المنسدلة إعدادات المصادقة، حدد أحد الخيارات التالية:
- استخدم بيانات اعتماد) Use credentials of user to connect after Sign In at the control panel المستخدم للاتصال بعد تسجيل الدخول من لوحة التحكم)
	- استخدم بيانات الاعتماد هذه دائمًا

̽˓ː˙ ̶˾̴ ˎ̽˂̃لاː˙ ˅ˎ̹ˎ͇ˋ ˗˛˂˵ː̀ ˗͈˗ˠ˃ ͅˎˡ ̦͆ : لا̾ˆ̇ˡ ֠ ˎ ͈˥ˉ ˜ˎͅʵ ˙ː˵̼ ̾̀ ˗˛˂˴كل̽ˆ̰ مرور في الحقلين المناسبين، ويجب التحقق من وصول الطابعة إلى المجلد عبر النقر فوق **التحقق** من الوصول.

- ج. في الحقل **مجال Windows**، اكتب مجال Windows.
- نْإُ: تلميح: للعثور على مجال Windows في نظام التشغيل Windows 7، انقر فوق **بدء** وفوق **لوحة التحكم** وفوق النظام.

للعثور على مجال Windows في نظام التشغيل Windows 8، انقر فوق **بحث** وأدخِل النظام في مربع البحث، ثم انقر فوق **النظام**.

المجال مدرج ضمن إعدادات مجموعة العمل والمجال واسم الكمبيوتر.

- د. انقر فوق Next (التالي).
- ͇̃ ˎ˅̥͂̽͂̓ ͆˓̮̑̓ː ˟˴̽̓ː ˅ː˙ː˗̃ʵ ̛̮˃̷͈ ˽ː̮ˠ̓ː ˻̾́ˋ ̦͆ ٧. ّ ˆ̮̃̽˥̽̓ ˻˂̦لاːˆ͇̒ː ͆˓̮̑̓ː ˟˴̽̓ː ˅لا͇̥̑ ˃̷ المُّهام السريعة ثم أنقر فوق **التالب**.
	- ا. راجع مربع الحوار Summary (ملخص)، ثم انقر فوق Finish (إنهاء).

### الأسلوب الثاني: استخدام إعداد المسح الضوئي إلى مجلد الشبكة

<span id="page-105-0"></span>يقوم هذا الخيار بتمكين التكوين المتقدم لميزة الحفظ إلى مجلد الشبكة باستخدام خادم ويب المضمن لـ EWS) HP) الخاص بالطابعة.

- الخطوة الأولى: بدء التكوين
- <u>الخطوة الثانية: تكوين إعدادات المسح الضوئي إلى مجلد الشبكة</u>
	- │ الخطوة الثالثة: إكمال التكوين

ن الملاحظة: قبل أن تبدأ: لعرض عنوان Pا أو اسم المضيف للطابعة، المس رمز المعلومات ◘، ثم المس رمز الشبكة :  $\frac{1}{45}$ الموجود على لوحة التحكم بالطابعة.

#### الخطوة الأولى: بدء التكوين

- ا. انقر فوق علامة التبويب Scan/Digital Send (مسح ضوئي/إرسال رقمي).
- ا. في قائمة التنقل على اليسار، انقر فوق الارتباط **إعداد المسح الضوئي إلى مجلد الشبكة**.

#### الخطوة الثانية: تكوين إعدادات المسح الضوئبي إلى مجلد الشبكة

- <u> الخطوة الأولى: بدء التكوين</u>
- <span id="page-106-0"></span><u>مريع الحوار الأول: تعيين اسم مجموعة المهام السريعة ووصفها وخياراتها لتفاعل المستخدم في لوحة </u>
	- <u>مريع الحوار الثاني: إعدادات المجلد</u>
	- <u>مربع الحوار الثالث: إعدادات الإعلام</u>
	- <u>مريع الحوار الرابع: إعدادات المسح الضوئي</u>
		- <u>مريع الحوار الخامس: إعدادات الملف</u>
			- <u>مريع الحوار السادس: ملخص</u>

#### الخطوة الأولى: بدء التكوين

- في صفحة **إعداد المسح الضوئي إلى مجلد الشبكة**، حدد خانة الاختيار **تمكين المسح الضوئي إلى مجلد**  $\cdot$ **الشّبكة**. في حال عدم تحديد هذا المربع الاختيار، لا تتوفر الميزة في لوحة التحكم الخّاصة بالطّابعة.
- في المنطقة "المسح الضوئبي إلى مجلد الشبكة" في جزء التنقل الأيسر، انقر فوق **مجموعات المهام السريعة**. .Г انقر فوق **إضافة** لفتح مربع الحوار **إعداد مجموعات المهام السريعة**.
	- **﴾ ملاحظة: مج**موعات المهام السريعة هي مهام اختصار يمكن الوصول إليها على الشاشة الرئيسية أو داخل تطبيق مجموعات المهام السريعة على الطابعة.
	- ﷺ ملاحظة: يمكن تكوين ميزة **المسح الضوئي إلى مجلِد الشبكة** بالحد الأدنى من دون إنشاء مجموعة مهام سريعة. لكن من دون مجموعة المهاّم السريعة، يجب أن يُدخِل المستخدمون معلوماتُ المجلد الوحِهة في لوحة التحكم لكل مهمة مسح ضوئي. يقتضي الأمر مجموعة مهام سريعة لتضمين بيانات تعريف المسح الضوئبي إلى مجلد الشبكة.

أكمل جميع الإعدادات الموجودة في إعداد مجموعة المهام السريعة لتكوين ميزة المسح الضوئبي إلى مجلد الشبكة بالكامل.

#### مربع الحوار الأول: تعيين اسم مجموعة المهام السريعة ووصفها وخياراتها لتفاعل المستخدم في لوحة التحكم

استخدم مربع الحوار تعيين موقع الزر لمجموعة المهام السريعة والخيارات لتفاعل المستخدم في لوحة التحكم لتكوين مكان عرض زر **مجموعة الّمهام السريعة** على لوحة التحكم الخاصة بالطابعة ولتكوين مستّوى تفاعل المستخدم في لوحة التحكم الخاصة بالطابعة.

> في الحقل <mark>اسم مجموعة المهام السريعة</mark>، اكتب عنوانًا.  $\cdot$

�� ملاحظة: أعطِ مجموعة المهام السريعة اسمًا يمكن للمستخدمين فهمه بسرعة (مثلاً "المسح الضوئي والحفظ إلىي مجلد").

- .<br>في الحقل **وصف مجموعة المهام السريعة**، اكتب وصفًّا يشرح ما الذي ستقوم مجموعة المهام السريعة  $\cdot$ F
	- من القائمة **خيار بدء مجموعة المهام السريعة**، حدد أحد الخيارات التالية:  $\cdot^{\mu}$ 
		- الخيار الأول: دخول التطبيق، ثم يضغط المستخدم على بدء
			- الخيار الثاني: **البدء فورًا عند التحديد**

حدد أحد خيارات المطالبة التالية:

- مطالبة الجهات الأصلية
- مطالبة الصفحات الإضافية
	- o ٰ طلب المعاينة

<mark>ملاحظة: في حال تح*د*يد **البدء فورًا عند التحديد**، يجب دخول المجلد الوجهة في الخطوة التالية.</mark>

<mark>.3.</mark> انقر فوق Next (التالي).
### مربع الحوار الثاني: إعدادات المجلد

استخدم مربع الحوار **إعدادات المجلد** لتكوين أنواع المجلدات التي ترسل الطابعة المستندات الممسوحة ضوئيًا إليها.

- تكوين المجلد الوجهة للمستندات الممسوحة ضوئيًا  $\bullet$ 
	- <u>تحديد أذونات المجلد الوجهة</u>  $\bullet$

يوجد نوعان للمجلدات الوجهة للاختيار بينهما:

- المجلدات المشتركة أو مجلدات FTP  $\bullet$ 
	- المجلدات المشتركة الشخصية  $\bullet$

يوجد نوعان لأذونات المجلدات للاختيار بينهما:

- الوصول للكتابة والقراءة
	- الوصول للكتابة فقط

تصف المعلومات التالية كيفية تكوين إعدادات المجلد.

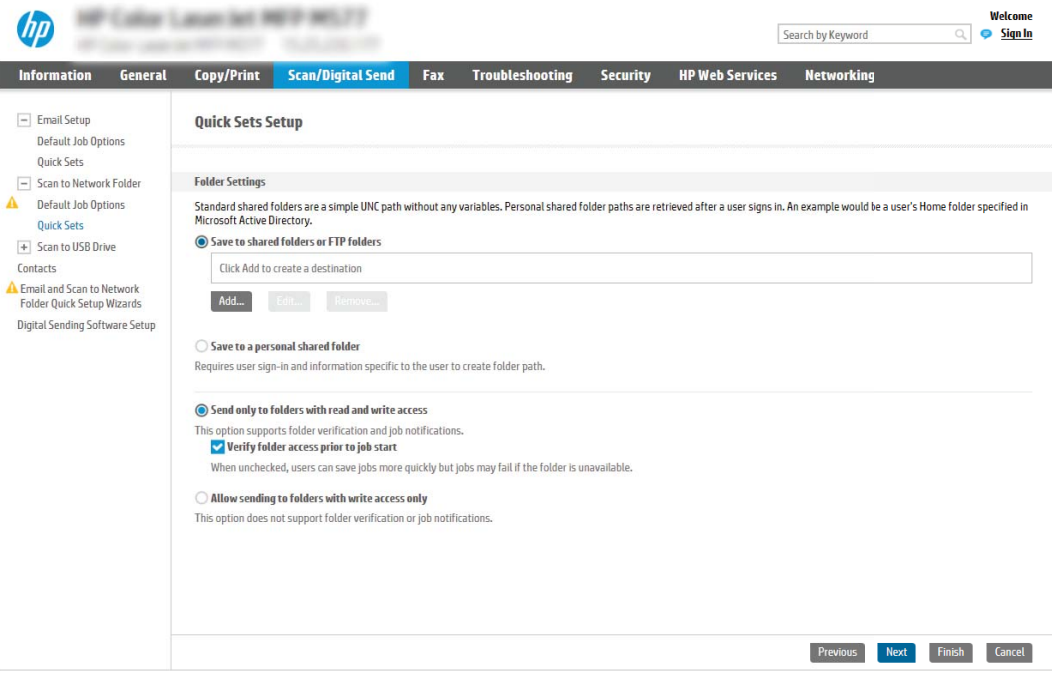

I

### تكوين المجلد الوجهة للمستندات الممسوحة ضوئيًا

- الخيار الأول: تكوين الطابعة للحفظ إلى مجلد مشترك أو مجلد FTP
	- الخيار الثاني: تكوين الطابعة للحفظ إلى مجلد مشترك شخصي

حدد أحد الخيارات التالية لإعداد مجلد وجهة.

### الخيار الأول: تكوين الطابعة للحفظ إلى مجلد مشترك أو مجلد FTP

<span id="page-109-0"></span>لحفظ المستندات الممسوحة ضوئيًا إلى مجلد FTP أو مجلد مشترك قياسي، أكمل الخطوات التالية:

- <mark>ا. حدد **حفظ إلى المجلدات المشتركة أو مجلدات** FTP إذا لم يكن محددًا بالفعل.</mark>
	- ا. انقر فوق **إضافة...**. يفتح مربع الحوار **إضافة مسار مجلد شبكة**.
	- ٣. في مربع الحوار **إضافة مسار مجلد شبكة**، حدد أحد الخيارات التالية:
		- الخيار الأول: **حفظ إلى مجلد شبكة مشترك قياسى**

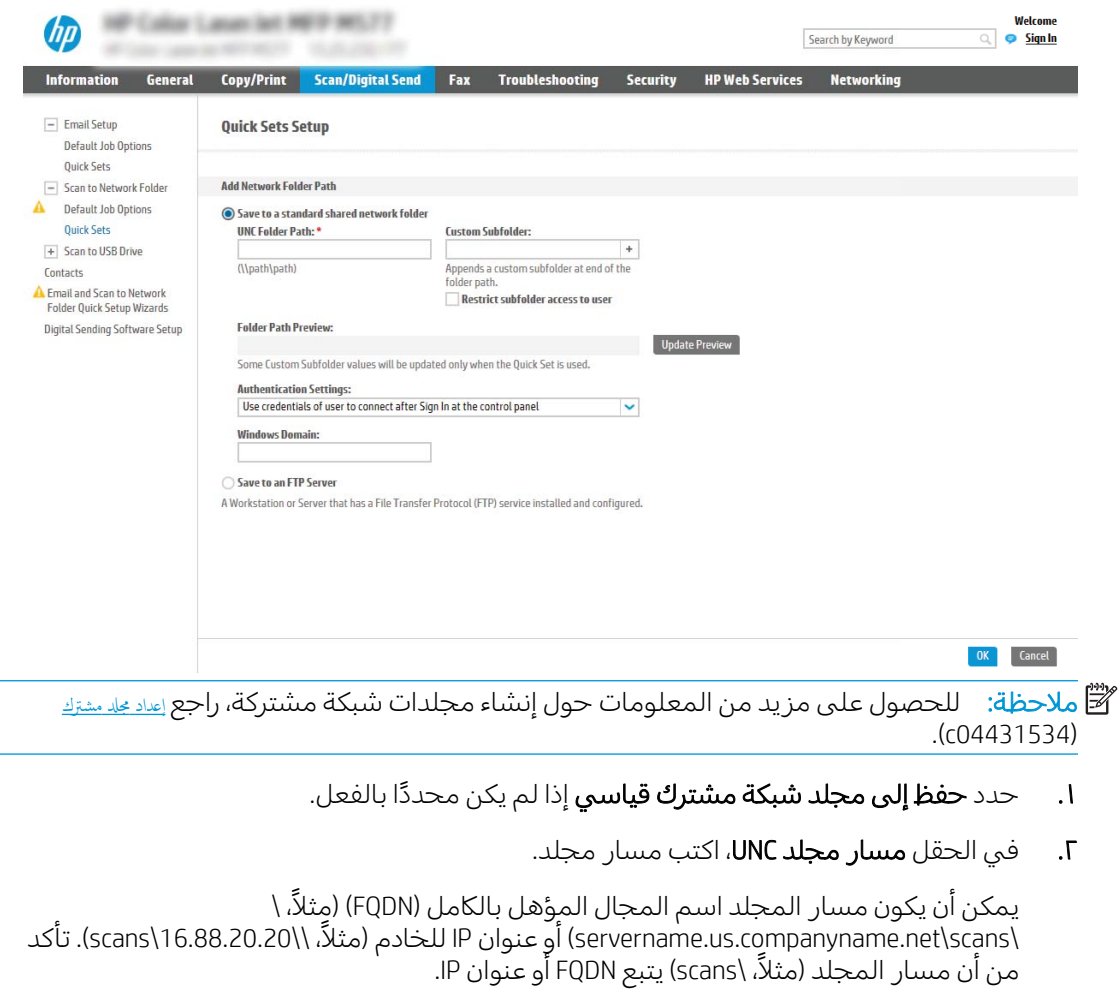

ملاحظة: قد يكون FQDN أكثر موثوقية من عنوان IP. إذا حصل ِالخادم على عنوان IP الخاص به عن طريق DHCP، فقد يتغير عنوان IP. لكن الاتصال بعنوان IP يمكن أن يكون أسر ع لأن الطابعة لا تحتاج أَن تستخدم DNS للعثور على الخادم الوجهة. ͇˓̮̒ ̮˴̽̽̓ːˆˡ ˅ː˗̸˂˴̽͂̓ ˻̦͆̃ ˗͂˥̾ ˎ˯̹لإˀ .٣ ֠ ˎ̠͇˴̸˃ ֠ ˙˗ˡ ̮̓ːˆ̳˗ ˦͂˥̽̓ː ̦͆ ͆˓ˎ̠͂˃ كلˎ ˋ˯ لاسم المجلد الفرعي من القائمة **مجلد فرعي مخصص**.

لتقييد الوصول إلى المجلد الفرعبي بالمستخدم الذي أنشأ مهمة المسح الضوئى، حدد **تقييد** الوصول إلى المجلد الفرعي بالمستخدم.

- E. لعرض مسار المجلد الكامل للمستندات الممسوحة ضوئيًا، انقر فوق **معاينة التحديث**.
	- **٥.** من القائمة **إعدادات المصادقة**، حدد أحد الخيارات التالية:
- استخدم بيانات اعتماد) Use credentials of user to connect after Sign In at the control panel المستخدم للاتصال بعد تسجيل الدخول من لوحة التحكم)
	- ستخدم بيانات الاعتماد هذه دائمًا $\circ$
- ̽˓ː˙ ̶˾̴ ˎ̽˂̃لاː˙ ˅ˎ̹ˎ͇ˋ ˗˛˂˵ː̀ ˗͈˗ˠ˃ ͅˎˡ ̦͆ : لا̾ˆ̇ˡ ֠ ˎ ͈˥ˉ ˜ˎͅʵ ˙ː˵̼ ̾̀ ˗˛˂˴كل̽ˆ̰ مرور في الحقلين المناسبين.
	- ا. في الحقل مجال Windows، اكتب مجال Windows.

ض الاحظة: للعثور على مجال Windows في نظام التشغيل Windows 7، انقر فوق **بدء** وفوق **لوحة "** التحكم وفوق النظام.

للعثور على مجال Windows في نظام التشغيل Windows 8، انقر فوق **بحث** وأدخِل النظام في مربع البحث، ثم انقر فوق **النظام**.

المجال مدرج ضمن **إعدادات مجموعة العمل والمجال واسم الكمبيوتر**.

ﷺ ملاحظة: إذا تم تعيين مجلد مشترك ليتم الوصول إليه من قبل أي شخص، فيجب إدخال قيم لاسم مجموعة العمل (الإعداد القياسي هو "Workgroup")، واسم المستخدم، وكلمة المرور في الحقول المناسبة. لكن إذا كان المجلد في نطاق مجلدات مستخدم معين وليس عامًا، فيجب إدخال<br>ا اسم مستخدم ذلك المستخدم وكلمة المرور الخاصة به.

ملاحظة: قد يكون عنوان IP ضروريًا بدلاً من اسم الكمبيوتر . لا يمكن للعديد من اجهزة التوجيه<br>'' المنز لية معالجة أسماء الكمبيوتر بشكل جيد، ولا يوجد خادم أسماء النطاقات (DNS). في هذه الحالة، من الأفضل ضبط عنوان IP ساكن على الكمبيوتر المشارك للتخفيف من مشكلة تعيين DHCP لعنوان IP جديد. في أجهزة التوجيه المنز لية العادية، يتم ذلك عن طريق إعداد عنوان IP ساكن يكون على نفس الشبكة الفرعية، ولكن خارج نطاق عنوان DHCP.

- ).̟̦ː̮̾( OK ̣̮̦ ˻̠̹ː .٧
- الخيار الثاني: **حفظ إلى خادم FTP**

<span id="page-111-0"></span>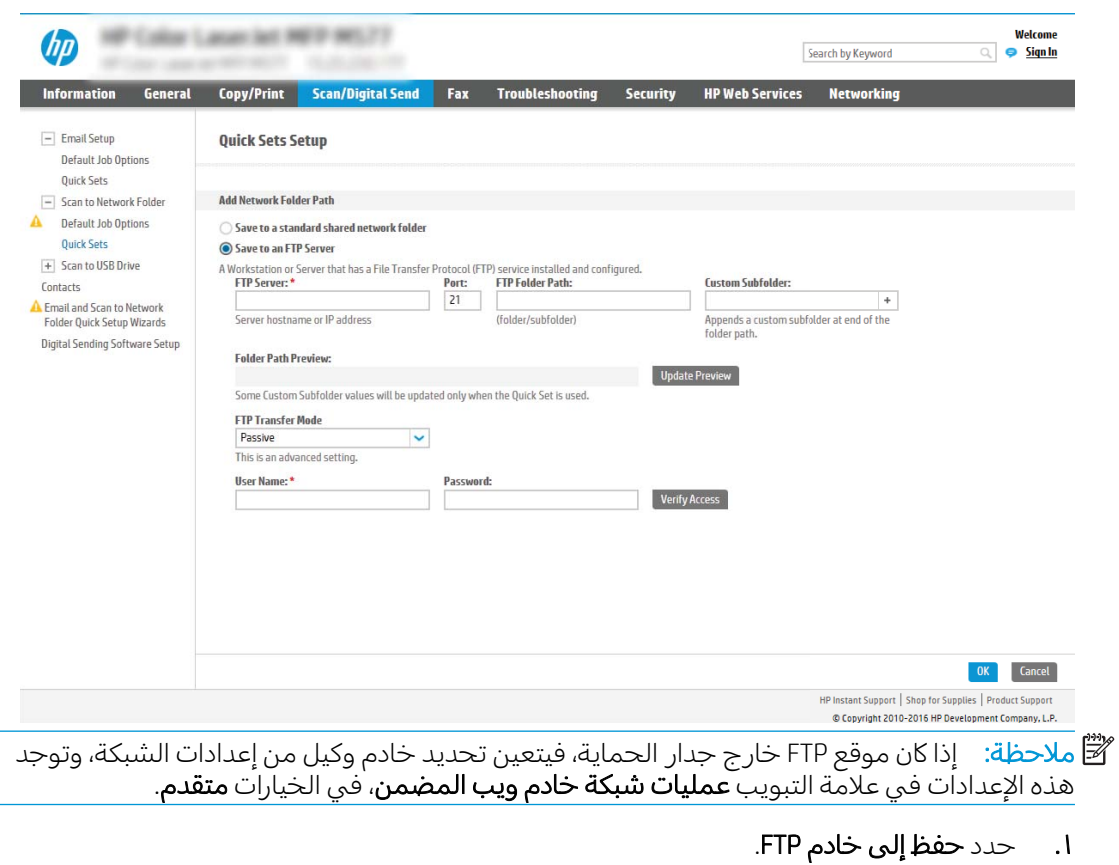

- **٢.** فبي الحقل **خادم FTP**، اكتب اسم خادم FTP أو عنوان IP الخاص به.
	- **٣.** في الحقل **المنفذ**، اكتب رقم المنفذ.

للاحظة: في معظم الحالات، لا يتوجب تغيير رقم المنفذ الافتراضي. ﷺ

- £. لإنشاء مجلد فرعي للمستندات الممسوحة ضوئيًا بشكل تلقائي في المجلد الوجهة، حدد تنسيقا<br>لا لاسم المجلد الفرعبي من القائمة **مجلد فرعي مخصص**.
	- 0. لعرض مسار المجلد الكامل للمستندات الممسوحة ضوئيًا، انقر فوق **معاينة التحديث**.
		- ال: ومن القائمة **وضع نقل FTP**، حدد أحد الخيارات التالية:
			- **سلبى**
			- ⊙ **نشط**
		- ا. في الحقل **اسم المستخدم**، اكتب اسم المستخدم.
			- . في الحقل **كلمة المرور**، اكتب كلمة المرور.
		- ۹. انقر فوق **التحقق من الوصول** لتأكيد أن الوجهة يمكن الوصول إليها.
			- ).̟̦ː̮̾( OK ̣̮̦ ˻̠̹ː .١٠

### الخيار الثاني: تكوين الطابعة للحفظ إلى مجلد مشترك شخصي

لحفظ المستندات الممسوحة ضوئيًا إلى مجلد مشترك شخصي، أكمل الخطوات التالية:

**ﷺ ملاحظة:** يستخدم هذا الخيار في بيئات المجال حيث يقوم المسؤول بتكوين مجلد مشاركة لكل مستخدم. في حال تكوين ميزة الحفظ إلى مجلد مشترك شخصي، سيُطلب من المستخدمين تسجيل الدخول من لوحة التحكم الخاصة بالطابعة باستخدام بيانات اعتماد Windows أو مصادقة LDAP.

- حدد حفظ إلى مجلد مشترك شخصي.  $\mathcal{A}$
- في الحقل **استرداد مجلد الشاشة الرئيسية لمستخدم الجهاز باستخدام هذه الصفة**، اكتب مجلد الشاشة  $\cdot$ F الرئيسية للمستخدم في Microsoft Active Directory.

**ﷺ ملاحظة: تأكد من أن المستخدم على دراية بموقع هذا المجلد الرئيسي على الشبكة.** 

لإضافة مجلد فرعي لاسم المستخدم في نهاية مسار المجلد، حدد **إنشاء مجلد فرعي بالاستناد إلى اسم**  $\mathbf{r}$ المستخدم.

لتقييد الوصول إلى المجلد الفرعي بالمستخدم الذي أنشأ مهمة المسح الضوئي، حدد **تقييد الوصول إلى** المجلد الفرعي بالمستخدم.

### تحديد أذونات المجلد الوجهة

- <u>الخيار الأول: تكوين الوصول للكتابة والقراءة</u>
- <u>الخيار الثاني: تكوين الوصول إلى الكتابة فقط</u>

حدد أحد الخيارات التالية لإعداد أذونات مجلد الوجهة.

### الخيار الأول: تكوين الوصول للكتابة والقراءة

لإرسال المستندات الممسوحة ضوئيًا إلى مجلد مكوّن للوصول للكتابة والقراءة، أكمل الخطوات التالية:

- <span id="page-113-0"></span>̰̀لا̃ʵ ˗͂˥̽̓ː ˆˠ̗ ̷̾ ̟̠ˠ˂̓ː ̠̦̋ ˻̠̓ː̰ːˈˀ ˆˋˎ˂̛͂̓ ̮̗̰ͅ ̟ˡ ˎ̳͈˗̓ ͆˂̓ː ˅ː˗͂˥̽̓ː ͋̓ʵ ˽ʵͅˎ˵ ̼̃˗͈ : لا̾ˆ̇ˡ المهمة.
	- ا. حدد **إرسال إلى المجلدات التي لديها حق وصول للكتابة والقراءة فقط** إذا لم يكن محددًا بالفعل.
- احظلب أن تقوم الطابعة بالتحقق من الوصول إلى المجلد قبل بدء مهمة مسح ضوئي، حدد **التحقق من الوصول ·** إلى المجلد قبل بدء المهمة.
	- ˗͂˥̽̓ː ͋̓ʵ ̮̗̮̓ͅː ̷̾ ̟̠ˠ˂̓ː ̛̻̮͈ لا˗ ̸̃ˎ̾ˊ˻ ̜ʻ ˻˴ˋˆ̃ ͆˓̮̑̓ː ˟˴̽̓ː ̀ˎ̳̾ ́̽˂̛˃ ̻ʻ ̷̛͈̽ : لا̾ˆ̇ˡ **قبل بدء المهمة** محددًا، لكن إذا كان المجلد غير متوفر، فستفشل مهمة المسح الضوئي.
		- <mark>٣. ا</mark>نقر فوق Next (التالي).

### الخيار الثاني: تكوين الوصول إلى الكتابة فقط

لإرسال المستندات الممسوحة ضوئيًا إلى مجلد مكوّن للوصول للكتابة فقط، اكمل الخطوات التالية:

- ˆˠ̗ ̷̾ ̟̠ˠ˂̓ː ̠̦̋ ˆˋˎ˂̛̓ː ͋̓ʵ ̮̗̮̓ͅː ̟ˡ ˎ̳͈˗̓ ͆˂̓ː ˅ː˗͂˥̽̓ː ͋̓ʵ لإ˽ˋˎͅˎ ˵ˎ̽˴̓ːˣ ̼̃˗͈ لا : لا̾ˆ̇ˡ المجلد أو إعلام المهمة
- ﷺ ملاحظة: في حال تحديد هذا الخيار، لا يمكن للطابعة زيادة اسم الملف الممسوح ضوئيًا. يرسل نفس اسم الملف لكل عمليات المسح الضوئبي.

حدد بادئة اسم ملف او لاحقة مرتبطة بالوقت لاسم الملف الممسوح ضوئيًا، حتى يمكن حفظ كل عملية مسح<br>نسبة مكرانيا مستل الاقتصاد الساني على التعليم التعليم العلمية المناطقين التعليم التعليم التعليم ضوئي كملف مستقل، ولا تقم باستبدال ملف سابق. يتم تحديد اسم الملف هذا بواسطة المعلومات الموجودة في مربع الحوار إعدادات الملف في معالج مجموعة المهام السريعة.

- ا. حدد السماح بالإرسال إلى المجلدات التي لديها حق الوصول إلى الكتابة فقط.
	- ا. انقر فوق Next (التالي).

### مربع الحوار الثالث: إعدادات الإعلام

▲ في مربع الحوار **إعدادات الإعلام**، أكمل إحدى المهام التالية:

ض الصلاحظة: من أجل أن ترسل الطابعة رسائل بريد إلكتروني للإعلام، يجب إعداد الطابعة لاستخدام خادم SMTP لإرسال مهام البريد الإلكتروني. للحصول على مزيد من المعلومات حول إعداد خادم SMTP لإرسال رسائل البريد الإلكتروني، راجع إعداد السع الضوئي إلى بيد إلكتروني (017973-c0401).

- الخيار الأول: Do not notify (بدون إعلام)
	- ا. حدد **عدم الإعلام**.
- **٢.** لمطالبة المستخدم بمراجعة إعدادات الإعلام الخاصة به، حدد **مطالبة المستخدم قبل بدء المهمة** ثم انقر فوق **التالب**.
	- الخيار الثاني: **إرسال إعلام عند انتهاء المهمة**
- ا. حدد إرسال إعلام عند انتهاء المهمة.
- **٢.** حدد اسلوب تسليم الإعلام من القائمة **الطريقة المُستخدمة لإرسال الإعلامات**.

إذا كان أسلوب الإعلام المحدد هو **البريد الإلكتروني**، فاكتب عنوان البريد الإلكتروني في الحقل **عنوان** البريد الإلكتروني للإعلام.

- **٣.** لتضمين صورة مصغرة لأول صفحة تم مسحها ضوئيًا في الإعلام، حدد **تضمين صورة مصغرة**.
- **٤. لمطالبة المستخدم بمراجعة إعدادات الإعلام الخاصة به، حدد <b>مطالبة المستخدم قبل بدء المهمة** ثم انقر فوق **التالي**.
	- الخيار الثالث: Notify only if job fails (الإعلام فقط عند فشل المهمة)
		- ا. حدد الإعلام فقط في حال فشلت المهمة.
	- **٢.** حدد اسلوب تسليم الإعلام من القائمة **الطريقة المُستخدمة لإرسال الإعلامات**.

إذا كان أسلوب الإعلام المحدد هو **البريد الإلكتروني**، فاكتب عنوان البريد الإلكتروني في الحقل **عنوان** اُلبريد الإلكتروني للإعلام.

- **٣.** لتضمين صورة مصغرة لأول صفحة تم مسحها ضوئيًا في الإعلام، حدد **تضمين صورة مصغرة**.
- **٤.** لمطالبة المستخدم بمراجعة إعدادات الإعلام الخاصة به، حدد **مطالبة المستخدم قبل بدء المهمة** ثم انقر فوق **التالي**.

### مربع الحوار الرابع: إعدادات المسح الضوئبي

في مربع الحوار **إعدادات المسح الضوئي**، عيّن تفضيلات المسح الضوئي الافتراضية لمجموعة المهام السريعة ثم<br>انتحف قطاط انقر فوق **التالي**.

#### إعدادات المسح الضوئبي

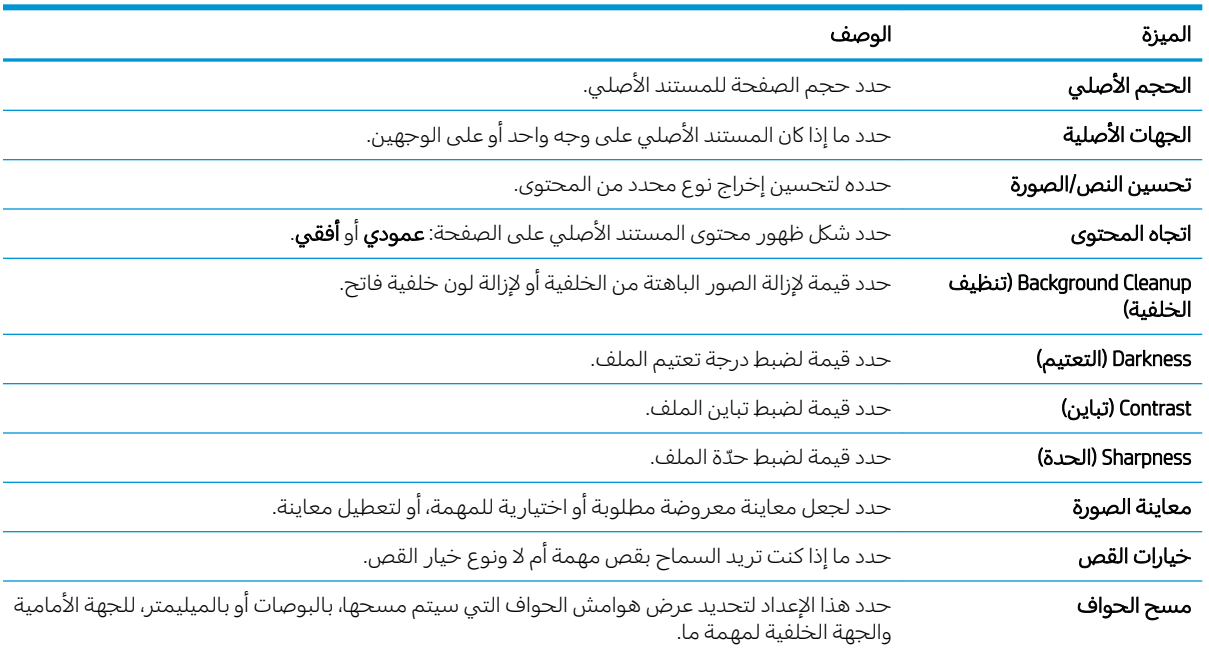

#### مربع الحوار الخامس: إعدادات الملف

في مربع الحوار **إعدادات الملف**، عيّن إعدادات الملف الافتراضية لمجموعة المهام السريعة ثم انقر فوق **التالي**.

#### إعدادات الملف:

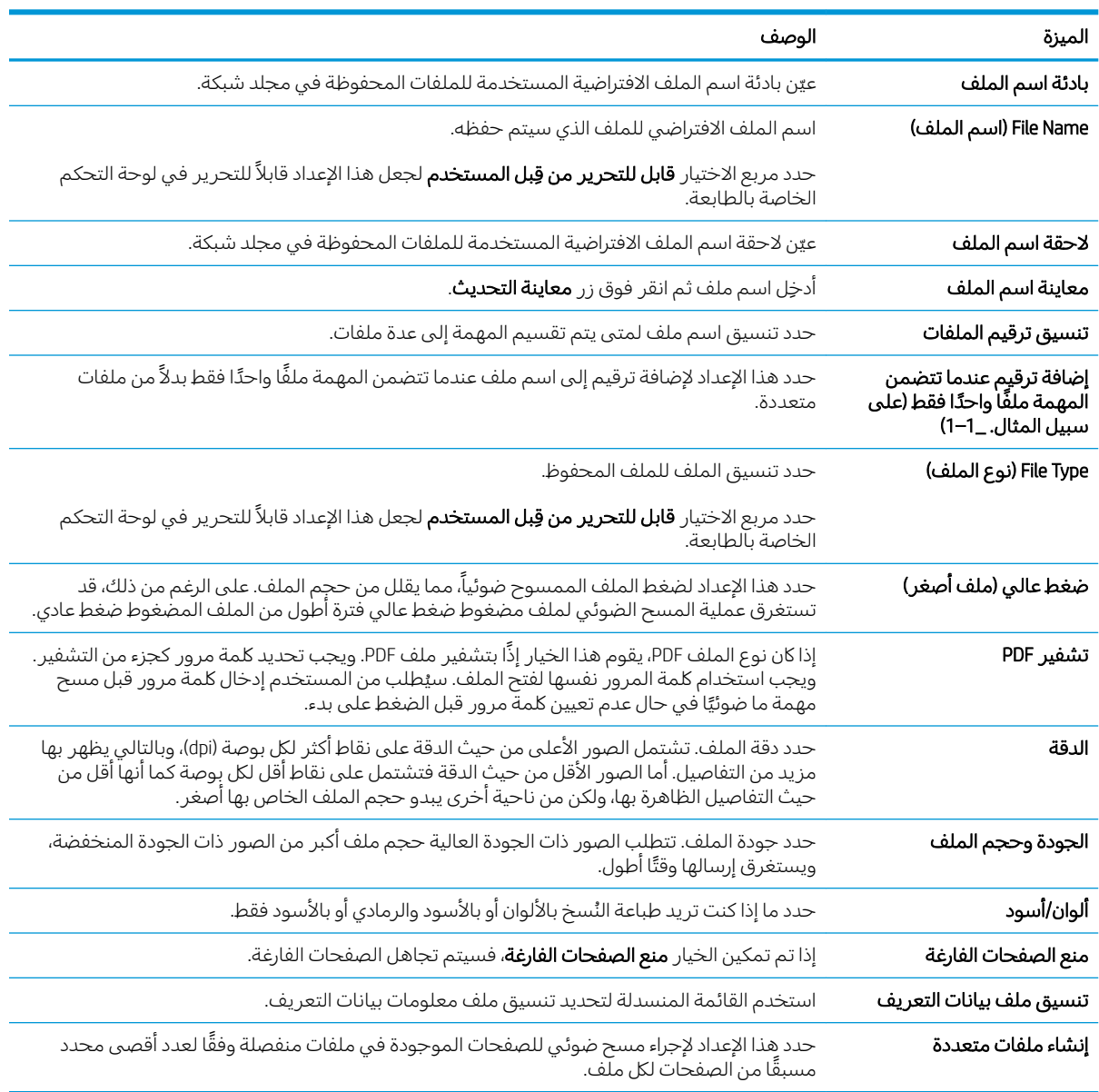

### مربع الحوار السادس: ملخص

في مربع الحوار **ملخص**، راجع مربع الحوار **ملخص** ثم انقر فوق **إنهاء**.

### الخطوة الثالثة: إكمال التكوين

- ا. في جزء التنقل الأيسر، انقر فوق **المسح الضوئي إلى مجلد الشبكة**.
- **٦. في الصفحة المسح الضوئي إلى مجلد الشبكة**، راجع الإعدادات المحددة ثم انقر فوق **تطبيق** لإكمال الإعداد.

## إعداد المسح الضوئي إلى SharePoint® (طرازات Flow فقط)

استخدم المسح الضوئي إلى ®SharePoint لمسح المستندات ضوئيًا مباشرةً إلى موقع Microsoft ® SharePoint. تلغي<br>دنسلام تعالى تعالى تعالى العالمية التعالى التعالى التفاوت التعالى وكان التعالى وكانا هذه الميزة الحاجة إلى مسح المستندات ضوئيًا إلى مجلد شبكة أو محرك اقراص USB محمول أو رسالة بريد<br>"> إلكتروني، ومن ثم تحميل الملفات يدويًا إلى موقع SharePoint.

- مقدمة
- قىل أن تىدأ
- الخطوة الأولى: الوصول إلى HP Server (EWS) [HP Embedded Web Server](#page-88-0) (ملقم ويب المضمن لـــ
- الخطوة الثانية: تمكين ميزة المسح الضوئي إلى SharePoint® وإنشاء مجموعة مهام سريعة للمسح الضوئي [SharePoint](#page-117-0) [͋̓ʵ](#page-117-0)
	- مسح ملف ضوئيًا مباشرة إلى موقع Microsoft® [SharePoint](#page-119-0)
	- $\mathsf{SharePoint}^{\mathsf{0}}$ عدادات المسح الضوئي لمجموعة المهام السريعة والخيارات لإعداد المسح الضوئي إلى

### $\ddot{\mathbf{d}}$

قم بإعداد ميزة المسح الضوئي إلى ®َSharePoint، ثم امسح المستندات ضوئياً مباشرة إلى موقع ®SharePoint.

وتدعم ميزة المسح الضوئبي إلى SharePoint \$ ل خيارات المسح الضوئبي، بما فبي ذلك القدرة على مسح المستندات ضوئيًا كصور أو استخدام ميزات التعرف البصري على الأحرف (OCR) لإنشاء ملفات نصية أو ملفات PDF قابلة للبحث.

يتم تعطيل هذه الميزة افتراضيًا. قم بتمكين الميزة "حفظ إلى "Sharepoint" في خادم ويب المضمن (EWS) لـ HP.<br>.

ض الله علاحظة: لا تتوفر ميزة المسح الضوئي إلى  $^{\circ}$ SharePoint إلا على الطابعات المجهزة لسير العمل.  $\overset{\bullet\bullet}{\otimes}$ 

## قىل أن تىدأ

قبل ان يكون بالإمكان إكمال هذا الإجراء، يجب ان يكون المجلد الوجهة حيث سيتم حفظ الملفات الممسوحة ضوئيًا<br>على المستمر في المنع على الإجباء على السواح الكتابة السواحة للإسلام على المستمر عن المساح على المستمر المستوم موجودًا على موقعِ SharePoint، ويجب تمكين الوصول للكتابة إلى المجلد الوجهة. تكون ميزة المسح الضوئي إلى<br>. SharePoint® معطّلة افتراضيًا.<br>ّ

### الخطوة الأولى: الوصول إلى HP (EWS) HP Embedded Web Server (طلقم ويب المضمن لـــ

افتح خادم ويب المضمّن لبدء عملية الإعداد.

- ا. من الشاشة الرئيسية على لوحة التحكم الخاصة بالطابعة، المس الرمز معلومات ⊕، ثم المس الرمز الشبكة  $\frac{1}{4}$ لعرض عنوان IP أو اسم المضيف.
- ת افتح مستعرض ويب، واكتب عنوان IP او اسم المضيف في سطر العنوان تمامًا كما يظهر على لوحة التحكم .<br>البناء تسال التعاليف المناطق المسموع العاملية من التعالي التعالي المسموع العنه الخاصة بالطابعة. اضغط على مفتاح Enter على لوحة مفاتيح الكمبيوتر. تُفتح EWS.

ملاحظة: إذا عرض مستعرض الويب رسالة تشير إلى ان الوصول إلى موقع الويب قد لا يكون امنًا، فحدد الخيار للمتابعة إلىيموقع الويب. فلن يؤذي الوصول إلىي موقع الويب هذا الكمبيوتر.

<span id="page-117-0"></span>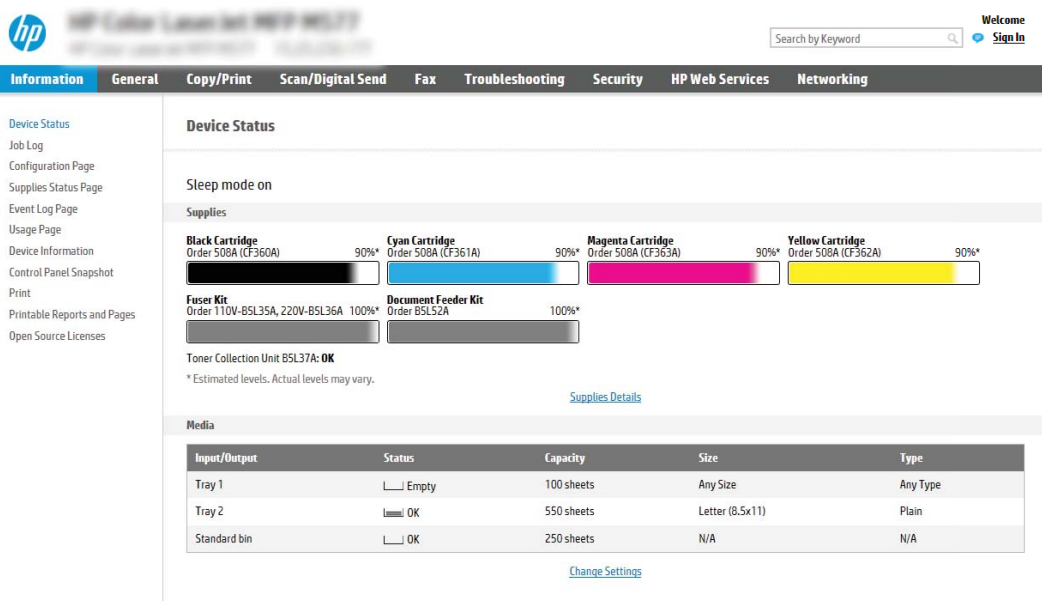

### الخطوة الثانية: تمكين ميزة المسح الضوئي إلى SharePoint® وإنشاء مجموعة مهام سريعة للمسح الضوئي إلى SharePoint

اتبع هذه الخطوات لتمكين ميزة المسح الضوئبي إلى SharePoint وإنشاء مجموعة مهام سريعة للمسح الضوئبي إلى :SharePoint

- ا. باستخدام علامات تبويب التنقل العليا، انقر فوق **مسح ضوئي/إرسال رقمي**.
	- ا. في جزء التنقل الأيسر، انقر فوق **المسح الضوئي إلى SharePoint®**.

مِلاحظة: مجموعات المهام السريعة هي مهام مختصرة يمكن الوصول إليها على الشاشة الرئيسية للطابعة او داخل تطبيق **مجموعات المهام السريعة**.

- **٣. حدد ®Enable Scan to SharePoint (**تمكين المسح الضوئي إلى ®SharePoint)، ثم انقر فوق زر **Apply** (تطبيق).
- ع. في ناحية **المسح الضوئي إلى ®SharePoint** في جزء التنقل الأيسر، انقر فوق **مجموعات المهام السريعة**. انقر فوق **إضافة** لبدء تشغيل معالج مجموعة المهام السريعة.
- ه. أدخِل **عنوان مجموعة مهام سريعة** (على سبيل المثال، "مسح ضوئي إلى Sharepoint") و**وصف مجموعة مهام** سريعة.
- اً. حدد **خيار بدء مجموعة المهام السريعة** لتحديد ما يحدث بعد تحديد مجموعة مهام سريعة في لوحة التحكم بالمنتج، ثم انقر فوق زر **التالي**.
	- استخدم الخطوات التالية لإضافة المسار إلى مجلد SharePoint.
	- .®SharePoint ˽ˎ˴̾ ˆ̦ˎ̒ʵ ˆˠ̥̗ ˟˂̥̓ ®SharePoint ̰ˆ̳˦ ˅ː˙ː˗̃ʵ ˆˠ̥̗ ͋͂̃ ˆ̦ˎ̒ʵ ̣̮̦ ˻̠̹ː .ʻ
	- ب. افتح نافذة مستعرض أخرى، وانتقل إلى مجلد SharePoint الذي تريد استخدامه، ثم قم بنسخ مسار المجلد لمجلد SharePoint من نافذة المستعرض تلك.
		- ج. الصق مسار مجلد SharePoint في **مسار ®SharePoint:** .
- ˻˂̦ː͇̒ː .˙ ̩̓ʻ .˗͈˗˥̓ː ̤͂̽̓كا ̲˴̥̹ ̤͂̽̓ː ̼˵ː ́̽ˠ͈ ̮̾˙̮˦ ̤͂̾ ̣̮̦ ˆ̂ˋˎ̌̓ː ˉ˂̛˃ ˎ ِ ̣̮̦ ˆˋˎ˂̛̓ː ˗͈˗ˠ˃ احتراضيا، تحتب الطابعة حوق منف موجود يحمل اسم الملف لعنسه وتمنف الجديد. الع تحديد **الحتابة حوق**<br>**الملفات الموجودة** حتى يُعطى الملف الجديد، الذي يحمل الاسم نفسه كملف موجود، طابع وقت/تاريخ.
- ه. حدد خيارًا من القائمة المنسدلة Authentication Settings (إعدادات المصادقة). حدد ما إذا كان من<br>المنطقة المساح المساح العام المنطقة المتعاملة على القطاعات المساح أعتمد مساحات الأعتاد الضروري تسجيل الدخول إلىيموقع SharePoint بواسطة بيانات اعتماد، أو تخزين بيانات الاعتماد ضمن مجموعة المهام السر يعة.
- ̮̓ˆˡ ̦͆ ˗̓ː̮ͅ˜ ͇́˥˴˃ ˗̂ˋ ͅˎ̖˃لا̓˴˂˛˗ ̽̓ː̀ ˎ̽˂̃ː˙ ˅ˎ̹ˎ͇ˋ ː˗˛˂˵ː̀ ˗͈˗ˠ˂ˋ ˁ̡̽ ː̀ʵ : لا̾ˆ̇ˡ **التحكم** من القائمة المنسدلة **إعدادات المصادقة**، فيتعين على المستخدم الذي قام بتسجيل الدخول الحصول على أذونات للكتابة على موقع SharePoint المحدد.

**َرِ الله علاحظة:** لأغراض أمنية، لا تعرض الطابعة بيانات الاعتماد التي يتم إدخالها في معالج مجموعة المهام السريعة.

- و. انقر فوق **موافق** لإكمال إعداد مسار SharePoint والعودة إلى صفحة **إعدادات وجهة SharePoint**.
- دد **التحقق من الوصول إلى المجلد قبل بدء المهمة** لضمان أنه يمكن الوصول إلى مجلد SharePoint المحدد **√** كمجلد وجهة في كل مرة يتم فيها استخدام مجموعة المهام السريعة. إذا لم يتم تحديد هذا الخيار، يمكن حفظ المهام في مجلد SharePoint بشكل أسر ع. على الرغم من ذلك، إذا لم يتم تحديد هذا الخيار ولا يمكن الوصول إلى مجلد SharePoint، فستفشل المهمة.
	- ا. انقر فوق Next (التالي).
	- ١٠. عيّن **حالة يتم الإعلام بها:** على صفحة **إعدادات الإعلامات**. يقوم هذا الإعداد بتكوين مجموعة المهام السريعة<br>" إلى عدم الإعلام أو إلى إرسال رسائل بريد إلكترونية أو إلى طباعة صفحة ملخص إذا اكتملت مهمة بنجاح أو إذا فشلت. حدد أحد الخيارات التالية من القائمة المنسدلة **الحالة التي يتم الإعلام بها:** :
	- حدد **عدم الإعلام** بحيث لا تقوم مجموعة المهام السريعة بإرسال أي إعلام عندما تنتهي مهمة بنجاح أو تفشل.
		- حدد **إرسال إعلام عند انتهاء المهمة** بحيث تقوم مجموعة المهام السريعة بإرسال إعلام عندما تنتهي مهمة بنجاح.
- حدد **الإعلام فقط في حال فشلت المهمة** بحيث تقوم مجموعة المهام السريعة بإرسال إعلام فقط عندما تفشل مهمة.

يتطلب تحديد إرسال إعلام عند انتهاء المهمة أو الإعلام فقط في حال فشلت المهمة تحديد الطريقة **المُستخدمة لإرسال الإشعارات:** . قم بالتحديد من الخيارات التالية: ُ

**البريد الإلكتروني**: استخدم هذا الخيار لإرسال بريد إلكتروني عند وقوع حالة الإعلام المحددة. يتطلب هذا الخيار عنوان بريد إلكتروني صالح في **عنوان البريد الإلكتروني لاستلام الإعلامات**: .

ˡ̇ˆ̾لا : ̀لا˵˂˛˗ːˈ ͇̾ ˸ːلإ̃لا̀ ͈˗ˋˎ̓ˊ˻ ̹̰͆ːلإ̛̓˂˻ ̡̼ ̰لاʻ ֠ ̷͈˂ˋ̛̮ˈ ͇̾ ˸͈˗ː̓ ˻ˊ̹̰͆ːلإ̛̓˂˻ ͋͂̃ ː̌̓ˋˎ̂ˆ.

.ˈ˙˗ˠ̽̓ː ̀لا̃لإː ˆ̓ˎˡ ̡̮̰̅ ˗̸̃ ̀لا̃لإː ˆ̃ˎˊ̌̓ ˽ˎ͇˛̓ː ː˾̴ ˗˛˂˵ː̀ :ˆ̃ˎˊ̍ ●

**۞ ملاحظة: حدد تضمين صورة مصغرة** لأي من خيار الإعلام لتضمين صورة مصغرة للصفحة الأولى من الصفحة التي تم مسحها ضوئيًا للمهمة.<br>-

- ا ا. انقر فوق Next (التالي).
- <mark>[١](#page-120-0)٢. حدد الخيارات من صفحة **إعدادات المسح الضوئي**، ثم انقر فوق **التالي**. للمزيد من المعلومات، راجع <u>حدول ٦-١</u></mark> <u>إعدادات المسح الضوئي لإعداد المسح الضوئي إلى ®[SharePoint](#page-120-0) في صفحة ١٠٧.</u>
- ا'. حدد الخيارات من صفحة **إعدادات الملف**، ثم انقر فوق **التالي**. للمزيد من المعلومات، راجع <u>جدول ٦-٦ إعدادات</u> الملف لإعداد المسح الضوئي إلى [SharePoint](#page-120-0) في صفحة ١٠٧.
	- ا. راجع ملخص الإعدادات ثم انقر فوق زر **إنهاء** لحفظ مجموعة المهام السريعة أو انقر فوق زر **السابق** لتحرير الاعدادات.

## مسح ملف ضوئيًا مباشرة إلى موقع Microsoft® SharePoint

- <span id="page-119-0"></span>ا. ضع المستند ووجهه للأسفل على زجاج الماسحة الضوئية، أو ضعه ووجهه إلى الأعلى في وحدة تغذية المستندات، واضبط موجهات الورق بحيّث تناسب حجم المستند.
- ا. من الشاشة الرئيسية على لوحة التحكم الخاصة بالطابعة، انتقل إلى التطبيق مسح ضوئي، وحدد الرمز مسحT ضوئي، ثم حدد المسح الضوئي إلى ®SharePoint.

ض الصلاحظة: قد يكون من الضروري تسجيل الدخول إلى الطابعة لاستخدام هذه الميزة.  $\mathbb Z^d$ 

- . ͇́̽ˠ˃˳̽̓ː ˻˂̦لاːˆ͇̒ː ˅ː˙ː˗̃لإː̰ ˻˴̓ːˆ͈̂ ̀ˎ̳̽̓ː ˅ˎ̮̃̽˥̾ ˆ̸̠̌̽̓ː ̦͆ ˻˵ˆ͈̂ ̀ˎ̳̾ˆ ̮̃̽˥̾˗ ͈˗ˠ˂̓ ٣. حدد مجموعةً مهام سريعة، ثم المس تحميل.
	- عَ. المس الحقل النصي File Name: (اسم الملف:) لفتح لوحة مفاتيح، ثم اكتب اسم الملف باستخدام لوحة المفاتيح التبي تظهر على الشاشة أو لوحة المفاتيح الفعلية. المس إدخال ➡.
		- 0. المس الخيارات لعرض إعدادات المستند وتكوينها.
- المس الجزء الأيمن من الشاشة لمعاينة المستند. في شاشة المعاينة، استخدم الأزرار الموجودة على الجانبT الأيمن من الشاشة لضبط خيارات المعاينة ولإعادة ترتيب الصفحات أو تدويرها أو إدخالها أو إزالتها.

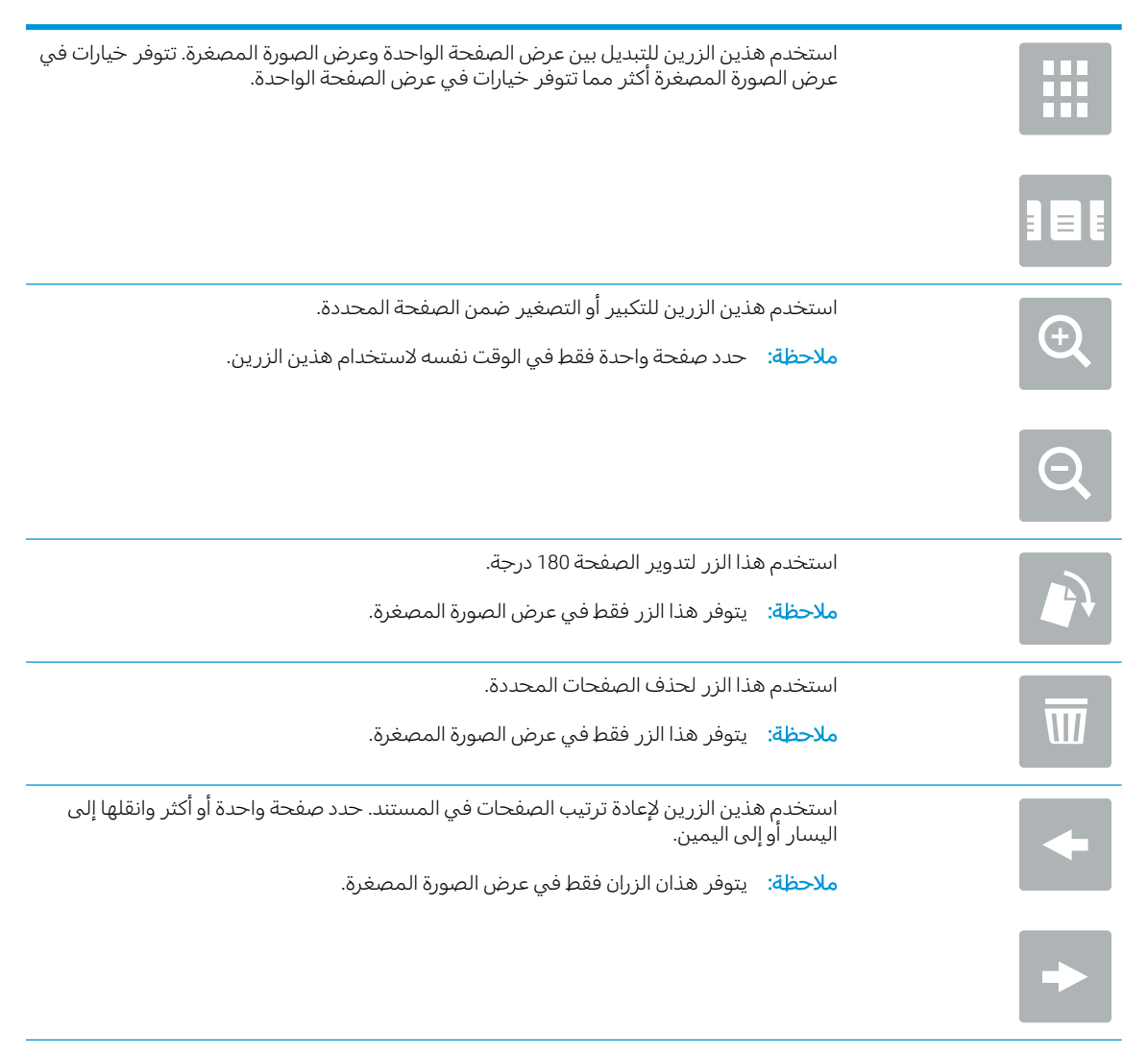

<span id="page-120-0"></span>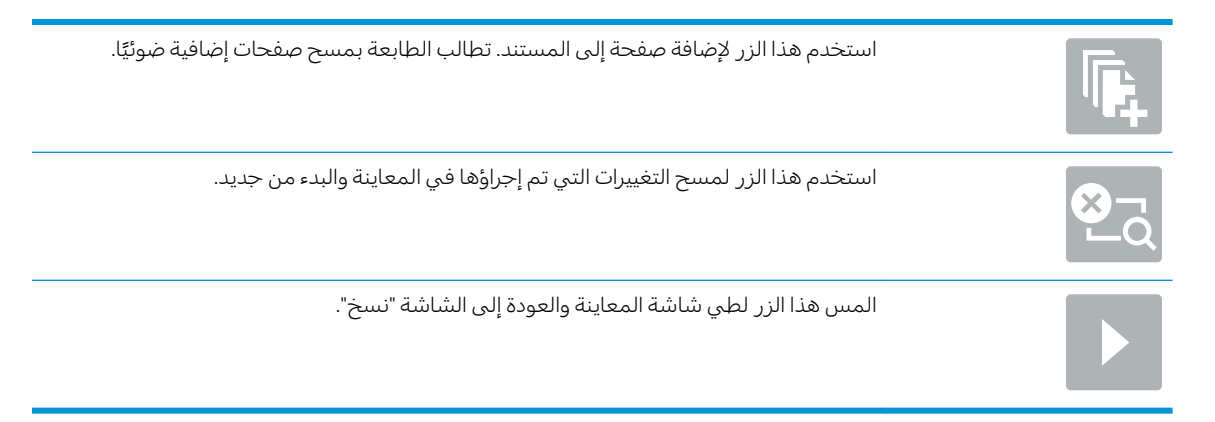

**V**. المس الزر بدء ◙ لحفظ الملف.

### إعدادات المسح الضوئي لمجموعة المهام السريعة والخيارات لإعداد المسح الضوئي إلى SharePoint<sup>®</sup>

تسرد الجداول التالية الإعدادات والخيارات إلمتوفرة في معالج مجموعة المهام السريعة عند إضافة مجموعة مهام سريعة المسح الضوئبي إلى SharePoint® أو تحريرها أو نسخها.

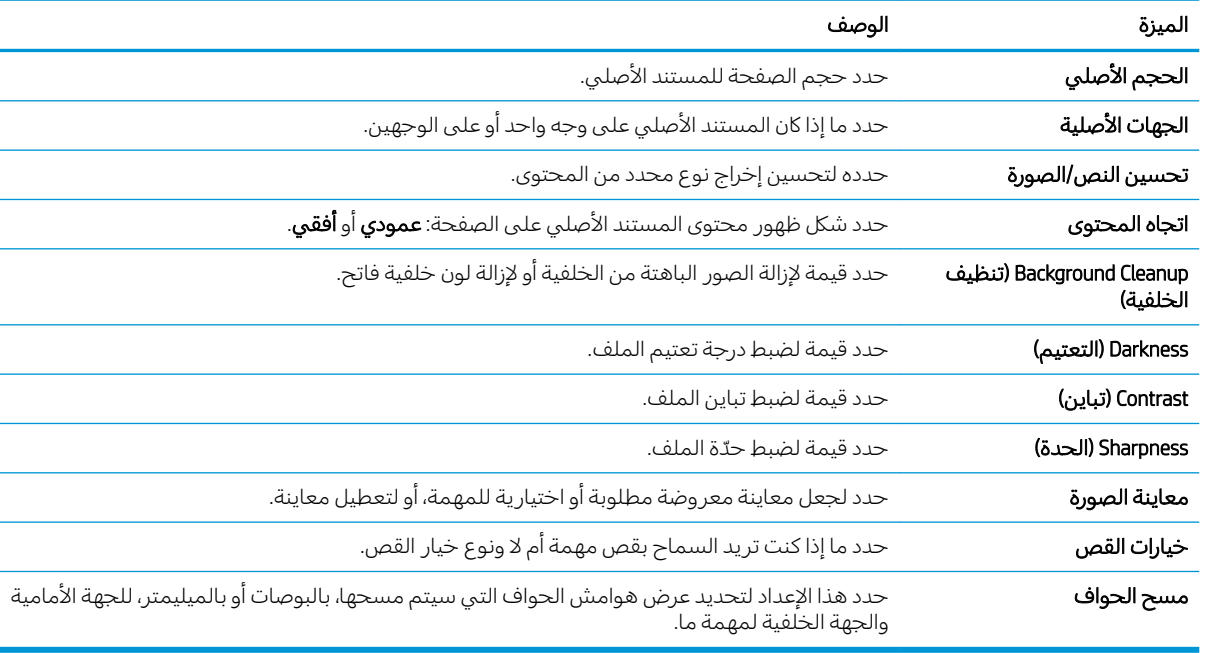

#### جدول ٦-١ إعدادات المسح الضوئي لإعداد المسح الضوئي إلى ®SharePoint

#### SharePoint حدول ٦-٢ إعدادات الملف لإعداد المسح الضوئي إلى

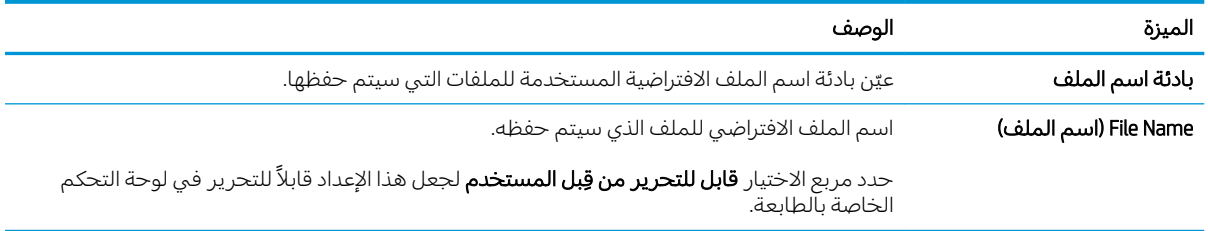

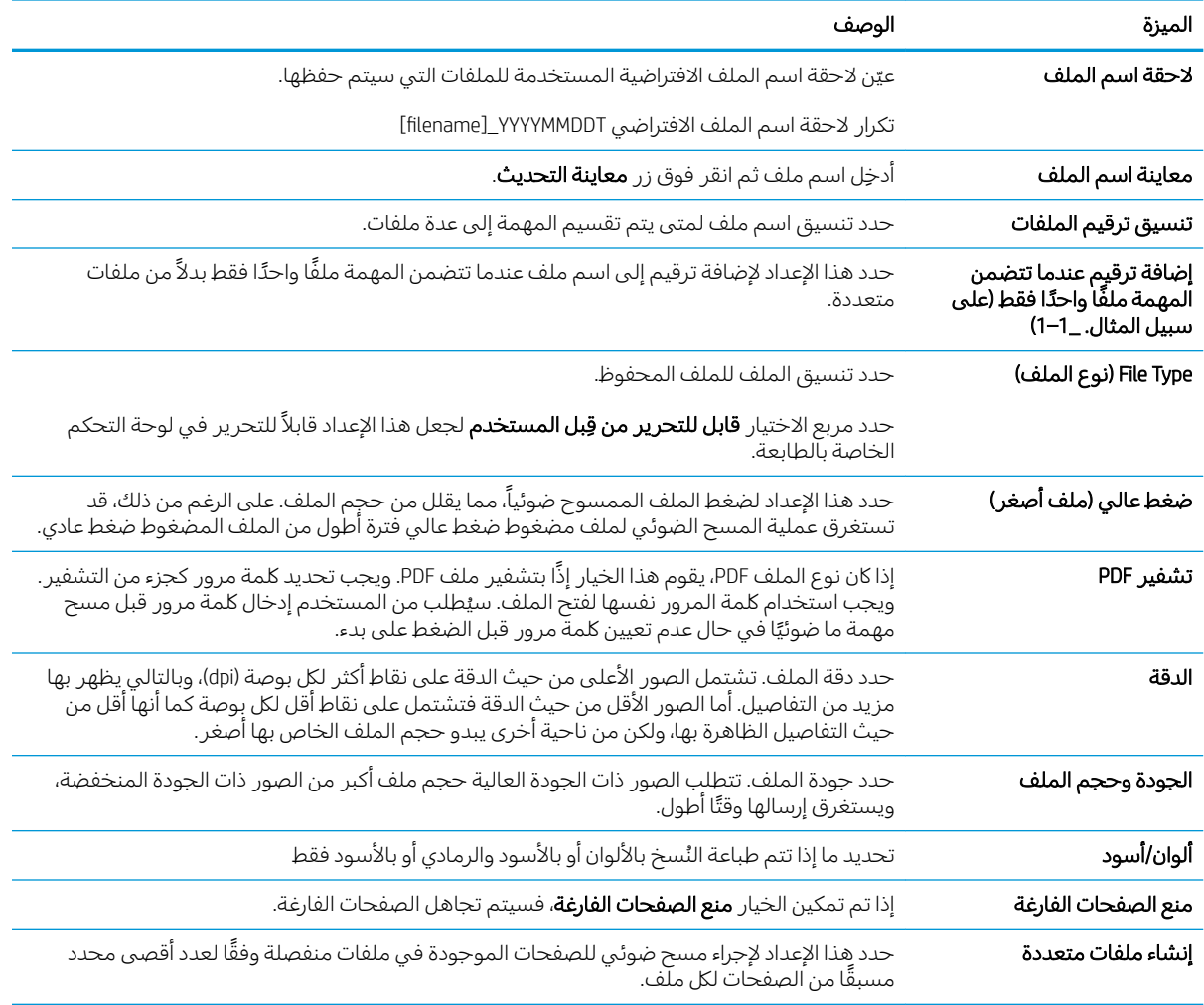

### جدول ٦-٢ إعدادات الملف لإعداد المسح الضوئي إلى SharePoint (يُتبع)

# اعداد المسح الضوئي إلى محرك أقراص USB

- مقدمة
- الخطوة الأولى: الوصول الى HP (EWS) [HP Embedded Web Server](#page-88-0) (طلقم ويب المضمن لـــ
	- الخطوة الثانية: تمكين المسح الضوئي الى محرك أقراص [USB](#page-123-0)
		- الخطوة الثالثة: تكوين محموعات المهام السر يعة (اختياري)
	- اعدادات المسح الضوئي الافتراضية لاعداد المسح الضوئي الي [USB](#page-124-0)
		- <u>اعدادات الملف الافتراضية لإعداد الحفظ إلى [USB](#page-124-0)</u>

### مقدمة

تشتمل الطابعة على ميزة تمكّنها من إجراء المسح الضوئي لمستند ما وحفظه إلى محرك أقراص USB محمول. لا تصبح الميزة متوفرة إلى أن يتم تكوينها باستخدام خادم ويب المضمّن من HP (EWS).

## الخطوة الأولى: الوصول إلى HP (EWS) HP Embedded Web Server (طلقم ويب المضمن لـــ

افتح خادم ويب المضمّن لبدء عملية الإعداد.

- ا. من الشاشة الرئيسية على لوحة التحكم الخاصة بالطابعة، المس الرمز معلومات ◘، ثم المس الرمز الشبكة لعرض عنوان IP أو اسم المضيف.
- ת افتح مستعرض ويب، واكتب عنوان IP أو اسم المضيف في سطر العنوان تمامًا كما يظهر على لوحة التحكم.<br>" يا نبد ت السلسة المنازلية المنازلية عن المنازلية عن المنازلية المنازلية في المنازلية المنازلية المنازلية الت الخاصة بالطابعة. اضغط على مفتاح Enter على لوحة مفاتيح الكمبيوتر. تُفتح EWS.

ملاحظة: إذا عرض مستعرض الويب رسالة تشير إلى ان الوصول إلى موقع الويب قد لا يكون امنًا، فحدد الخيار للمتابعة إلى موقع الويب. فلن يؤذي الوصول إلى موقع الويب هذا الكمبيوتر.

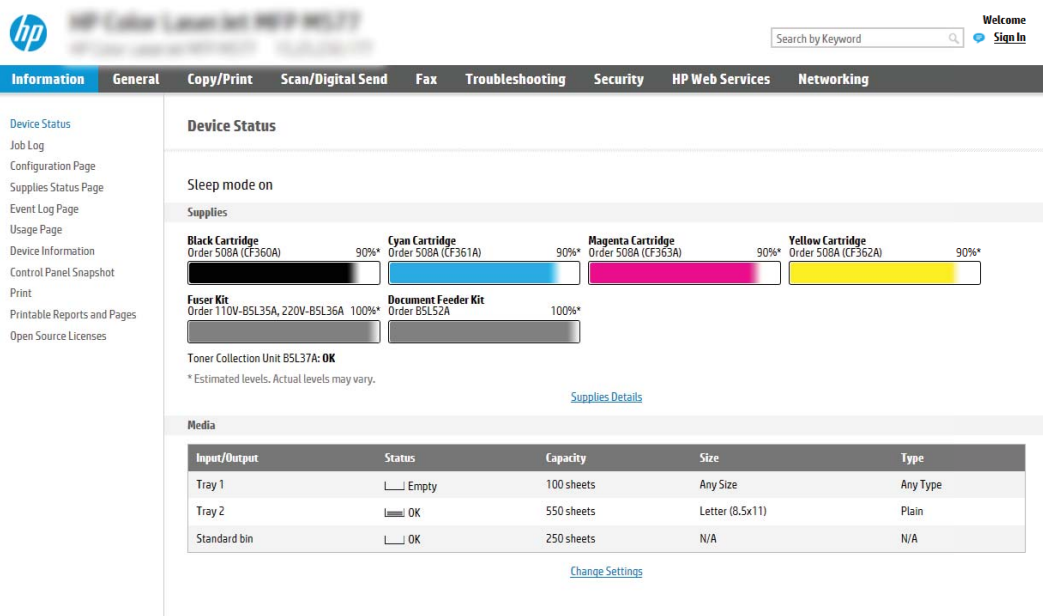

I

## الخطوة الثانية: تمكين المسح الضوئي إلى محرك أقراص USB

- ا. حدد علامة التيويب **الأمان**.
- ا. مرر إلى **منافذ الأجهزة** وتأكد من أن خيار **تمكين توصيل وتشغيل USB المضيف** ممكّن.
- <span id="page-123-0"></span>۳. حدد علامة التبويب **نسخ/طباعة** لطرازات الطابعات متعددة الوظائف (MFP) أو علامة التبويب **طباعة** لطرازات .SFP
	- ).USB ͋̓ʵ ̥̆ˠ̓ː ̷̛͇̽˃( Enable Save to USB ˽ˎ͇˂˜لاː ˻̾́ˋ ˙˗ˡ ٤.
		- **0**. انقر فوق **تطبيق** الموجود أسفل الصفحة.

لض ملاحظة: تتوفر غالبية الأجهزة بمحركات أقراص ثابتة (HDDs) مثبتة بالفعل. في بعض الحالات، يمكن إضافة أجهزة " تخزين إضافيةً عبر USB. التأكّد مما إذا كانت ميزة الحفظ إلى USB بحاجة إلى التوسعة إلى USB ومحركَ أقراص ثابت

## الخطوة الثالثة: تكوين مجموعات المهام السريعة (اختياري)

- **۞ ملاحظة:** مجموعات المهام السريعة هي مهام اختصار يمكن الوصول إليها على الشاشة الرئيسية أو داخل تطبيق مجموعات المهام السريعة على الطابعة.
	- ًا. في المنطقة **المسح الضوئي إلى محرك أقراص USB** في جزء التنقل الأيسر، انقر فوق **مجموعات المهام** السريعة.
		- ا. حدد أحد الخبارات التالية:
		- حدد مجموعة مهام سريعة حالية ضمن تطبيق مجموعات المهام السريعة في الجدول. -أو-
			- انقر فوق **إضافة** لبدء معالج مجموعة المهام السريعة.
	- ٣. إذا حددت **إضافة**، فسيتم فتح صفحة **إعداد مجموعات المهام السريعة**. قم بإكمال توفير المعلومات التالية:
		- **اسم مجموعة المهام السريعة**: أدخل عنوانًا لمجموعة المهام السريعة الجديدة.
			- **وصف الإعداد السريع**: أدخل وصفًا لمجموعة المهام السريعة.
		- خيار بدء الإعداد السريع: لتعيِين طريقة بدء مجموعة المهام السريعة، انقر فوق **دخول التطبيق، ثم** يضغط المستخدم على بدء أو البدء فورًا عند التحديد من الشاشة الرئيسية.
	- ٤. حدد موقعًا افتراضيًا حيث يتم حفظ الملفات التي تم مسحها ضوئيًا على اجهزة تخزين USB تم إدراجها في<br>منفذ USB على لوحة التحكم، ثم انقر فوق **التالي**. خيارات المواقع الافتراضية هي:
		- حفظ في الدليل الجذر لجهاز تخزين USB
	- إنشاء هذا المجلد أو وضعه على جهاز تخزين USB يجب تحديد المسار إلى المجلد على جهاز تخزين ن كان عند استخدام خيار موقع الملف هذا. يجب استخدام خط مائل عكسي \ لفصل أسماء المجلدات/ Š المجلدات الفرعية في المسار.
		- 0. حدد خيارًا من القائمة المنسدلة **الحالة التي يتم الإعلام بها:،** ثم انقر فوق **التالي**.

يحدد هذا الإعداد ما إذا يجب إعلام المستخدمين عند انتهاء مهمة مجموعة مهام الحفظ إلى USB السريعة أو عند فشلها أو كيفية إعلامهم بذلك. خيارات إعداد **الحالة التي يتم الإعلام بها:** هي:ٰ

- (بدون إعلام) Do not notify
- إرسال إعلام عند انتهاء المهمة
- )ˆ̳̽̽̓ː ́˯̦ ˗̸̃ ̠̦̋ ̀لا̃لإː( Notify only if job fails ●
- ال. أختر **إعدادات المسح الضوئي** لمجموعة المهام السريعة، ثم انقر فوق **التالي**.

<span id="page-124-0"></span>ुं <mark>ملاحظة: للحصول على مزيد من المعلومات حول إعدادات المسح الضوئي المتوفرة، راجع <u>إعدادات المسح</u></mark> <u>الضوئي الافتراضية لإعداد المسح الضوئي إلى USB في صفحة ١١١</u>

ا. اختر إعدادات الملف لمجموعة المهام السريعة، ثم انقر فوق التالي.

ﷺ ملاحظة: للحصول على مزيد من المعلومات حول إعدادات الملفات المتوفرة، راجع <u>إعدادات المسح الضوئي</u> : <u>الافتراضية لإعداد المسح الضوئي إلى USB في صفحة ١١١</u>

د. راجع ملخص الإعدادات ثم انقر فوق **إنهاء** لحفظ مجموعة المهام السريعة أو انقر فوق **السابق** لتحرير الإعدادات.

## USB إعدادات المسح الضوئي الافتراضية لإعداد المسح الضوئي إلى

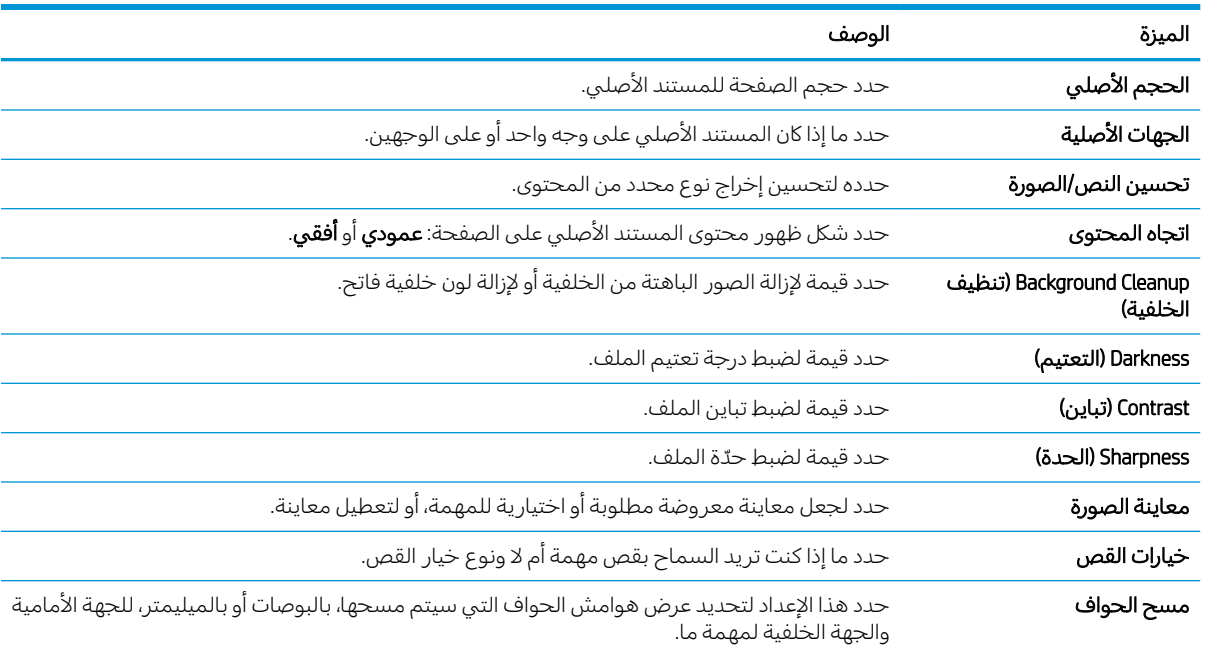

### جدول ٦-٣ إعدادات المسح الضوئي لإعداد المسح الضوئي إلى محرك أقراص USB:

### USB إعدادات الملف الافتراضية لإعداد الحفظ إلى

#### جدول ٦-٤ إعدادات الملف لإعداد الحفظ إلى USB:

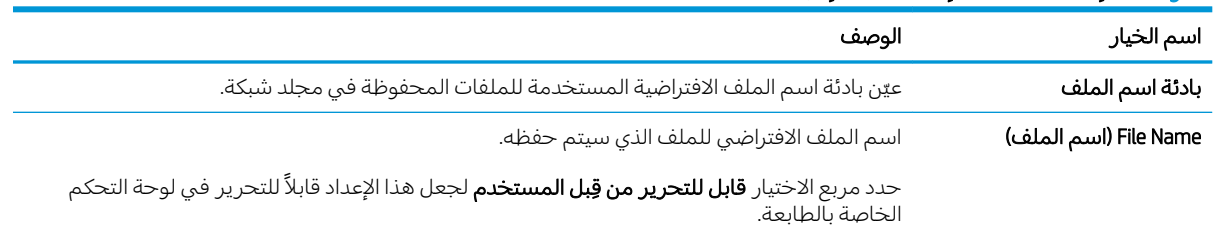

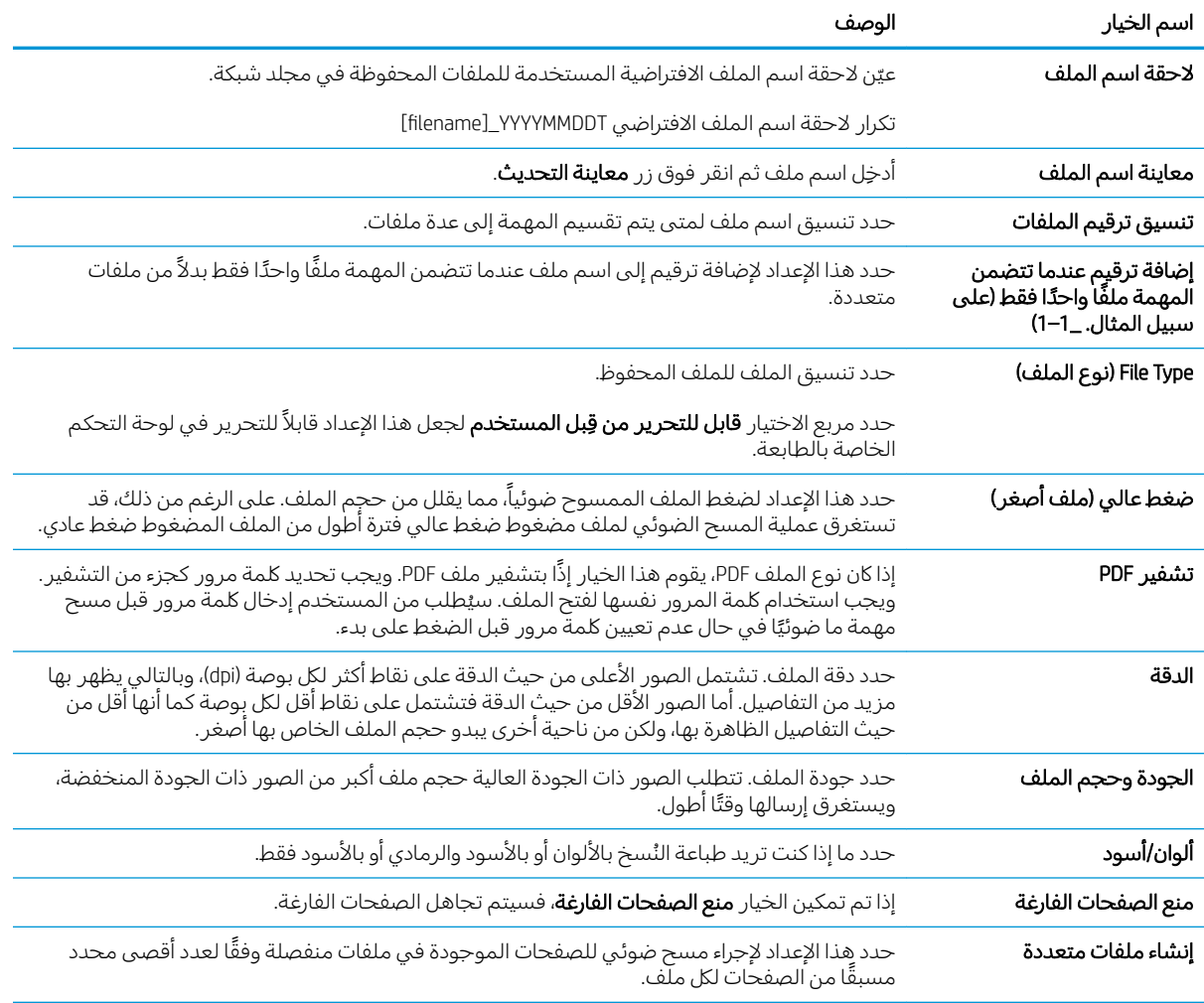

## جدول ٦-٤ إعدادات الملف لإعداد الحفظ إلى USB: (يُتبع)

# مسح إلى بريد إلكتروني

- 
- <u>مسح إلى بريد إلكتروني</u>

### مقدمة

في الطابعة ميزة تمكَّنها من إجراء المسح الضوئي لمستند ما وإرساله إلى عنوان بريد إلكتروني واحد أو أكثر.

## مسح إلى بريد إلكتروني

- ضع المستند ووجهه للأسفل على زجاج الماسحة الضوئية، أو ضعه ووجهه إلى الأعلى في وحدة تغذية  $\cdot$ المستندات، واضبط موجهات الورق بحيّث تناسب حجم المستند.
- من الشاشة الرئيسية على لوحة التحكم الخاصة بالطابعة، انتقل إلى التطبيق مسح ضوئي، وحدد الرمز مسح  $\cdot$ F ضوئي، ثم حدد المسح الضوئبي إلى البريد الإلكتروني.

المس الحقل To (إلى) لفتح لوحة المفاتيح.  $\mathsf{r}$ 

ﷺ مِلاحظة: إذا كان دخولك مسجّلاً إلى الطابعة، فقد يظهر اسم المستخدم الخاص بك أو معلومات افتراضية أخرى في الحقل من. وفي هذه الحالة لن تتمكن من تغييره.

- حدد المستلمين باستخدام إحدى هذه الطرق:  $\epsilon$
- أدخل العنوان في الحقل إلى. للإرسال إلى عناوين متعددة، افصل بين العناوين باستخدام فاصلة منقوطة،<br>أو حدد الزر إدخال ل<sup>ي</sup> الموجود على لوحة المفاتيح التي تعمل باللمس بعد كتابة كل عنوان.  $\blacktriangle$ 
	- حدد الزر جهات الاتصال ◘ الموجود بجانب الحقل إلى لفتح الشاشة جهات الاتصال. j.
		- حدد قائمة جهات الاتصال المناسبة. ب.
	- حدد اسمًا أو أسماءً من قائمة جهات الاتصال لإضافة الاسم إلى قائمة المستلمين، ثم حدد إضافة. ج.
	- املأ الحقول الموضوع واسم الملف والرسالة من خلال لمس الحقل واستخدام لوحة مفاتيح شاشة اللمس<br>لإدخال المعلومات. حدد الزر إغلاق متاح عندما تحتاج إلى إغلاق لوحة المفاتيح.  $\overline{0}$
- لتحميل مجموعة مهام سريعة، حدد تحميل، وحدد مجموعة المهام السريعة، من ثم حدد تحميل ضمن قائمة  $\mathcal{L}$ مجموعات المهام السريعة.

**ﷺ ملاحظة: يتم تحديد الإعدادات السريعة** مسبقاً لأنواع مختلفة من الإخراج، مثل نص وصورة فوتوغرافية وعالية الجودة. يمكنك تحديد "إعداد سريع" لعرض الوصف.

- لتكوين الإعدادات، مثل نوع الملف والدقة والأوجه الأصلية، واتجاه المحتوى، حدد خيارات في <mark>الزاوية السفلية</mark>  $\mathcal{N}$ اليسري، ثُم حدد الإعدادات من قوائم الخيارات. حدد تم إذا تمت مطالبتك بذلك.
- المعاينة الاختيارية: المس الجزء الأيمن من الشاشة لمعاينة المستند. يمكنك استخدام الزرَين توسيع وطَي  $\Lambda$ على الجانب الأيسر من جزء المعاينة لتوسيع شاشة المعاينة وطيّها.

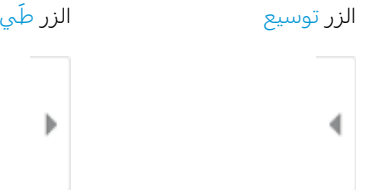

استخدم الأزرار الموجودة على يمين الشاشة لضبط خيارات المعاينة ولإعادة ترتيب الصفحات أو تدويرها أو<br>إدخالها أو إزالتها.

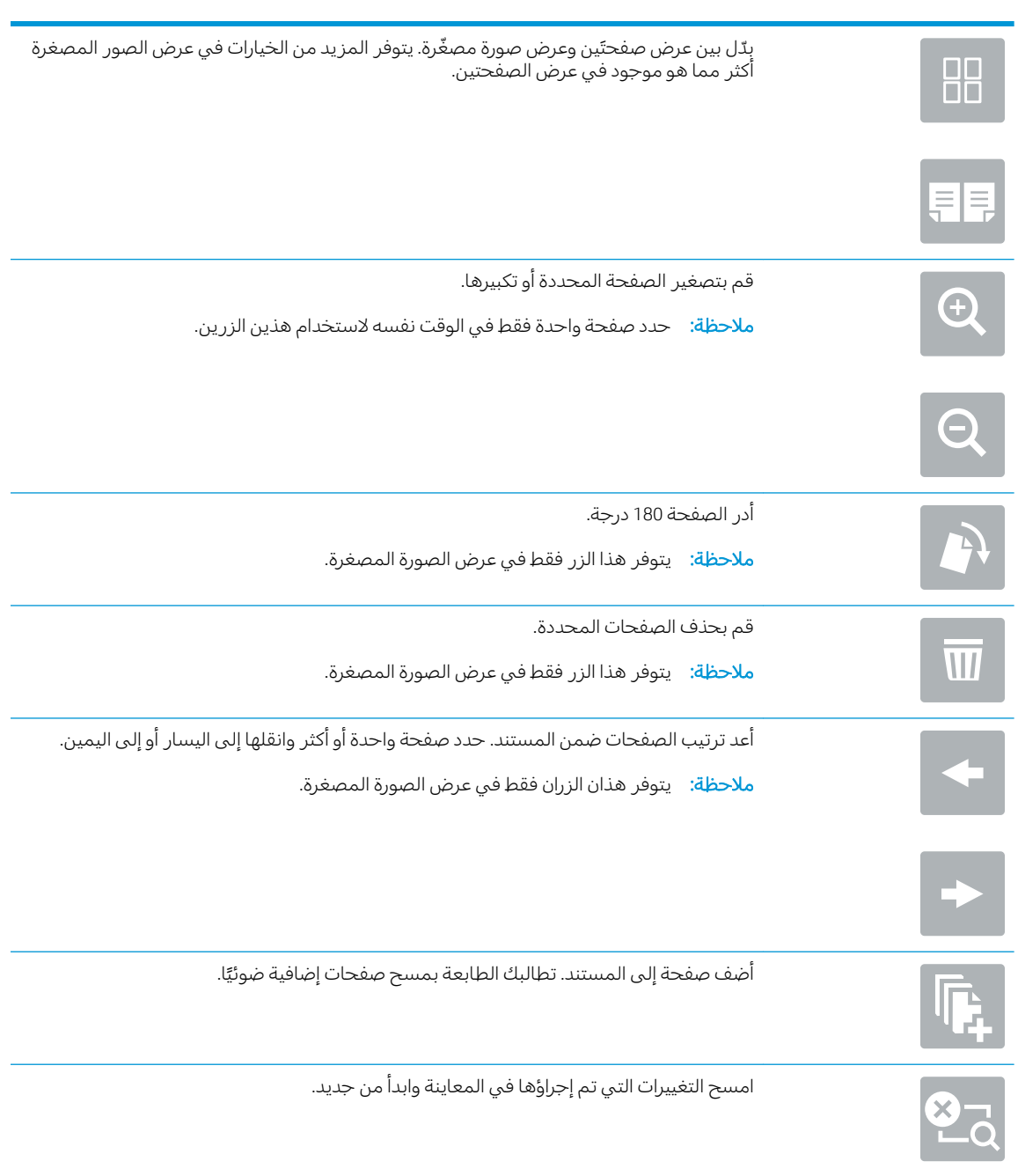

عندما يصبح المستند جاهزًا، حدد إرسال لإرساله بالبريد الإلكتروني.  $\overline{a}$  # المسح الضوئبي إلى تخزين المهام

- 
- المسح الضوئي إلى مجلد تخزين المهام على الطابعة
	- الطباعة من مجلد تخزين المهام على الطابعة

### مقدمة

تشمل الطابعة ميزة تمكّنها من إجراء المسح الضوئي لمستند ما وحفظه في مجلد تخزين المهام على الطابعة. يمكنك استرداد المستند من الطابعة وطباعته عند الحاجة.

**ﷺ ملاحظة:** قبل إجراء المسح الضوئي إلى مجلد تخزين على الطابعة، يتعين على مسؤول الطابعة أو قسم تكنولوجيا المعلومات استخدام خادم ويب المضَّمن من HP لتمكيَّن الميزة وتكوين الإعدادات.

## المسح الضوئبي إلى مجلد تخزين المهام على الطابعة

استخدم هذا الإجراء لمسح مستند ما ضوئيًا وحفظه فبي مجلد تخزين مهام على الطابعة لتتمكن من طباعة النْسخ في أي وقت.

- ضع المستند ووجهه للأسفل على زجاج الماسحة الضوئية، أو ضعه ووجهه إلى الأعلى في وحدة تغذية  $\mathcal{A}$ المستندات، واضبط موجهات الورق بحيث تناسب حجم المستند.
- من الشاشة الرئيسية على لوحة التحكم الخاصة بالطابعة، انتقل إلى التطبيق مسح ضوئي، وحدد الرمز مسح  $\cdot$ F ضوئي، ثم حدد المسح الضوئيي إلى تخزين المهام.

**﴾ ملاحظة: إذا تمت مطالبتك بذلك، فأدخل اسم المستخدم وكلمة المرور.** 

حدد اسم مجلد التخزين الافتراضي الموضح ضمن المجلد.

إذا قام مسؤول الطابعة بتكوين الخيار، يمكنك إنشاء مجلد جديد. اتبع هذه الخطوات لإنشاء مجلد ﷺ ملاحظة: حدىد:

- حدد الرمز مجلد جديداً ا Ĵ.
- ب. حدد الحقل مجلد جديد، واكتب اسم المجلد، ثم حدد موافق.
	- تأكد من تحديد المجلد الصحيح.  $\cdot$ .
- المس حقل النص اسم المهمة لفتح لوحة مفاتيح تعمل باللمس، واكتب اسم الملف، ثم حدد الزر إدخال <mark>ب</mark>ه. .0
	- لجعل المهمة خاصة، حدد زر PIN ◘، وأدخل رمز PIN المؤلف من أربعة أرقام في حقل PIN، ثم أغلق لوحة  $\mathsf{L}$ مفاتيح شاشة اللمس.
- لتكوين الإعدادات، مثل الأوجه واتجاه المحتوى، حدد خيارات في الزاوية السفلية اليسرى، ثم حدد الإعدادات من  $\mathcal{N}$ قوائم الخيارات. حدد تم لكل إعداد إذا تمت مطالبتك بذلك.
	- المعاينة الاختيارية: المس الجزء الأيمن من الشاشة لمعاينة المستند. يمكنك استخدام الزرَين توسيع وطَبي  $\Lambda$ على الجانب الأيسر من جزء المعاينة لتوسيع شاشة المعاينة وطيّها.

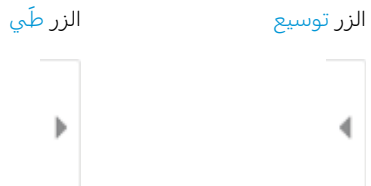

استخدم الأزرار الموجودة على يمين الشاشة لضبط خيارات المعاينة ولإعادة ترتيب الصفحات أو تدويرها أو<br>إدخالها أو إزالتها.

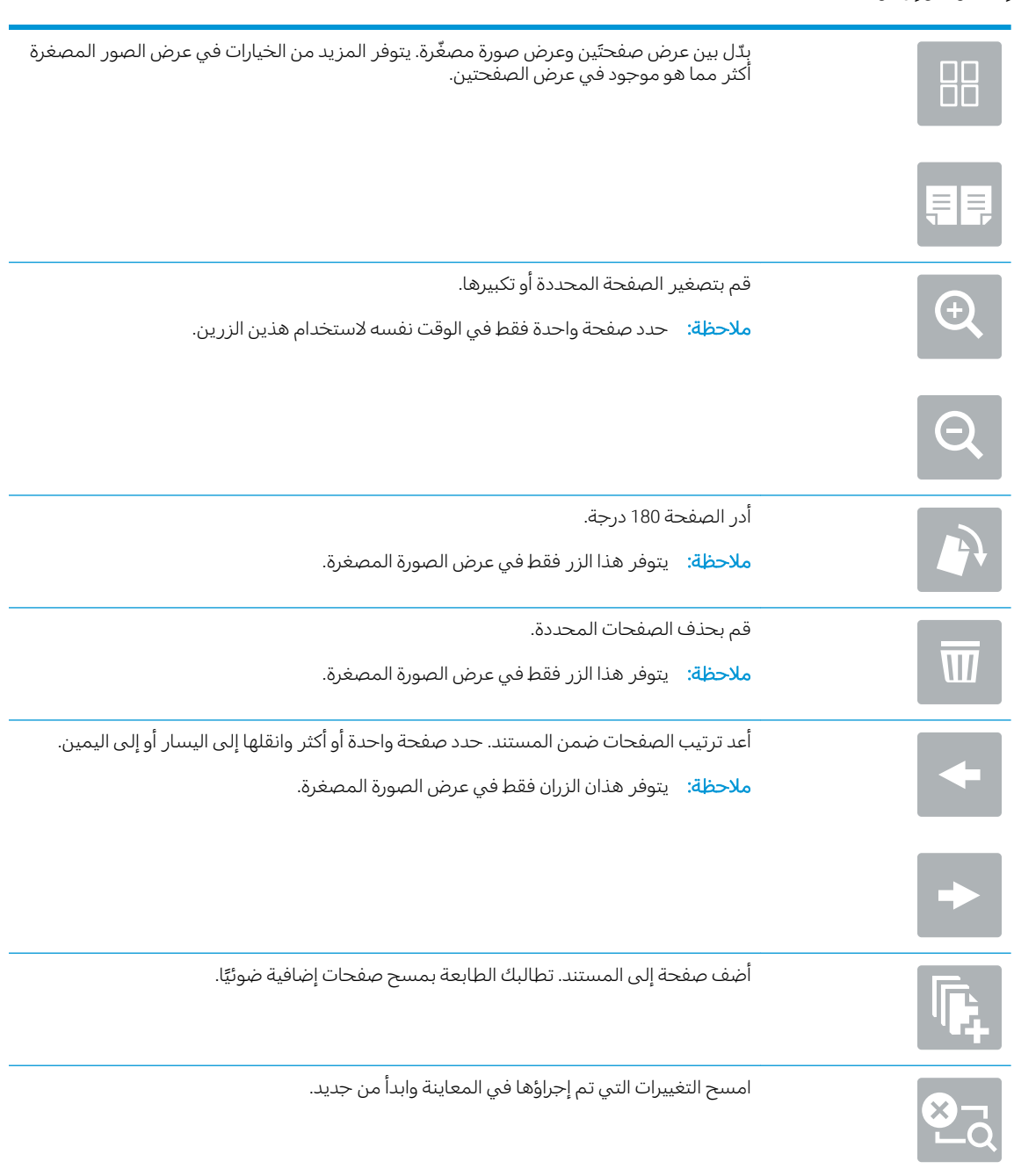

٩. عندما يكون المستند جاهزًا، حدد حفظ لحفظ الملف إلى مجلد التخزين.

### الطباعة من مجلد تخزين المهام على الطابعة

استخدم هذا الإجراء لطباعة مستند ممسوح ضوئيًا موجود في مجلد تخزين مهام على الطابعة.

- <span id="page-131-0"></span>ا. من الشاشة الرئيسية على لوحة التحكم الخاصة بالطابعة، انتقل إلى التطبيق طباعة، وحدد الرمز طباعة، ثم حدد الطباعة من تخزين المهام.
	- اً. نضمن المهام المخزنة للطباعة، حدد اختيار، وحدد المجلد حيث تم حفظ المستند، ثم حدد المستند وحدد تحدید.
		- ٣. إذا كان المستند خاصًا، فأدخل رمز PIN المؤلف من 4 أرقام في حقل كلمة المرور، ثم حدد موافق.
- ٤. لضبط عدد النسخ، المس المربع الموجود على الجانب الايسر من الزر طباعة، ثم حدد عدد النسخ من لوحة .<br>ا المفاتيح التي سيتم فتحها. حدد الزر إغلاق <mark>∎ ∎ ل</mark>إغلاق لوحة المفاتيح.
	- 0. حدد طباعة لطباعة المستند.

## المسح الضوئي إلى مجلد الشبكة

- مقدمة
- المسح الضوئي إلى محلد الشبكة

### مقدمة

يُمكن للطابعة أن تمسح ملفًا ما ضوئيًا وتحفظه فبي مجلد مشترك على الشبكة.

## المسح الضوئي إلى مجلد الشبكة

استخدم هذا الإجراء لمسح مستند ضوئياً وحفظه إلى مجلد شبكة.

**﴾ ملاحظة: قد يُطلب منك تسجيل الدخول إلى الطابعة لاستخدام هذه الميزة.** 

- ضع المستند ووجهه للأسفل على زجاج الماسحة الضوئية، أو ضعه ووجهه إلى الأعلى في وحدة تغذية  $\cdot$ المستندات، واضبط موجهات الورق بحيّث تناسب حجم المستند.
- من الشاشة الرئيسية على لوحة التحكم الخاصة بالطابعة، انتقل إلى التطبيق مسح ضوئي، وحدد الرمز مسح  $\cdot$ F ضوئي، ثم حدد المسح الضوئي إلى مجلد الشبكة.
	- حدد وجهة مجلد. يجب أولاً تكوين خيارات المجلد بواسطة مسؤول الطابعة.  $\mathsf{r}$
	- لتحديد موقع مجلد قام المسؤول بإعداده بالفعل، حدد تحميل ضمن الإعدادات السريعة والإعدادات الافتراضية، وحدد المجلَّد، ثم حدد تحميل.
	- لتحديد موقع مجلد جديد، المس الحقلِ مسارات المجلدات لفتح لوحة مفاتيح تعمل باللمس واكتب مسار المجلّد، ثم حدد الزر إدخال ➡. أدخل بيانات اعتماد المستخدم إذا تمت مطالبتك بذلك، ثم حدد حفظ لحفظ المسار .

لصلى العالم المستخدم هذا التنسيق لهذا المسار : server\folder\\، بحيث يكون "server" هو اسم "server" الخادم الذي يستضيف المجلد المشترك، و"folder" هو اسم المجلد المشترك. إذا كان المجلد مضمّن داخل مجلدات أخَّري، فأكمل كل أجزاء مسار الوصول إلى المجلد الضرورية. مثلاً: \\server\folder \folder

**ﷺ ملاحظة: قد يكون للحقل** مسارات المجلد مسار محدد مسبقًا، وقد لا يكون قابلاً للتحرير . في هذه الحالة، يكون المسؤول قد قام بتكوين هذا المجلد للوصول العام.

- المس حقل النص اسم الملف لفتح لوحة مفاتيح تعمل باللمس، واكتب اسم الملف، ثم حدد الزر إدخال <mark>ب</mark>ي.  $\epsilon$
- لتكوين الإعدادات، مثل نوع الملف والدقة والأوجه الأصلية، واتجاه المحتوى، حدد خيارات في الزاوية السفلية  $\overline{0}$ اليسري، ثُم حدد الإعداداتُ من قوائَم الخيارات. حدد تم لكل إعداد إذا تمتُ مطالبتك بذلك.
- المعاينة الاختيارية: المس الجزء الأيمن من الشاشة لمعاينة المستند. يمكنك استخدام الزرَين توسيع وطَبي ٦. على الجانب الأيسر من جزء المعاينة لتوسيع شاشة المعاينة وطيّها.

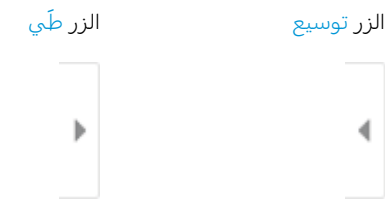

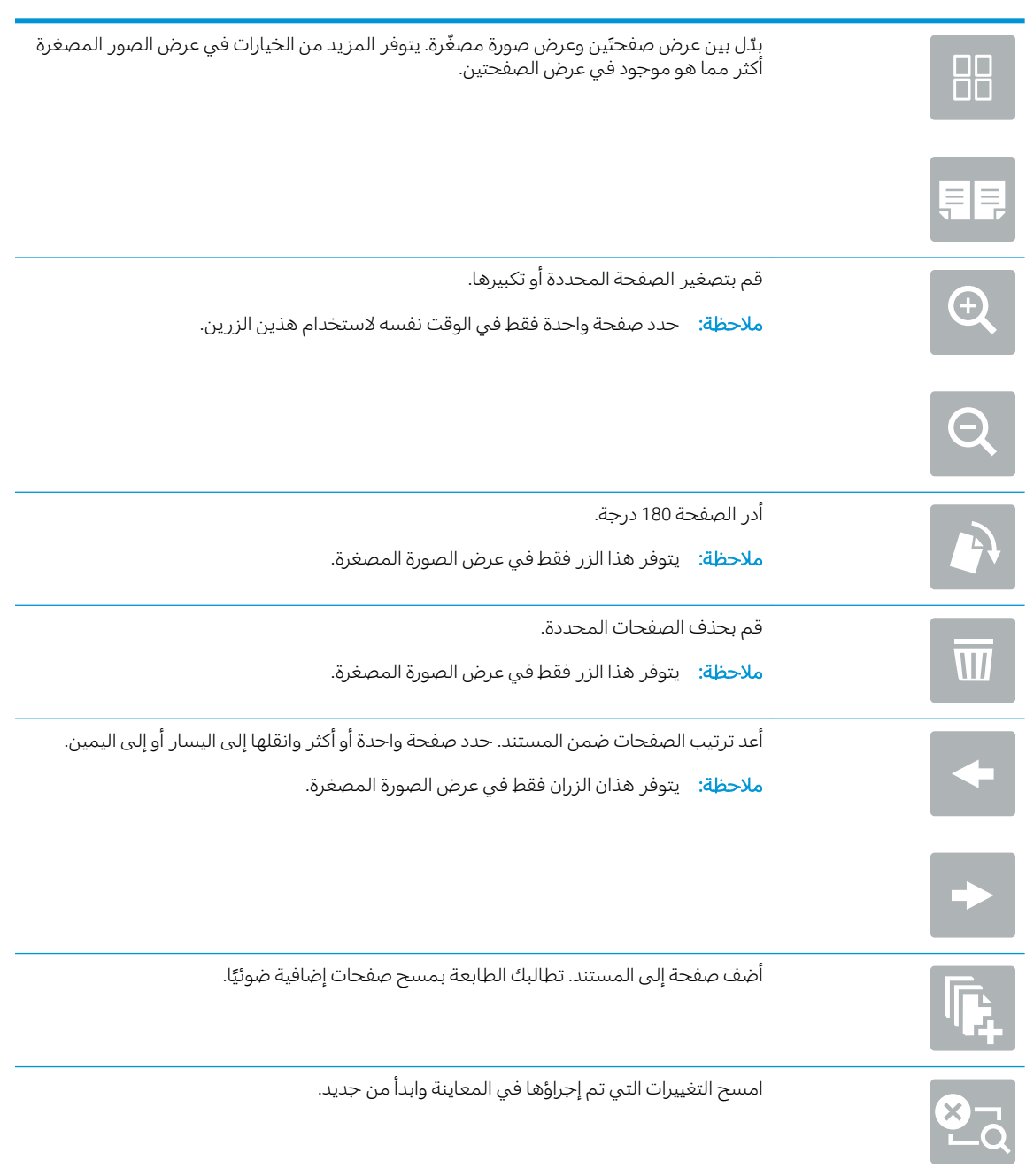

استخدم الأزرار الموجودة على يمين الشاشة لضبط خيارات المعاينة ولإعادة ترتيب الصفحات أو تدويرها أو<br>إدخالها أو إزالتها.

V. عندما يكون المستند جاهزًا، حدد إرسال لحفظ الملف إلى مجلد الشبكة.

## المسح الضوئي إلى SharePoint

- مقدمة
- المسح الضوئي إلى SharePoint

### مقدمة

إذا كنت تستخدم طابعة مجهّزة لسير العمل، فستتمكن من مسح مستند ضوئيًا وإرساله إلى موقع SharePoint من<br>نار منظمة تلف عليه المستلف التي السابق السياسي المستلف المناطق وتعليل المناسبين والمسابق المستلف المستلف المؤ Microsoft. تلغي هذه الميزة الحاجة إلى مسح المستندات ضوئيًا إلى مجلد شبكة أو محرك أقراص USB محمول أو<br>" " رسالة بريد إلكتروني، ومن ثم تحميل الملفات يدويًا إلى موقع SharePoint.

وتدعم ميزة المسح الضوئيي إلى SharePoint ٌ كل خيارات المسح الضوئي، بما في ذلك القدرة على مسح المستندات ضوئيًا كصور أو استخدام ميزات التعرف البصري على الأحرف (OCR) لإنشاء ملفات نصية أو ملفات PDF قابلة للبحث.

̸̛̮̮̓˃ˎ͇˦ ̼˴̡ ʻ̰ ˆ̂ˋˎ̌̓ː ̰ͅʶ˴̾ ͋͂̃ ̷͇̂˂͈ SharePoint ͋̓ʵ ͆˓̮̑̓ː ˟˴̽̓ː ʵ˻˦ːˀ ̷̾ ̷̛̽˂˂̓ : لا̾ˆ̇ˡ المعلومات استخدام خادم ويب المضمن من HP لتمكين الميزة وإعدادها.

## SharePoint المسح الضوئي إلى

- ا. ضع المستند ووجهه للأسفل على زجاج الماسحة الضوئية، أو ضعه ووجهه إلى الأعلى في وحدة تغذية المستندات، واضبط موجهات الورق بحيث تناسب حجم المستند.
- احض الشاشة الرئيسية على لوحة التحكم الخاصة بالطابعة، انتقل إلى التطبيق مسح ضوئي، وحدد الرمز مسحT ضوئي، ثم حدد المسح الضوئي إلى ®SharePoint.

قضي المسلاحظة: قد يكون من الضروري تسجيل الدخول إلى الطابعة لاستخدام هذه الميزة. تصنيح الله عنه الميزة.

- ۳. لتحديد مجموعة مهام سريعة، المس تحديد ضمن مجموعات المهام السريعة، وحدد مجموعة مهام سريعة ثم حدد تحمىل.
	- £. حدد اسم الملف: حقل النص لفتح لوحة مفاتيح، واكتب اسم الملف، ثم حدد الزر إدخال ك.
- ٥. لتكوين الإعدادات، مثل نوع الملف ودقَّته والجهات، واتجاه المحتوى، حدد خيارات فبي الزاوية السفلية اليسرى، ومن ثم حدد الإعدادات من القوائم خيارات. حدد تم إذا تمت مطالبتك بذلك.
- ٦. المعاينة الاختيارية: المس الجزء الأيمن من الشاشة لمعاينة المستند. يمكنك استخدام الزرّين توسيع وطي<br>على الجانب الأيسر من جزء المعاينة لتوسيع شاشة المعاينة وطيّها.

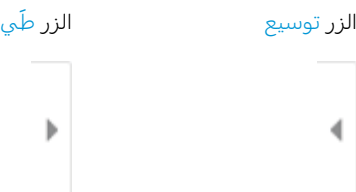

استخدم الأزرار الموجودة على يمين الشاشة لضبط خيارات المعاينة ولإعادة ترتيب الصفحات أو تدويرها أو إدخالها أو إزالتها.

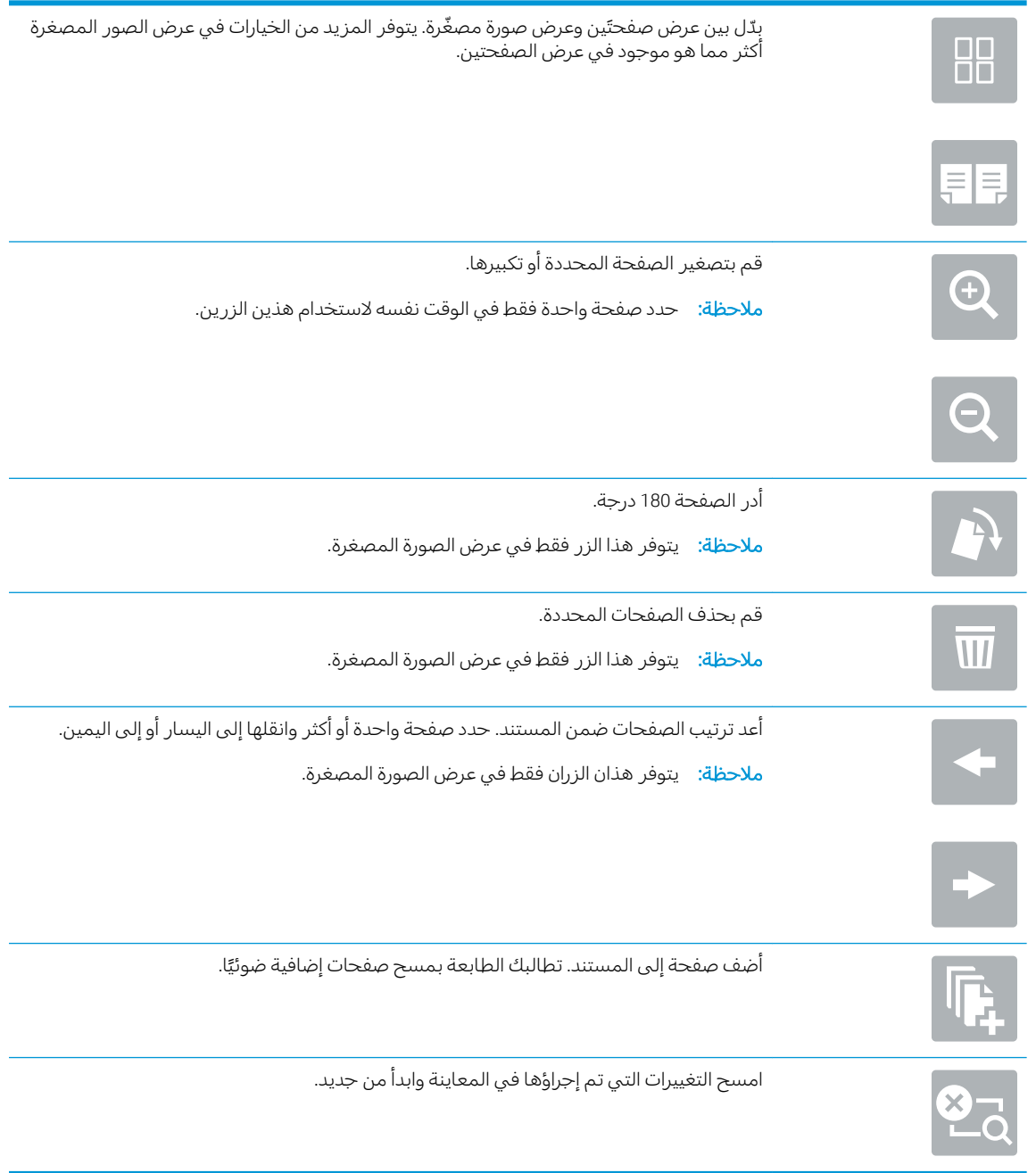

**V. عندما يصبح المستند جاهزً ا، حدد إرسال لحفظه إلى موقع SharePoint.** 

# مسح ضوئي إلى محرك أقراص USB

- مقدمة
- <u>مسح ضوئي إلى محر</u>ك أقراص USB

### مقدمة

يمكن للطابعة مسح ملف ضوئيًا وحفظه على محرك أقراص USB محمول.

## مسح ضوئي إلى محرك أقراص USB

**﴾ ملاحظة: قد يُطلب منك تسجيل الدخول إلى الطابعة لاستخدام هذه الميزة.** 

- ضع المستند ووجهه للأسفل على زجاج الماسحة الضوئية، أو ضعه ووجهه إلى الأعلى في وحدة تغذية<br>المستندات، واضبط موجهات الورق بحيث تناسب حجم المستند.  $\Lambda$ 
	- أدخل محرك أقراص USB في منفذ USB الموجود بالقرب من لوحة التحكم الخاصة بالطابعة.  $\Gamma$
- من الشاشة الرئيسية على لوحة التحكم الخاصة بالطابعة، انتقل إلى التطبيق مسح ضوئي، وحدد الرمز مسح<br>ضوئي، ثم حدد المسح الضوئي إلى محرك أقراص USB.  $\mathbf{r}$ 
	- حدد محرك أقراص USB ضمن الوجهة، ثم حدد موقع الحفظ (إما جذر محرك أقراص USB أو مجلد حالب).  $\epsilon$
	- المس حقل النص اسم الملف لفتح لوحة مفاتيح تعمل باللمس، واكتب اسم الملف، ثم حدد الزر إدخال <mark>ہ</mark>ے.  $\overline{\mathbf{0}}$
	- لتكوين الإعدادات، مثل نوع الملف ودقّته والجهات الأصلية، واتجاه المحتوى، حدد خيارات في الزاوية السفلية<br>اليسرى، ومن ثم حدد الإعدادات من قوائم خيارات. حدد تم إذا تمت مطالبتك بذلك.  $\mathbf{I}$
	- المعاينة الاختيارية: المس الجزء الأيمن من الشاشة لمعاينة المستند. يمكنك استخدام الزرِّين توسيع وطَبي  $\mathcal{N}$ على الجانب الأيسر من جزء المعاينة لتوسيع شاشة المعاينة وطيّها.

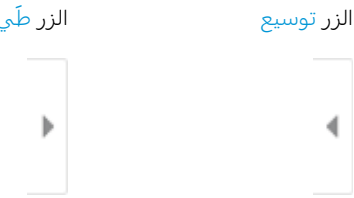

استخدم الأزرار الموجودة على يمين الشاشة لضبط خيارات المعاينة ولإعادة ترتيب الصفحات أو تدويرها أو إدخالها أو إزالتها.

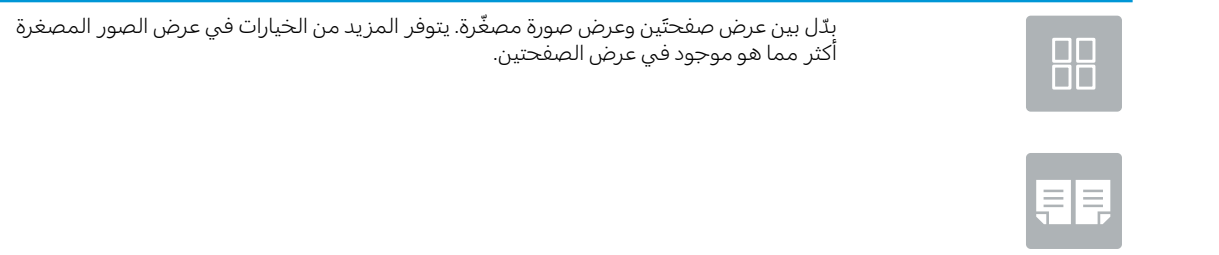

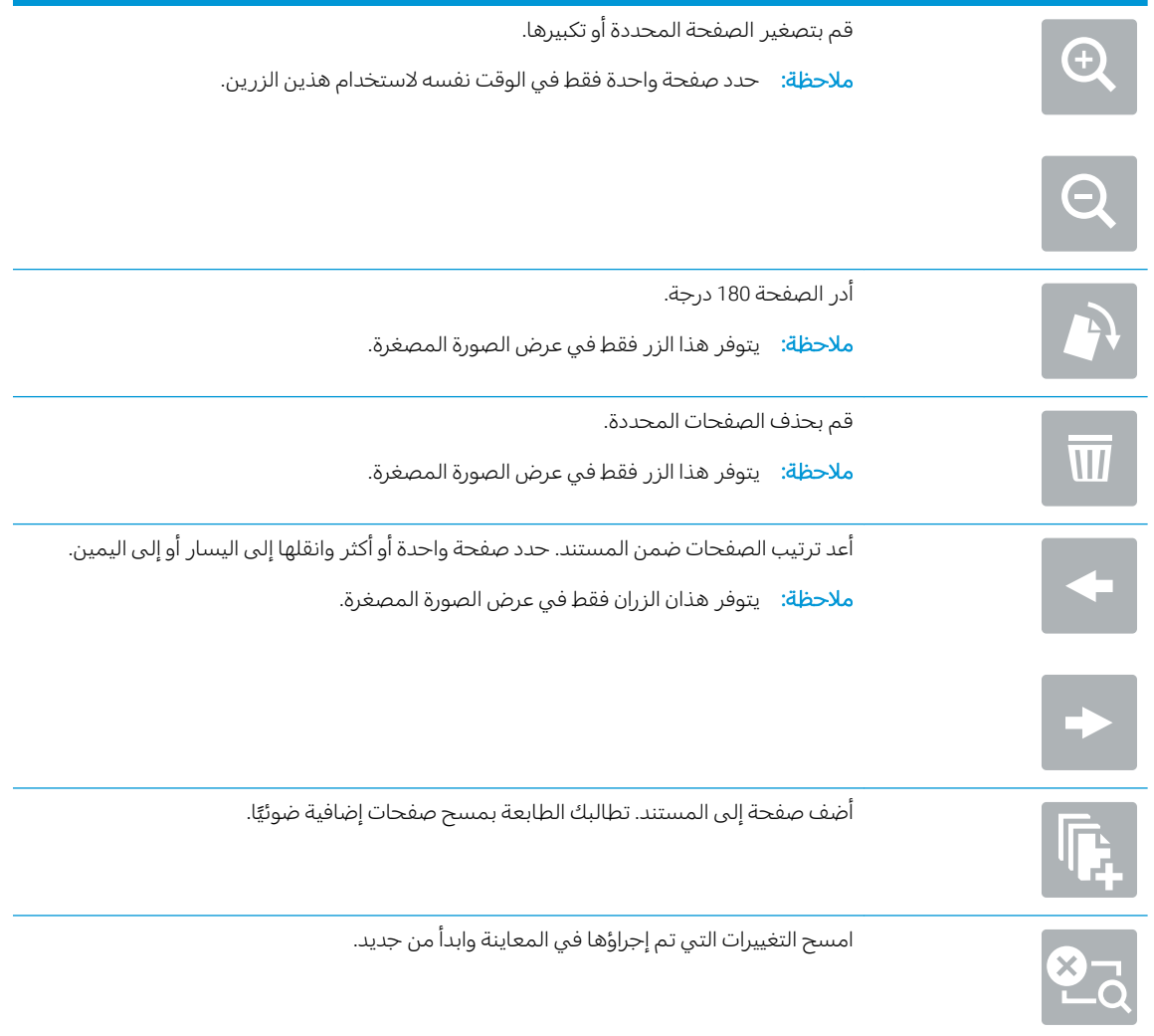

˸̴ˎ˦ ˗̸˂˴̽̓ː ˟ˊ̖͈ ˗̸̃ˎ̾ ٨. ֠ .USB ˻̡ʻ̙ː ˻ˠ̞̾ ͋̓ʵ ̤͂̽̓ː ̥̆ˠ̓ ̥̆ˡ ˙˗ˡ ː

# HP JetAdvantage استخدام حلول الأعمال

حلول HP JetAdvantage عبارة عن حلول للطباعة وسير العمل، وِهي سهلة الاستخدام وتستند إلى الشبكة والسحابة. تم تصميم حلول HP JetAdvantage لمساعدة الأعمال من كل الأنواع، ومنها الرعاية الصحية، والخدمات المالية، والتصنيع، والقطاع العام، وإدارة مجموعة من الطابعات والماسحات الضوئية.

:تتضمن حلول HP JetAdvantage:

- حلول أمان HP JetAdvantage
- حلول إدارة HP JetAdvantage
- { حلول سير عمل HP JetAdvantage
- حلول الطباعة من الأجهزة المحمولة من HP JetAdvantage

للحصول على مزيد من المعلومات حول حلول الطباعة وسير العمل من HP JetAdvantage، تفضل بزيارة .[www.hp.com/go/PrintSolutions](http://www.hp.com/go/PrintSolutions)

# مهام مسح ضوئي إضافية

<u>.[www.hp.com/support/ljM528mfp](http://www.hp.com/support/ljM528mfp) </u>

تتوفر إرشادات لتنفيذ مهام مسح ضوئية محددة، مثل ما يلي:

- نسخ صفحات من كتب أو مستندات مرتبطة أخرى أو مسحها ضوئيًا
	- إرسال مستند ممسوح ضوئيًا إلى مجلد في ذاكرة الطابعة
		- نسخ وجهَي بطاقة تعريف أو مسحهما ضوئيًا
		- نسخ مستند أو مسحه ضوئيًا إلى تنسيق كتيب

# ˳̜ˎ̥̓ː ٧

قم بتكوين ميزات الفاكس، وأرسل الفاكسات وتلقاها باستخدام الطابعة.

- إ<u>عداد الفاكس</u>
- تغيير تكوينات الفاكس
	- إر<u>سال فاكس</u>
	- <u>مهام فاكس إضافية</u>

<u>.[www.hp.com/videos/LaserJet](http://www.hp.com/videos/LaserJet) للحصول على مساعدة الفيديو، راجع</u>

<u>[www.hp.com/support/](http://www.hp.com/support/ljM528mfp)</u> المعلومات التالية صحيحة في وقت نشرها. للحصول على المعلومات الحالية، راجع [.ljM528mfp](http://www.hp.com/support/ljM528mfp)

### لمزيد من المعلومات:

تتضمن التعليمات الشاملة من HP الخاصة بالطابعة المعلومات التالية:

- تثبيت وتكوين
- **•** التعلم والاستخدام
	- حل المشاكل
- تنزيل تحديثات البرامج والبرامج الثابتة
	- الانضمام إلى منتديات الدعم
- البحث عن الضمان والمعلومات التنظيمية

# إعداد الفاكس

- مقدمة
- اعداد الفاكس باستخدام لوحة التحكم الخاصة بالطابعة

### مقدمة

<span id="page-141-0"></span>تنطبق هذه المعلومات على طرازات Flow والفاكس، أو على طابعاتٍ أخرى عند تركيب ملحق فاكس تناظري اختياري. قبل المتابعة، قم بتوصيل الطابعة بخط هاتف (للفاكس التناظري) أو بخدمة فاكس مرتبطة بالإنترنت أو الشّبكة.

## إعداد الفاكس باستخدام لوحة التحكم الخاصة بالطابعة

- ا. من الشاشة الرئيسية على لوحة التحكم الخاصة بالطابعة، انتقل إلى التطبيق الإعدادات، ثم حدد الرمز الإعدادات.
	- ا. افتح القوائم التالية:
		- الفاكس
	- إعداد مودم الفاكس الداخلي

ˆ̛ˊ˰˳̜ˎ̦ ̛̻̮͈ ˗̡ ˆ̽ˎ˓̠̓ː ̦͆ ͆͂˜ː˗̓ː˳̜ˎ̥̓ː ˙̮̾̀ ˙ː˗̃ʵ ˆ̽˓ˎ̠̓ː ˽̮̳̈ ˗̃̀ ˆ̓ˎˡ ̦͆ : لا̾ˆ̇ˡ الاتصال المحلية (LAN) أو الإنترنت ممكنًا. عند تمكين فاكس شبكة الاتصال المحلية (LAN) أو الإنترنت، يتم تعطيل ملحق الفاكس التناظري ولا تظهر القائمة إعداد مودم الفاكس الداخلي. يمكن في المرة الواحدة تٍمكين ميزة فاكس واحدة فقط، فيتم تمكين إما فاكس شبكة الاتصال المحلية (LAN) أو الفاكس التناظرى او فاكس الإنترنت. لاستخدام الفاكس التناظري عند تمكين فاكس شبكة الاتصال المحلية (LAN)، استخدم خادم ويب المضمن لــ HP لتعطيل فاكس شبكة الاتصال المحلية (LAN).

- س حدد الموقع من القائمة الموجودة على الجانب الأيمن من الشاشة، ثم حدد التالي.
	- ع. المس حقل النص اسم الشركة، واستخدم لوحة المفاتيح لكتابة اسم الشركة.
- 0. المس حقل النص رقم الفاكس، واستخدم لوحة المفاتيح لكتابة رقم الفاكس المرسل. حدد التالي.
	- ٦. تحقق من أن إعدادات التاريخ والوقت صحيحة. أجرٍ التغييرات حسب الضرورة، ثم حدد التالي.
- V. إذا كان مطلوبًا بادئة طلب هاتفي لإرسال رسائل الفاكس، فالمس حقل النص بادئة الطلب الهاتفي، واستخدم<br>أحدث تعللت غلام عليها الست لوحة المفاتيح لإدخال الرقم.
	- ا. راجع كل المعلومات الموجودة فبي الجزء الأيسر، ثم حدد إنهاء لإكمال إعداد الفاكس.

## تغییر تکوینات الفاکس

- إعدادات طلب الفاكس
- إعدادات إرسال الفاكس العامة
	- ∴ إ<u>عدادات استلام الفاكس</u>

<span id="page-142-0"></span>ض الله علاحظة: تتجاوز الإعدادات التي يتم تكوينها باستخدام لوحة التحكم أي إعدادات يتم إجراؤها في خادم ويب ا المضمن لــ HP.

### إعدادات طلب الفاكس

- ا. من الشاشة الرئيسية على لوحة التحكم الخاصة بالطابعة، انتقل إلى التطبيق الإعدادات، ثم حدد الرمز الإعدادات.
	- ا. افتح القوائم التالية:
		- ˳̜ˎ̥̓ː ●
	- إعدادات إرسال الفاكس
	- إعدادات طلب الفاكس

### قم بتكوين أي من الإعدادات التالية، ثم ح*د*د تم:

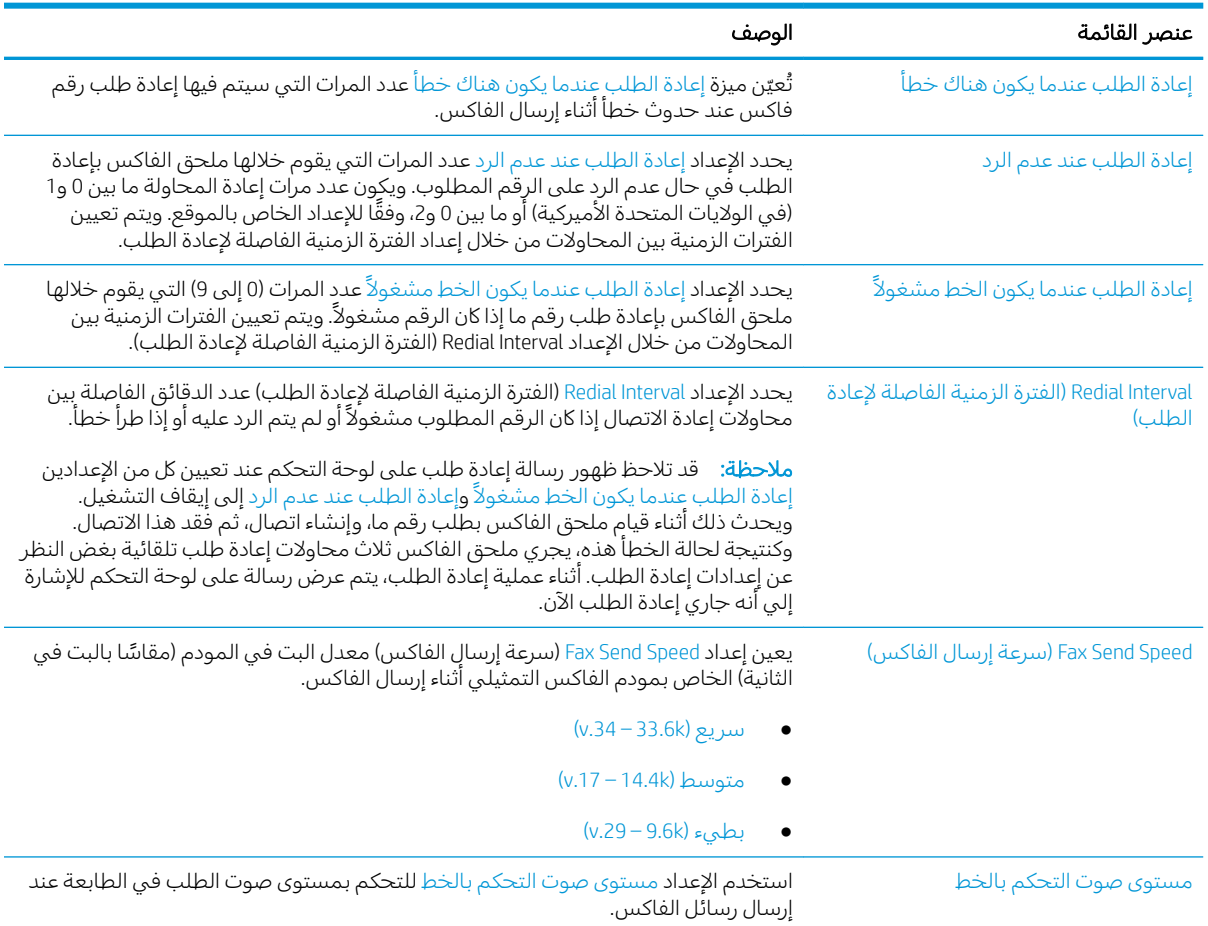

<span id="page-143-0"></span>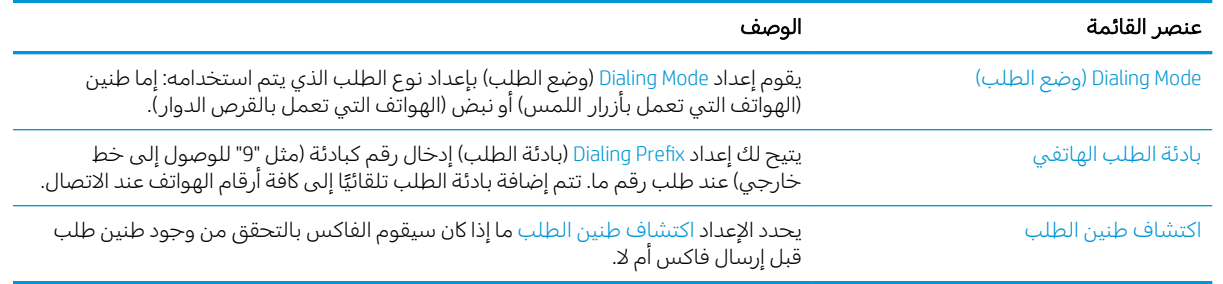

## إعدادات إرسال الفاكس العامة

- ا. من الشاشة الرئيسية على لوحة التحكم الخاصة بالطابعة، انتقل إلى التطبيق الإعدادات، ثم حدد الرمز الإعدادات.
	- ا. افتح القوائم التالية:
		- الفاكس
	- إعدادات إرسال الفاكس
	- ൃعدادات إرسال الفاكس العامة

قم بتكوين أي من الإعدادات التالية، ثم حدد تم:

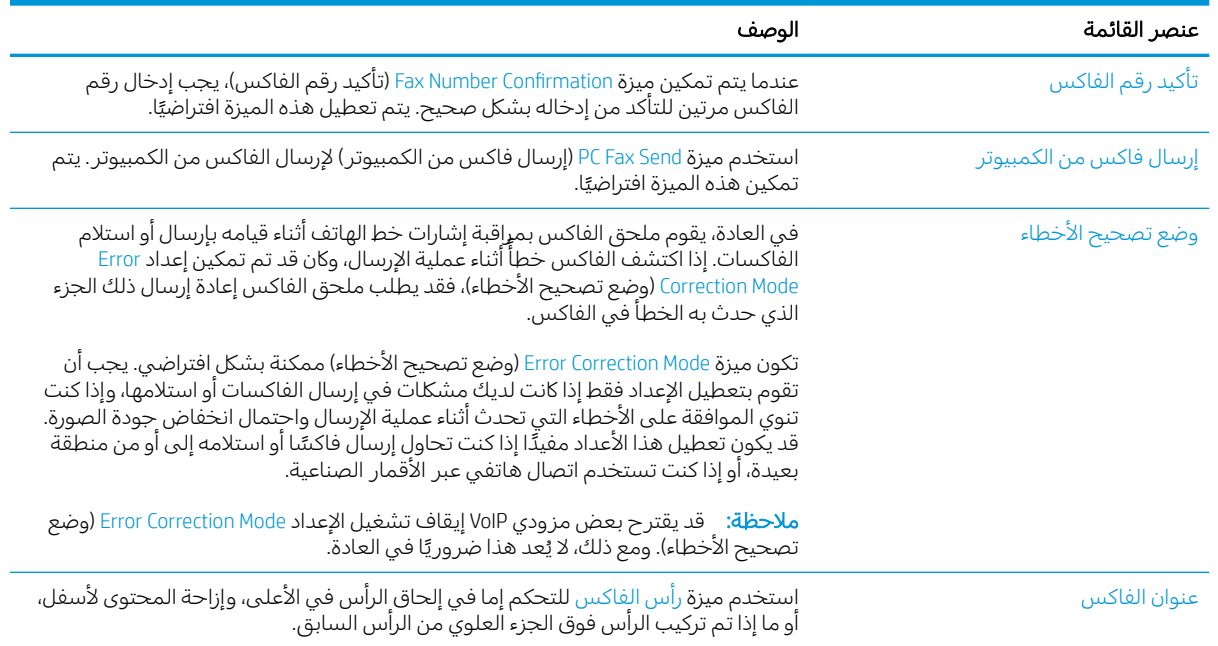

## إعدادات استلام الفاكس

- ا. من الشاشة الرئيسية على لوحة التحكم الخاصة بالطابعة، انتقل إلى التطبيق الإعدادات، ثم حدد الرمز الإعدادات.
	- ا. افتح القوائم التالية:
- الفاكس
- )˳̜ˎ̥̓ː ̀لا˵˂ː ˅ː˙ː˗̃ʵ( Fax Receive Settings
	- إعداد تلقي الفاكس

قم بتكوين أي من الإعدادات التالية، ثم حدد تم:

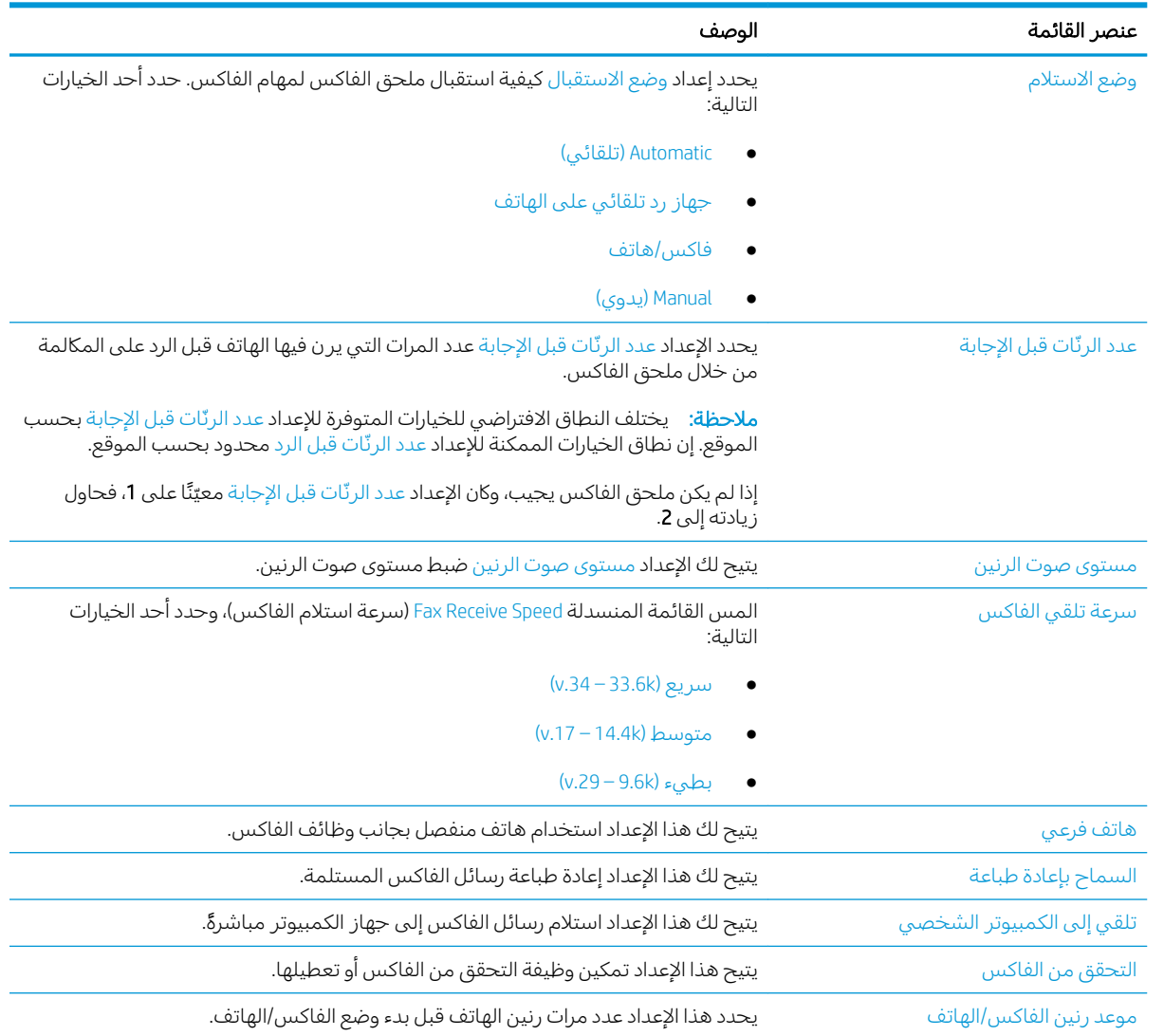

# <mark>إرسال فاكس</mark>

- ا. ضع المستند ووجهه للاسفل على زجاج الماسحة الضوئية، او ضعه ووجهه إلى الاعلى في وحدة تغذية المستندات، واضبط موجهات الورق بحيث تناسب حجم المستند.
- ا. من الشاشة الرئيسية على لوحة التحكم الخاصة بالطابعة، انتقل إلى التطبيق الفاكس، ثم حدد الرمز الفاكس.. قد يُطلب منك كتابة اسم مستخدم وكلمة مرور.
	- سمان من المستلمين باستخدام إحدى هذه الطرق:<br>**۳.**
- المس حقل النص مستلمو الفاكس، ثم استخدم لوحة المفاتيح لإدخال رقم الفاكس. للإرسال إلى أرقام<br>فاكس متعددة، افصل بين الأرقام باستخدام فاصلة منقوطة، أو حدد الزر إدخال ه االموجود على لوحة المفاتيح التبي تعمل باللمس بعد كتابة كل رقم.
	- Ĵ. حدد الزر جهات الاتصال ◘ الموجود بجانب الحقل مستلمو الفاكس لفتح الشاشة جهات الاتصال.
		- حدد قائمة جهات الاتصال المناسبة. ب.
		- حدد اسمًا أو أسماءً من قائمة جهات الاتصال لإضافتها إلى قائمة المستلمين، ثم حدد إضافة. ج.
- لتحميل مجموعة مهام سريعة، حدد تحميل، وحدد مجموعة المهام السريعة، من ثم حدد تحميل ضمن قائمة  $\epsilon$ مجموعات المهام السريعة.
- **ﷺ ملاحظة: يتم تحديد الإعدادات السريعة** مسبقاً لأنواع مختلفة من الإخراج، مثل نص وصورة فوتوغرافية وعالية الجودة. يمكنك تحديد "إعداد سريع" لعرض الوصف.
- لتكوين الإعدادات، مثل الدقة والجهات، واتجاه المحتوى، حدد خيارات في الزاوية السفلية اليسرى، ومن ثم حدد  $\overline{\mathbf{0}}$ الإعدادات من القوائم خيارات. حدد تم إذا تمت مطالبتك بذلك.
	- المعاينة الاختيارية: المس الجزء الأيمن من الشاشة لمعاينة المستند. يمكنك استخدام الزرَين توسيع وطَي J. على الجانب الأيسر من جزء المعاينة لتوسيع شاشة المعاينة وطيّها.

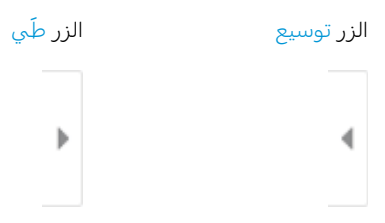

استخدم الأزرار الموجودة على يمين الشاشة لضبط خيارات المعاينة ولإعادة ترتيب الصفحات أو تدويرها أو إدخالها أو إزالتها.

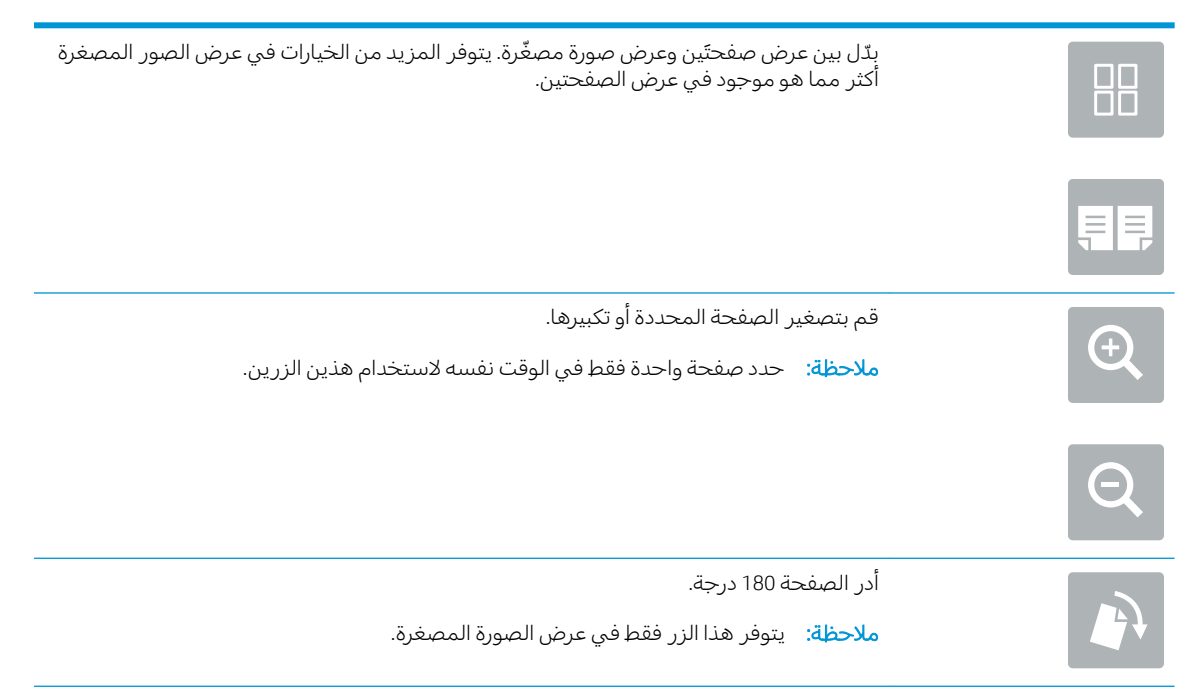

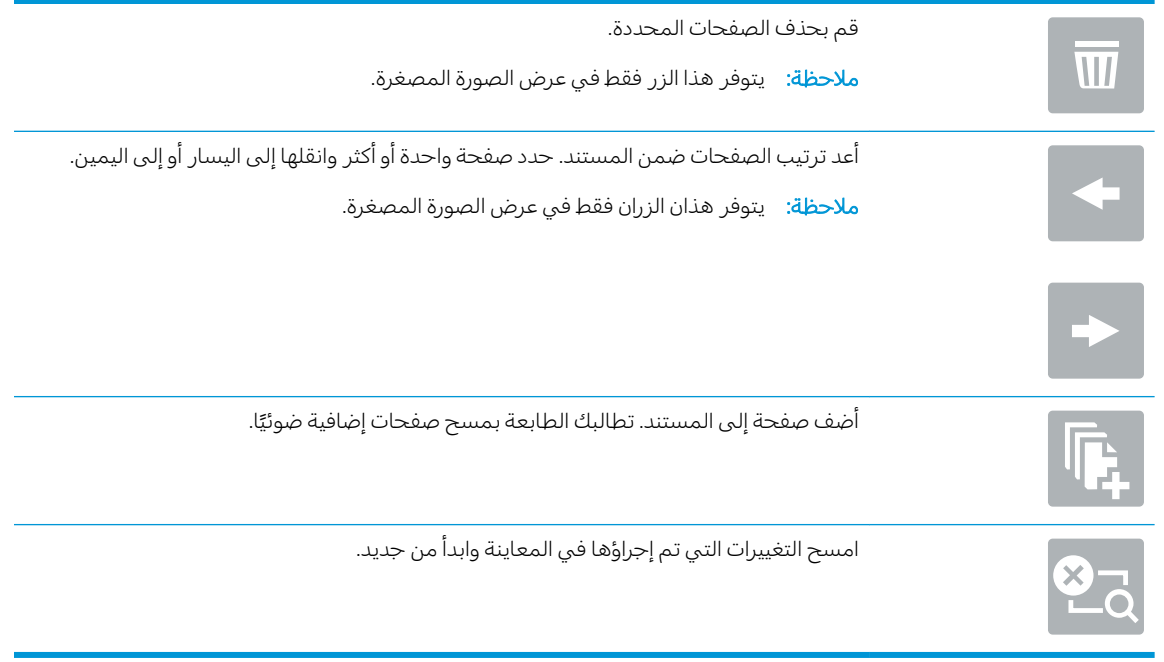

**٧.** عندما يصبح المستند جاهزًا، حدد إرسال لإرسال الفاكس.

# مهام فاكس إضافية

حدد موقع المعلومات على الويب لتنفيذ مهام الفاكس الشائعة. <u>[www.hp.com/support/ljM528mfp](http://www.hp.com/support/ljM528mfp) </u>

تتوفر إرشادات لمهام الفاكس، مثل ما يلبي:

- إنشاء قوائم الطلب السريع بالفاكس وإدارتها
	- تكوين رموز المطالبة المالية للفاكس
		- استخدام جدول طباعة الفاكس
			- حظر الفاكسات الواردة
		- أرشفة الفاكس وإعادة توجيهه

# ۸ إدارة الطابعة

قم باستخدام أدوات الإدارة وتكوين الأمان وإعدادات الحفاظ على الطاقة، وإدارة تحديثات البرنامج الثابت للطابعة.

- التكوين المتقدم مع خادم ويب المضمن (EWS) لـ [HP](#page-149-0)
	- تكوين إعدادات شبكة [IP](#page-159-0)
		- <u>ميزات أمان الطابعة</u>
		- ا<u>عدادات حفظ الطاقة</u>
			- [HP Web Jetadmin](#page-167-0) ●
	- <u>تحديثات البرامج والبرامج الثابتة</u>

<u>للحصول على مساعدة الفيديو، راجع [www.hp.com/videos/LaserJet](http://www.hp.com/videos/LaserJet) </u>

<u>[www.hp.com/support/](http://www.hp.com/support/ljM528mfp)</u> المعلومات التالية صحيحة في وقت نشرها. للحصول على المعلومات الحالية، راجع [.ljM528mfp](http://www.hp.com/support/ljM528mfp)

#### لمزيد من المعلومات:

تتضمن التعليمات الشاملة من HP الخاصة بالطابعة المعلومات التالية:

- تثبيت وتكوين
- التعلم والاستخدام
	- حل المشاكل
- تنزيل تحديثات البرامج والبرامج الثابتة
	- الانضمام إلى منتديات الدعم
- البحث عن الضمان والمعلومات التنظيمية

# التكوين المتقدم مع خادم ويب المضمن (EWS) لــ HP

- مقدمة
- <u>كيفية الوصول إلى خادم ويب المضمن (EWS) من HP</u>
	- ميزات ملقم ويب المضمن لــ [HP](#page-151-0)

#### مقدمة

<span id="page-149-0"></span>استخدم خادم ويب المضمّن لــ HP لإدارة وظائف الطباعة من الكمبيوتر عوضًا عن إدارتها من لوحة التحكم الخاصة<br>''، '' بالطابعة.

- عرض معلومات عن حالة الطابعة
- تحديد العمر المتبقى لكل المستلزمات وطلب مستلزمات جديدة
	- عرض إعدادات تكوين الدرج وتغييرها
	- عرض تكوين قوائم لوحة التحكم الخاصة بالطابعة وتغييرها
		- عرض الصفحات الداخلية وطباعتها
	- تلقى رسائل إعلام حول أحداث تتعلق بالطابعة والمستلزمات
		- عرض تكوين الشبكة وتغييره

يعمل خادم ويب المضمن لــ HP عندما تكون الطابعة متصلة بشبكة تستند إلى بروتوكول الإنترنت IP. لا يعتمد خادم ويب المضمن لــ HP اتصالات الطابعة التبي تستند إلى بروتوكول IPX. لست بحاجة إلى اتصال بالإنترنت من أجل فتح خادم ويب المضمن لــ HP واستخدامه.

عندما تكون الطابعة متصلة بالشبكة، يتوفر خادم ويب المضمن لــ HP تلقائيًا.

نُض ملاحظة: لا يمكن الوصول إلى HP Embedded Web Server (ملقم ويب المضمن لــ HP) خارج نطاق جدار حماية الشبكة.

### HP ̷̾) EWS( ̷̽̑̽̓ː ̰ˉ͈ ˎ˜˙̀ ͋̓ʵ ̮̗̮̓ͅː ˆ͇̥͇̜

- ا. من الشاشة الرئيسية على لوحة التحكم الخاصة بالطابعة، حدد الرمز معلومات ∂ ثم حدد الرمز الشبكة لمليّ لعرض عنوان IP أو اسم المضيف.
- ת افتح مستعرض ويب، واكتب عنوان IP أو اسم المضيف في سطر العنوان تمامًا كما يظهر على لوحة التحكم.<br>المناعبة على المناعبة بالمناعب في المسلم على المناعب بقد ين الك الخاصة بالطابعة. اضغط على مفتاح Enter على لوحة مفاتيح الكمبيوتر. تُفتح EWS.

ملاحظة: إذا عرض مستعرض الويب رسالة تشير إلى ان الوصول إلى موقع الويب قد لا يكون امنًا، فحدد الخيار للمتابعة إلىيموقع الويب. فلن يؤذي الوصول إلىي موقع الويب هذا الكمبيوتر.

لاستخدام HP Embedded Web Server (ملقم الويب المضمن لــ HP)، يجب أن يلبي المستعرض المتطلبات التالية:

#### Windows® 7

- الإصدار ) lnternet Explorer (الإصدار أحدث)
- )˭˗ˡʻ ˽ː˗̗ʵ ʻ̰ 34.x ˽ː˗̗لإː( Google Chrome
	- Firefox (الإصدار ×.20 أو إصدار أحدث)

#### ˭˗ˡː ˽ː˗̗ʵ ʻ̰ Windows® 8

- Internet Explorer (الإصدار لا.9 أو إصدار أحدث)
- Google Chrome (الإصدار 34.x أو إصدار أحدث)
	- Firefox (الإصدار ×.20 أو إصدار أحدث)

#### macOS

- Safari (الإصدار x.5 أو إصدار أحدث)
- Google Chrome (الإصدار 34.x أو إصدار أحدث)

#### Linux

- Google Chrome (الإصدار 34.x أو إصدار أحدث)
	- Firefox (الإصدار ×.20 أو إصدار أحدث)

## ميزات ملقم ويب المضمن لــ HP

- <u>علامة التبويب Information (معلومات)</u>
	- علامة التبويب General (عام)
- علامة تبويب [Copy/Print](#page-152-0) (نسخ/طباعة)
- <span id="page-151-0"></span>● علامة تبويب [Scan/Digital Send](#page-153-0) (مسح ضوئي/إرسال رقمي)
	- علامة التبويب [Fax](#page-154-0) (فاكس)
	- علامة التبويب المستلزمات
- يلامة التبويب [Troubleshooting](#page-155-0) (استكشاف الأخطاء واصلاحها)
	- علامة التبويب [Security](#page-155-0) (الأمان)
	- طلامة التبويب [HP Web Services](#page-156-0) (خدمات الويب من HP)
		- علامة التيويب [Networking](#page-156-0) (الشيكة)
		- القائمة [Other Links](#page-158-0) (ار تباطات أخرى)

#### علامة التبويب Information (معلومات)

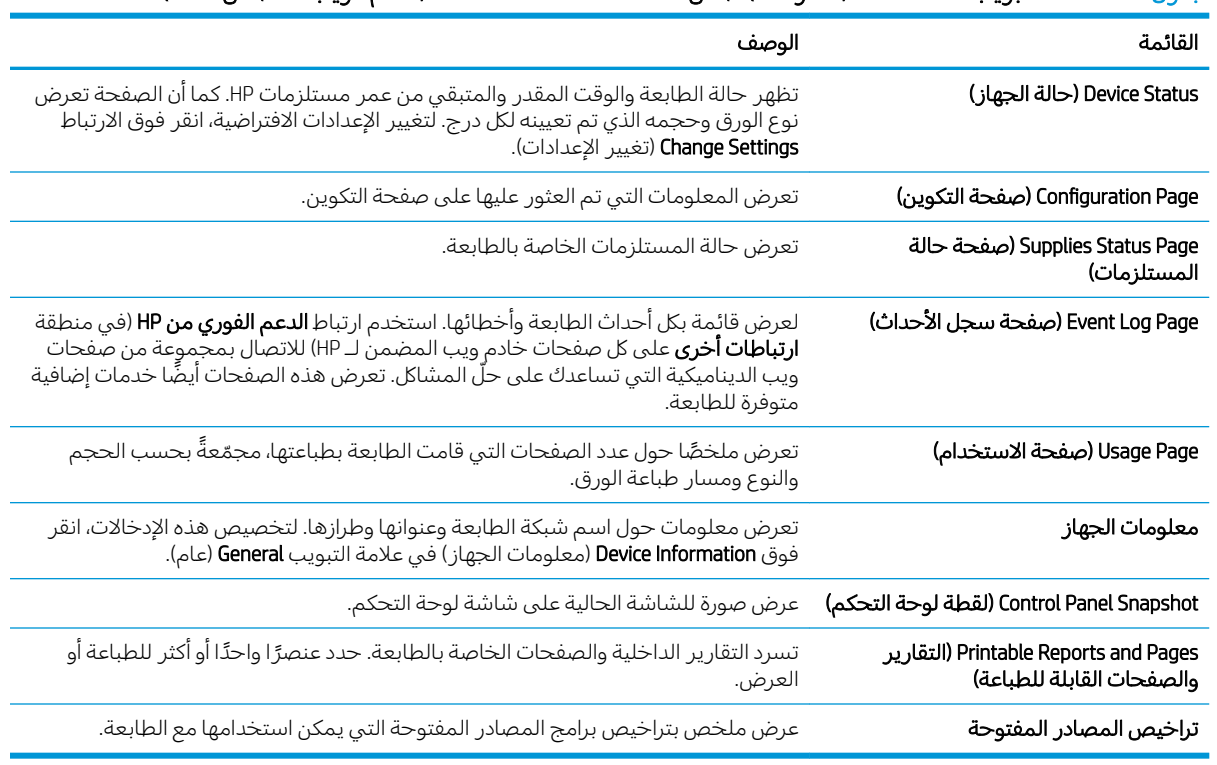

#### جدول ١/-١ علامة التبويب Information (معلومات) ضمن HP Embedded Web Server (ملقم الويب المضمن لــ HP)

#### علامة التبويب General (عام)

<span id="page-152-0"></span>

| القائمة                                  | الوصف                                                                                                    |
|------------------------------------------|----------------------------------------------------------------------------------------------------|
| التحكم)                                  | Control Panel Customization ( <b>تخصيص لوحة</b> قم بإعادة ترتيب الميزات على شاشة لوحة التحكم أو قم بعرضها أو إخفائها.                     |
|                                          | تغيير لغة العرض الافتراضية وتخطيطات لوحة المفاتيح.                                                                                        |
| مجموعات المهام السريعة                   | قم بتكوين المهام المتوفرة في الناحية <b>مجموعات المهام السريعة</b> على الشاشة الرئيسية<br>على لوحة التحكم الخاصة بالطابعة.                |
| التنبيهات                                | قم بإعداد تنبيهات بريد إلكتروني لمختلف الأحداث التي تتعلق بالطابعة والمستلزمات.                                                           |
| تطبيق إعدادات لوحة التحكم                | لعرض خيارات تطبيق الإعدادات المتوفرة على لوحة تحكم الطابعة.                                                                               |
| الإعدادات العامة                         | تكوين كيفية استرداد الطابعة من الانحشارات وغيرها من إعدادات الطابعة العامة.                                                               |
| إرسال تلقائي                             | يمكنك تكوين الطابعة لترسل رسائل بريد إلكتروني تلقائية حول تكوين الطابعة والمستلزمات<br>إلى عناوين بريد إلكتروني معيّنة.                   |
| Edit Other Links (تحرير ارتباطات أخرى)   | إضافة ارتباط لموقع ويب آخر أو تخصيصه. يظهر هذا الارتباط في ناحية التذييل على كل<br>صفحات خادم ويب المضمن لـ HP.                           |
| Ordering Information (معلومات الترتيب)   | أدخل معلومات حول طلب خراطيش الحبر البديلة. يتم عرض هذه المعلومات على صفحة<br>حالة المستلزمات.                                             |
| معلومات الجهاز                           | .<br>يمكنك تسمية الطابعة وتعيين رقم أصل لها. أدخل اسم جهة الاتصال الأساسية التي سوف<br>تتلقى معلومات متعلقة بالطابعة.                     |
| اللغة                                    | حدِّد اللغة التي ترغب في أن يتم عرض معلومات ملقم ويب المضمن لــ HP فيها.                                                                  |
| Firmware Upgrade (ترقية البرنامج الثابت) | يمكنك تنزيل ملفات ترقية البرنامج الثابت الخاص بالطابعة وتثبيتها.                                                                          |
| إعدادات التاريخ/الوقت                    | ضبط التاريخ والوقت أو يقوم بالمزامنة مع ملقّم وقت الشبكة.                                                                                 |
| إعدادات الطاقة                           | يمكنك تعيين أو تحرير وقت انتباه، ووقت سكون، ومهلة سكون للطابعة. قم بإعداد جدول<br>مختلف لكل يوم من أيام الأسبوع والإجازات.                |
|                                          | يمكنك تعيين أي تفاعلات مع الطابعة تسبب تنشيطها من وضع السكون.                                                                             |
| النسخ احتياطي والاستعادة                 | يمكنك إنشاء ملف نسخ احتياطي يحتوي على بيانات الطابعة والمستخدم. يمكنك، إذا لزم<br>الأمر، استخدام هذا الملف لاستعادة البيانات إلى الطابعة. |
| إعادة تعيين إعدادات المصنع               | يمكنك استعادة إعدادات الطابعة إلى إعدادات المصنع الافتراضية.                                                                              |
| Solution Installer (مثبت الحلول)         | ثبّت حزم برامج من جهات ثالثة توسّع وظائف الطابعة أو تعدّلها.                                                                              |
| إعدادات إحصائيات المهام                  | توفير معلومات الاتصال عن خدمات الإحصاءات للجهات الأخرى.                                                                                   |
| إعدادات الحصص النسبية                    | لتوفير معلومات اتصال حول خدمات الحصص النسبية الوظيفية لجهة ثالثة.                                                                         |

جدول ٨-٢ علامة التبويب General (عام) ضمن HP Embedded Web Server (ملقم الويب المضمن لــ HP)

## علامة تبويب Copy/Print (نسخ/طباعة)

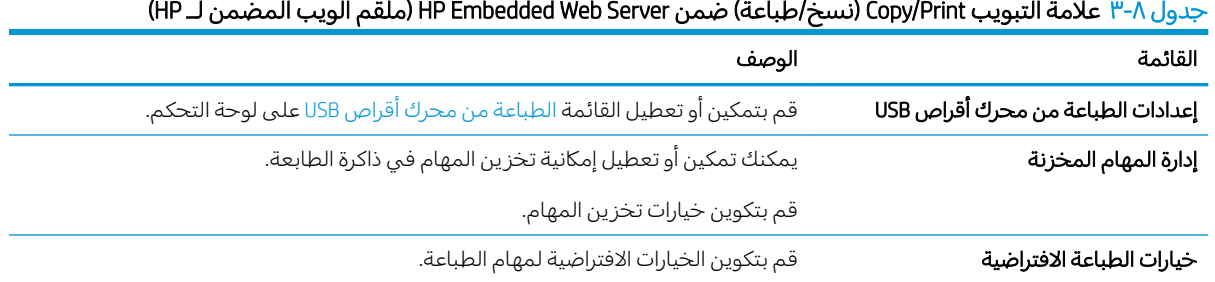

<span id="page-153-0"></span>

| القائمة                            | الوصف                                                                                                    |
|------------------------------------|----------------------------------------------------------------------------------------------------|
| Restrict Color (الحد من حجم اللون) | السماح بالطباعة والنسخ بالألوان أو تقييدهما.                                                                                                    |
| (طابعات الألوان فقط)               | قم بتحديد أذونات لمستخدمين بشكل منفرد أو لمهام يتم إرسالها من تطبيقات برمجية معينة.                                                                   |
| إعدادات PCL وPostScript            | ضبط إعدادات PCL وPostScript بالنسبة إلى جميع مهام الطباعة، بما في ذلك مهام النسخ<br>ورسائل الفاكس المستلمة.                                           |
| جودة الطباعة                       | قم بتكوين إعدادات جودة الطباعة، بما في ذلك ضبط اللون وتسجيل الصورة وأنواع الورق<br>المسموح بها.                                                       |
| إعدادات النسخ                      | قم بتكوين الخيارات الافتراضية ومجموعات المهام السريعة لمهام النسخ.                                                                                    |
|                                    | <mark>ملاحظة</mark> :    إذا لم يتم تعيين خيارات إعداد النسخ الخاصة بمهمة من لوحة التحكم في بداية<br>مهمة، فسيتم استخدام الإعدادات الافتراضية للمهمة. |
| إدارة الأدراج                      | قم بتكوين الإعدادات الخاصة بأدراج الورق.                                                                                                    |

جدول ٨-٣ علامة التبويب Copy/Print (نسخ/طباعة) ضمن HP Embedded Web Server (ملقم الويب المضمن لـ HP) (يُتبع) <u>:</u>

### علامة تبويب Scan/Digital Send (مسح ضوئي/إرسال رقمي)

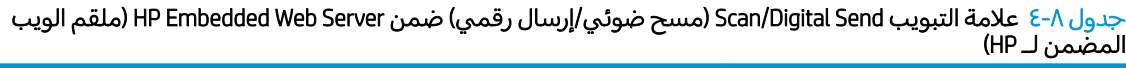

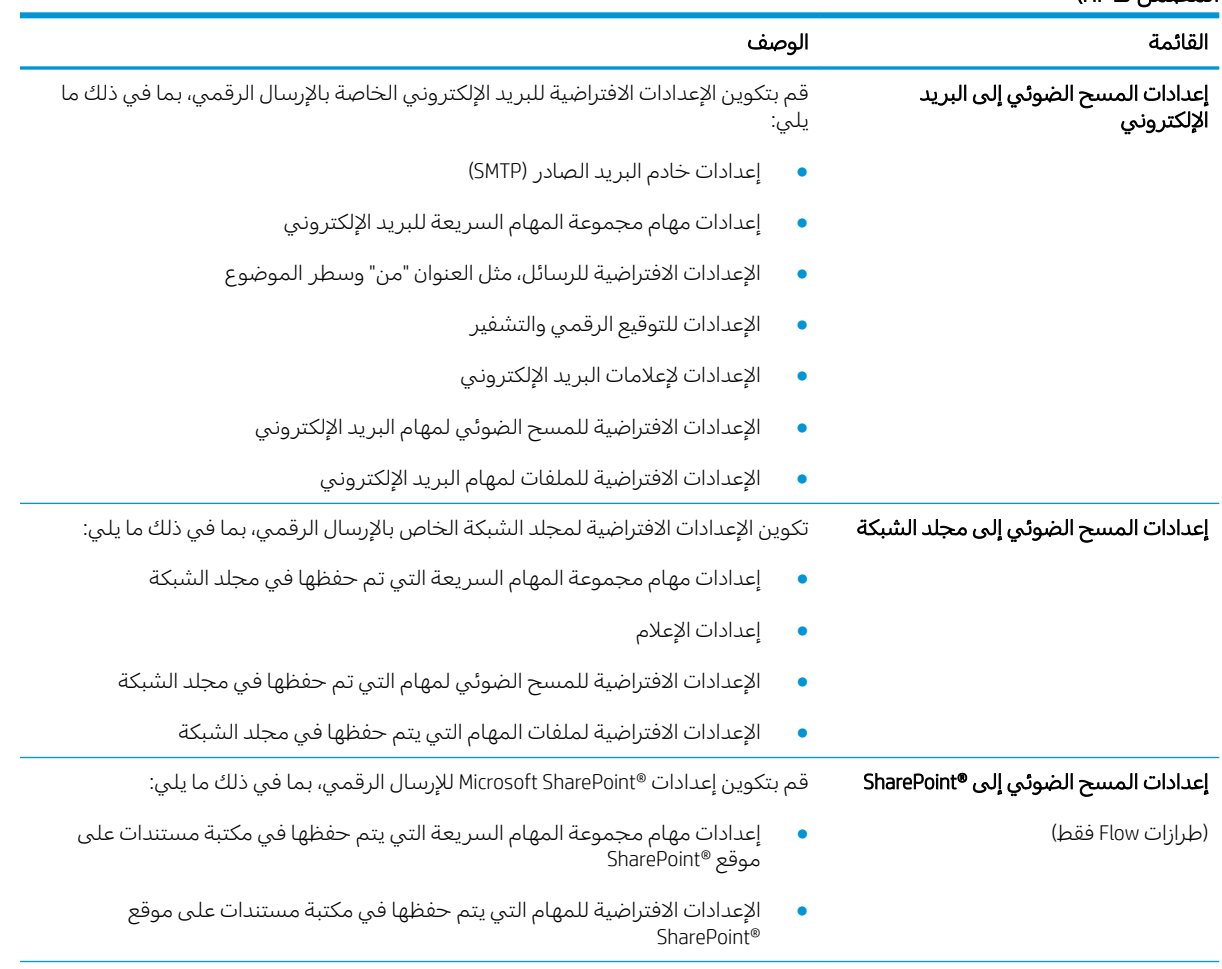

<span id="page-154-0"></span>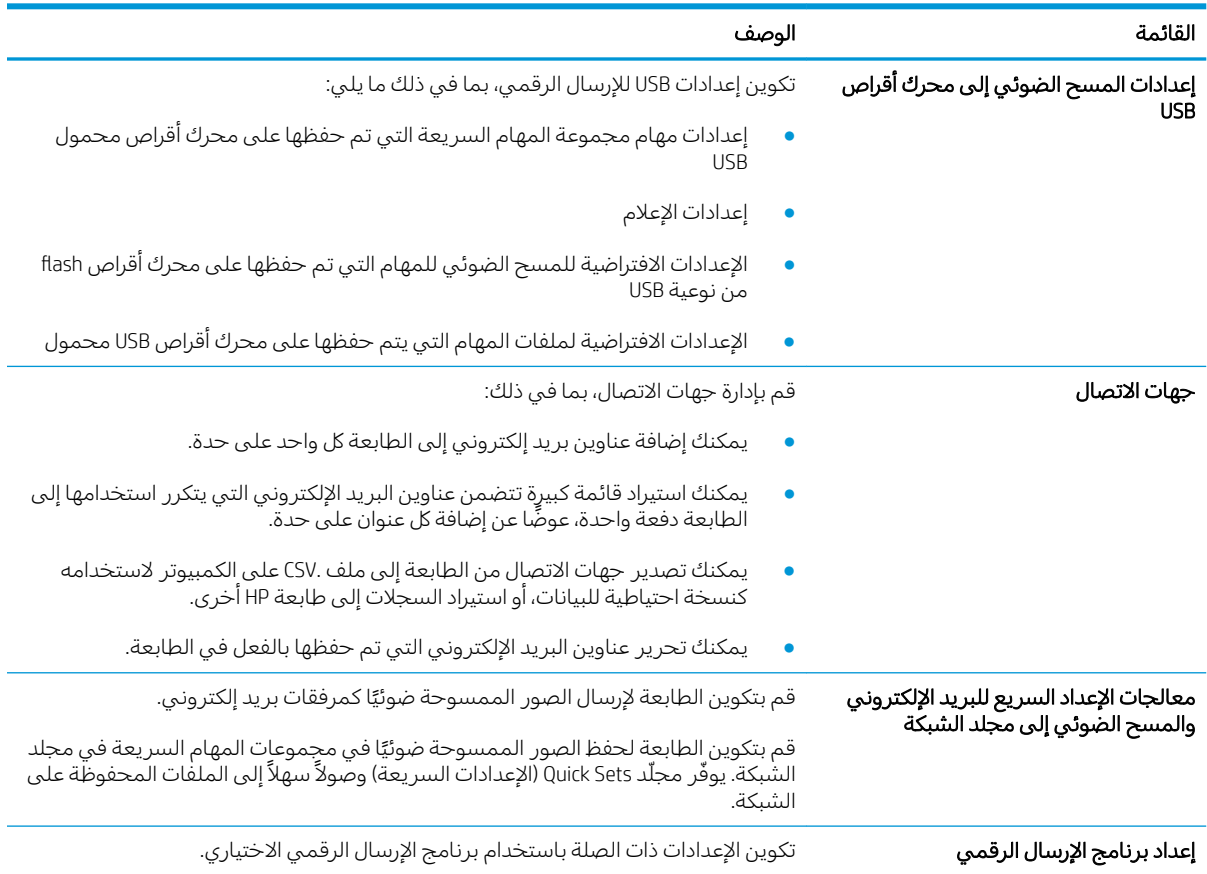

#### جدول ^-٤ علامة التبويب Scan/Digital Send (مسح ضوئي/إرسال رقمي) ضمن HP Embedded Web Server (ملقم الويب المضمن لــ HP) (يُتبع) ُ

#### علامة التبويب Fax (فاكس)

#### جدول ٨-٥ علامة التبويب Fax (فاكس) ضمن HP Embedded Web Server (ملقم الويب المضمن لــ HP)

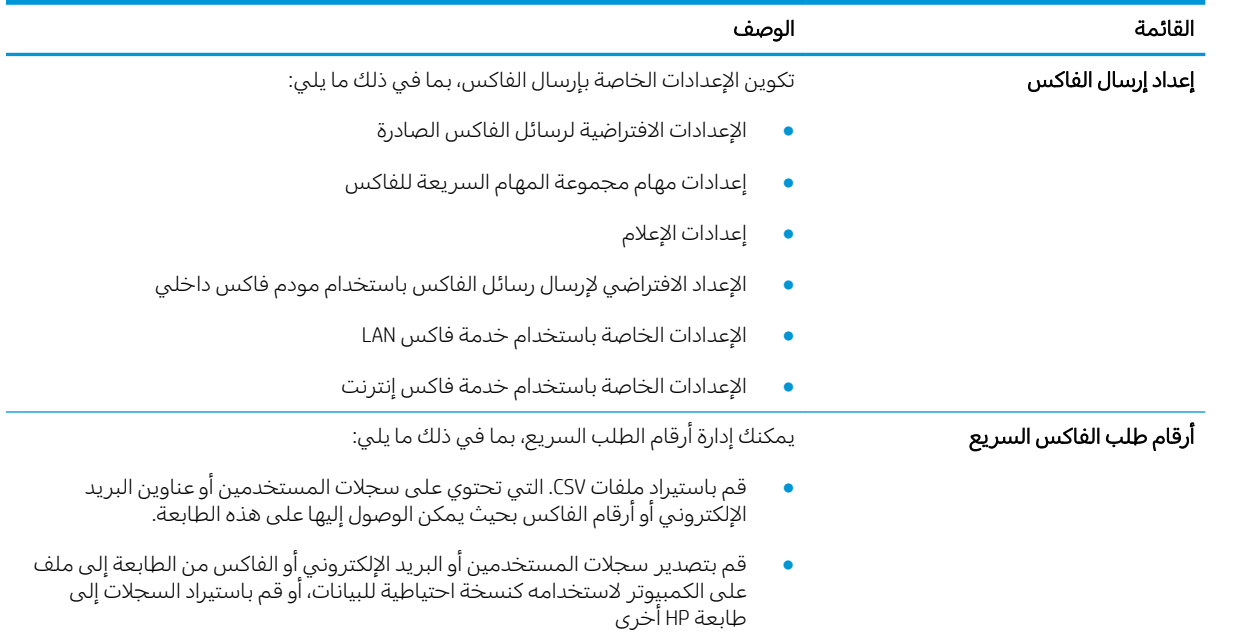

<span id="page-155-0"></span>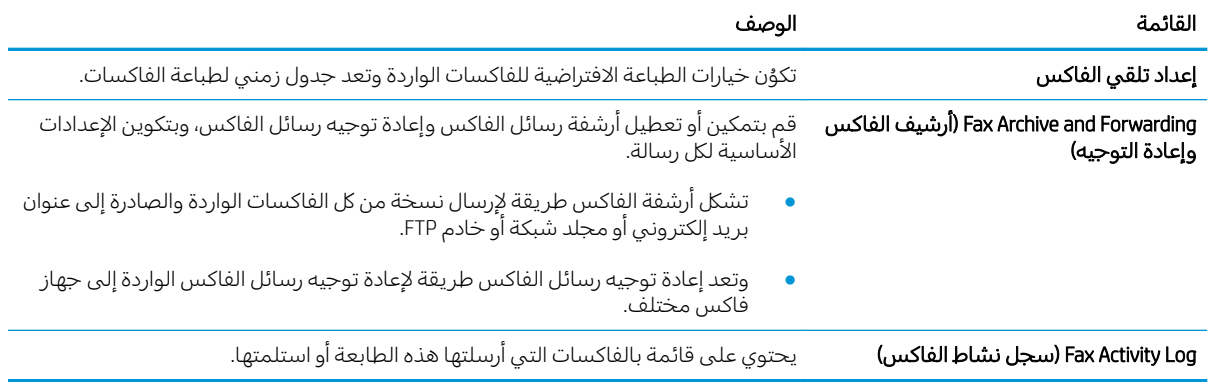

#### جدول ٨-٥ علامة التبويب Fax (فاكس) ضمن HP Embedded Web Server (ملقم الويب المضمن لــ HP) (يُتبع) <u>!</u>

#### علامة التبويب المستلزمات

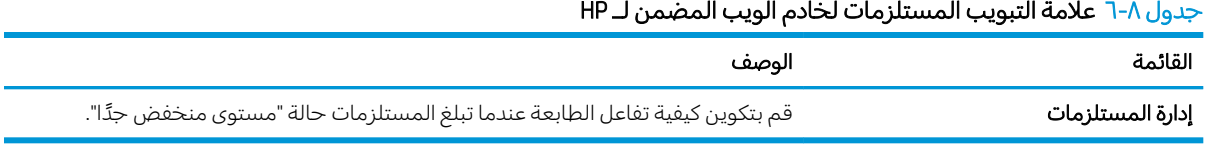

#### علامة التبويب Troubleshooting (استكشاف الأخطاء وإصلاحها)

#### جدول ٨-V علامة التبويب Troubleshooting (استكشاف الأخطاء وإصلاحها) ضمن HP Embedded Web Server (ملقم الويب المضمن لــ HP)

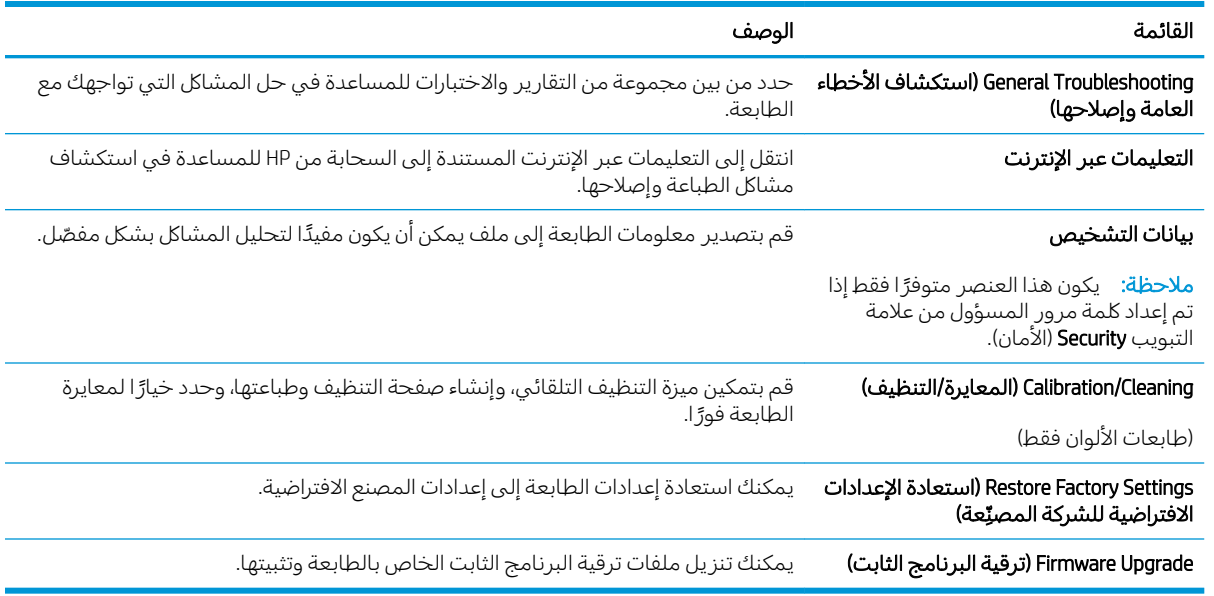

#### علامة التبويب Security (الأمان)

<span id="page-156-0"></span>

| القائمة                                 | الوصف                                                                                                    |
|-----------------------------------------|----------------------------------------------------------------------------------------------------|
| General Security (الأمان العام)         | إعدادات الأمان العام بما في ذلك:                                                                                                    |
|                                         | قم بتكوين كلمة مرور مسؤول بحيث يمكنك تقييد الوصول إلى ميزات معينة في<br>الطابعة.                                                                  |
|                                         | عيّن كلمة مرور PJL لمعالجة أوامر PJL.                                                                                                    |
|                                         | عيّن أمان الوصول إلى نظام الملفات وإلى ترقية البرنامج الثابت.                                                                                     |
|                                         | تمكين منفذ USB المضيف أو تعطيله على لوحة التحكم أو منفذ توصيل USB على وحدة<br>الطباعة مباشرة من الكمبيوتر.                                        |
|                                         | اعرض حالة كل إعدادات الأمان.                                                                                                    |
| نهج الحساب                              | قم بتمكين إعدادات حساب المسؤول.                                                                                                    |
| Access Control (لوحة التحكم)            | قم بتكوين الوصول إلى وظائف الطابعة لأفراد أو مجموعات معينة وحدد الأسلوب الذي<br>يستخدمه الأفراد لتسجيل الدخول إلى الطابعة.                        |
|                                         | Protect Stored Data (حماية البيانات المخزنة)     قم بتكوين محرك الأقراص الثابتة الداخلي للطابعة وإدارته.                                          |
|                                         | قم بتكوين الإعدادات الخاصة بالمهام المخرِّنة على محرك الأقراص الثابتة للطابعة.                                                                    |
| إدارة التطبيقات التي تعمل عن بعد        | يمكنك إدارة التطبيقات التي تعمل عن بعد أو إدراجها في القائمة البيضاء عبر استيراد الشهادات<br>التي تسمح للأجهزة باستخدام هذا المنتج أو حذفها.      |
| Certificate Management (إدارة الشهادات) | قم بتثبيت شهادات الأمان وإدارتها للوصول إلى الطابعة والشبكة.                                                                                      |
| Web Service Security (أمان خدمة الويب)  | اسمح بالوصول إلى موارد هذه الطابعة بواسطة صفحات الويب من نطاقات مختلفة. في حال<br>عدم إضافة أي مواقع إلى القائمة، فهذا يعني أن كل المواقع موثوقة. |
| Self Test (الاختبار الذاتي)             | تأكّد من تشغيل وظائف الأمان وفقاً لمعلمات النظام المتوقعة.                                                                                        |

جدول ٨-٨ علامة التبويب Security (الأمان) ضمن HP Embedded Web Server (ملقم الويب المضمن لــ HP)

#### علامة التبويب HP Web Services (خدمات الويب من HP)

استخدم علامة التبويب **خدمات الويب من HP** لتكوين خدمات الويب من HP وتمكينها لهذه الطابعة. من الضروري تمكين HP ePrint (خدمات الويب من HP) لاستخدام ميزة HP ePrint.

| ۔ حالی اسپوپٹ احمدت انویب سل ۱۰۰۰ محمد ویب استعمال ہے۔ |                                                                                                    |
|--------------------------------------------------------|----------------------------------------------------------------------------------------------------|
| القائمة                                                | الوصف                                                                                                 |
| Web Services Setup (إعداد خدمات الويب)                 | قم بتوصيل هذه الطابعة إلى HP Connected على الويب من خلال تمكين خدمات الويب من<br>.HP                  |
| Web Proxy (وكيل الويب)                                 | قم بتكوين خادم وكيل إذا كانت هنالك مشاكل في تمكين خدمات الويب من HP أو في توصيل<br>الطابعة بالإنترنت. |
| HP JetAdvantage                                        | الوصول إلى الحلول التي توسّع قدرات الطابعة                                                            |
| <b>Smart Cloud Print</b>                               | يمكنك تمكين Smart Cloud Print، مما يسمح بالوصول إلى تطبيقات تستند إلى الويب وتوسّع<br>قدرات الطابعة.  |

حدول ٨-٩ علامة التيويب خدمات الويب من HP لخادم ويب المضمن لـ HP

#### علامة التبويب Networking (الشبكة)

استخدم علامة التبويب **شبكة اتصال** لتكوين إعدادات الشبكة الخاصة بالطابعة وتامينها عند اتصالها بشبكة تستند إلى بروتوكول الإنترنت. لا يتم عرض علامة التبويب هذه إذا كانت الطابعة متصلة بأنواع أخرى من الشبكات.

| القائمة                          | الوصف                                                                                                    |
|----------------------------------|----------------------------------------------------------------------------------------------------|
| التكوين                          |                                                                                                    |
| محطة لاسلكية                     | تكوين الإعدادات اللاسلكية الأساسية                                                                                                    |
| ميزة Wi-Fi Direct                | قم بتكوين إعدادات Wi-Fi Direct للطابعات التي تتضمن ميزتَي الطباعة عبر Wi-Fi Direct<br>والاتصال بالحقل القريب (NFC) أو التي تحتوي على ملحق لاسلكي مثبّت عليها.                                                                    |
|                                  | ملاحظة: وتستند خيارات التكوين المتوفرة على طراز ملقم الطباعة.                                                                                                    |
| TCP/IP Settings (إعدادات TCP/IP) | قم بتكوين إعدادات TCP/IP لشبكات IPv4 و IPv6.                                                                                                    |
|                                  | ملاحظة: وتستند خيارات التكوين المتوفرة على طراز ملقم الطباعة.                                                                                                    |
| إعدادات الشبكة                   | قم بتكوين إعدادات IPX/SPX و AppleTalk و DLC/LLC و SNMP وفقًا لطراز ملقم الطباعة.                                                                                                    |
| إعدادات أخرى                     | قم بتكوين خدمات وبروتوكولات الطباعة العامة المعتمدة بواسطة ملقم الطباعة. تعتمد<br>الخيارات المتوفرة على طراز ملقم الطباعة، لكن يمكن أن تتضمن تحديث البرنامج الثابت<br>وقوائم انتظار LPD وإعدادات USB ومعلومات دعم ومعدل التحديث. |
| AirPrint                         | قم بتمكين أو إعداد أو تعطيل الطباعة عبر الشبكة من الطابعات المعتمدة من Apple.                                                                                                    |
| Select Language (تحديد اللغة)    | غيّر اللغة التي يعرضها HP Embedded Web Server (ملقم الويب المضمن لـ HP). تعرض هذه<br>الصفحة ما إذاّ كانتٌ صَّفحات ويب تعتمد لغات متعددة. اخْتياريًا، حدد اللغات المعتمدة من<br>خلال إعدادات تفضيلات اللغة في المستعرض.           |
| تحديد موقع                       | حدد بلدًا/منطقة للطابعة.                                                                                                    |
| Google Cloud Print               |                                                                                                    |
| Setup (الإعداد)                  | قم بإعداد خيارات Google Cloud Print.                                                                                                    |
| Web Proxy (وكيل الويب)           | قم بتكوين إعدادات الوكيل.                                                                                                    |
| الأمان                           |                                                                                                    |
| إعدادات                          | اعرض إعدادات الأمان الحالية وقم باستعادتها إلى قيم المصنع الافتراضية.                                                                                                    |
|                                  | قم بتكوين إعدادات الأمان باستخدام Security Configuration Wizard (معالج تكوين الأمان).                                                                                                    |
|                                  | <mark>ملاحظة:</mark> لا تستخدم Security Configuration Wizard (معالج تكوين الأمان) لتكوين إعدادات<br>الأمان باستخدام تطبيقات إدارة الشبكة مثل HP Web Jetadmin.                                                                    |
| Authorization (التخويل)          | يمكنك التحكم بإدارة التكوين وباستخدام هذه الطابعة بما في ذلك:                                                                                                    |
|                                  | قم بإعداد كلمة مرور المسؤول أو غيّرها للتحكم بالوصول إلى معلمات التكوين.                                                                                                    |
|                                  | قم بطلب الشهادات الرقمية وتثبيتها وإدارتها على ملقم الطباعة HP Jetdirect.                                                                                                    |
|                                  | قم بالحد من وصول المضيف إلى هذه الطابعة عبر قائمة تحكم بالوصول (ACL) (لخوادم<br>الطباعة المحددة على شبكات IPv4 فقط).                                                                                                    |
| الاتصال الآمن                    | قم بتكوين إعدادات الأمان.                                                                                                    |
| الإدارة. البروتوكولات            | قم بتكوين بروتوكولات الأمان لهذه الطابعة وبإدارتها، بما في ذلك:                                                                                                    |
|                                  | قم بإعداد مستوى إدارة الأمان لـ HP Embedded Web Server (ملقم الويب المضمن لــ<br>HP) وتحكّم بنسبة استخدام الشبكة عبر HTTP و HTTPS.                                                                                               |
|                                  | قم بتكوين عملية SNMP (البروتوكول البسيط لإدارة الشبكة). قم بتمكين عوامل SNMP<br>1/v2cه أو SNMP v3 أو بتعطيلها على ملقم الطباعة.                                                                                                  |
|                                  | تحكّم بالوصول عبر بروتوكولات قد لا تكون آمنة، مثل بروتوكولات الطباعة وخدمات<br>الطباعة وبروتوكولات الاكتشاف وخدمات دقة الاسم وبروتوكولات إدارة التكوين.                                                                          |

جدول ٨-١٠ علامة التبويب Networking (الشبكة) ضمن HP Embedded Web Server (ملقم الويب المضمن لــ HP)

<span id="page-158-0"></span>

| القائمة                                 | الوصف                                                                                                    |
|-----------------------------------------|----------------------------------------------------------------------------------------------------|
| (802.1X Authentication) (مصادقة 802.1X) | قم بتكوين إعدادات مصادقة 802.1X على ملقم الطباعة Jetdirect كما هو مطلوب لمصادقة<br>العميل على الشبكة، وقم بإعادة إعداد إعدادات مصادقة 802.1X إلى قيم المصنع الافتراضية.                       |
|                                         | <mark>تنبيه:</mark> عند تغيير إعدادات مصادقة 802.1X، قد تفقد الطابعة اتصالها. لإعادة الاتصال، قد يكون<br>من الضروري إعادة إعداد خادم الطباعة إلى حالة المصنع الافتراضية وإعادة تثبيت الطابعة. |
| IPsec/Firewall                          | اعرض سياسة جدار حماية أو IPsec/جدار حماية أو قم بتكوينها.                                                                                                    |
| وكيل البلاغات                           | قم بتمكين HP Device Announcement Agent (عامل الإعلان لجهاز HP) أو بتعطيله، وقم بإعداد<br>ملقم التكوين وبتكوين المصادقة المتبادلة باستخدام الشهادات.                                           |
| Diagnostics (التشخيص)                   |                                                                                                    |
| Network Statistics (إحصائيات الشبكة)    | قم بعرض إحصائيات الشبكة المجموعة والمخزنة على ملقم الطباعة HP Jetdirect.                                                                                                    |
| Protocol Info (معلومات البروتوكول)      | قم بعرض قائمة لإعدادات تكوين الشبكة على ملقم الطباعة HP Jetdirect لكل بروتوكول.                                                                                                    |
| Configuration Page (صفحة التكوين)       | قم بعرض صفحة تكوين HP Jetdirect التي تضم معلومات حول الحالة والتكوين.                                                                                                    |

جدول ٨-١٠ علامة التبويب Networking (الشبكة) ضمن HP Embedded Web Server (ملقم الويب المضمن لـ HP) (يُتبع) <u>:</u>

### القائمة Other Links (ارتباطات أخرى)

قم بتكوين أي ارتباطات تظهر في تذييل خادم ويب المضمن لــ HP باستخدام قائمة **تحرير ارتباطات أخرى** على علامة التبويب **عام**.

ملاحظة: تَعتبر العناصر التالية الارتباطات الافتراضية.

#### جدول ١٨-١١ القائمة Other Links (ارتباطات أخرى) ضمن HP Server (ملقم الويب المضمن لـ HP)

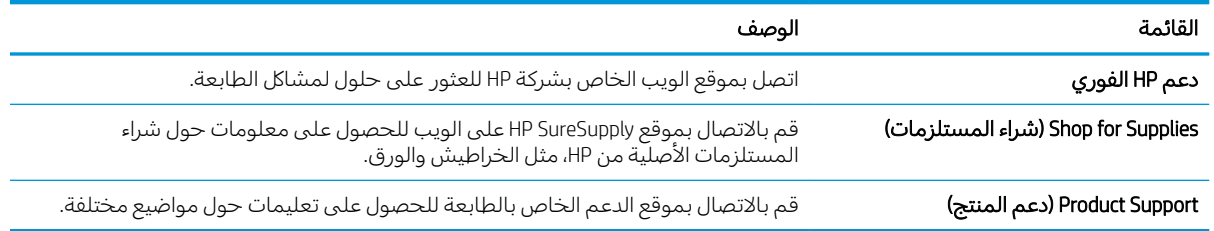

# تكوين إعدادات شبكة IP

- اخلاء المسؤولية عند المشاركة في الطباعة
	- عرض اعدادات شبكة الاتصال أو تغييرها
		- اعادة تسمية الطايعة على شبكة
- تكوين معلمات [TCP/IP](#page-160-0) بدوياً من لوحة التحكم
- تكوين معلمات [IPv6 TCP/IP](#page-160-0) يدوياً من لوحة التحكم
	- سرعة الارتباط وإعدادات الطباعة المزدوجة

### إخلاء المسؤولية عند المشاركة في الطباعة

<span id="page-159-0"></span>لا تدعم HP شبكة نظير إلى نظير، حيث تعتبر هذه الميزة إحدى مهام أنظمة تشغيل Microsoft وليست من مهام برامج تشغيل الطابعة من HP. انتقل إلى Microsoft على [www.microsoft.com](http://www.microsoft.com)

## عرض إعدادات شبكة الاتصال أو تغييرها

يمكنك استخدام ملقم ويب المضمّن لــ HP لعرض إعدادات تكوين IP أو تغييرها.

- ا. افتح خادم ويب المضمن لـ HP (EWS):
- أ. من الشاشة الرئيسية على لوحة التحكم الخاصة بالطابعة، المس الرمز معلومات ۞، ثم المس الرمز الشبكة <del>ڀـًا،</del> لعرض عنوان IP أو اسم المضيف.
- ̮̓ˆˡ ͋͂̃ ˻̳͈̇ ˎ̜̽ ˎ̾ˎ̽˃ ֠ ̻ː̸̮̂̓ː ˻̌˵ ̦͆ ̤͇̑̽̓ː ̼˵ː ʻ̰ IP ̻ː̸̮̃ ˉ˂̜ː̰ ̰ˉ͈˻ ̂˴˂̾̔˂˟ ̦ː .ˍ التحكم الخاصة بالطابعة. اضغط على مفتاح Enter على لوحة مفاتيح الكمبيوتر. تُفتح EWS.

ملاحظة: إذا عرض مستعرض الويب رسالة تشير إلى ان الوصول إلى موقع الويب قد لا يكون امنًا، فحدد الخيار للمتابعة إلىي موقع الويب. فلن يؤذي الوصول إلىي موقع الويب هذا الكمبيوتر.

ا. انقر فوق علامة التبويب Networking (شبكة) للحصول على معلومات الشبكة. ويمكنك تغيير الإعدادات حسب الحاحة.

#### اعادة تسمية الطايعة على شيكة

لإعادة تسمية الطابعة على شبكة ما بحيث يتم التعرف على الطابعة بشكل فريد، استخدم خادم ويب المضمن لــ .HP

- ا. افتح خادم ويب المضمن لــ (HP (EWS:
- أ. من الشاشة الرئيسية على لوحة التحكم الخاصة بالطابعة، المس الرمز معلومات ⊕، ثم المس الرمز الشبكة <del>،�</del>� لعرض عنوان IP أو اسم المضيف.

<span id="page-160-0"></span>ب. افتح مستعرض ويب، واكتب عنوان IP او اسم المضيف في سطر العنوان تمامًا كما يظهر على لوحة<br>المسكر المناسبة العالمية المناسبة المناسبة المستعدات العالمية من التعنوان تماثق من التعالمية التحكم الخاصة بالطابعة. اضغط على مفتاح Enter على لوحة مفاتيح الكمبيوتر. تُفتح EWS.

ملاحظة: إذا عرض مستعرض الويب رسالة تشير إلى ان الوصول إلى موقع الويب قد لا يكون امنًا، فحدد الخيار للمتابعة إلى موقع الويب. فلن يؤذي الوصول إلى موقع الويب هذا الكمبيوتر.

- ا. أفتح علامة التبويب General (عام).
- **٣. على صفحة <b>معلومات الجهاز**، يكون اسم الطابعة الافتراضي في الحقل **اسم الجهاز**. يمكنك تغيير هذا الاسم \_\_\_\_<br>للتعرف على هذه الطابعة بشكل فريد.

ض الصناعة: ﴿ إِن تعبئة الحقول الأخرى على هذه الصفحة خياري. ﴾

٤. انقر فوق زر Apply (تطبيق) لحفظ التغييرات.

## تكوين معلمات TCP/IP يدوياً من لوحة التحكم

استخدم قوائم الإعدادات في لوحة التحكم لتعيين عنوان IPv4 وقناع شبكة فرعية وعبّارة افتراضية يدويًا.

- ا. من الشاشة الرئيسية على لوحة التحكم الخاصة بالطابعة، انتقل إلى تطبيق الإعدادات ثم حدد رمز الإعدادات.
	- اً. افتح القوائم التالية:
	- شبكة الاتصال
		- **Ethernet** 
			- TCP/IP
	- )IPV 4 ˅ː˙ː˗̃ʵ( IPV 4 Settings ●
	- ) ̛̮˂̓ː̷͈ ˻̍ˆ̠͈ ( Config Method ●
	- س حدد الخيار Manual (يدوي)، ثم المس زر Save (حفظ).
		- ع. افتح القائمة Manual Settings (الإعدادات اليدوية).
	- o. المس الخيار IP Address (عنوان IP) او Subnet Mask (قناع الشبكة الفرعية) او Default Gateway (العبّارة<br>الإذهباني: الافتراضية).
		- المس الحقل الأوّل لفتح لوحة المفاتيح. ادخل الأرقام الصحيحة للحقل، ثم المس زر 0K (موافق).<br>-كرر هذه العملية لكل حقل، ثم المس زر Save (حفظ).

## تكوين معلمات IPv6 TCP/IP يدوياً من لوحة التحكم

استخدم قوائم الإعدادات في لوحة التحكم لتعيين عنوان IPv6 يدويًا.

- ا. من الشاشة الرئيسية على لوحة التحكم الخاصة بالطابعة، انتقل إلى تطبيق الإعدادات ثم حدد رمز الإعدادات.
	- ا. لتمكين التكوين اليدوى، افتح القوائم التالية:
		- شبكة الاتصال
			- **Ethernet**
- TCP/IP
- )IPV6 ˅ː˙ː˗̃ʵ( IPV6 Settings
	- ب**. ح**دد تمكين، ومن ثم حدد موافق.
- ع. حدد الخيار تمكين الإعدادات اليدوية، ثم المس زر تم.
- <span id="page-161-0"></span>0. لتكوين العنوان، افتح القائمة العنوان ثم المس الحقل لفتح لوحة مفاتيح.
	- المستخدم لوحة المفاتيح لإدخال العنوان، ثم المس زر 0K (موافق).
		- ).̥̆ˡ( Save˳̽̓ː ٧.

### نسرعة الارتباط وإعدادات الطباعة المزدوجة

ˡ̇ˆ̾لا : ˃̸̌ˊ̟ ̴˾̶ ː̮̾͂̂̽̓ ˅ˎ̠̦̋ ͋͂̃ˊ˰ كا˅ Ethernet. ̴̰͆ لا ˃̸̌ˊ̟ ͋͂̃ ː̓ˊ˯كا˅ ː̓لا˵̛͇͂ˆ.

يجب ان يتطابق كل من سرعة الارتباط ووضع الاتصال لملقم الطباعة مع محور الشبكة. بالنسبة إلى معظم الحالات، اترك الطابعة فـّي الوضع التلقائي. قد تؤدي الّتغييرات غير الصحيحة في إعدادات سرعة الارتباط والطباعة على الوجهين إلى منع الطابعة من الاتصال بالأجهزة الأخرى الموجودة على الشبكة. لإجراء تغييرات، استخدم لوحة التحكم الخاصة بالطابعة.

ملاحظة: يجب أن يتطابق إعداد الطابعة مع إعداد الجهاز الموجود على الشبكة (محور شبكة أو مفتاح أو عبّارة أو<br>أحمد أخر موحه أو كمبيوتر ).

ﷺ ملاحظة: إن إجراء تغييرات على هذه الإعدادات يؤدي إلى إيقاف تشغيل الطابعة ثم إعادة تشغيلها. قم بإجراء" التغييرات فقط عندما تكون الطابعة في وضع الخمولؒ.

- ا. من الشاشة الرئيسية على لوحة التحكم الخاصة بالطابعة، انتقل إلى تطبيق الإعدادات ثم حدد رمز الإعدادات.
	- اً. افتح القوائم التالية:
	- شبكة الاتصال
		- **Ethernet**
	- لارتباط) Link Speed
		- حدد أحد الخيارات التالية:
	- تلقائي: يقوم ملقم الطباعة تلقائياً بتكوين ذاتيي لأعلى سرعة ارتباط ووضع اتصال مسموح به على الشىكة.
		- ا 10T (10T نصفى): ١٠ ميغابت في الثانية، تشغيل نصف مزدوج (بر 10T Half
		- انا 10T Full (1000T كامل): ١٠ ميغابت في الثانية، تشغيل كامل الازدواج.
		- ı · (10T (10T تلقائي): ا ميجابايت في الثانية، تشغيل تلقائي الازدواج
		- i <mark>00TX Half نصفي): 100 ميجابايت في الثانية، تشغيل نصف</mark> مزدوج
			- اسا 100TX 100TX ): • ا ميجابت في الثانية، تشغيل كامل الازدواج.
		- I • ق100TX (100TX) 100TX تلقائي): ا ميجابايت في الثانية، تشغيل تلقائي الازدواج
			- . ˺لاː˙˨ː̰ ́̾كا ͇̪́ ˃˯ˆ͇̹˪ˎ̓ː ̦͆ ˁˋˎ˥͇̾ ١٠٠٠ ): ́̾كا 1000T( 1000T Full
				- ع. المس الزر حفظ. تتوقف الطابعة عن التشغيل ثم تبدأ بالتشغيل.

# ميزات أمان الطابعة

- مق*د*مة
- سانات الأمان
- تعيين كلمة مرور مسؤول
	- [\)IP](#page-164-0) [ʻ̻ˎ̾](#page-164-0) ( [IP Security](#page-164-0) ●
- <u>دعم التشفير : أقراص ثابتة آمنة عالية الأداء من [HP](#page-164-0)</u>
	- إ<u>قفال المنسق</u>

#### مقدمة

<span id="page-162-0"></span>تتضمن الطابعة ميزات أمان متعددة لتقييد إمكانية الوصول إلى إعدادات التكوين ولحماية البيانات ولمنع الوصول إلى مكونات الأجهزة القيّمة.

### سانات الأمان

تعتمد الطابعة معايير الامان والبروتوكولات الموصى بها التي تساعدك في المحافظة على امان الطابعة، وحماية المعلومات الهامة الموجودة على الشبكة، وتبسيط الطريقة التي تقوم من خلالها بمراقبة الطابعة وصيانتها.

## تعيين كلمة مرور مسؤول

<span id="page-163-0"></span>عيّن كلمة مرور مسؤول للوصول إلى الطابعة وخادم ويب المضمن لـ HP لمنع المستخدمين غير المخوّلين من تغيير<br>إحداث العلم اعدادات الطاىعة.

- <u>استخدام خادم ويب المضمّن (EWS) لـ HP لإعداد كلمة المرور</u>
- <u>توفير بيانات اعتماد لوصول المستخدم إلى لوحة التحكم الخاصة بالطابعة</u>

## استخدام خادم ويب المضمّن (EWS) لــ HP لإعداد كلمة المرور

- ا. افتح خادم ويب المضمن لــ HP (EWS):
- أ. من الشاشة الرئيسية على لوحة التحكم الخاصة بالطابعة، المس الرمز معلومات ⊕، ثم المس الرمز الشبكة <del>丹،</del> لعرض عنوان IP أو اسم المضيف.
- ب. افتح مستعرض ويب، واكتب عنوان IP أو اسم المضيف في سطر العنوان تمامًا كما يظهر على لوحة<br>المسكر المناسبة العالمية على المساحل المستوى العالمية من التعنوان تمامًا كما يظهر التحكم الخاصة بالطابعة. اضغط على مفتاح Enter على لوحة مفاتيح الكمبيوتر. تُفتح EWS.

ملاحظة: إذا عرض مستعرض الويب رسالة تشير إلى ان الوصول إلى موقع الويب قد لا يكون امنًا، فحدد الخيار للمتابعة إلى موقع الويب. فلن يؤذي الوصول إلى موقع الويب هذا الكمبيوتر .

- ت. انقر فوق علامة تبويب **الأمان**.
- المان العام). أختح قائمة General Security (الأمان العام).
- ة. في الناحية المسماة Set the Local Administrator Password (تعيين كلمة مرور المسؤول المحلب)، أدخل الاسم المرتبط بكلمة المرور في حقل Username (اسم المستخدم).
- 0. أدخل كلمة المرور في حقل New Password (كلمة المرور الجديدة)، وأعد إدخالها في حقل Verify Password (تأكيد كلمة المرور).
- نُض ملاحظة: لتغيير كلمة مرور موجودة بالفعل، أدخل أولاً كلمة المرور الحالية في حقل Old Password (كلمة المرور القديمة).
	- <mark>٦. ا</mark>نقر فوق زر **تطبيق**.

ملاحظة: دوّن كلمة المرور واحتفظ بها في مكان أمن. لا يمكن استرداد كلمة مرور المسؤول. إذا تم فقدان<br>كل يون الله على أعدد أن الله على الله على الله على الله على الله على الله على الله على الله على الله عليه الله كلمة مرور المسؤول أو نسيانها، فاتصل بدعم HP عبر الموقع s<u>upport.hp.com </u>للحصول على المساعدة المطلوبة بهدف إعادة تعيين الطابعة بالكامل.<sup>ٛ</sup>

#### توفير بيانات اعتماد لوصول المستخدم إلى لوحة التحكم الخاصة بالطابعة

يمكن تأمين بعض الميزات على لوحة التحكم الخاصة بالطابعة بحيث لا يتمكن الأشخاص غير المصرح لهم ِّباستخدام تلَّك المِيزات. عندما يتم تأمين واحدة من الميزات، تطالبك الطابعة بتسجيل الدخول قبل استخدام هذه ِ.<br>الميزة. يمكنك أيضًا تسجيل الدخول من دون انتظار مطالبة عن طريق تحديد تسجيل الدخول على لوحة التحكم الخاصة بالطابعة.

عادةً، تكون بيانات اعتماد تسجيل الدخول إلى الطابعة مماثلة لِبيانات اعتماد تسجيل الدخول إلى الشبكة. قم باستشارة مسؤول الشبكة الخاصة بهذه الطابعة إذا كان لديك أسئلة حول بيانات الاعتماد التبي يجب استخدامها.

- ا. من الشاشة الرئيسية على لوحة التحكم الخاصة بالطابعة، حدد تسجيل الدخول.
	- ا. اتبع المطالبات لإدخال بيانات الاعتماد.

.ˆ̂ˋˎ̌̓ː ː˗˛˂˵ː̀ ̷̾ ̚˓ˎ̳˂̹ː ˗̸̃ ˻˛̓ː˨̰ ͇́˥˴˃ ˙˗ˡ ˆ̂ˎˋ̌̓ː ʻ̻ˎ̾ ͋͂̃ ̊ˎ̥ˠ͂̓ : لا̾ˆ̇ˡ

## )IP ʻ̻ˎ̾ ( IP Security

<span id="page-164-0"></span>IP Security) عبارة عن مجموعة من البروتوكولات التي تتحكم بحركة المرور في الشبكة إلى الطابعة ومنها ّاستنادًا إلى بروتوكول الإنترنت. ويوفر IPsec مصادقة من مضّيف إلى مضّيف، وتكامل البيانات، وتشّفير اتصالات الشىكة. ٔ

بالنسبة إلى الطابعات المتصلة بالشبكة والتي يتوفر لها خادم طباعة HP Jetdirect، يمكنك تكوين IPsec باستخدام علامة التبويب **شبكة اتصال** في خادم ويب المضمن لـ HP.

## دعم التشفير : أقراص ثابتة آمنة عالية الأداء من HP

يوفر القرص الثابت تشفيرًا يستند إلى الجهاز بحيث يمكنك تخزين البيانات الدقيقة بشكل امن من دون التاثير على<br>أيا الطبابات مستخدم ذللك مساولية الحرم العلم مثلثة تقول مستخدم العقد (156) وستحدث وابتدعت َّداء الطابعة. يستخدم هذا القرص الثابت الإصدار الحديث من مقياس التشفير المتقدم (AES) ويتمتع بميزات متعددة لحفظ الوقت وبوظائف غنية.

استخدم القائمة **Security** (أمان) في خادم ويب المضمن من HP لتكوين القرص.

#### اقفال المنسق

تضم وحدة التوصيل فتحة يمكنك استخدامها لتوصيل كبل أمان. يمنع إقفال وحدة التوصيل الآخرين من إزالة المكونات الق<del>ي</del>ّمة منها.<br>ّ

# إعدادات حفظ الطاقة

- الطباعة باستخدام [EconoMode](#page-166-0) (الوضع الاقتصادي)
- <span id="page-165-0"></span>̡́ʻ ʻ̰ [ˆ̡ˎ̌̓ː](#page-166-0) ̷̾ ̏ː̰ [1](#page-166-0) [ː˗˛˂˵لا̀ˆ](#page-166-0) ̂ˎˋ̌̓ː ̛̮˃̷̰͈ ̛̻̮˴̓ː ˁ̡ʶ̾ ̷͇͇̂˃ ●
	- <u>تعيين جدول السكون</u>

### الطباعة باستخدام EconoMode (الوضع الاقتصادي)

<span id="page-166-0"></span>لهذا المنتج خيار EconoMode من أجل طباعة مسودات للمستندات. يمكن لوضع EconoMode أن يستخدم حبرًا أقل.<br>. غَير أن استخدام EconoMode بإمكانه أيضاً أن يخفضّ من جودة الطباعة.

- <u>تكوين EconoMode</u> من برنامج تشغيل الطباعة
- تكوين EconoMode من لوحة التحكم الخاصة بالطابعة

لا توصي شركةِ HP باستخدام EconoMode طوال الوقت. إذا تم استخدام EconoMode بشكل مستمر، فقد يصمد مخزون الحبر أكثر من الأجزاء الميكانيكية الموجودة في خرطوشة الحبر. إذا بدأت جودة الطباعة بالتراجع وأصبحت غير مقبولة، ففكّر في استبدال خرطوشة الحبر .

ملاحظة: إذا لم يكن هذا الخيار متاحًا في برنامج تشغيل الطباعة، فيمكنك تعيينه باستخدام لوحة التحكم الخاصة<br>" بالطابعة.

#### تكوين EconoMode من برنامج تشغيل الطباعة

- ا. حدد الخيار Print (طباعة) من البرنامج.
- ا. حدد الطابعة، ثم انقر فوق الزر **خصائص** أو **التفضيلات**.
	- ا. انقر فوق علامة التبويب Paper/Quality (ورق/جودة).
- ع. انقر فوق خانة الاختيار EconoMode (الوضع الاقتصادي) لتمكين الميزة، ثم المس OK (موافق).

#### تكوين EconoMode من لوحة التحكم الخاصة بالطابعة

استخدم لوحة التحكم الخاصة بالطابعة لتغيير إعداد EconoMode.

- ا. من الشاشة الرئيسية على لوحة التحكم الخاصة بالطابعة، انتقل إلى تطبيق الإعدادات ثم حدد رمز الإعدادات.
	- ا. افتح القوائم التالية:
	- نسخ/طباعة أو طباعة
	- حُيارات الطباعة الافتراضية
		- وضع التوفير
	- س حدد تشغيل أو إيقاف التشغيل لتمكين الميزة أو تعطيلها·

## تعيين مؤقت السكون وتكوين الطابعة لاستخدام 1 واط من الطاقة أو أقل

تؤثر إعدادات السكون على كمية الطاقة التي تستخدمها الطابعة، ووقت الانتباه/السكون على السرعة التي تدخل فيها الطابعة في وضع السكون والسرعة التي تتنبّه فيها الطابعة من وضع السكون.

نتكوين الطابعة لاستخدام 1 واط من الطاقة أو أقل في وضع السكون، أدخل الأوقات لكل من إعدادَي سكون بعد عدم<br>. النشاط وإيقاف تشغيل تلقائي بعد السكون.

- ا. من الشاشة الرئيسية على لوحة التحكم الخاصة بالطابعة، انتقل إلى تطبيق الإعدادات ثم حدد رمز الإعدادات.
	- ا. افتح القوائم التالية:
- ُعام
- إعدادات الطاقة
- إعدادات السكون
- <span id="page-167-0"></span>˙ʻ́˜ .̛̻̮˴̓ː ̰́̒ ̦͆ ˗˃́˜ ̻ʻ ́ˊ̡ ˆ̂ˋˎ̌̓ː ̏ˎ˯̹ ˗̃̀ ˙̟˓ˎ̡ ˙˗̃ ˗͈˗ˠ˂̓ ̏ˎ˯̸̓ː ˗̃̀ ˗̂ˋ ̛̻̮˵ ˙˗ˡ ٣. الفترة الزمنية الملائمة.
- ع. حدد إيقاف تشغيل تلقائي بعد السكون لإدخال الطابعة في وضع حفظ طاقة أعمق بعد فترة من السكون. أدخل الفترة الزمنية الملائمة.

لض الملاحظة: بشكل افتراضي، سيتم تنشيط الطابعة من إيقاف التشغيل التلقائي كاستجابة لأي نشاط غير USB أو " Wi-Fi. للوصول إلى إعدادات طاقة أكبر، يمكنك تعيينها لتتنبّه فقط عند الضغط على زر الطاقة عن طريق تحديد<br>احتلف البشندار(إن ا إيقاف التشغيل (انتباه عند الضغط على زر الطاقة فقط).

**٥.** حدد تم لحفظ الإعدادات.

#### تعيين جدول السكون

استخدم ميزة جدول السكون لتكوين الطابعة بحيث تنشط او تنتقل إلى وضع السكون تلقائيًا في اوقات محددة من<br>أ أيام محددة من الأسبوع.

- ا. من الشاشة الرئيسية على لوحة التحكم الخاصة بالطابعة، انتقل إلى التطبيق الإعدادات، ثم حدد الرمز الإعدادات.
	- ا. افتح القوائم التالية:
		- ُعام
	- إعدادات الطاقة
	- جدول السكون
	- .̛̻̮˴̓ː ˭˗ˡ ʻ̰ ͇̋˯̸˂̓ː ˭˗ˡ : ˗˦̲˂̰̓ ˻̽̓ː˙ː ˭˗ˠ̓ː ̮̹̅ ˙˗ˡ ̼˫ ˗͈˗˭ ˦˗ˡ ˸̓ː˽ ˙˗ˡ ٣.
- .˙ː˗̃لإː ̥̆ˠ̓ ̥̆ˡ ˸̓ː˽ ͋͂̃ ̪̋̒ː .˭˗ˠ͂̓ ̮ˊ˵لأː̅ ̀ˎ͈ʻ̰ ˁ̡̮̓ː ̛̮˂ˋ̷͈ ̡̼ ̛̻̮ ˵ʻ̰ ͇̋˯̸˃ ˭˗ˠ̓ ٤.

## HP Web Jetadmin

HP Web Jetadmin عبارة عن أداة حائزة على جوائز ورائدة في المجال تساعد في الإدارة الفعالة لمجموعة واسعة من منتجات HP المتصلة بالشبكة، بما في ذلك الطابعات والطابعات متعددة الوظائف وأجهزة الإرسال الرقمي. يسمح لك هذا الزر الوحيد بتثبيت ومراقبة وصَيانة واستكشاف الأخطاء وإصلاحها وتأمين بيئة الطباعة والتصوير عن بعد – وتزيد في النهاية من إنتاجية العمل عن طريق مساعدتك في توفير الوقت والتحكم في التكاليف وحماية استثماراتك.

> يتم توفير ترقيات HP Web Jetadmin بشكل دوري لتقديم الدعم لميزات محددة في المنتج. انتقل إلى <u>[www.hp.com/go/webjetadmin](http://www.hp.com/go/webjetadmin) للحصول على مزيد من المعلومات.</u>

# تحديثات البرامج والبرامج الثابتة

تقوم HP بشكل منتظم بتحديث الميزات المتوفرة في البرنامج الثابت للطابعة. للاستفادة من أحدث الميزات، قم بتحديث البرنامج الثابت للطابعة. قم بتنزيل آخر ملف تحديث للبرنامج الثابت من الويب:

انتقل إلى [www.hp.com/support/ljM528mfp](http://www.hp.com/support/ljM528mfp). انقر فوق Drivers & Software (برامج التشغيل والبرامج).

# ٩ مشاكل **مساكل**

استكشف أخطاء الطابعة وأصلحها. حدد موقع موارد إضافية للحصول على التعليمات والدعم الفني.

- <u>دعم العملاء</u>
- <u>نظام التعليمات في لوحة التحكم</u>
	- إعاد<u>ة تعيين إعدادات المصنع</u>
- يتم عرض رسالة "مستوى الجبر في الخرطوشة منخفض" أو "مستوى الحبر في الخرطوشة منخفض جدًا" <u>على لوحة التحكم الخاصة بالطابعة</u>
	- <u>لا تلتقط الطابعة الورق أو تخطئ في تغذية الورق</u>
		- إ<u>زالة انحشار الورق</u>
		- <u>حل مشاكل جودة الطباعة</u>
		- <u>تحسين جودة نسخ الصور</u>
		- <u>تحسين جودة صورة المسح الضوئي</u>
			- <u>تحسين جودة صورة الفاكس</u>
			- <u>حل مشاكل الشبكة السلكية</u>
			- حل مشاكل الشبكة اللاسلكية
				- حل مشكلات الفاكس
		- <u>لا يستحيب محرك أقراص [USB](#page-240-0) المحمول</u>

<u>للحصول على مساعدة الفيديو، راجع [www.hp.com/videos/LaserJet](http://www.hp.com/videos/LaserJet) </u>

<u>[www.hp.com/support/](http://www.hp.com/support/ljM528mfp)</u> المعلومات التالية صحيحة في وقت نشرها. للحصول على المعلومات الحالية، راجع [.ljM528mfp](http://www.hp.com/support/ljM528mfp)

#### لمزيد من المعلومات:

تتضمن التعليمات الشاملة من HP الخاصة بالطابعة المعلومات التالية:

- تثبيت وتكوين
- التعلم والاستخدام
	- حل المشاكل
- تنزيل تحديثات البرامج والبرامج الثابتة

- الانضمام إلى منتديات الدعم
- البحث عن الضمان والمعلومات التنظيمية

# ذعم العملاء

<span id="page-169-0"></span>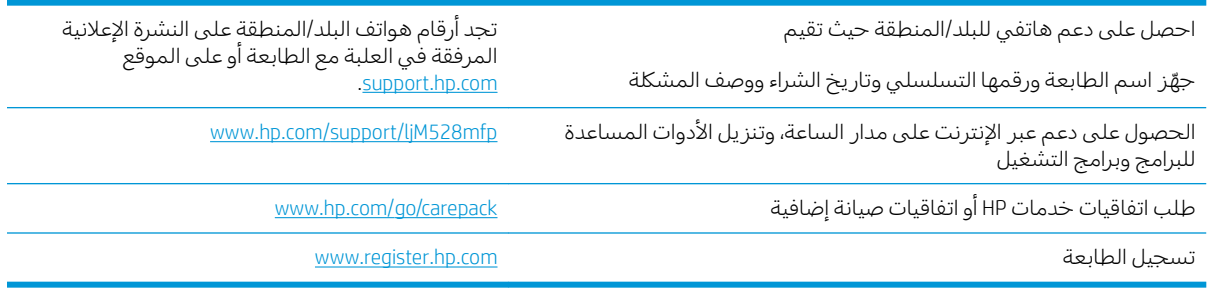

# نظام التعليمات في لوحة التحكم

الطابعة مزودة بنظام تعليمات مضمّن يشرح كيفية استخدام كل شاشة. لفتح نظام التعليمات، المس تعليمات<br>. ِ<br>في الزاوية العلوية اليمنيي من الشاشة.

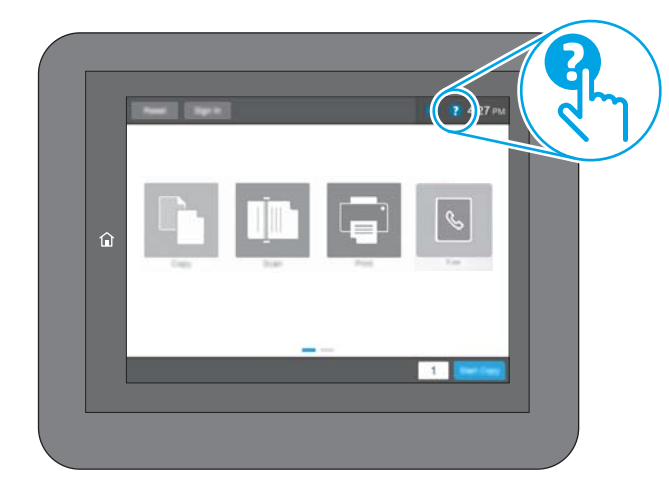

في بعض الشاشات، يتم فتح Help (تعليمات) علىِ القائمة العامة، مما يتيح لك البحث عن موضوعات معينة. يمكنك الاستعراض خلال بنية القائمة عن طريق لمس الأزرار في القائمة.

تتضمّن بعض شاشات التعليمات رسومًا تعرض إجراءات محددة، مثل التخلص من انحشار الورق.

إذا أنبهتك الطابعة بخطأ أو تحذير، فالمس الزر تعليمات ۞ لفتح رسالة تصف المشكلة. تحتوي الرسالة أيضًا إرشادات ر<br>للمساعدة على حل المشكلة.

# إعادة تعيين إعدادات المصنع

قد تساعد إعادة تعيين إعدادات الطابعة إلى إعدادات المصنّع الافتراضية في حل المشاكل.

- مقدمة
- الأسلوب الأول: اعادة تعبين اعدادات الشركة المصنعة من لوحة التحكم الخاصة بالطابعة
- <span id="page-170-0"></span>الأسلوب الثاني: اعادة تعيين اعدادات الشركة المصنعة من خادم ويب المضمن لـ HP (الطابعات المتصلة . بالشبكة فقط)

#### مقدمة

استخدم أحد الأساليب التالية لإعادة تعيين الطابعة إلى إعدادات المصنّع الأصلية.

## الأسلوب الأول: إعادة تعيين اعدادات الشركة المصنعة من لوحة التحكم الخاصة بالطابعة

استخدم لوحة التحكم الخاصة بالطابعة لاستعادة الإعدادات إلى قيمها الأصلية.

- ا. من الشاشة الرئيسية على لوحة التحكم الخاصة بالطابعة، انتقل إلى تطبيق الإعدادات ثم حدد رمز الإعدادات.
	- اً. افتح القوائم التالية:
		- $\overline{\phantom{a}}$   $\overline{\phantom{a}}$   $\overline{\phantom{a}}$
	- إعادة تعيين إعدادات المصنع
		- ۳. حدد إعادة تعيين.

تنصحك رسالة تحقق بأن إكمال وظيفة إعادة التعيين قد يؤدي إلى فقدان البيانات.

ع. حدد Reset (إعادة تعيين) لإكمال العملية.

ملاحظة: تتم إعادة تشغيل الطابعة تلقائيًا بعد اكتمال عملية إعادة التعيين.<br>.

#### الأسلوب الثاني: إعادة تعيين إعدادات الشركة المصنعة من خادم ويب المضمن لـ HP (الطابعات المتَّصلة بالشبكة فقط)

استخدم خادم ويب المضمّن لــ HP لإعادة تعيين إعدادات الطابعة إلى الإعدادات الأصلية.

- ا. على لوحة التحكم الخاصة بالطابعة، المس الزر معلومات ⊕، ثم حدد الرمز الشبكة ➡ لعرض عنوان IP أو اسم المضيف.
	- اً. افتح علامة التبويب General (عام).
	- ٣. على الجانب الأيسر من الشاشة، انقر فوق **إعادة تعيين إعدادات الشركة المصنعة**.
		- <mark>٤. ا</mark>نقر فوق الزر Reset (إعادة تعيين).

ملاحظة: تتم إعادة تشغيل الطابعة تلقائيًا بعد اكتمال عملية إعادة التعيين.<br>.

## <span id="page-171-0"></span>يتم عرض رسالة "مستوى الحبر في الخرطوشة منخفض" او "مستوى الجبر فَيِّ الْخرطوشة منْخفْض جدًا" على لوّحة التحكم الخاصة<br>"إِلَيْلِ بِي بالطابعة

- تغيير اعدادات "منخفض حدًا"
	- طلب المستلزمات

Cartridge low) (مستوى الحبر في الخرطوشة منخفض): تشير الطابعة إلى متى يكون مستوى خرطوشة الحبر منخفضًا. قد يختلف العمر الفعلي المتبقي لخرطوشة الحبر. فكر في الحصول على بديل متوفر لتركيبه عندما تصبح جودة الطباعة غير مقبولة. ليس من الضروري استبدال خرطوشة الحبر الآن.

تابع الطباعة بواسطة الخرطوشة الحالية حتى تتوقف عملية إعادة توزيع مسحوق الحبر عن إنتاج جودة طباعة مقبّولة. لإعادة توزيع مسحوق الحبر، قم بإزالة خرطوشة مسحوق الحبر من الطابعة وهرّ الخرطوشة برفق إلى الأمام وإلى الخلف حول محورها الأفقي. للحصول على تمثيل رسومي، راجع إرشادات استبدال الخرطوشة. أعِد إدخالُ خرطوشة مسحوق الحبر في الطَّابعة وأغلق الغطاء.

Cartridge is very low (مستوى الحبر في الخرطوشة منخفض جدًا): تشير الطابعة إلى متى يكون مستوى خرطوشة الحبر منخفضًا حدًا. قد يختلف العمر الفعلي المتبقي لخرطوشة الحبر. فكر في الحصول على بديل متوفر لتركيبه<br>. عندما تصبح جودة الطباعة غير مقبولة. ليس من الضروري حاليًا استبدال خرطوشة الحبر ما لم تصبح جودة الطباعة<br>. غير مقبولة.

تنتهي صلاحية الضمان Premium Protection Warranty من HP مع اقتراب انتهاء عمر استخدام الخرطوشة. تحقق من صفحة حالة المستلزمات او خادم ويب المضمّن (EWS) لــ HP للاطلاع على الحالة.<br>ّ

# تغيير إعدادات "منخفض جدًا"

<span id="page-172-0"></span>يمكنك تغيير طريقة تفاعل الطابعة عندما تبلغ المستلزمات حالة "مستوى منخفض جدًا". ليس عليك إعادة تعيين هذه الإعدادات عند تثبيت الخرطوشة الجديدة.

- <u>تغيير إعدادات "منخفض جداً" في لوحة التحكم</u>
	- يالنسبة للطابعات المزودة بامكانيات الفاكس

#### تغيير إعدادات "منخفض جداً" في لوحة التحكم

غيّر الإعداد في لوحة التحكم الخاصة بالطابعة.

- ا. من الشاشة الرئيسية على لوحة التحكم الخاصة بالطابعة، انتقل إلى تطبيق الإعدادات ثم حدد رمز الإعدادات.
	- ا. افتح القوائم التالية:
	- │ إدارة المستلزمات
	- سلوك منخفض للغاية
	- Black Cartridge (خرطوشة الأسود) أو Color Cartridges (خراطيش الألوان)
		- **٣.** حدد أحد الخيارات التالية:
	- حدد الخيار إيقاف لتعيين الطابعة لتتوقف عن الطباعة عند وصول الخرطوشة إلى عتبة **منخفض جدً**ا.
		- حدد الخيار المطالبة بالمتابعة لتعيين الطابعة للتوقف عن الطباعة عند وصول الخرطوشة إلى عتبة **منخفض جدًا**. يمكنك تأكيد تلقي المطالبة أو استبدال الخرطوشة لاستئناف الطباعة.
- حدد الخيار متابعة لتعيين الطابعة لكي تنبهك بأن مستوى الحبر في الخرطوشة منخفضٍ جدًا، ولكي تتابع الطباعة بغض النظر عن الإعداد **منخفض حدًا** بدون مقاطعة. يمكن أن يؤدي هذا الأمر إلى الحصول على جودة طباعة غير مرضية.

#### بالنسية للطابعات المزودة بإمكانيات الفاكس

عند تعيين الطابعة إلى الخيار ٍ إيقاف أو الخيار المطالبة بالمتابعة، يكون هناك احتمال بعدم طباعة رسائل الفاكس عندما تستأنف الطابعة الطباعة. ويمكن أن يحدث ذلك إذا تلقت الطابعة رسائل فاكس أكثر مما يمكن أن تستوعب الذاكرة أثناء انتظار الطابعة.

يمكن للطابعة طباعة رسائل الفاكس من دون توقف عندما تجتاز العتبة "منخفض جدًا" إذا حددت الخيار متابعة<br>·· للخرطوشة، إلا أن جودة الطباعة قد تنخفض.

#### طلب المستلزمات

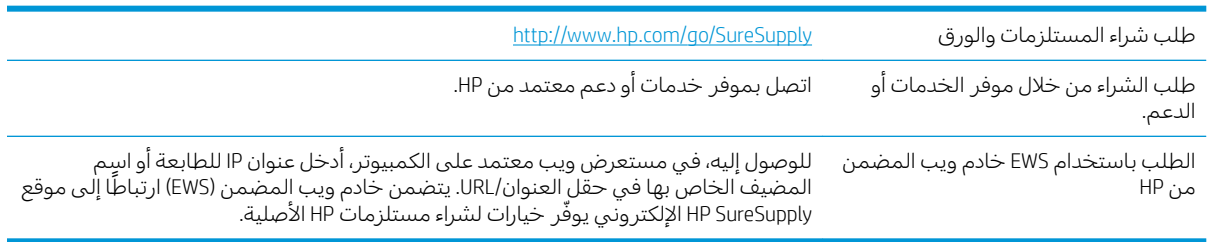

# لا تلتقط الطابعة الورق أو تخطئ في تغذية الورق

- مقدمة
- ˽̮̓ː̣ ̠̋˂͂˃ لاˆ ̂ˎˋ̌̓ː ●
- الطابعة تلتقط عدة أوراق
- وحدة تغذية المستندات تولّد انحشار أوراق متعددة أو تميلها أو تلتقطها

#### مقدمة

<span id="page-173-0"></span>قد تساعد الحلول التالية في حل المشاكل إذا كانت الطابعة لا تلتقط الورق من الدرج او إذا كانت تلتقط اوراقا متعددة في الوقت نفسه. يمكن أن يؤدي أي من هذه الحالات إلى انحشار للورق.

### الطابعة لا تلتقط الورق

إذا كان الطابعة لا تلتقط الورق من الدرج، فجرّ ب الحلول التالية.

- ا. افتح الطابعة وقم بإزالة أي ورق منحشر. تأكد من عدم بقاء أي أجزاء ورق ممزقة داخل الطابعة.
	- ا. قم بتحميل الدرج بحجم الورق الصحيح للمهمة.
	- ـ Öُ'د من تعيين حجم الورق ونوعه بشكل صحيح على لوحة التحكم الخاصة بالطابعة.

ع. تاكد من ان موجهات الورق في الدرج مضبوطة بشكل صحيح مع حجم الورق. عدِّل الموجهين ليوفرا المساحة<br>··· ·· ·· ··· البادئة الملائمة في الدرج. يجب محاذاة السهم الموجود على موجه الدرج تمامًا مع العلامة الموجودة على<br>'' الدرج.

ुं <mark>ملاحظة: لا تقم بضبط موجهات الورق بقوة على حزمة الورق. قم بضبطها إلى المسافات البادئة أو العلامات</mark> في الدرج.

تعرض الصور التالية أمثلة عن المسافات البادئة لحجم الورق في الأدراج للطابعات المختلفة. تحتوي معظم طابعات HP على علامات مشابهة لهذه.

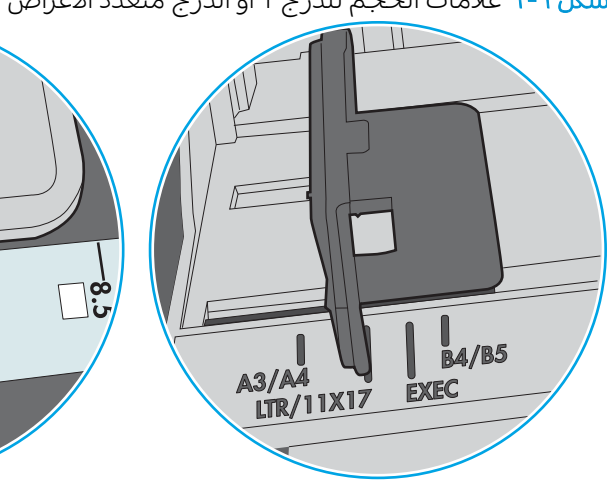

<del>شكل ٩-</del>١ علامات الحجم للدرج 1 أو الدرج متعدد الأغراض

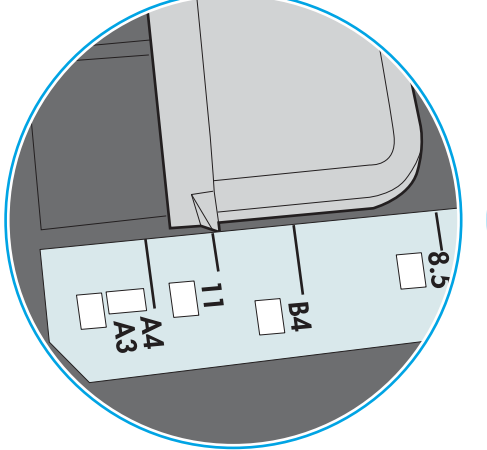

شكل ٢-٩ علامات الحجم الوق لأدراج الكاسيت

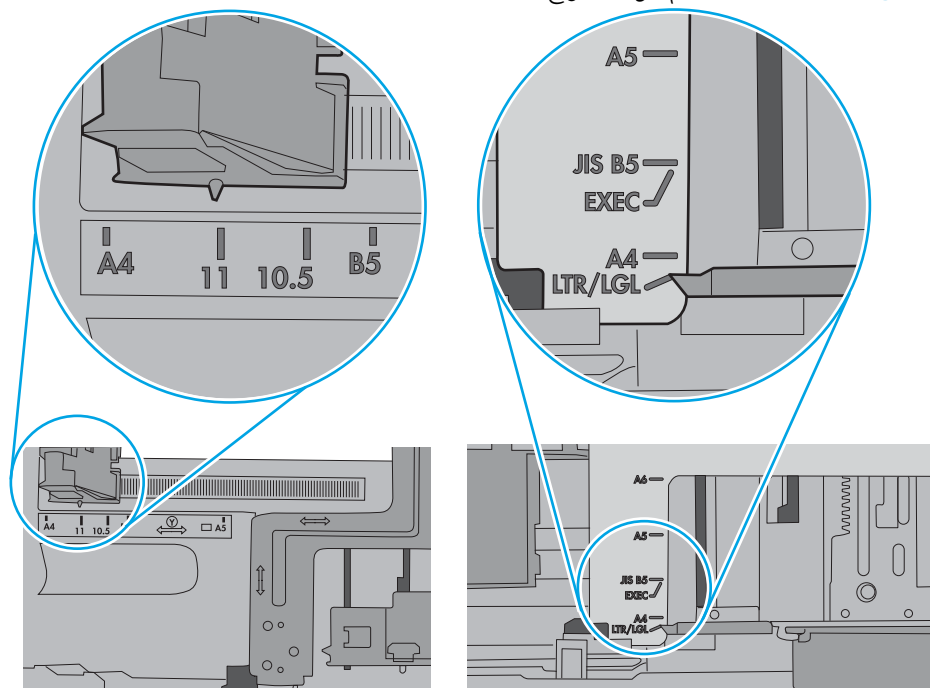

<span id="page-175-0"></span>ه. تأكد من أن الرطوبة في الغرفة تستوفي المواصفات لهذه الطابعةِ ومن أن الورق مخرّن في حزم غير مفتوحة. تُباع معظم رزم الورق في غلاف واقٍ من الرطوبة لإبقاء الورق جافا.

في البيئاتِ شديدة الرطوبة، يمكن انِ يمتص الورق في الجزء العلوي من حزمة الورق في الدرج الرطوبة، ومن المحتمل ان يصبح مظهره متموجًا او غير مستوٍ. في هذه الحالة، قم بإزالة اول 5 إلى 10 اوراق من اعلى حزمة<br>'' الور ق.

في البيئات منخفضة الرطوبة، قد تتسبب الكهرباء الساكنة الزائدة بالتصاق الورق ببعضه البعض. في هذه الحَالة، قم بإزالة الورق من الدرج وقم بثني الجزمة عن طريق إمساكها من كل طِرف وطبي الأطراف إلى أعلى لتشكيل الشكل U. ثَم قم بتدوير الأطراف إلَى أسفل لعكس الشكل U. بعد ذلك، أمسك كل ۖجانب من حزمة الورق وكرر هذه العملية. تؤدي هذه العملية إلى فكُ الأوراق عن بعضها البعض من دون استخدام الكهرباء الساكنة. ثم قم بتسوية حزمة الورق على طاولة قبل إعادتها إلى الدرج.

- شكل ٩-٣ تقنية ثني رزمة الورق **۲ ۱**
- اً. تحقق من لوحة التحكم الخاصة بالطابعة لترى ما إذا كانت تعرض مطالبة لتغذية الورق يدويًا. حمّل الورق وتابع.<br>ا
- ٧. قد تكون الأسطوانات الموجودة أعلى الدرج ملوّثة. امسح الأسطوانات بواسطة قطعة قماش خالية من النسالة<br>القسالة العلماء في المناخصة ومبللة بالماء الساخن. استخدم الماء المقطر، إذا كان متوفرًا.
	- نبيه: لا ترش الماء مباشرة على الطابعة. بدلاً من ذلك، رش الماء على قطعة القماش أو قم بتغميس قطعة $\Lambda$ القماش في الماء واعصرها قبل تنظيف الأسطوانات.

تعرض الصورة التالية أمثلة عن موقع الأسطوانة في طابعات مختلفة.

شكل ٩-٤ مواقع الأسطوانة للدرج 1 أو الدرج متعدد الأغراض

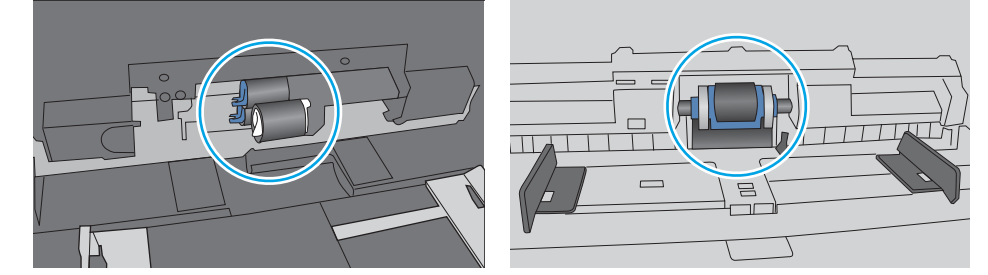

#### الطابعة تلتقط عدة أوراق

إذا كانت الطابعة تلتقط عدة أوراق من الدرج، فجرّ ب الحلول التالية.

ا . أز ل رزمة الورق من الدرج واثنها قليلاً، مع إدارتها ١٨٠ درجة واقلبها. لا تقم بتهوية الورق. أعد رزمة الورق إلى الدر ج.

ﷺ ملاحظة: تؤدي تهوية الورق إلى حدوث كهرباء ساكنة. لذلك بدلاً من تهوية الورقِ،، قم بثنبي الحزمة عن طريق إمساكها من كل ٓطرفِّ وطبِّ الأَطراف إلى أعلى لتشكيل الشكل U. ثم قمّ بتدوير الأطراف إلى أسفلُ لعكس الشكل J. بعد ذلك، أمسك كل جانب من حزمة الورق وكرر هذه العملية. تؤدي هذه العملية إلى فك الأوراق عن بعضها البعض من دون استخدام الكهرباء الساكنة. ثم قم بتسوية حزمة الورق على طاولة قبل إعادتها إلى الدرج.

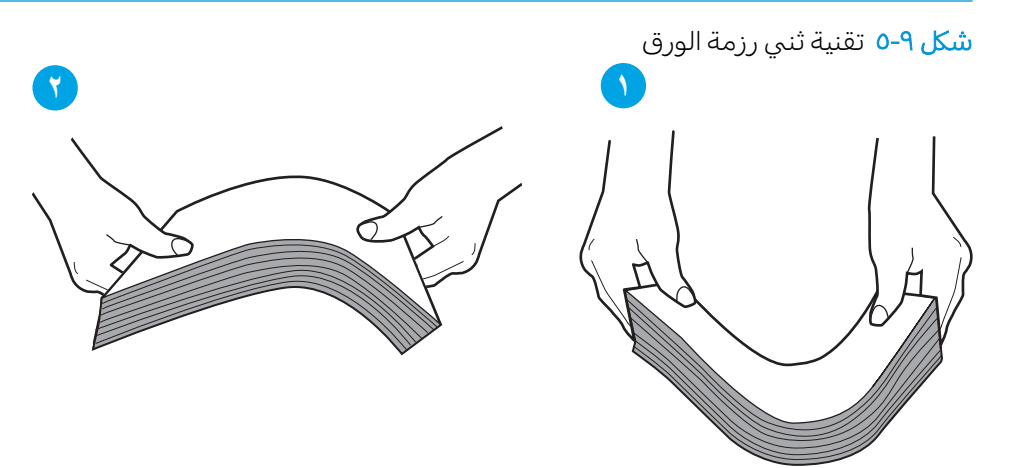

- ا. استخدم فقط الورق الذي يتوافق مع مواصفات HP لهذه الطابعة.
- ا. تأكد من أن الرطوبة في الغرفة تستوفي المواصفات لهذه الطابعةٍ ومن أن الورق مخزّن في حزم غير مفتوحة. تُباع معظم رزم الورق في غلاف واقٍ من الرطوبة لإبقاء الورق جافا.

في البيئاتِ شديدة الرطوبة، يمكن انٍ يمتص الورق في الجزء العلوي من حزمة الورق في الدرج الرطوبة، ومن المحتمل أن يصبح مظهره متموجًا أو غير مستوٍ. في هذه الحالة، قم بإزالة أول 5 إلى 10 أوراق من أعلى حزمة<br>... الورق.

في البيئات منخفضة الرطوبة، قد تتسبب الكهرباء الساكنة الزائدة بالتصاق الورق ببعضه البعض. في هذه الحالة، قم بإزالة الورق من الدرج وقم بثني الحزمة كما هو موضح أعلاه.

٤. استخدم ورقاً غير متجعد أو مثني أو تالف. استخدم ورقاً من حزمة أخرى إذا لزم الأمر.

0. تاكد من ان الدرج غير محمّل بشكل زائد عن طريق التحقق من علامات ارتفاع حزمة الورق داخل الدرج. إذا كان<br>المساحل فيلم يكفي المساحل التقارب التقارب المساحل المساحل المساحل والشماخ المساحل المساحل المساحل الدرج محمّلا بشكل زائد، فقم بإزالة حزمة الورق بكاملها من الدرج وقم بتسويتها، ثم اعد بعض الورق إلى<br>'' الدرج.

تعرض الصور التالية امثلة عن علامات ارتفاع حزمة الورق في الأدراج للطابعات المختلفة. تحتوي معظم طابعات HP على علامات مشابهة لٍهذه. تاكد ايضًا من ان كل الأوراق موجودة ماٍ دون الألسنة بالقرب من علامات ارتفاع حزمة الورق. تساعد هذه الألسنة في إبقاء الورق في الموضع الصحيح اثناء دخوله الطابعة.

شكل ٩-٦ علامات ارتفاع حزمة الورق

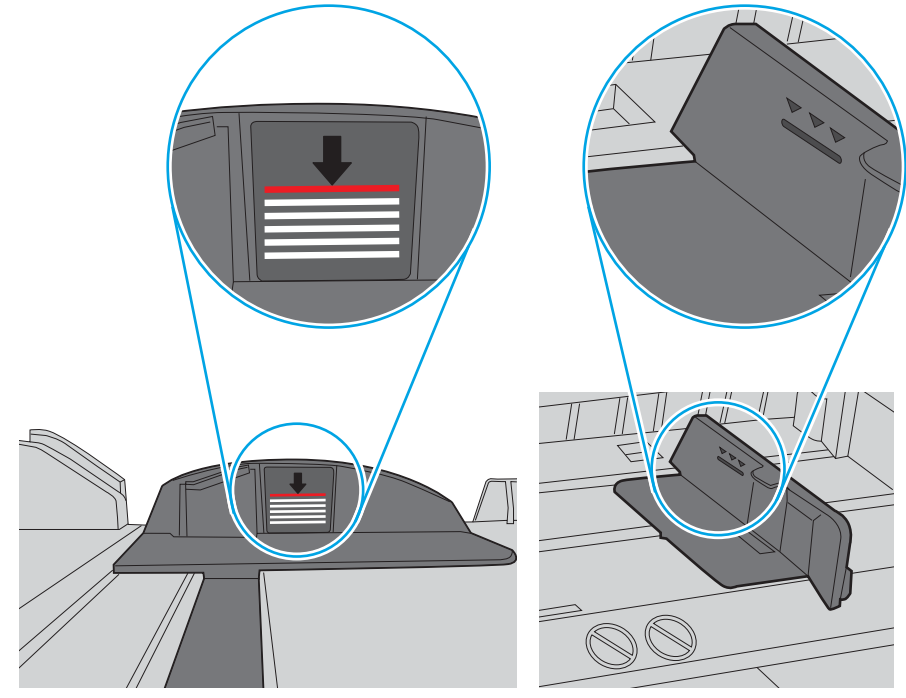

شكل V-۹ اللسان الخاص بحزمة الورق

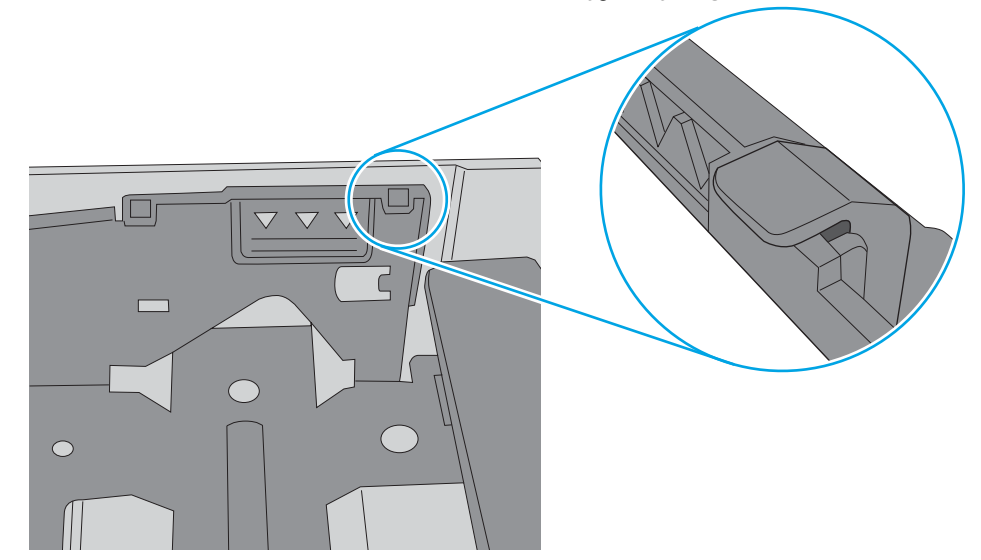

<span id="page-178-0"></span>˗ِ̃ . ˽̮̓ː̣ ̼˥ˡ ́̾ ˟͇ˠ̗ كلˆ ˋ˯̮̍ˊ̑̾˗˽ ̓ː˨ ̦͆ ˽̮̓ː̣ ̮̾˅ˎ̳˦ ̻ʻ ̷̾ ˗̜ʹ˃ .٦ ͅ ّ ˆˡˎ˴̽̓ː ˻̦̮͇̓ː ̮̽̓ː̷͇̳˦ البادئة الملائمة في الدرج. يجب محاذاة السهم الموجود على موجه الدرج تمامًا مع العلامة الموجودة على<br>'' الدرج.

徵 ملاحظة: لا تقم بضبط موجهات الورق بقوة على حزمة الورق. قم بضبطها إلى المسافات البادئة أو العلامات في الدرج.

تعرض الصور التالية أمثلة عن المسافات البادئة لحجم الورق في الأدراج للطابعات المختلفة. تحتوي معظم طابعات HP على علامات مشابهة لهذه.

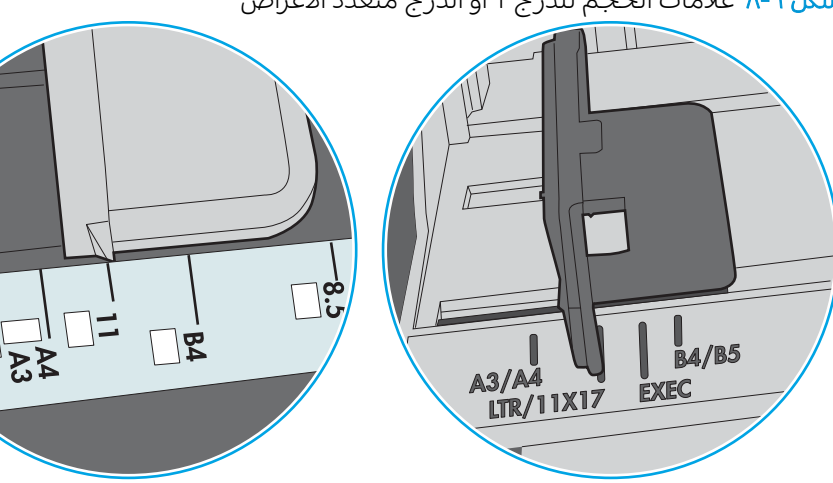

شكل ٩-٨ علامات الحجم للدرج 1 أو الدرج متعدد الأغراض

شكل ٩-٩ علامات الحجم الوق لأدراج الكاسيت

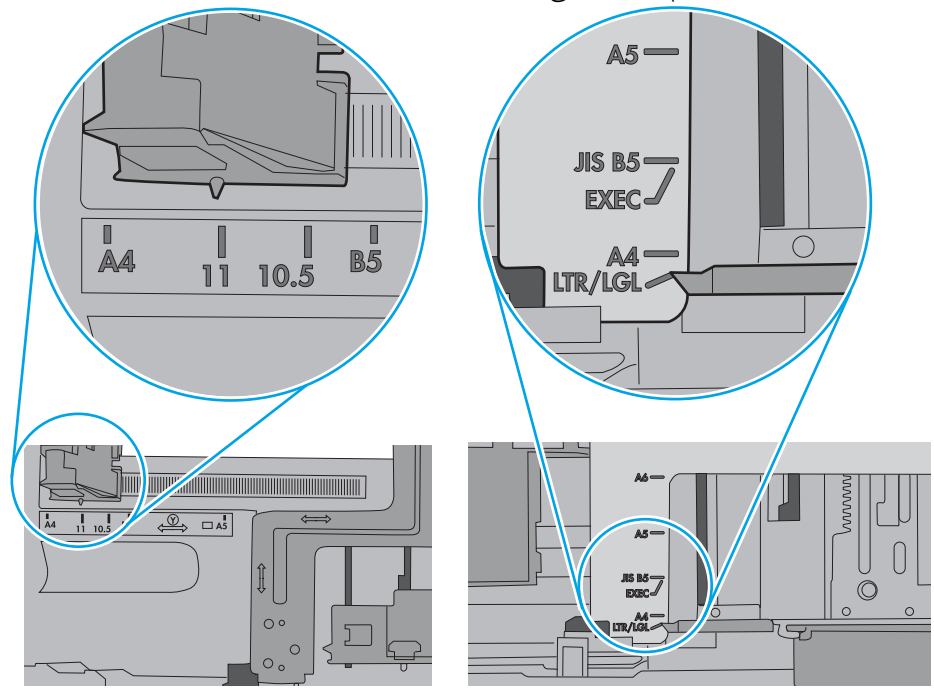

ن تاكّد من انّ بيئة الطباعة هي ضمن المواصفات الموصى بها.**y** 

# وحدة تغذية المستندات تولّد انحشار أوراق متعددة أو تميلها أو تلتقطها

ِضّ ملاحظة: تنطبق هذه المعلومات على الطابعات متعددة الوظائف (MFP) فقط.

- قد يكون لدى العنصر الأصلى أشياء عليه مثل الدبابيس أو الملصقات، ويجب إزالتها.
- تأكد من أن كافة الاسطوانات موجودة في مكانها ومن أن غطاء الوصول إلى الاسطوانات داخل وحدة تغذية المستندات مغلق.
	- تأكد من إغلاق غطاء وحدة تغذية المستندات الأعلى.
- يمكن أن يكون قد تم وضع الورق بشكل غير صحيح. قم بتسوية الصفحات وضبط موجهي الورق لتوسيط رزمة الورق.
	- ينبغي أن يكون موجها الورق ملامسين لجانبي رزمة الورق للعمل بشكل صحيح. تأكد من وضع حزمة الورق بشكلٌ مستقيم وموجهيي الورق مقابل حزمة آلورق.
	- ربما يحتوي درج إدخال وحدة التغذية بالمستندات أو حاوية الإخراج على عدد من الصفحات يزيد على الحد<br>الأقصى للاستيعاب. تأكّد من أن حزمة الورق موضوعة تحت الموجهين في درج الإدخال، وأزل الصفحات من حاوية الإخراج.
		- تأكد من خلو مسار الورق من أي قطع من الورق، أو الدبابيس، أو مشابك الورق، أو غير ذلك من العوائق.
		- نظّف أسطوانات وحدة تغذية المستندات ولوحة الفصل. استخدم الهواء المضغوط أو قطعة قماش نظيفة<br>خالية من النسالة ومبللة بالماء الساخن. إذا ما استمرت مشكلة سوء تغذية الورق، فاستبدل الاسطوانات.
	- من الشاشة الرئيسية على لوحة التحكم الخاصة بالطابعة، قم بالتمرير وصولاً إلى زر المستلزمات والمسه.<br>تحقق من حالة مجموعة وحدة تغذية المستندات واستبدلها إذا دعت الحاجة.
# إزالة انحشار الورق

- مقدمة
- مواقع انحشار الورق
- ِّالتنقلِ التلقائيِ لإزالةِ انحشارِ الورقِ
- <u>هل تواجه حالات انحشار ورق متواترة أو مت</u>كررة؟
- إزالة انحشارات الورق في وحدة التغذية بالمستندات—[31.13.yz](#page-181-0)
	- إ<u>زالة انحشارات الورق في الدرج 1—[A1.13](#page-185-0)</u>
- إزالة انحشارات الورق في الأدراج 2 و3 و4 و5—13.A2 و13.A4 و[13.A5](#page-188-0) و13.A[5](#page-188-0)
	- إزالة انحشارات الورق في حاوية الإخراج—[13.E1](#page-191-0)
- إزالة انحشارات الورق في وحدة الطباعة على الوجهَين—CX.XX، [13.DX.XX.13](#page-192-0)
	- إزالة انحشار الورق من ناحية خرطوشة الحبر
	- إزالة انحشارات الورق في المنصهر—13.B9 و[13.FF](#page-199-0)

### مقدمة

تتضمن المعلومات التالية إرشادات حول إزالة انحشار الورق من الطابعة.

# مواقع انحشار الورق

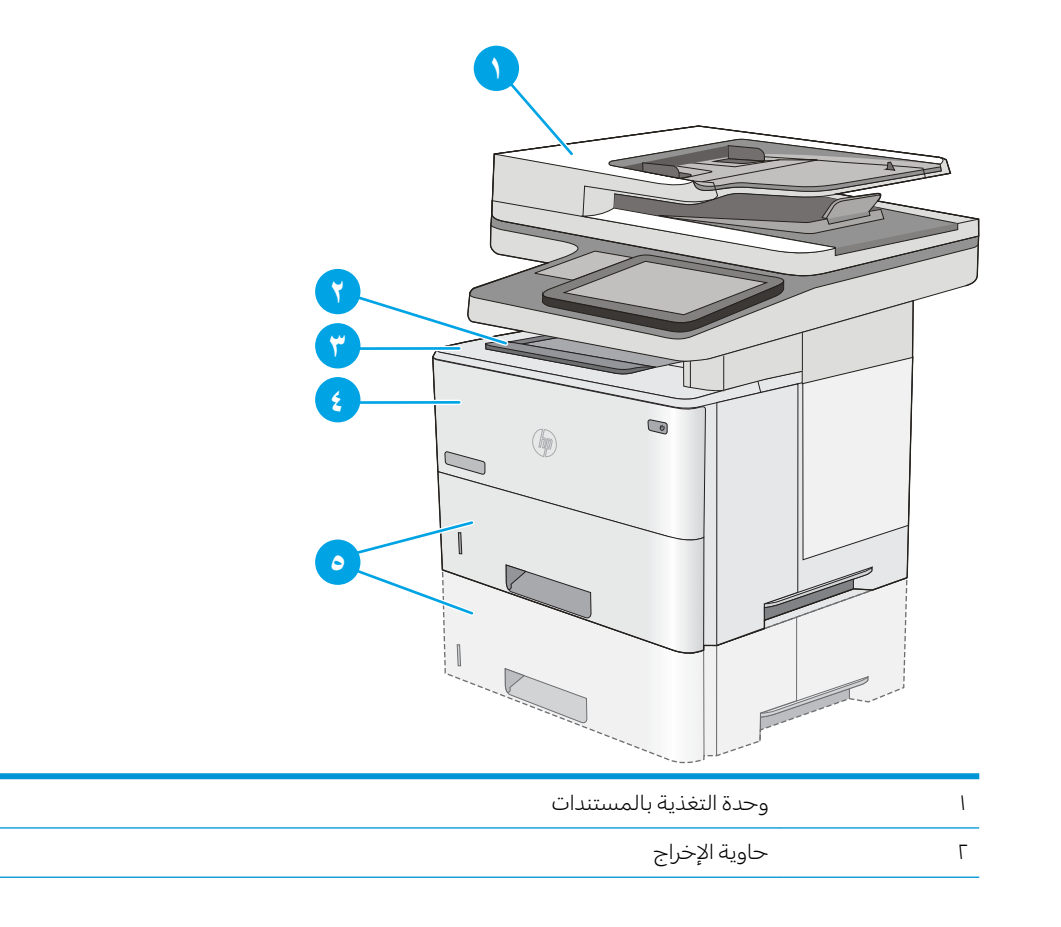

<span id="page-181-0"></span>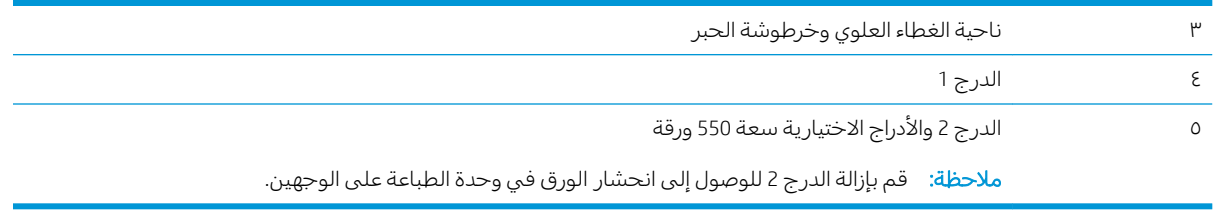

### التنقل التلقائي لإزالة انحشار الورق

تساعدك ميزة التنقل التلقائي في إزالة انحشار الورق من خلال توفير إرشادات خطوة بخطوة على لوحة التحكم. عند إكمال كل خطوة، تعرض الطابعة إرشادات للخطوة التالية حتى إكمال كل الخطوات في الإجراء.

# هل تواجه حالات انحشار ورق متواترة أو متكررة؟

للحد من عدد انحشارات الورق، جرّ ب الحلول التالية.

ض المسلاحظة: لمشاهدة فيديو يوضح كيفية تحميل الورق بطريقة تقلل من عدد انحشارات الورق، انقر فوق <u>ها</u>.

- ا. استخدم فقط الورق الذي يتوافق مع مواصفات HP لهذه الطابعة.
- ا. استخدم ورقاً غير متجعد أو مثني أو تالف. استخدم ورقاً من حزمة أخرى إذا لزم الأمر.
	- ـِّ . لا تستخدم الورق الذي سبق وتم النسخ أو الطباعة عليه.
- ع. تأكد من أن الدرج غير معبأ بشكل مفرط. إذا كان كذلك، فأزل حزمة الورق الكاملة من الدرج وقم بتسويتها، ثم أعد بعض الورق إلى الدر ج.
- ه. تأكد من أن موجهات الورق في الدرج مضبوطة بشكل صحيح مع حجم الورق. اضبط الموجهات بحيث تلمس ِ<br>حزمة الورق دون ثنيها.
	- .ˆ̂ˋˎ̌̓ː ̦͆ ́̾كا̓˗˽ ˋˎ̓ː˨ ˙ʵͅˎ˜ ̷̾ ˗̜ʹ˃ .٦
- ٧. إذا كنت تطبع على ورق ثقيل أو مزخرف أو مثقوب، استخدم ميزة التغذية الذاتية وقم بتغذية الأوراق، الواحدة تلو الأخرى.
	- أ. افتح القائمة الأدراج على لوحة التحكم الخاصة بالطابعة. تحقق من أنه تم تكوين الدرج بشكل صحيح لنوع الورق وحجمه.
		- ا. تاكد من انّ بيئة الطباعة هي ضمن المواصفات الموصى بها.

### 31.13.yz—˅ː˗̸˂˴̽̓ˎˋ ˆ͈˾̪˂̓ː ̰ˈ˗ˡ ̦͆ ˽̮̓ː̣ ˽ˎ˯ˠ̹ː˅ː ˺ʵˆ̓ː

تصف المعلومات التالية كيفية إزالة الورق المنحشر في وحدة تغذية المستندات. عند حدوث انحشار، تعرض لوحة التحكم رسوم متحركة تساعد في إزالة الانحشار .

ارفع المز لاج لتحرير غطاء وحدة التغذية<br>بالمستندات.  $\Lambda$ 

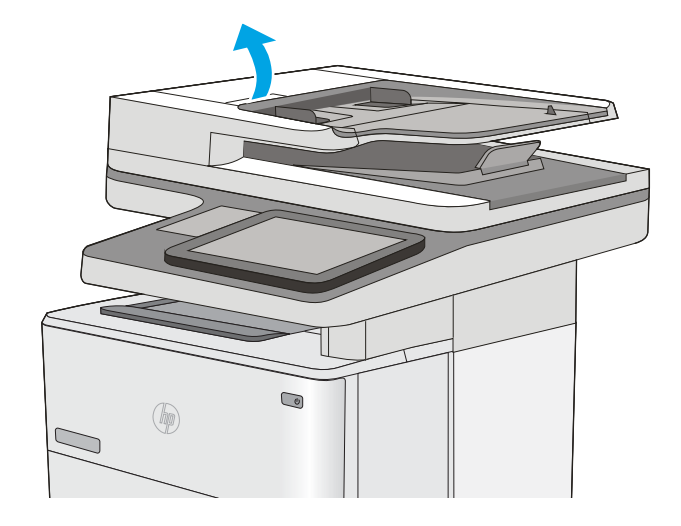

<mark>.</mark> افتح غطاء وحدة تغذية المستندات.

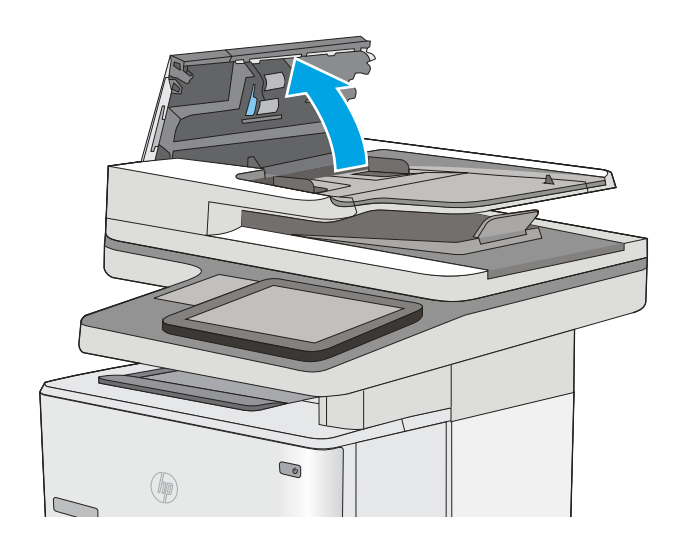

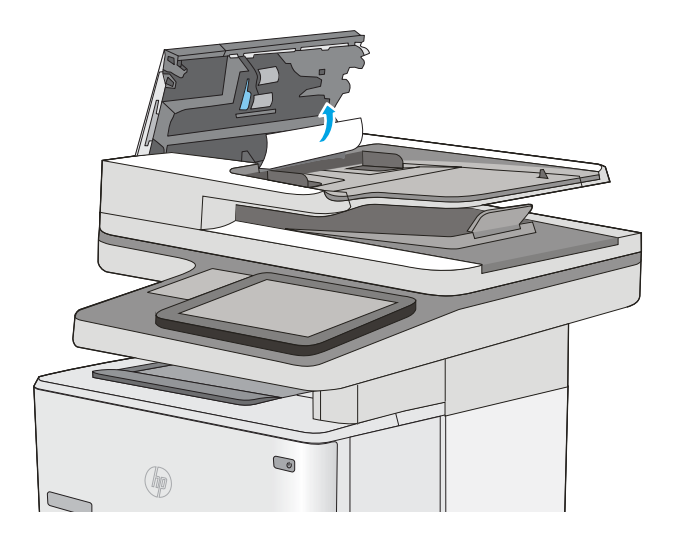

UP  $\bigcirc$  $\circledR$ 

. ارفع درج إدخال وحدة تغذية المستندات.

0. أزل أي ورق منحشر.

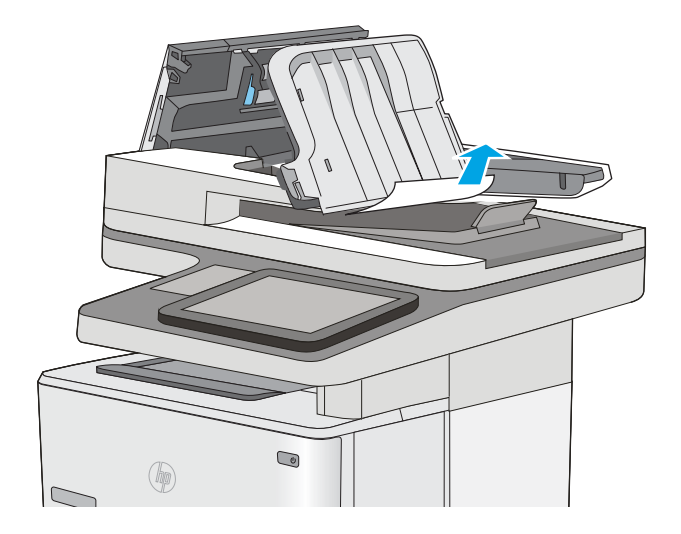

ا. أخفض درج إدخال وحدة تغذية المستندات.

<span id="page-185-0"></span>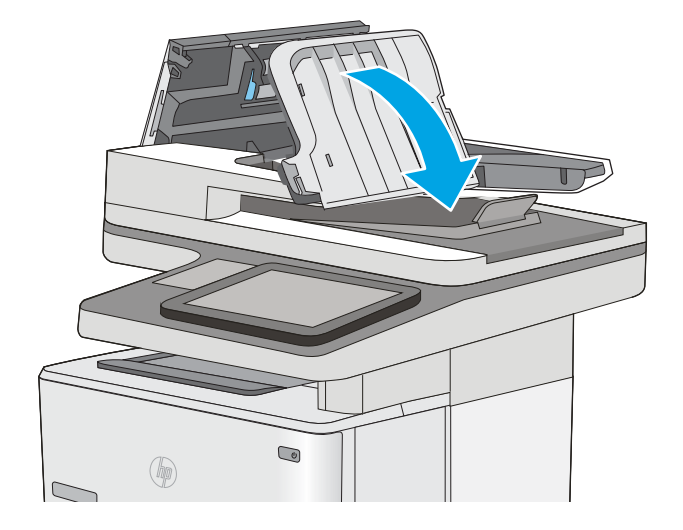

ا. أغلق غطاء وحدة تغذية المستندات. ملاحظة: تحقق من ان المز لاج اعلى غطاء وحدة التغذية بالمستندات مغلق بالكامل.

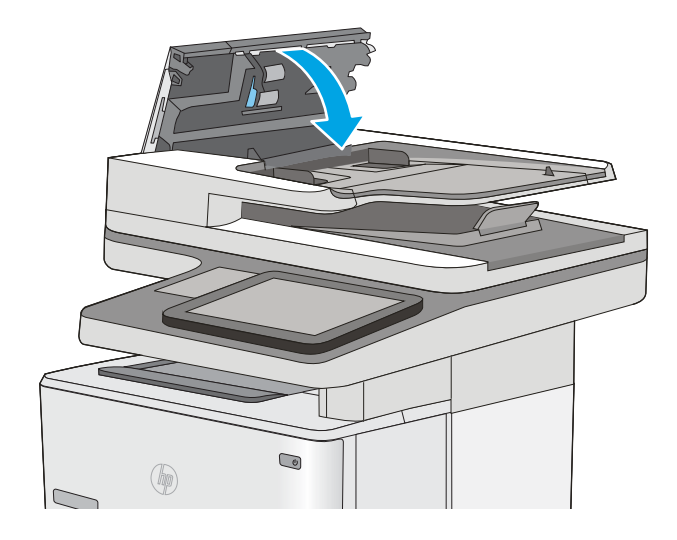

͋͂̃ ˅ː˗̸˂˴̽̓ˎˋ ˆ͈˾̪˂̓ː ̰ˈ˗ˡ ˙ʵͅˎ˜ ˽˙˨ ̦͆ ̮̽̓ː˅ˎ̳˦ ̋ˊ̒ ̷̾ ˗̜ʹ˃ ˽ˎ˯ˠ̹لاː˅ː ˗ˡ˭̰ ˉ̸˥˂̓ : لا̾ˆ̇ˡ المستند من دون ثنيه. لنسخ المستندات الضيقة، استخدم الماسحة الضوئية المسطحة. قم بإزالة جميع الدبابيس ومشابك الورق من المستندات الأصلية.

ﷺ ملاحظة: ويمكن للمستندات الأصلية التي تتم طباعتها على ورق ثقيل ولامع أن تنحشر لمرات أكثر من انحشار " النسخ الأصلية التي تتم طباعتها على ورق عادي.

## إزالة انحشارات الورق في الدرج 1—A1.13

استخدم الإجراء التالي لإزالة انحشار الورق في الدرج ١. عند حدوث انحشار، تعرض لوحة التحكم رسوم متحركة تساعد في إزالة الانحشار.

ا. إذا كان الجزء الاكبر من الورقة مرئيًا في الدرج،<br>واسحت المرقة المنحشرة اخليج الطابعة روا فاسحب الورقة المنحشرة لخارج الطابعة ببطء. تاكد من إزالة الورقة باكملها. إذا تمزقت الورقة، فاستمر بالخَطَوات التالية للبحث عما تبقى من الورقة.

> إذا تم سحب معظم الورقة إلى داخل الطابعة، فَاستمر بالخطوات التالية.

الضغط على زر التحرير الخاص بالغطاء العلوي فيT. الجانب الأيسر من الطابعة.

.͆̾ˎ̾لأː ˍˎˊ̓ː ˟˂̦ː ٣.

<mark>٤.</mark> قم بإزالة خرطوشة الحبر.

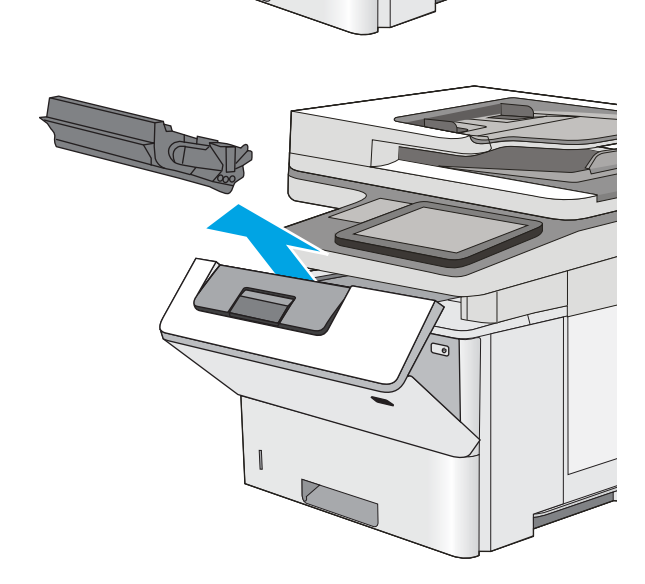

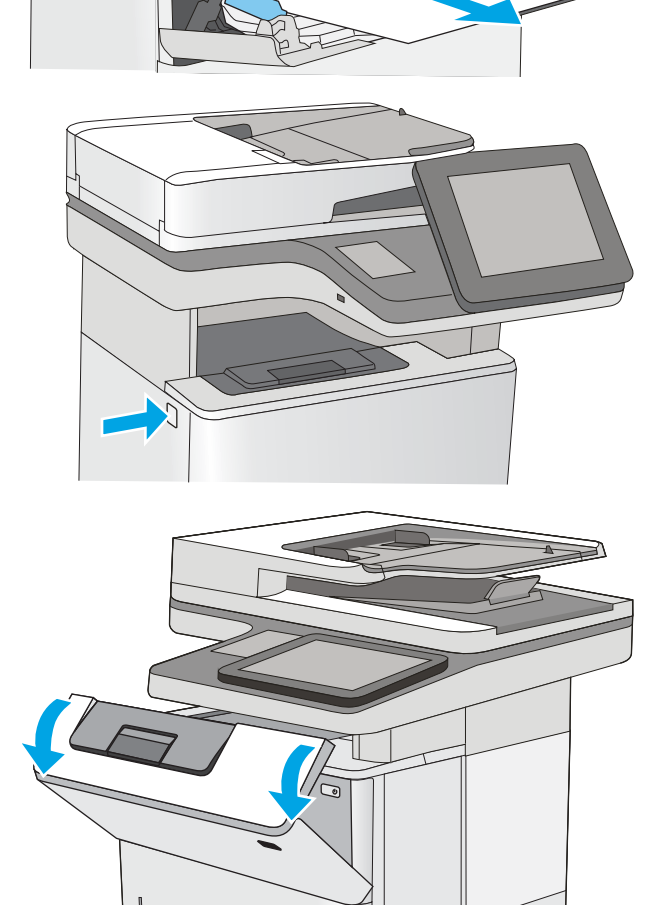

0. ارفع غطاء الوصول إلى الانحشار وقم بإزالة اي ورق منحشر ببطءَ. احرص على عدم تمريق الورق.

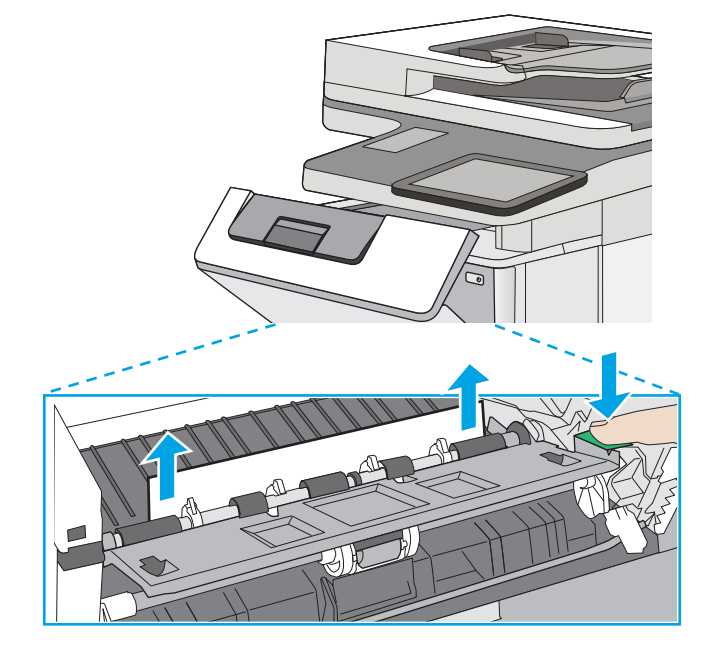

A G

ا. أعد إدخال خرطوشة الحبر.

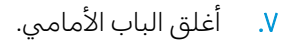

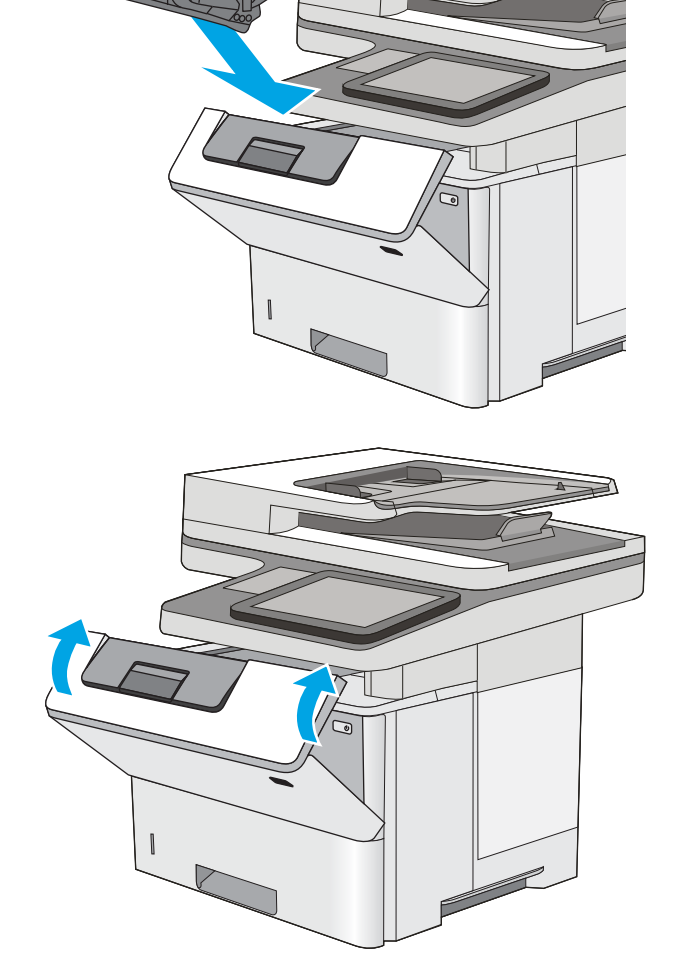

## إزالة انحشارات الورق في الأدراج 2 و3 و4 و5—13.A2 و13.A5 و13.A5

<span id="page-188-0"></span>اتبع الإجراء التالي للتحقق من حالة الورق في كل مواقع الانحشار المحتملة المتعلقة بالدرج 2 والأدراج سعة 550 ورقة. عند حدوث انحشار، تعرض لوحة التحكم رسوم متحركة تساعد في إزالة الانحشار .

ا. أخرِ جالدرج من الطابعة.

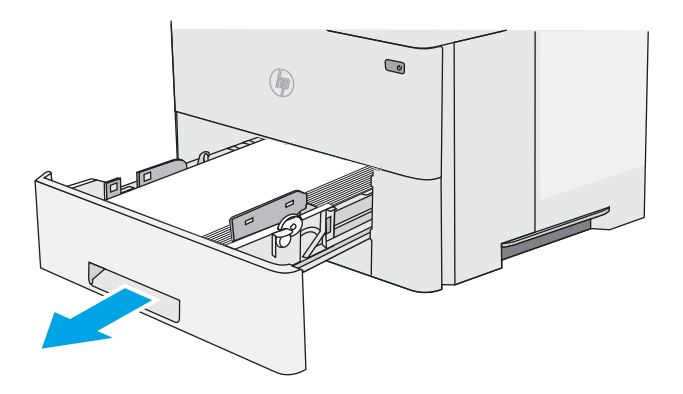

احضم بإزالة الورق من الدرج وتخلص من اي ورقT. متضُرَّر.

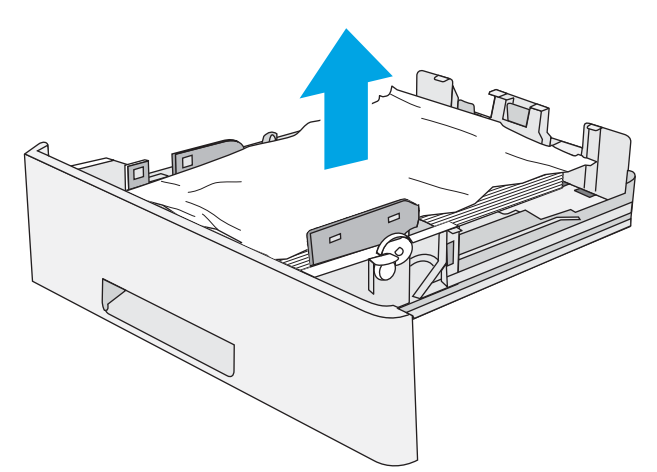

٣. تحقق من انّ موجّه الورق الخلفي معدّل بحسب<br> المسافة البادئة لحجم الورق الصحيح. إذا دعت الحاجة، امسِكَ المحرّر وحرّكَ موجّه الورق الخلفي<br>زحماله مفرم الصحيح بحب أن ميل موجًّا عندما نحو الموضع الصحيح. يجب ان يصدر صوتًا عندما يثبتَ في مكانه.

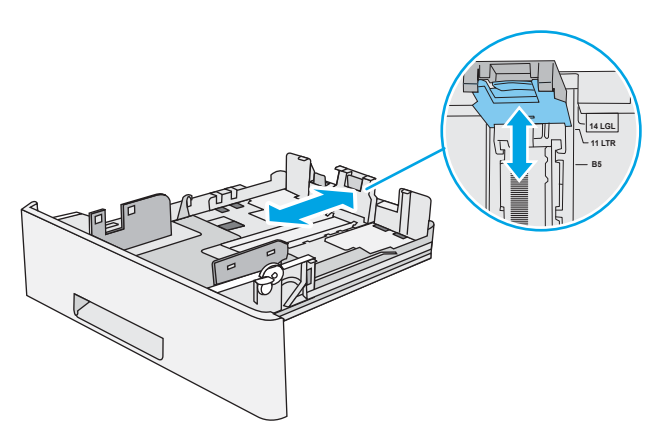

ع. قم بتحميل الورقٍ في الدرج. تاكد من استواء اركان مجموعة الورق الأربعة ومنّ عدم تجاوز سطح مجموعة الورق لمؤشرات الحد الأقصى للارتفاع.

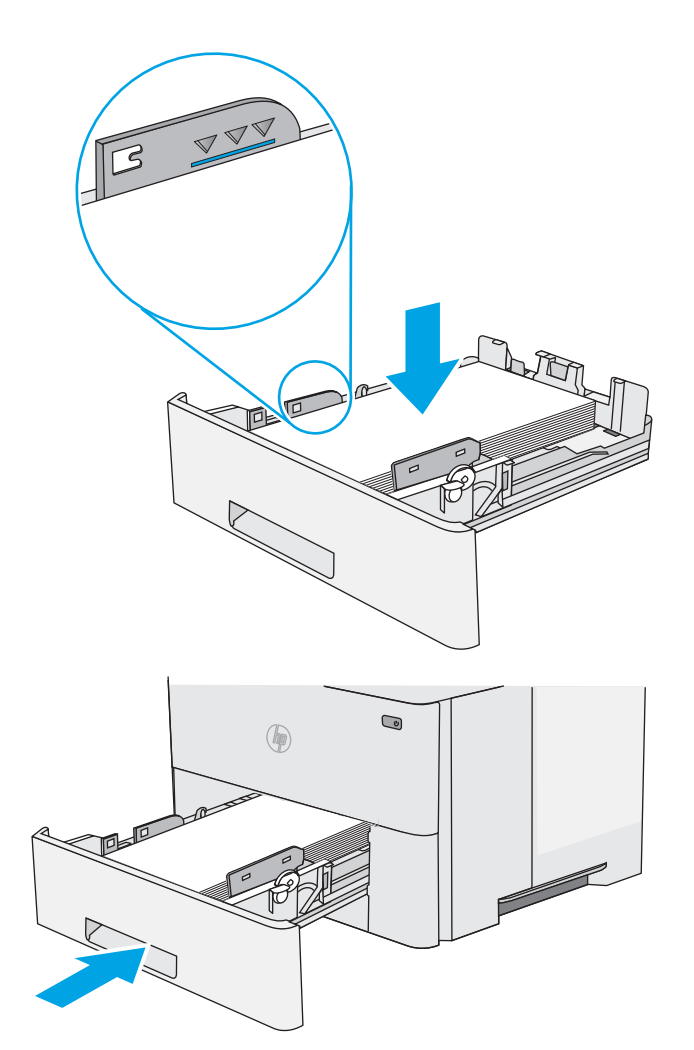

ه. أعد إدخال الدرج وأغلقه.

الله إضغط على زر التحرير الخاص بالغطاء العلوي فيT. الجانب الأيسر من الطابعة.

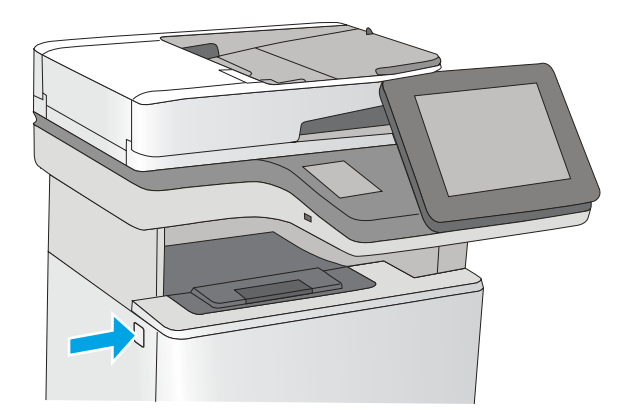

V. افتح الباب الأمامي.

٨. قم بإزالة خرطوشة الحبر.

٩. ارفع غطاء الوصول إلى الانحشار وقم بإزالة أي ورق<br>منحشر ببطء. احرص على عدم تمزيق الورق.

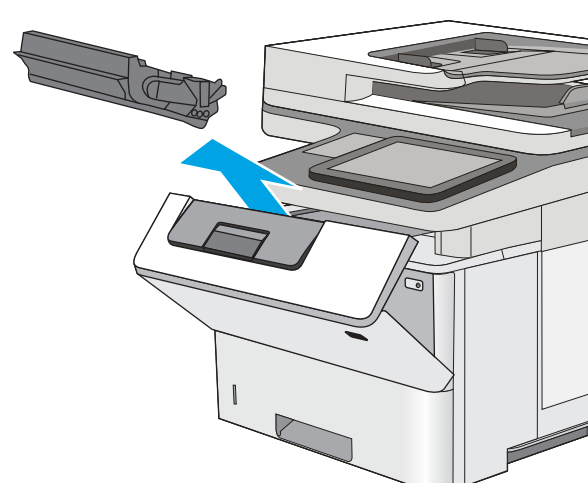

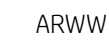

.˻ˊˠ̓ː ˻˜ˆ˰̮̍ ˙ʵͅˎ˜ ˗̃ʻ ١٠.

<span id="page-191-0"></span>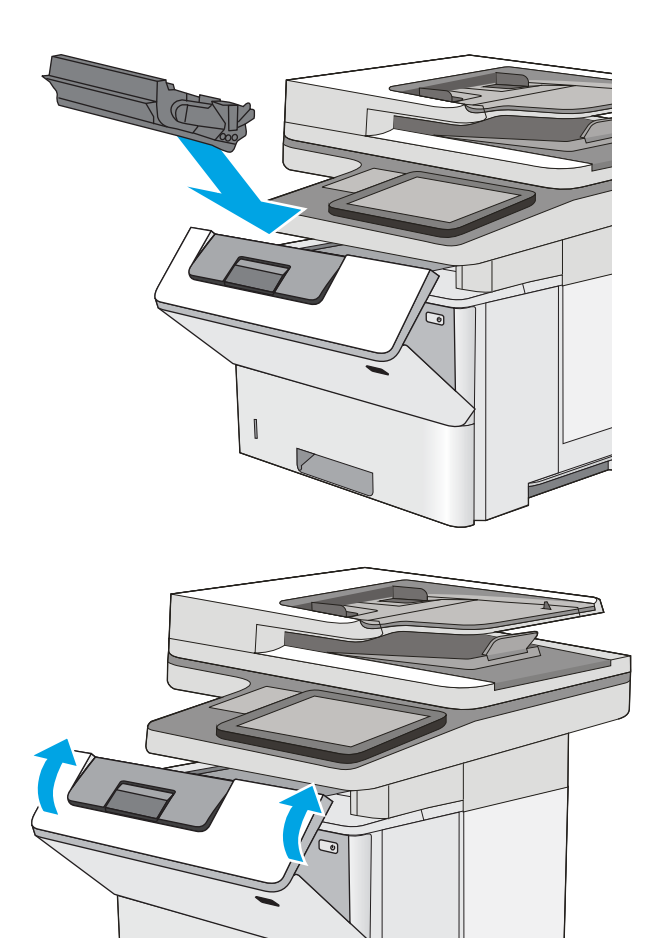

ا ا. أغلق الباب الأمامي.

# إزالة انحشارات الورق في حاوية الإخراج—13.E1

استخدم الإجراء التالبي للتحقق من حالة الورق فبي كل مواقع الانحشار المحتملة فبي حاوية الإخراج. عند حدوث انحشار، تعرض لوحة التحكم رسوم متحركة تساعد في إزالة الانحشار .

ا. إذا كان الورق ظاهرًا في حاوية الإخراج، فاسحب<br>الحافة الأمامية وقم بإزالته.

<span id="page-192-0"></span>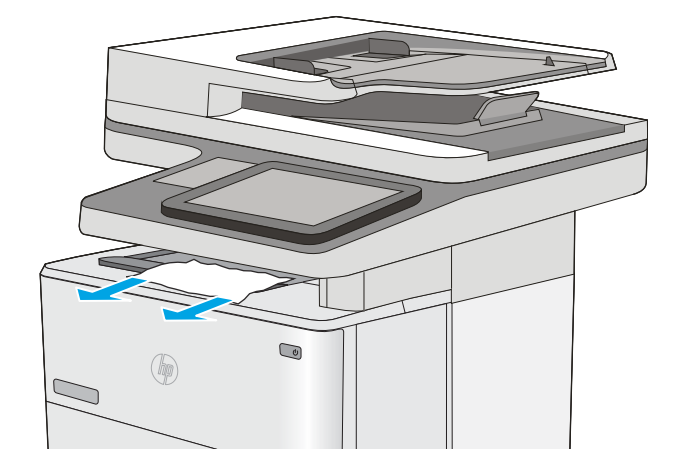

# إزالة انحشارات الورق في وحدة الطباعة على الوجهَين—CX.XX، 13.DX.XX.13

استخدم الإجراء التالي للتحقق من حالة الورق في كل مواقع الانحشار المحتملة في وحدة الطباعة على الوجهين التلقائية. عند حدوث انحشار، تعرض لوحة التحكم رسوم متحركة تساعد في إزالة الانحشار .

ا. أخرِج الدرج 2 من الطابعة.

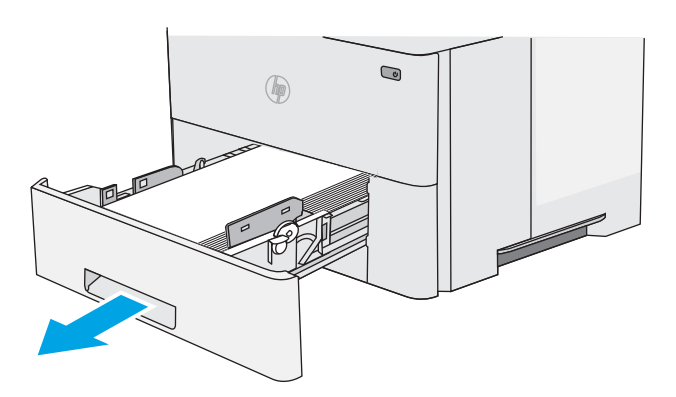

ا. اسحب إلى الامام اللسان الاخضر داخل ناحية الدرج لتحرير وحدة الطباعة على الوجهين.

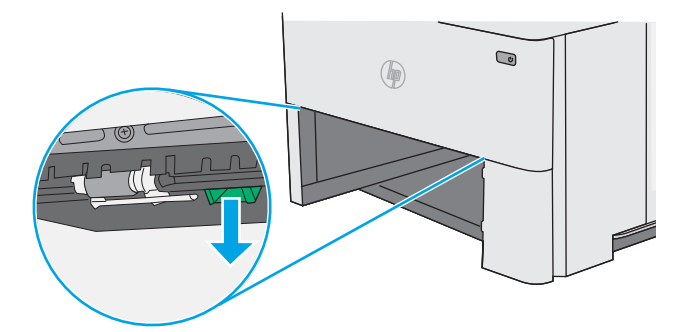

### ۳. أزل أي ورق منحشر.

" — त( त  $\overline{\nabla \, V}$  $\boldsymbol{Z}$  $\bigcirc$  $\circledast$  $\pi$ t $\pm$ 

 $\qquad \qquad \textcircled{\small\textrm{}}$ 

 $\bigcirc \hspace{-3.5mm} \bigcirc \hspace{-3.5mm} \bigcirc \hspace{-3.5mm} \bigcirc \hspace{-3.5mm} \bigcirc \hspace{-3.5mm} \bigcirc \hspace{-3.5mm} \bigcirc \hspace{-3.5mm}$ 

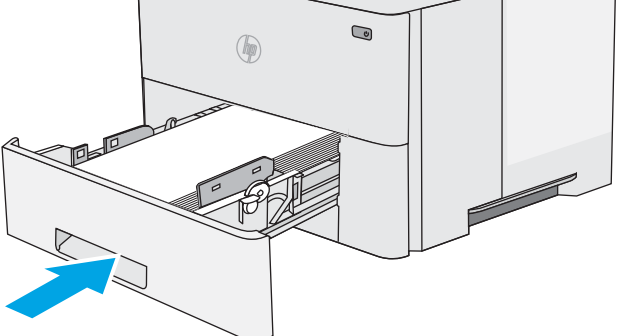

ه. أعد إدخال الدرج وأغلقه.

٤. أغلق وحدة الطباعة على الوجهَين.

**٦.** افتح الباب الخلفي.

V. أزل أي ورق منحشر.

٨. إغلاق الباب الخلفي

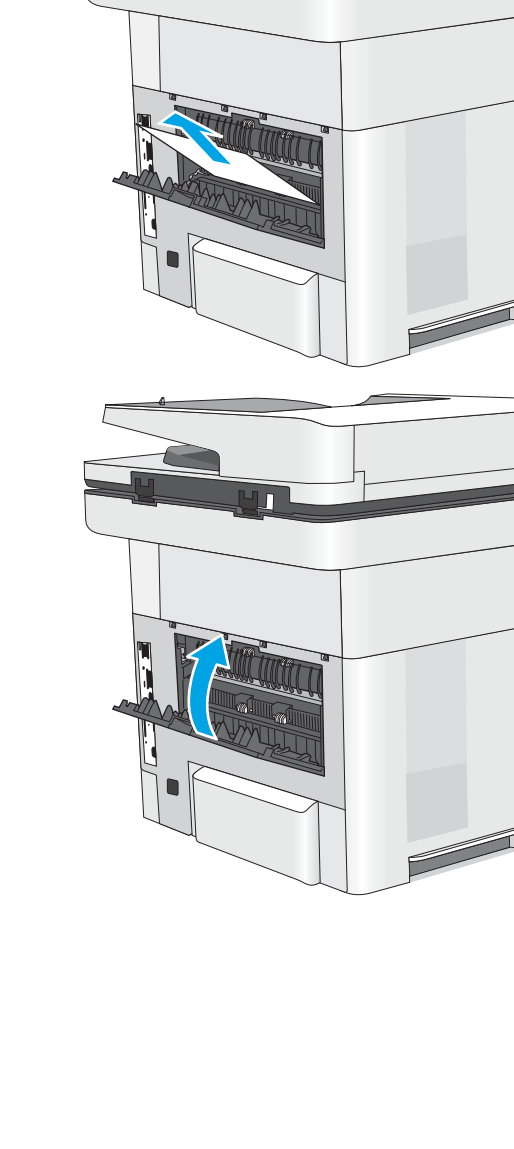

 $\Box$ 

Ŋ

 $\Box$ 

 $\sqrt{2}$ 

٩. اضغط على زر التحرير الخاص بالغطاء العلوي في الجانب الأيسر من الطابعة.

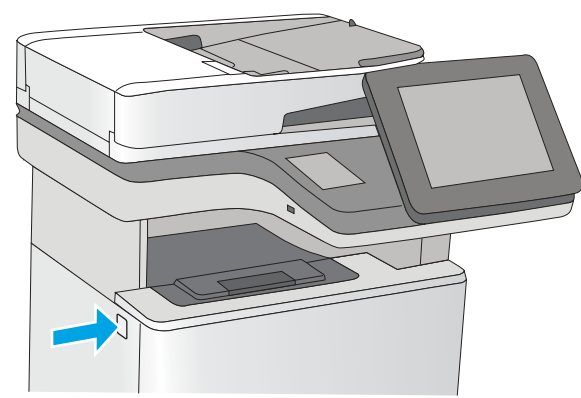

ا. افتح الباب الأمامي.

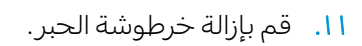

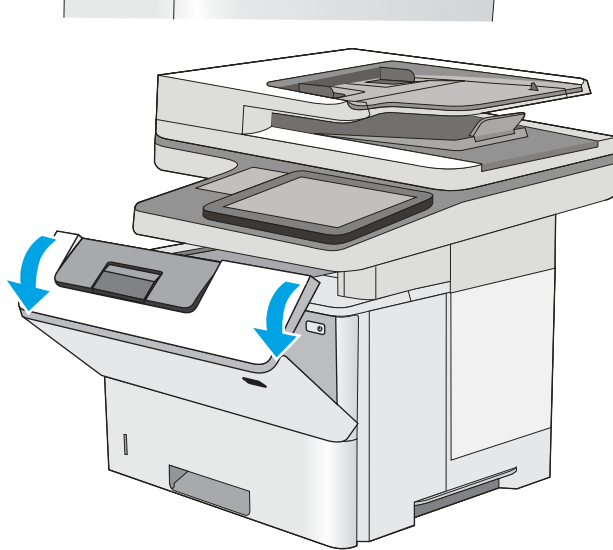

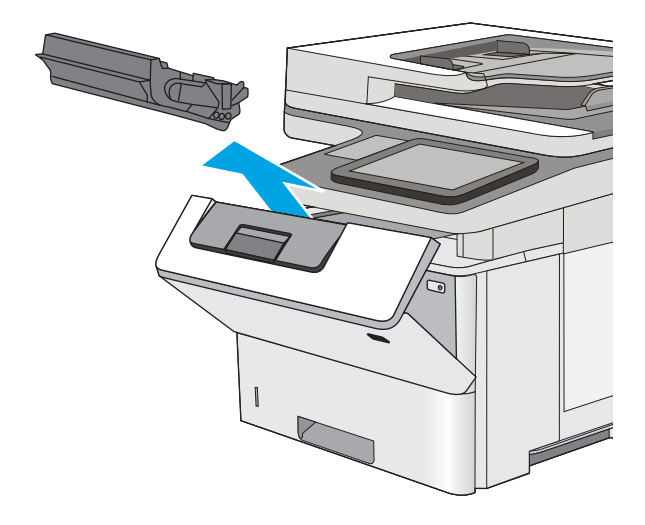

ا . ارفع غطاء الوصول إلى الانحشار وقم بإزالة اي ورق منحشر ببطءَ. احرص على عدم تمريق الورق.

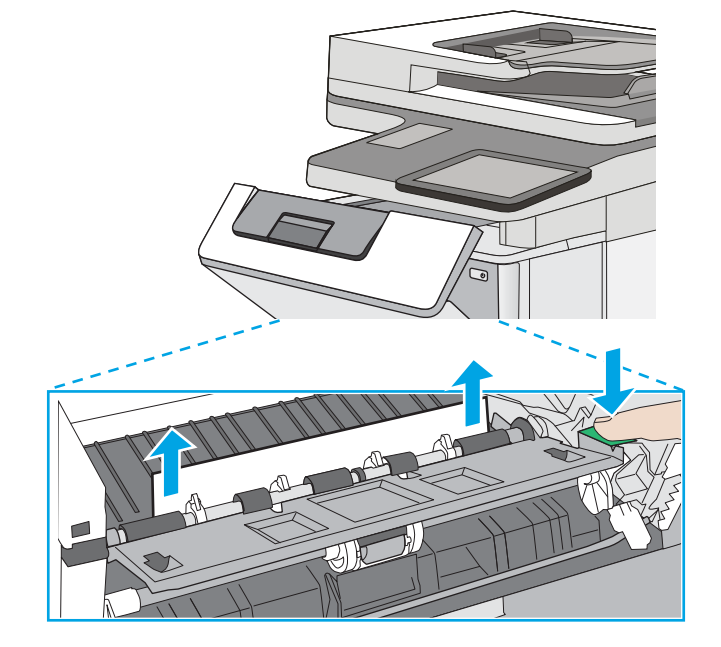

44

ا. أعد إدخال خرطوشة الحبر.

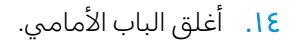

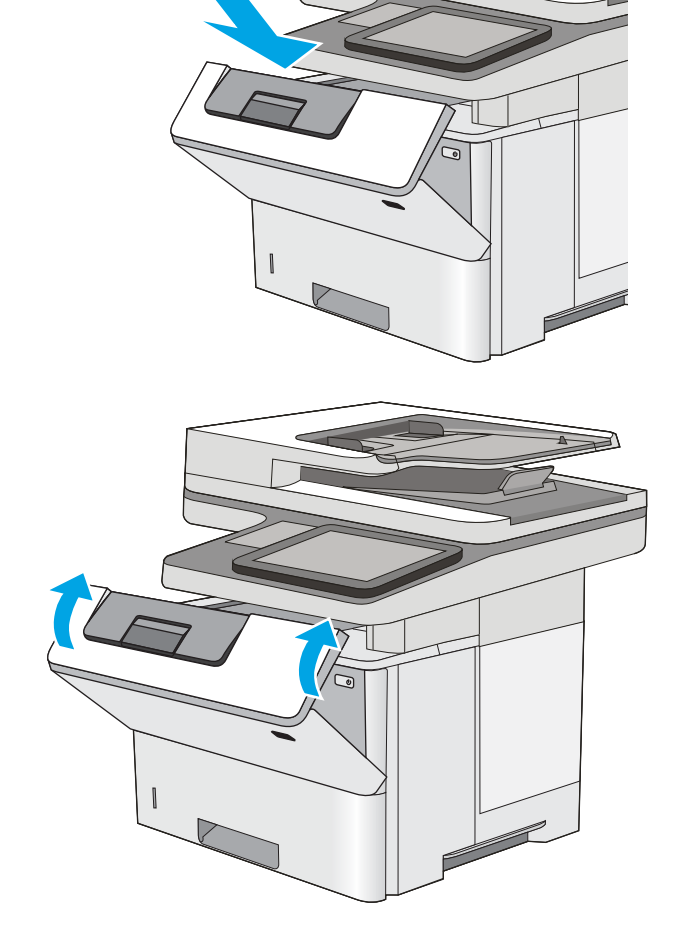

### إزالة انحشار الورق من ناحية خرطوشة الحبر

<span id="page-197-0"></span>استخدم الإجراء التالي للتحقق من حالة الورق في كل مواقع الانحشار المحتملة في ناحية خرطوشة الحبر . عند حدوث انحشار، تعرض لوحة التحكم رسوم متحركة تساعد في إزالة الانحشار .

> ا. اضغط على زر التحرير الخاص بالغطاء العلوي في الجانب الأيسر من الطابعة.

> > ا. افتح الباب الأمامبي.

ب. قم بإزالة خرطوشة الحبر.

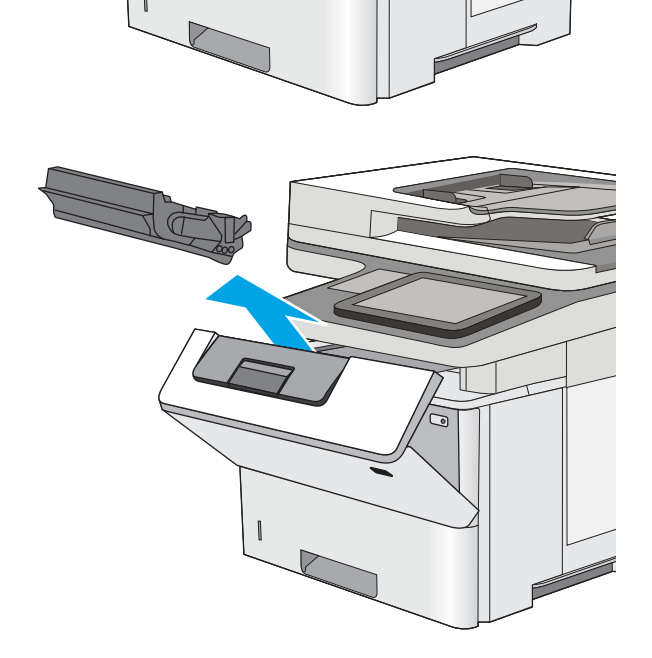

ارفع غطاء الوصول إلى الانحشار وقم بإزالة أي ورق<br>منحشر ببطء. احرص على عدم تمزيق الورق.  $\mathcal{E}$ 

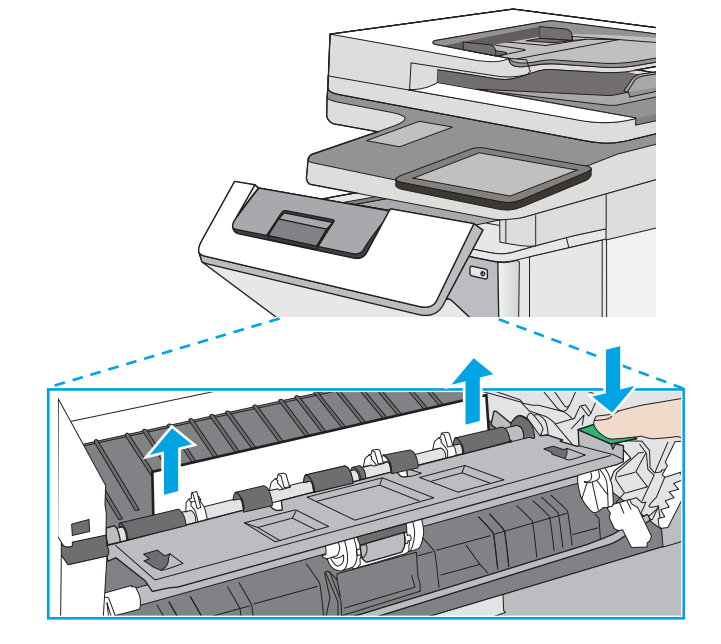

0. أعد إدخال خرطوشة الحبر.

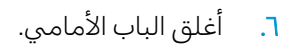

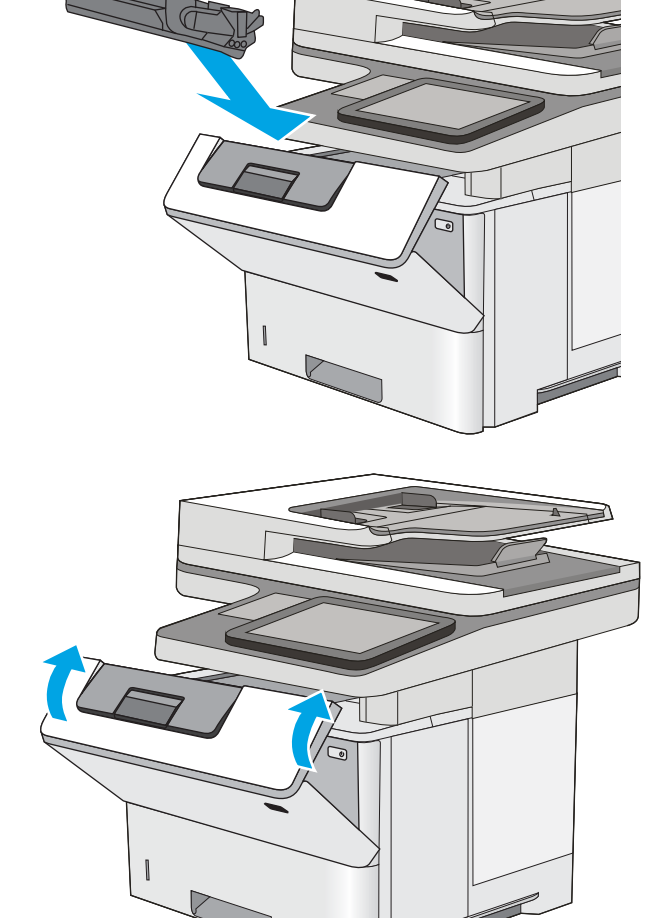

## 13.FF و13.B2 و13.BP<br>إزالة انحشارات الورق في المنصهر—13.B9 و13.B2 و13.FF

<span id="page-199-0"></span>اتبع الإجراء التالي لإزالة انحشار الورق في ناحية الباب الخلفي وناحية المصهر. عند حدوث انحشار، تعرض لوحة التحكم رسوم متحركة تساعد في إزالة الانحشار .

- ˽ˎ˯ˠ̹ː ˺ʵˆ̓ː ́ˊ̡ ˻̳̖̽̓ː ˻ˊ͈˙ ͋˂ˡ ˻̇˂̹ː . ː˗˛˂˵لاː̀ ˗̡͇ ˆ̂ˋˎ̌̓ː ̛̻̮˃ ˗̸̃ˎ̾ ˎ̸˜ˎ˵ ֠ ˻̳̖̽̓ː ̛̻̮͈ : لا̾ˆ̇ˡ الورق.
	- ا. افتح الباب الخلفي.

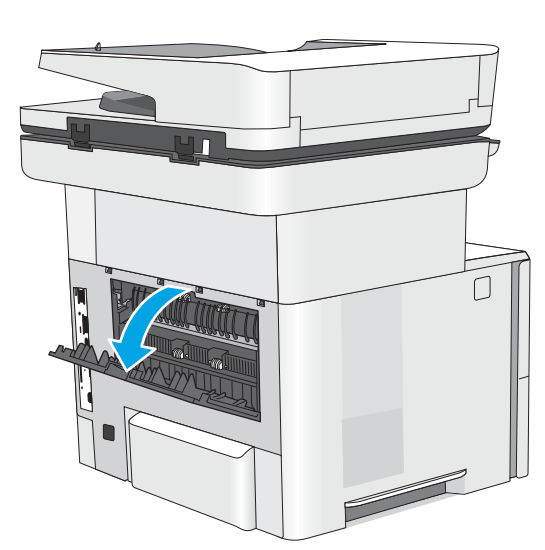

**٢.** أزل أي ورق منحشر.

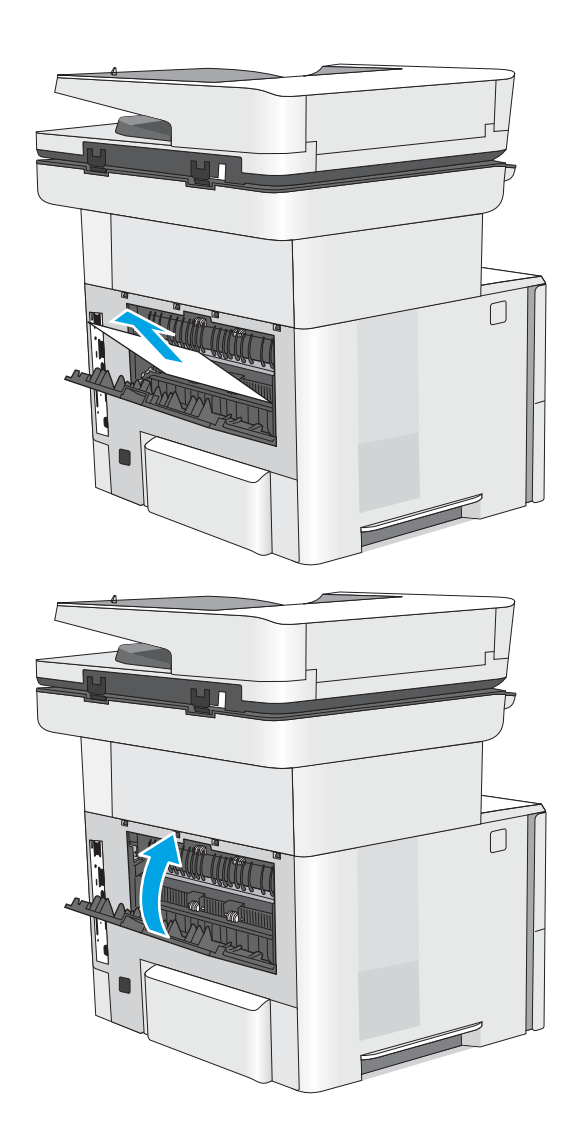

# حل مشاكل جودة الطباعة

- مقدمة
- استكش<u>اف</u> أخطاء جودة الطباعة وإصلاحها

### مقدمة

استخدم المعلومات أدناه لاستكشاف مشاكل جودة الطباعة وإصلاحها، بما فيها المشاكل المتعلقة بجودة الصور. يمكن أن تساعد خطوات استكشاف الأخطاء وإصلاحها في حل العيوب التالية:

- صفحات فارغة
- صفحات سوداء
	- ورق ملتف
- أشرطة داكنة أو فاتحة
- خطوط داكنة أو فاتحة
	- طباعة غير واضحة
- خلفية رمادية أو طباعة داكنة
	- الطباعة الخفيفة
	- مسحوق حبر متفرق
	- مسحوق حبر مفقود
- نقاط متناثرة من مسحوق الحبر
	- صور غير مستقيمة
		- تلطخ
		- خطوط عرضية

## استكشاف أخطاء جودة الطباعة وإصلاحها

<span id="page-202-0"></span>لحل مشاكل جودة الطباعة، قم بتجربة هذه الخطوات بالترتيب المعطى.

- <u>تحديث البرنامج الثابت للطابعة</u>
- الطباعة باستخدام برنامج تطبيقات آخر
- <u>التحقق من إعداد نوع الورق لمهمة الطباعة</u>
	- <u>التحقق من حالة خرطوشة الحبر</u>
		- طباعة صفحة التنظيف
- ˻̖ˋ͈ [˻˛̓ːˮ͇̍ː](#page-205-0) ʻ̰ ˻ˊˠ̓ː ̣̮ˠ˴̾ ˻˜ˆ˰̮̍ ˆ̸͈ˎ̂̾ ֠ ˎ
	- <u>التحقق من بيئة الطباعة والورق</u>
	- <u>تحرية برنامج تشغيل طباعة مختلف</u>
		- <u>التحقق من إعدادات [EconoMode](#page-207-0)</u>
			- ضبط كثافة الطباعة
		- استكشاف عيوب الصور وإصلاحها

لاستكشاف عيوب محددة في الصور وإصلاحها، راجع استكشاف عيوب الصور وإصلاحها.

### تحديث البرنامج الثابت للطابعة

حاول ترقية البرنامج الثابت للطابعة.

راجع [www.hp.com/support](http://www.hp.com/support) لمزيد من المعلومات.

### الطباعة باستخدام برنامج تطبيقات آخر

حاول الطباعة باستخدام برنامج تطبيقات اخر. إذا تمت طباعة الصفحة بشكل صحيح، فمعنى هذا ان المشكلة تكمن في برنامج التطبيقات الذي كنت تقوم بالطباعة منه.

### التحقق من إعداد نوع الورق لمهمة الطباعة

<span id="page-203-0"></span>تحقق من إعداد نوع الورق عند الطباعة من برنامج ومن وجود لطخات على الصفحات المطبوعة، او طباعة غير واضحة او داكنة، او اوراق ملتفة، او نقاط مبعثرة من الحبر، او حبر سائل، او مناطق صغيرة لا يوجد حبر فيها.

- التحقق من إعداد نوع الورق على الطابعة
	- <u>(Windows) التحقق من إعداد نوع الورق</u>
		- <u>) التحقق من إعداد نوع الورق (macOS</u>

#### التحقق من إعداد نوع الورق على الطابعة

تحقق من إعداد نوع الورق على لوحة التحكم الخاصة بالطابعة، ثم غيّر الإعداد بحسب الحاجة.

- ا. افتح الدرج.
- ا. لتحقق من تحميل الدرج بنوع الورق الصحيح.
	- **٣.** أغلق الدر ج.
- ع. اتبع الإرشادات المتوفرة على لوحة التحكم لتأكيد إعدادات نوع الور ق للدر ج أو تعديلها.

#### التحقق من إعداد نوع الورق (Windows)

تحقق من إعداد نوع الورق في Windows، ثم غيّر الإعداد بحسب الحاجة.

- ا. حدد الخيار Print (طباعة) من البرنامج.
- ا. حدد الطابعة، ثم انقر فوق الزر خ**صائص** أو **التفضيلات**.
	- **٣. ا**نقر فوق علامة التبويب Paper/Quality (ورق/جودة).
- ع. في القائمة المنسدلة Paper Type (نوع الورق)، انقر فوق الخيار ...More (المزيد...)
	- o. قم بتوسيع قائمة خيارات Type is: (النوع:) أخرى.
	- ا. قم بتوسيع فئة أنواع الورق التبي تتناسب مع الورق لديك.
	- ا. حدد الخيار لنوع الورق الذي تستخدمه، وانقر فوق الزر OK (موافق).
- OK ˸̓ː˽ ̣̮̦ ˻̠̹ː ˆ(̃ˊˎ̍ )Print ˽ː̮ˠ̓ː ˻̾́ˋ ̦͆ .˗̸˂˴̽̓ː ̕˓ˎ̖˜ ˽ː̮ˠ̓ː ˻̾́ˋ ̣لا̫لإ ̟̦ː̮̾ ˺˽ ̣̮̦ ˻̠̹ː ٨. (موافق) لطباعة المهمة.

#### التحقق من إعداد نوع الورق (macOS)

تحقق من إعداد نوع الورق في mac0S، وغيّر الإعداد بحسب الحاجة.<br>.

- ا. انقر فوق القائمة File (ملف)، ثم فوق الخيار Print (طباعة).
	- ا**َ.** في القائمة **الطابعة**، حدد الطابعة.
- س يعرض برنامج تشغيل الطباعة بشكل افتراضي القائمة Copies & Pages (نُسخ وصفحات). افتح القائمة ' المنسدلة الخّاصة بالقوائم، ثم انقر فوق القائمة **الورق/الجودة**.
	- ̮̹̃ ˙˗ˡ ٤. ֠ ).̋˓ˎ˵̮̓ː ̮̹̅ ( Media Type ˆ̓˗˴̸̽̓ː ˆ̽˓ˎ̠̓ː ̷̾ ˎ
		- o. انقر فوق الزر Print (طباعة).

### التحقق من حالة خرطوشة الحبر

<span id="page-204-0"></span>اتبع الخطوات اِلتالية لمراجعة العمر المقدر المتبقي في خراطيش الحبر وحالة أجزاء الصيانة الأخرى القابلة للاستبدال، إن أمكن.

- الخطوة الأولى: طباعة صفحة حالة المستلزمات
- الخطوة الثانية: افحص حالة مستلزمات الطباعة

#### الخطوة الأولى: طباعة صفحة حالة المستلزمات

تشير صفحة حالة المستلزمات إلى حالة الخرطوشة.

- ا. من الشاشة الرئيسية على لوحة التحكم الخاصة بالطابعة، انتقل إلى تطبيق التقارير ثم حدد رمز التقارير.
	- ا**َ.** حدد قائمة صفحات التكوين/الحالة.
	- **٣.** حدد صفحة حالة المستلزمات، ثم حدد طباعة لطباعة الصفحة.

#### الخطوة الثانية: افحص حالة مستلزمات الطباعة

ا. اطلع على تقرير حالة المستلزمات للتحقق من نسبة العمر المتبقية لخراطيش الحبر وحالة أجزاء الصيانة الأخرى القابلة للاستبدال، إن أمكن.

وقد تطرأ مشاكل في جودة الطباعة عند استخدام خرطوشة حبر في أواخر عمرها الافتراضي. تشير صفحة حالة المستلزمات إلى تدني مستوى المستلزمات جدًا. بعد أن تبلغ مستلزمات HP حدّ الانخفاض الأقصى، تنتهيي تغطية الضمان HP Premium Protection Warranty على هذه المستلزمات.

ليس من الضروري حاليًا استبدال خرطوشة الحبر ما لم تصبح جودة الطباعة غير مقبولة. فكر في الحصول<br>ا على بديل متوفر لُتركيبه عندما تصبح جودة الطباعة غير مقبولة.

إذا قررت أنك تحتاج إلى استبدال خرطوشة حبر أو أجزاء صيانة أخرى قابلة للاستبدال، تسرد صفحة حالة .<br>المستلزمات أرقام أُجزاء HP الأصلية.

د دراجع لمعرفة ما إذا كنت تستخدم خرطوشة HP أصلية.

تشتمل خرطوشة مسحوق حبر HP الأصلية على كلمة "HP" أو شعار HP عليها. لمزيد من المعلومات حول تحديد خراطيش HP، يُرجى الانتقال إلى الموقع [www.hp.com/go/learnaboutsupplies](http://www.hp.com/go/learnaboutsupplies). <u>ُ</u>

#### طباعة صفحة التنظيف

أثناء عملية الطباعة، يمكن تراكم الورق والحبر وجزيئات الغبار داخل الطابعة مما قد يسبب مشاكل في جودة .<br>الطباعة مثل ظهور بقع من الحبر أو لطخات أو خطوط أو علامات متكررة.

اتبع هذه الخطوات لتنظيف مسار الورق في الطابعة.

- ا. من الشاشة الرئيسية على لوحة التحكم الخاصة بالطابعة، انتقل إلى تطبيق أدوات الدعم ثم حدد رمز أدوات الدعم.
	- ا. حدد القوائم التالية:

- الصيانة
- )̸̤͇̇˂̓ː/ ˻͈ˎ̂̽̓ːˈ ( Calibration/Cleaning
	- صفحة التنظيف
	- **٣.** حدد طباعة لطباعة الصفحة.

<span id="page-205-0"></span>يتم عرض الرسالة **يتم الآن التنظيف..**. على لوحة التحكم الخاصة بالطابعة. قد تستغرق عملية التنظيف عدة دقائق لكي تكتمل. لذا لا توقف تشغيل الطابعة حتى تنتهي عملية التنظيف. عند الانتهاء، تخلص من الصفحة المطبوعة.

# معاينة خرطوشة مسحوق الحبر او الخراطيش بصريًا

اتبع هذه الخطوات لفحص كل خرطوشة حبر.

- ا. قم بإزالة خراطيش مسحوق الحبر من الطابعة.
	- ا. تحقق من عدم تلف شريحة الذاكرة.
	- . ˻̑˛̓ːːˀ ̮̖˂̓ː˻͈ ˆ̹ː̮̌˵ʻ ˟̌˵̕ˠ̦ː ٣.

تنبيه: لا تلمس اسطوانة التصوير. قد تؤدي اثار بصمات الأصابع على اسطوانة التصوير إلى حدوث مشاكل في جودة الطباعة.

- ع. إذا رايتَ اي خدوش او بصمات اصابع او اي تلف اخر على اسطوانة التصوير، استبدل خرطوشة الحبر .
	- ٥. قم بإعادة تركيب خرطوشة الحبر واطبع بعض الصفحات للتحقق من حل المشكلة.

### التحقق من بيئة الطباعة والورق

- <u>الخطوة الأولى: استخدام الورق الذي يتفق مع مواصفات ورق HP</u>
	- الخطوة الثانية: التحقق من البيئة
	- الخطوة الثالثة: تعيين محاذاة الدرج الفردي

#### الخطوة الأولى: استخدام الورق الذي يتفق مع مواصفات ورق HP

تنجم بعض مشاكل جودة الطباعة عن استخدام ورق لا يفي بمواصفات HP.

- استخدم دومًا نوعًا ووزنًا للورق تعتمدهما هذه الطابعة.
- <span id="page-206-0"></span>● استخدم ورقًا عالبي الجودة وخاليًا من الشقوق والتمزقات والبقع والأجزاء السائبة والأتربة والتجاعيد والفجوات<br>" ُوالدبابيس والحوافُ الملّتفة أو التبي بّها انثناءات.
	- استخدم ورقًا لم يسبق أن تمت الطباعة عليه.
	- استخدم ورقًا لا يحتوى على مواد معدنية، مثل البر يق.
	- استخدم ورقًا مصممًا لطابعات الليزر. لا تستخدم الورق المصمم لطابعات Inkjet فقط.
	- استخدم ورقًا لا يكون شديد الخشونة. إن استخدام الورق الناعم يؤدي عادة إلى جودة طباعة أفضل.

#### الخطوة الثانية: التحقق من البيئة

يمكن للبيئة أن تؤثر مباشرة على جودة الطباعة وتعتبر سببًا شائعًا لمشاكل جودة الطباعة أو تغذية الورق. حاول<br>" تطبط العلمان السابق القيام بالحلول التالية:

- أبقِ الطابعة بعيدة عن مواقع الهواء المفتوحة مثل النوافذ أو الأبواب المفتوحة أو فتحات المكيّف الهوائي.
	- تأكّد من أن الطابعة غير معرّضة لدرجات حرارة أو رطوبة ليست من ضمن مواصفات الطابعة.<br>■
		- لا تضع الطابعة في مكان مقيّد مثل الخزانة.
			- ضع الطابعة على سطح ثابت مستو.
- ֠˦͇˗ː ̷̾ كل ː̓˥̳˅ˎ ˋ̽ˎ ̦͆ ː̴̮ˀ ˗˃̟̦ ˆ̂ˋˎ̌̓ː ˉ͂̌˂˃ .ˆ̂ˋˎ̌̓ː ͋͂̃ ̮̽̓ːˈ˙̮˦ ˅ˎˠ˂̥̓ː ˗˴͈ ّ ͆˰ˀ ͊ʻ ͅ˺ʻ ذلك من الأعلى.
- احمِ الطابعة من الكتل المحمولة في الهواء أو الغبار أو البخار أو الشحم أو أي عناصر أخرى قد تترك رواسب داخل الطابعة.

#### الخطوة الثالثة: تعيين محاذاة الدرج الفردي

اتبع هذه الخطوات عندما لم يتم توسيط النص أو الصورة أو محاذاتهما بصورة صحيحة على الصفحة المطبوعة عند الطّباعة من أدراج محددة.

- ا. من الشاشة الرئيسية على لوحة التحكم الخاصة بالطابعة، انتقل إلى تطبيق الإعدادات ثم حدد رمز الإعدادات.
	- ا. حدد القوائم التالية:
	- نسخ/طباعة أو طباعة
		- حودة الطباعة
		- تسحيل الصورة
	- **٣**. حدد الدرج، ثم حدد الدرج الذي تريد ضبطه.
- <span id="page-207-0"></span>ع. حدد Print Test Page (طباعة صفحة اختبار)، ومن ثم اتبع الإرشادات الواردة على الصفحات المطبوعة.
	- ٥. حدد طباعة صفحة الاختبار مرة أخرى للتحقق من النتائج، ثم قم بتعديلات أخرى إذا لزم الأمر.
		- ا. حدد تم لحفظ الإعدادات الج*د*يدة.

### تجربة برنامج تشغيل طباعة مختلف

جرّب برنامج تشغيل طباعة مختلفا إذا كنت تطبع من برنامج وظهرت على الصفحات المطبوعة خطوط غير متوقعة<br>. في الرسومات، أو نص مفقود، أو رسومات مفقودة، أو تنسيق غير صحيح، أو خطوط مستبدلة.

قم بتنزيل أي من برامج التشغيل التالية من موقع HP الإلكتروني: www.hp.com/support/ljM528mfp.

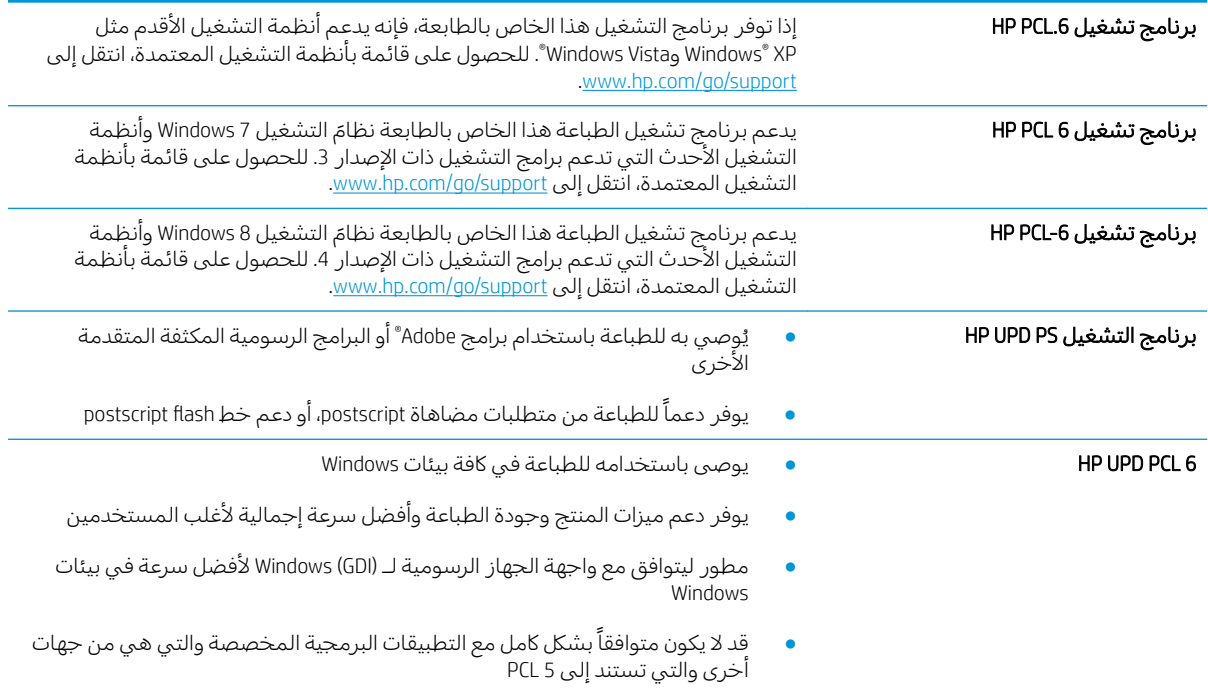

### التحقق من إعدادات EconoMode

لا توصي شركةِ HP باستخدام EconoMode طوال الوقت. إذا تم استخدام EconoMode بشكل مستمر، فقد يصمد مخزون الحبر أكثر من الأجزاء الميكانيكية الموجودة في خرطوشة الحبر. إذا بدأت حودة الطباعة بالتراجع وأصبحت ِ<br>غير مقبولة، فَفكّر في استبدال خرطوشة الحبر

للحظة: تتوفر هذه الميزة مع برنامج تشغيل الطباعة PCL 6 لـ Windows. إذا لم تكن تستخدم برنامج التشغيل تو هذا، يمكنك تمكين الميزة باستخدام ملّقم ويب المضمن من HP.

اتبع هذه الخطوات إذا كان لون الصفحة بالكامل غامقًا او فاتحًا جدًّا.

- ا. حدد الخيار Print (طباعة) من البرنامج.
- ا. حدد الطابعة، ثم انقر فوق الزر **خصائص** أو **التفضيلات**.
- ا. انقر فوق علامة التبويب Paper/Quality (ورق/جودة)، وحدد موقع منطقة Print Quality (جودة الطباعة).
	- ع. إذا كان لون الصفحة بالكامل غامقًا جدًا، فاستخدم هذه الإعدادات:
- حدد الخيار 600 **نقطة في البوصة**، إذا توفر.
- حدد خانة الاختيار EconoMode (الوضع الاقتصادي) لتمكينها.

إذا كان لون الصفحة بالكامل فاتحًا جدًا، فاستخدم هذه الإعدادات:

- حدد الخيار FastRes 1200، إذا توفر .
- امسح علامة تحديد خانة الاختيار EconoMode (الوضع الاقتصادي) لتعطيلها.
- <span id="page-208-0"></span>0. انقر فوق زر **موافق** لإغلاق مربع الحوار **خصائص المستند**. في مربع الحوار Print (طباعة)، انقر فوق الزر OK (موافق) لطباعة المهمة.

#### ضبط كثافة الطباعة

استخدم لوحة التحكم الخاصة بالطابعة لتعديل كثافة الطباعة.

- ا. من الشاشة الرئيسية على لوحة التحكم الخاصة بالطابعة، انتقل إلى تطبيق الإعدادات ثم حدد رمز الإعدادات.
	- :ˆ͇̓ˎ˂̓ː ̼˓ː̮̠̓ː ˟˂̦ː ٢.
	- نسخ/طباعة أو طباعة
		- جودة الطباعة
	- كثافة مسحوق الحبر
	- .̲ˋ ˻̽̓ːˍ̮̫ ˆ̦ˎ˪̛̓ː ˙ː˗̃ʵ ̷͇͇̂˂̓ ˻˪̜ʻ ʻ̰ ̡́ʻ ̮ˠ̹ ˉˠ˴̓ː ˻˰͈̋ ˻ˡ̞ ٣.

#### استكشاف عيوب الصور وإصلاحها

قم بمراجعة الأمثلة عن عيوب الصور والخطوات اللازمة لحلها.

#### جدول ٩-١ المرجع السريع لجدول عيوب الصور

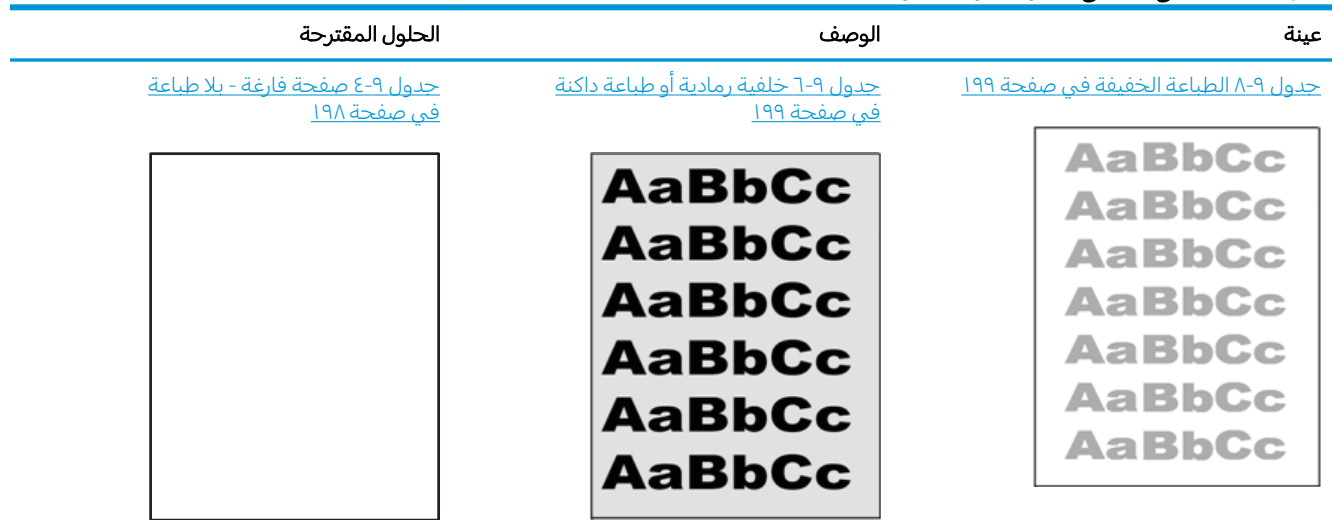

#### جدول ٩-١ المرجع السريع لجدول عيوب الصور (يُتبع)

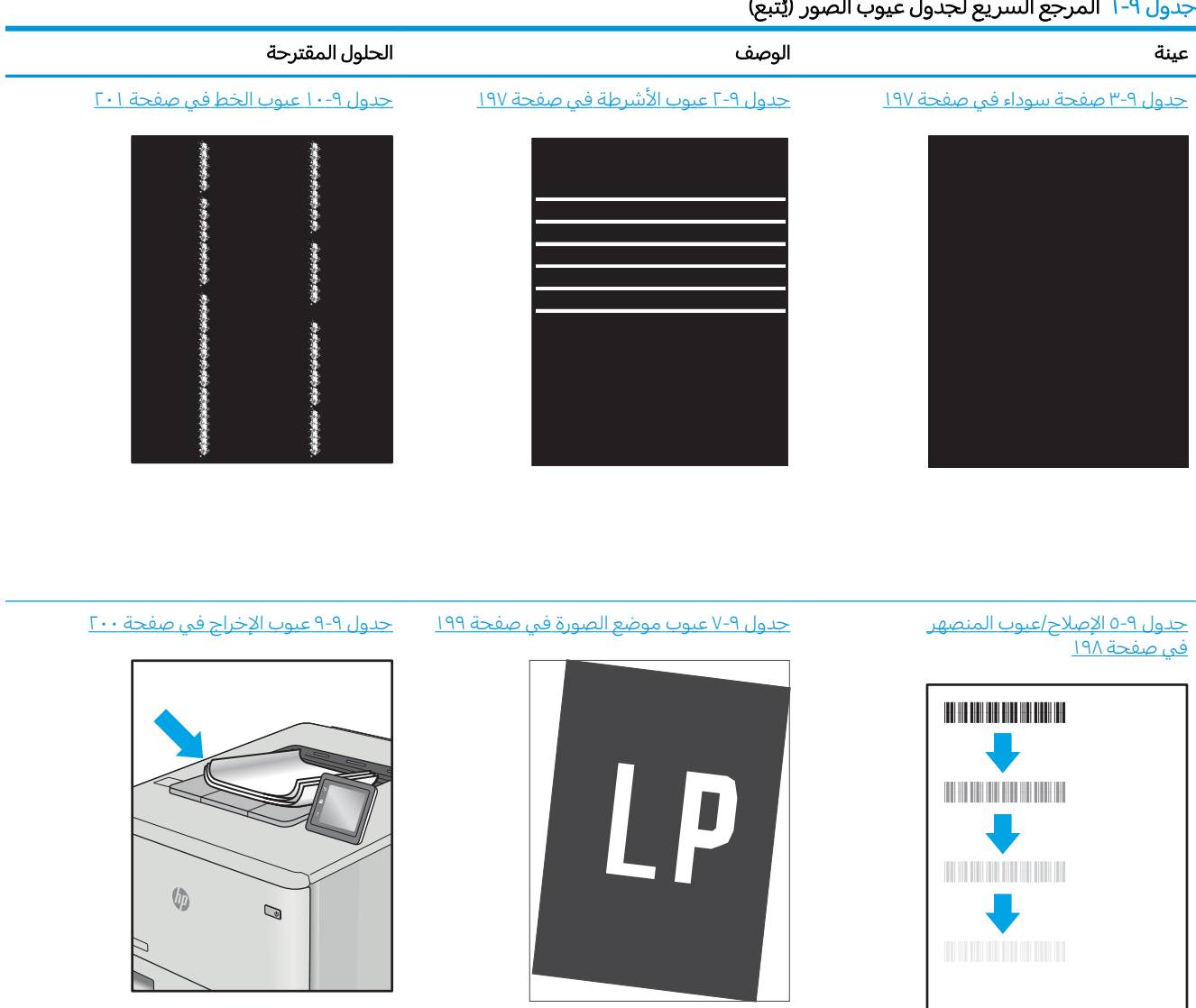

غالبًا ما يمكن حل عيوب الصور، بغض النظر عن السبب، باستخدام الخطوات نفسها. استخدم الخطوات التالية<br>حسابة عليقات المشاكل كنقطة بداية لحل مشاكل عيوب الصورة.

- ا. أعد طباعة المستند. يمكن أن تكون عيوب جودة الطباعة متقطعة بطبيعتها أو يمكن أن تختفي تمامًا مع الطباعة<br>'' المستمرة.
	- ا. تحقق من حالة الخرطوشة أو الخراطيش. إذا كانت حالة الخرطوشة **منخفض حدًا** (تجاوزت فترة الخدمة المقدرة)، فاستبدل الخرطوشة.
	- ٣. تأكد أن إعدادات برنامج التشغيلِ ووضع طباعة الدرج مطابقة للوسائط التي تم تحميلها في الدرج. حاول استخدام رزمة وسائط مختلفة أو درج آخر. جرب استخدام وضع طباعة مختلف.
		- ع. تأكد من أن الطابعة توجد ضمن نطاق درجة حرارة/رطوبة التشغيل المعتمد.
		- ٥. تأكد من أن نوع الورق والحجم والوزن معتمدًا من قِبل الطابعة. راجع صفحة دعم الطابعة على .ˆ̂ˋˎ̌͂̓ ˈ˗̽˂̂̽̓ː ˽̮̓ː̣ ː̮̹ʻ̰̅ ̀ˎ˥ˡʹˋ ˆ̽˓ˎ̡ ͋͂̃ ̮̖ͅˠ͂̓ [support.hp.com](http://support.hp.com)

. ˽̮̓ˎˋ̣ ˻ˊˠ̓ː ̣̮ˠ˴̾ ̣ˎˠ̓ʵ ̼˂͈ ˩͇ˡ ˆ̃ˎˊ̌̓ː ˆ͇͂̽̃ ̷̾ ˸˥̓ːˀ ͋̓ʵ "˻̳̖̓ː" ˻͇ˊ̂˂̓ː ˻͇˯͈ : لا̾ˆ̇ˡ

تصور الأمثلة التالية ورق بحجم letter تم تمريره عبر الحافة القصيرة للطابعة أولاً.

# جدول ٢-٢ عيوب الأشرطة<br>مستقيمة

<span id="page-210-0"></span>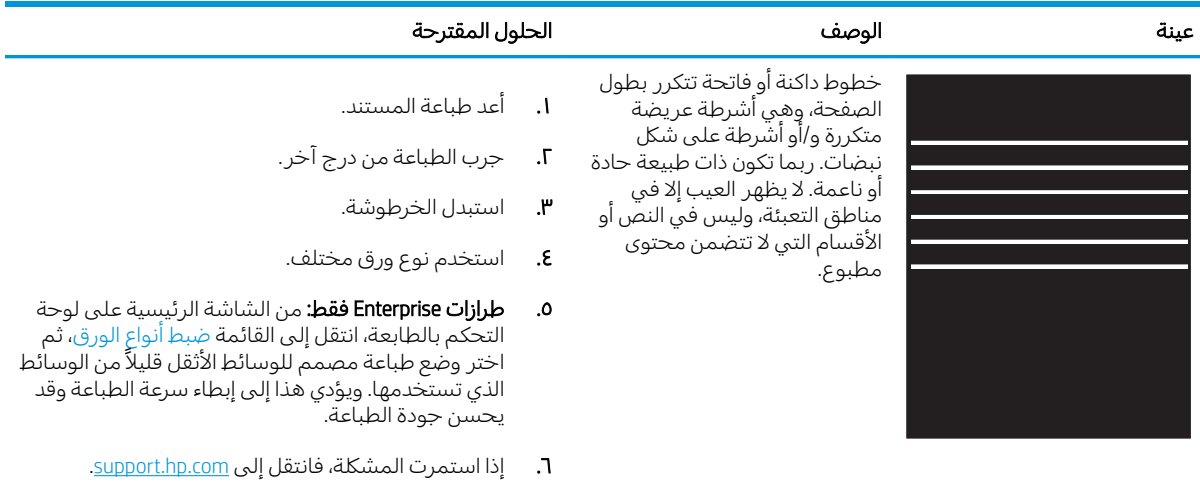

#### جدول ۹-۳ صفحة سوداء

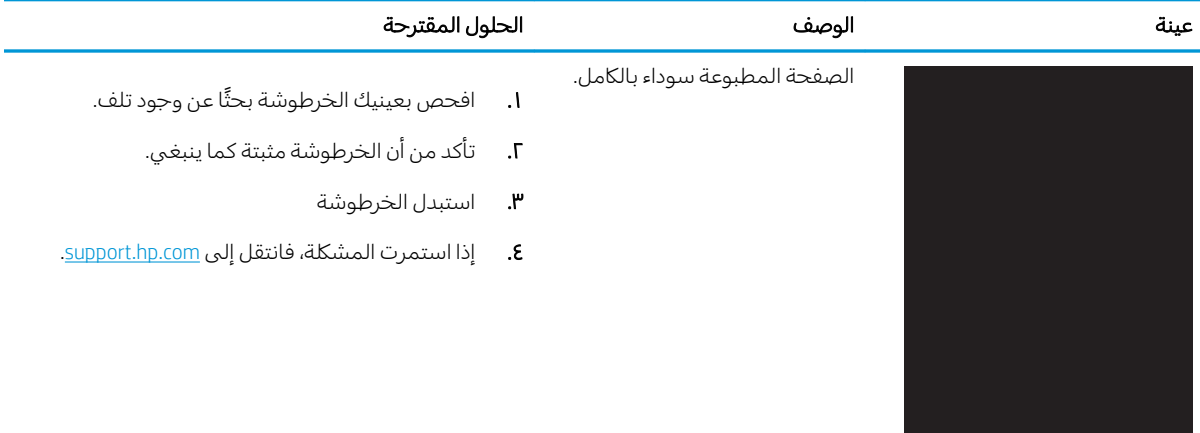

### جدول ٩-٤ صفحة فارغة - بلا طباعة

<span id="page-211-0"></span>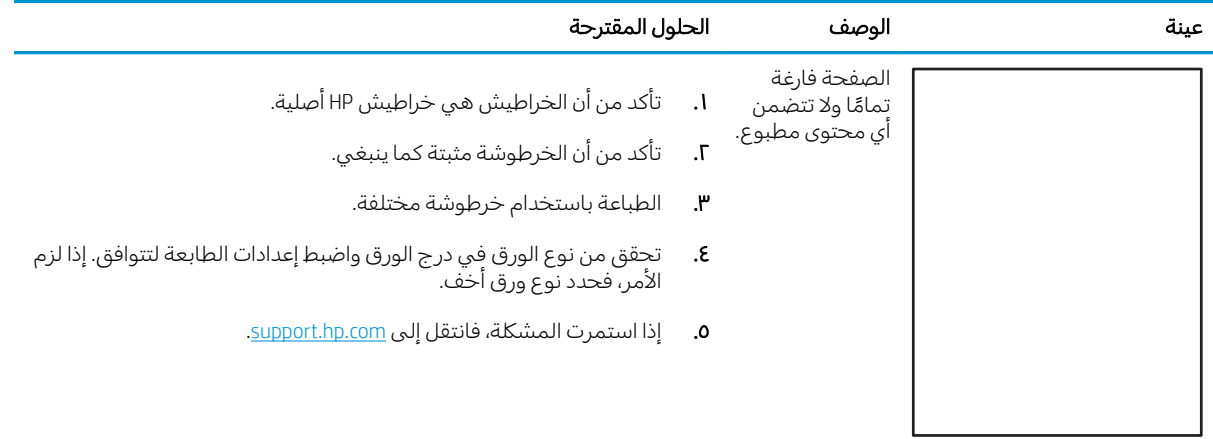

### جدول ٩-٥ الإصلاح/عيوب المنصهر

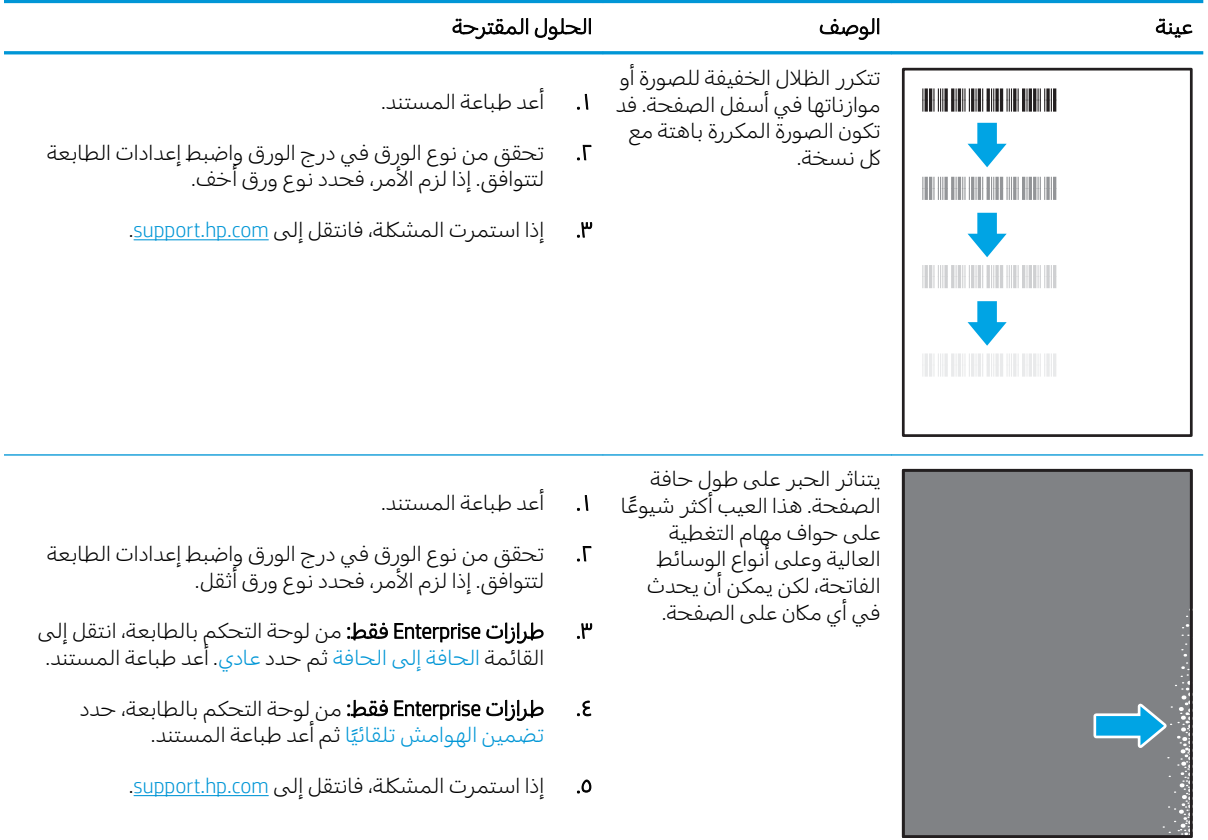

جدول ٩-٦ خلفية رمادية أو طباعة داكنة

<span id="page-212-0"></span>

| عينة                                                                   | الوصف                                                        | الحلول المقترحة |                                                                                                    |
|------------------------------------------------------------------------|--------------------------------------------------------------|-----------------|----------------------------------------------------------------------------------------------------|
| <b>AaBbCc</b><br><b>AaBbCc</b><br>AaBbCc<br>AaBbCc<br>AaBbCc<br>AaBbCc | الصورة أو النص<br>أدكن من<br>المتوقع و/أو<br>الخلفية رمادية. | .ሥ<br>ع.<br>٥.  | <b>١.</b> تأكد من أن الورق في الأدراج لم يتم تمريره بالفعل من خلال الطابعة.<br>استخدم نوع ورق مختلف.<br>أعد طباعة المستند.<br><b>الطرازات أحادية اللون فقط:</b> من الشاشة الرئيسية على لوحة التحكم بالطابعة،<br>انتقل إلى القائمة ضبط كثافة الحبر، ثم اضبط كثافة الحبر إلى مستوى أقل.<br>تأكد من أن الطابعة موجودة ضمن النطاق المعتمد لدرجة حرارة التشغيل<br>والرطوبة. |
|                                                                        |                                                              | ٦.<br>ν.        | استبدل الخرطوشة.<br>إذا استمرت المشكلة، فانتقل إلى support.hp.com.                                                                                                    |

# جدول ۹-۷ <mark>عيوب موضع الصورة</mark>

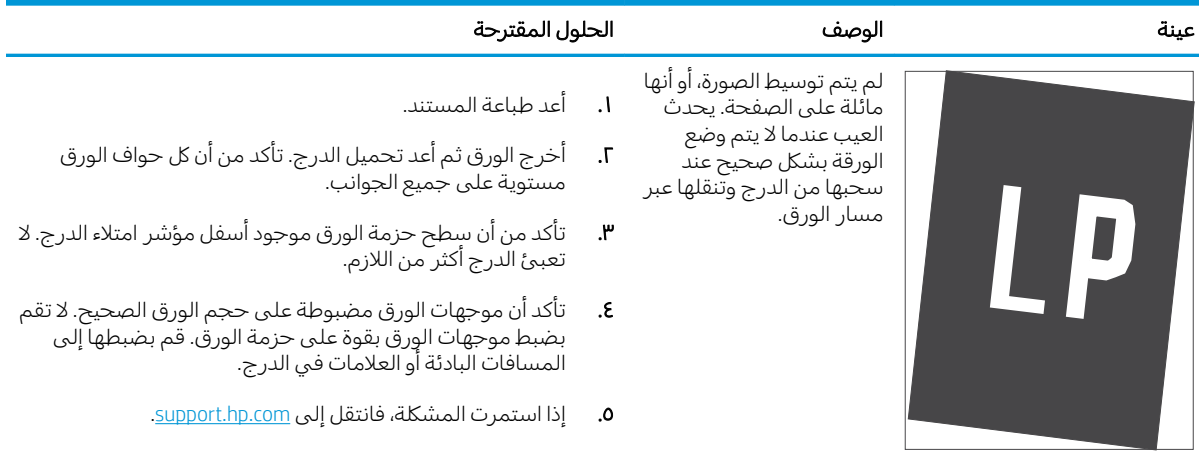

# ˆ̥͇̥˛̓ː ˆ̃ˎˊ̌̓ː ٨ ٩- ˗˦̰ͅ

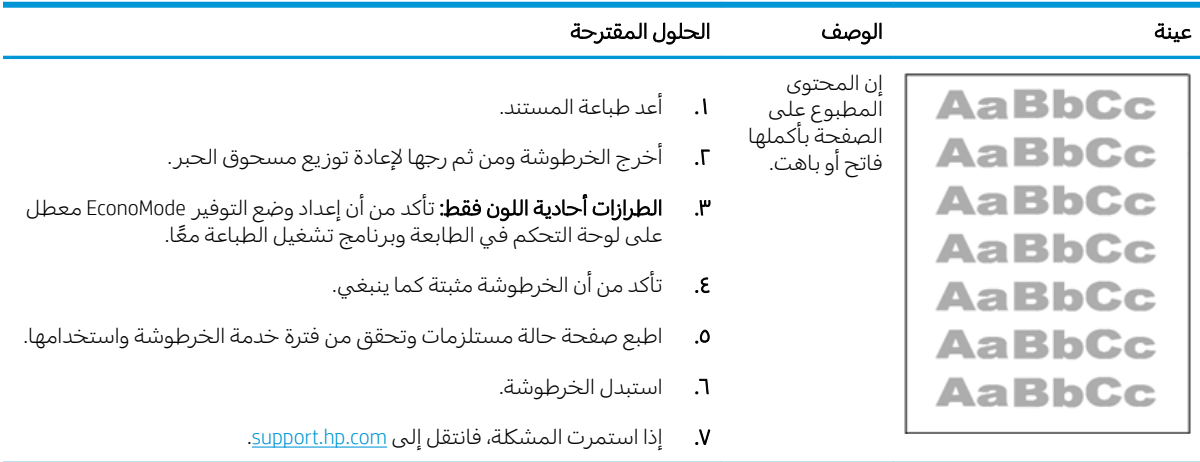

# جدول ٩-٩ عيوب الإخراج<br>حدول ٩-٩

<span id="page-213-0"></span>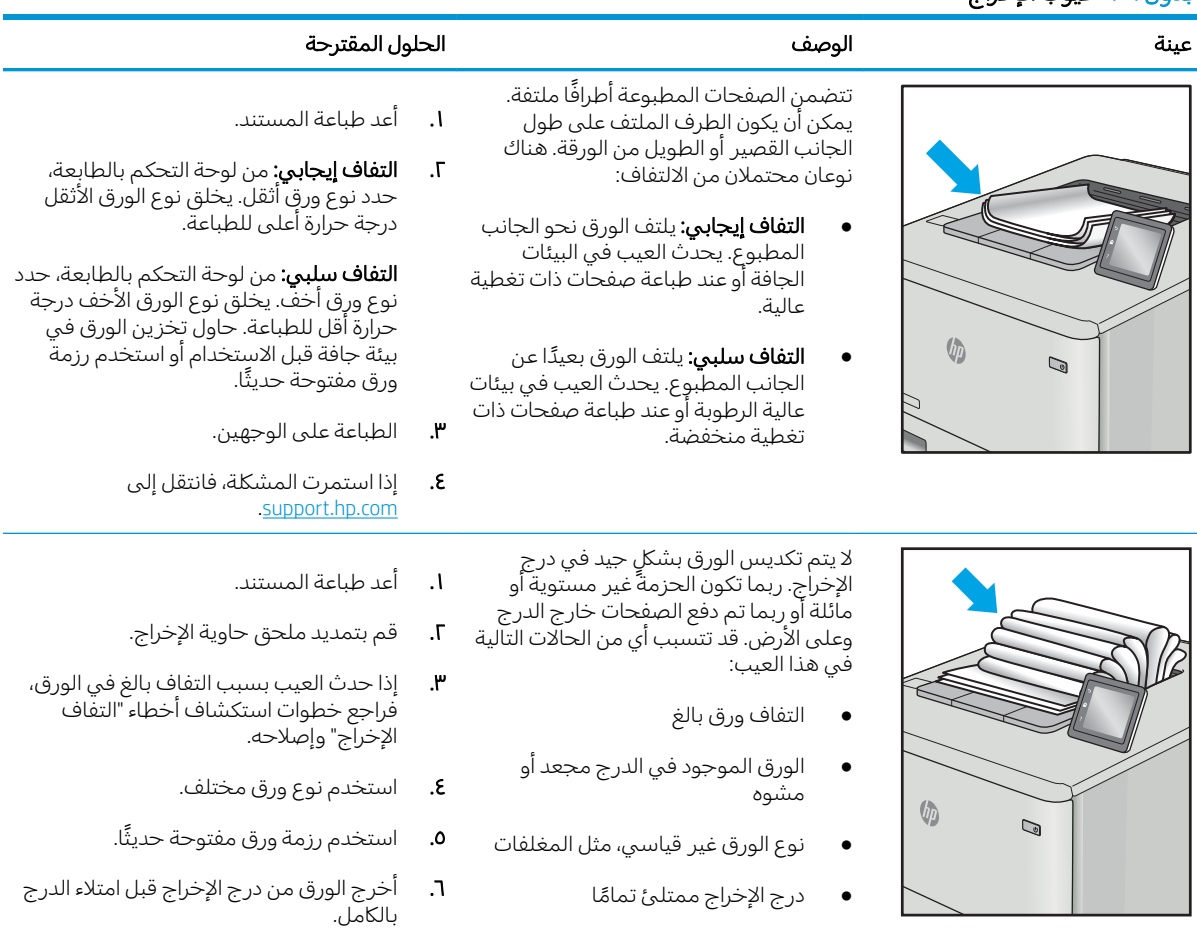

͋̓ʵ ̠́˂̹ˎ̦ ˆكل˯̽̓ː ˻̽˂˵ː˅ ː̀ʵ .٧ [.support.hp.com](http://support.hp.com)

جدول ٩-١٠ عيوب الخط

<span id="page-214-0"></span>

| عىنة | الوصف                                                                                                    | الحلول المقترحة                                                                                                    |
|------|----------------------------------------------------------------------------------------------------|----------------------------------------------------------------------------------------------------|
|      | خطوط عمودية فاتحة تمتد عادةً<br>بطول الصفحة. لا يظهر  العيب إلا في<br>مناطق التعبئة، وليس في النص او<br>الأقسام التبي لا تتضمن محتوى<br>مطبوع.       | أعد طباعة المستند.<br>$\cdot$<br>أخرج الخرطوشة ومن ثم رجها لإعادة توزيع مسحوق<br>٦.<br>الحبر.<br>إذا استمرت المشكلة، فانتقل إلى support.hp.com.<br>۳.<br><b>ملاحظة</b> :    يمكن أن تظهر الخطوط العمودية الفاتحة والداكنة<br>عندما تكون بيئة الطباعة خارج نطاق درجة الحرارة أو الرطوبة<br>المحدد. راجع المواصفات البيئية للطابعة لمعرفة مستويات<br>درجة الحرارة والرطوبة المسموح بها. |
|      | خطوط داكنة عمودية تظهر بطول<br>الصفحة. قد يحدث العيب في أي<br>مكان على الصفحة أو في مناطق<br>التعبئة أو في الأقسام التبي لا تتضمن<br>محتوى المطبوعة. | <b>ا.</b> أعد طباعة المستند.<br>أخرج الخرطوشة ومن ثم رجها لإعادة توزيع مسحوق<br>٠١.<br>الحبر.<br>طباعة صفحة تنظيف.<br>۳.<br>٤.<br>تحقق من مستوى الحبر في الخرطوشة.<br>إذا استمرت المشكلة، فانتقل إلى support.hp.com.<br>٥.                                                                                                    |

# تحسين جودة نسخ الصور

إذا كانت الطابعة تواجه مشاكل فيي جودة النسخ، فجرّ ب الحلول التالية بالترتيب المقدّم لحل المشكلة.

- <u>التحقق من عدم وجود أوساخ ولطخات على زجاج الماسح الضوئي</u>
	- معايرة الماسح الضوئي
	- التحقق من اعدادات الورق
	- تحقق من إعدادات ضبط الصورة
	- تحسين جودة النسخ للنص والصور
		- نسخ من حافة إلى حافة

جرّ ب هذه الخطوات البسيطة أولاً:

- استخدم الماسحة الضوئية المسطّحة بدلاً من وحدة تغذية المستندات.
	- استخدم نُسخًا أصلية عالية الجودة.
- عند استخدام وحدة تغذية المستندات، قم بتحميل المستند الأصلبي في وحدة التغذية بشكل صحيح باستخدام موجهات الورق لتجنب الحصول على صور غير واضحة أو منحرفة.

في حال استمرار المشكلة، جرّ ب هذه الحلول الإضافية. في حال لم تستطع حل المشكلة، راجع "تحسين جودة الطّباعة" للحصول على المزيد من الحلول.

## التحقق من عدم وجود أوساخ ولطخات على زجاج الماسح الضوئي

بمرور الوقت، يمكن أن تتجمع العوالق على السطح الزجاجي للماسحة الضوئية والداعم البلاستيكي الأبيض، مما قد<br>يؤثر على الأداء. استخدم الإجراء التالي لتنظيف المسح الضوئي إذا ظهر على الصفحات المطبوعة خطوط ظاهرة أو<br>خطوط غير مرغوب ف

اضغط على زر الطاقة لإيقاف تشغيل الطابعة، ثم<br>افصل كبل الطاقة عن المأخذ الكهربائي.  $\cdot$ 

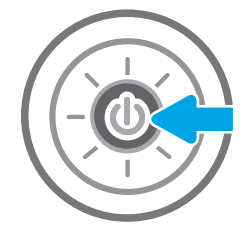
- 
- 
- ˆ͈˾̪˃ ̰ˈ˗ˡ ˻˰ʻ̰ˆ̍ ˆ͇˓̮̑̓ː ˆˠ˵ˎ̽̓ː ˺ˎ˦˨ ̤̹̇ ّ ٣. المستندات بقطعة قماش ناعمة او إسفنجة مبللة بمنظف زجاج غير كاشط.

تنبيه: ﴿ لا تستخدم إلمنظفات التبي تحتوي على مواد كاشطة او الاسيتون او البنزين او الأمونيا او الكحول إلإيثيلي او رباعي كلوريد الكربون على اي جزء من اجزاء الطابعة، إذ قد تلجق هذه المواد ضررًا اجراء الطابعة، إذ قد تنحيى هذه المواد صرر ا<br>بالطابعة. إذ تضع السوائل مباشرة على السطح الزجاجبي أو على السطَح المعدني. فقد تتسرب وتلحق ضَررًّا بالطابعة.

ملاحظة: ﴿ إِذَا كَانت لديكَ مشكلة في الخطوط الظاهرة على النسخ عند استخدامك وحدة تغذية المستندات، فتاكد من تنظيف الشريط الصغير للزجاج على الجانب الأيسر من الماسح الضوئي.

- ٤. نشف السطح الزحاجي والاجزاء البلاستيكية البيضاء بقطعة شمواه او اسفنجة مصنوعة من السليلوز لمنع البقع.
	- ه. قم بتوصيل كبل الطاقة بماخذ، ثم اضغط على زر الطاقة لتشغيل الطابعة.

# معايرة الماسح الضوئبي

في حال لم تكن الصورة المنسوخة موضوعة بصورة صحيحة على الصفحة، اتبع هذه الخطوات لمعايرة الماسحة الضَوئية.

́ˋˎ̠̾ ̛̻̮˃ ˩͇ˠˋ لإː˙ͅˎ˜ ˽˙˨ ̦͆ ̮̽̓ː˅ˎ̳˦ ̋ˊ̒ ̷̾ ˗̜ʹ˃ ّ ˅ː˗̸˂˴̽̓ː ˆ͈˾̪˃ ̰ˈ˗ˡ ː˗˛˂˵ː̀ ˗̓͏ : لا̾ˆ̇ˡ المستند الأصلبي.

- ا. مِن الشاشة الرئيسية على لوحة التحكم الخاصة بالطابعة، انتقل إلى التطبيق أدوات الدعم، ثم حدد الرمز أدوات الدعم.
	- ا. افتح القوائم التالية:
- الصيانة
- Calibration/Cleaning (المعايرة/التنظيف)
	- معايرة الماسحة الضوئية
- ـ المس زر Start (ابدأ) لبدء عملية المعايرة. اتبع المطالبات التي تظهر على الشاشة.
	- ٤. انتظر حتى تتم معايرة الطابعة، ثم حاول النسخ مرة أخرى.

# التحقق من إعدادات الورق

اتبع هذه الخطوات في حال وُجدت على الصفحات المنسوخة بقع، او طباعة غير واضحة او غامقة، او ورق ملتف، او<br>المنا مناطق سقط عليها الحبر .

التحقق من خيارات تحديد الورق

#### التحقق من خيارات تحديد الورق

- ا. من الشاشة الرئيسية على لوحة التحكم الخاصة بالطابعة، انتقل إلى التطبيق نسخ، ثم حدد الرمز نسخ.
	- ا. وحدد الخيارات، ثم قم بالتمرير إلى خيار تحديد الورق وحدده.
		- س حدد حجم الورق، ثم حدد أحد الخيارات المحددة مسبقًا.
		- ع. حدد نوع الورق، ثم حدد أحد الخيارات المحددة مسبقًا.
		- ه. حدد درج الورق، ثم حدد أحد الخيارات المحددة مسبقًا.
			- ا. حدد تم لحفظ خيارات تحديد الورق.

### تحقق من إعدادات ضبط الصورة

اضبط هذه الإعدادات الإضافية لتحسين جودة النسخ:

- ̮̰̒ˡ ˻˪̜ʻ ˽̮̖̓ːˈ ́̂˦ ̸̛͈̽̚): ˈ˗ˠ̓ː ّ ( Sharpness ֠ ͋̓ʵ ˈ˗ˠ̓ː ˎ͈˺ˈ˙ ˙ʶ˃͊ ͅ˪ˎ̽̓ː ͇́ˊ˵ ͋͂̃ .ˆ˵لا ˵֠ ʻ̰ <sup>ˎ</sup> ظهور النص متعرجًا، بينما يؤدي التقليل منها إلى ظهور الصور أكثر سلاسةً.
	- Darkness (التعتيم): يمكنك زيادة أو إنقاص كمية الأبيض والأسود المستخدمة في الألوان في الصور الممسوحة ضوئيًا.
		- ontrast (التباين): يمكنك زيادة أو إنقاص الفرق بين اللون الأفتح واللون الأغمق على الصفحة.
- تنظيف الخلفية: يمكنك إزالة الألوان الباهتة من خلفية الصور الممسوحة ضوئيًا. مثلاً، إذا طُبع المستند الأصلبي على ورق ملون، فاستخدم هذه الميزة لتفتيح لون الخلفية بدون التأثير على ظلام الصورة.
	- الضبط التلقائي: متوفر لطابعات Flow فقط. تضبط الطابعة تلقائيًا إعدادات درجة التعتيم والتباين وتنظيف الخلفية بما هو انسب للمستند الذي يتم مسحه ضوئيًا.
	- ا. من الشاشة الرئيسية على لوحة التحكم الخاصة بالطابعة، انتقل إلى التطبيق نسخ، ثم حدد الرمز نسخ.
		- ا. حدد الخيارات، ثم قم بالتمرير إلى خيار ضبط الصورة وحدده.
			- .̼˃ ˙˗ˡ ̼˫ ̮˂˴̽̓ːˎ˅͈ ̷͇͇̂˂̓˻ ̽˂̓ː˻͈ ˻˰ʻˆ̍ ̋ˊ̒ː ٣.
				- ع. حدد نسخ لبدء مهمة النسخ.

للاحظة: هذه الإعدادات مؤقتة. بعد انتهائك من المهمة، تعود الطابعة إلى الإعدادات الافتراضية.

#### تحسين جودة النسخ للنص والصور

حسّن مهمة النسخ لنوع الصورة التي يتم نسخها: نص، رسومات، أو صور .

- ا. من الشاشة الرئيسية على لوحة التحكم الخاصة بالطابعة، انتقل إلى التطبيق نسخ، ثم حدد الرمز نسخ.
	- ا. حدد الخيارات، ثم حدد تحسين النص/الصورة.

- ۳. حدد احد الخيارات المعرّ فة مسبقا.<br>.
	- <mark>٤. حدد نسخ لبدء مهمة النسخ.</mark>

للاحظة: هذه الإعدادات مؤقتة. بعد انتهائك من المهمة، تعود الطابعة إلى الإعدادات الافتراضية.

### نسخ من حافة إلى حافة

استخدم هذه الميزة لتجنب الظلال التي قد تظهر عند حواف النسخ في حال تمت طباعة المستند الأصلي بالقرب من الحواف.

- ا. من الشاشة الرئيسية على لوحة التحكم الخاصة بالطابعة، انتقل إلى التطبيق نسخ، ثم حدد الرمز نسخ.
	- ا. أحدد الخيارات، ثم حدد الحافة إلى الحافة.
- س حدد الخيار Edge-To-Edge output (حافة إلى الحافة) في حال تمت طباعة المستند الأصلي بالقرب من حواف الورق.
	- ٤. حدد نسخ لبدء مهمة النسخ.

# تحسين جودة صورة المسح الضوئي

- <span id="page-220-0"></span><u>التحقق من عدم وجود أوساخ ولطخات على زجاج الماسح الضوئي</u>
	- تحقق من اعدادات الدقة
	- تحقق من اعدادات الألوان
	- تحقق من اعدادات ضبط الصورة
	- تحسين جودة المسح الضوئي للنص والصور
		- <u>التحقق من إعدادات جودة الإخراج</u>

جرّ ب هذه الخطوات البسيطة أولاً:

- استخدم الماسحة الضوئية المسطّحة بدلاً من وحدة تغذية المستندات.
	- استخدم نُسخًا أصلية عالية الجودة.  $\bullet$
- عند استخدام وحدة تغذية المستندات، قم بتحميل المستند الأصلبي فبي وحدة التغذية بشكل صحيح باستخدام موجهات الورق لتجنب الحصول على صور غير واضحة أو منحرفة.

فيي حال استمرار المشكلة، جرّ ب هذه الحلول الإضافية. في حال لم تستطع حل المشكلة، راجع "تحسين جودة الطّباعة" للحصول على المزيد من الحلول.

# التحقق من عدم وجود أوساخ ولطخات على زجاج الماسح الضوئي

بمرور الوقت، يمكن أن تتجمع العوالق على السطح الزجاجي للماسحة الضوئية والداعم البلاستيكي الأبيض، مما قد<br>يؤثر على الأداء. استخدم الإجراء التالي لتنظيف المسح الضوئي إذا ظهر على الصفحات المطبوعة خطوط ظاهرة أو<br>خطوط غير مرغوب ف

اضغط على زر الطاقة لإيقاف تشغيل الطابعة، ثم<br>افصل كبل الطاقة عن المأخذ الكهربائي.  $\cdot$ 

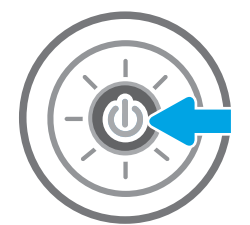

<span id="page-221-0"></span>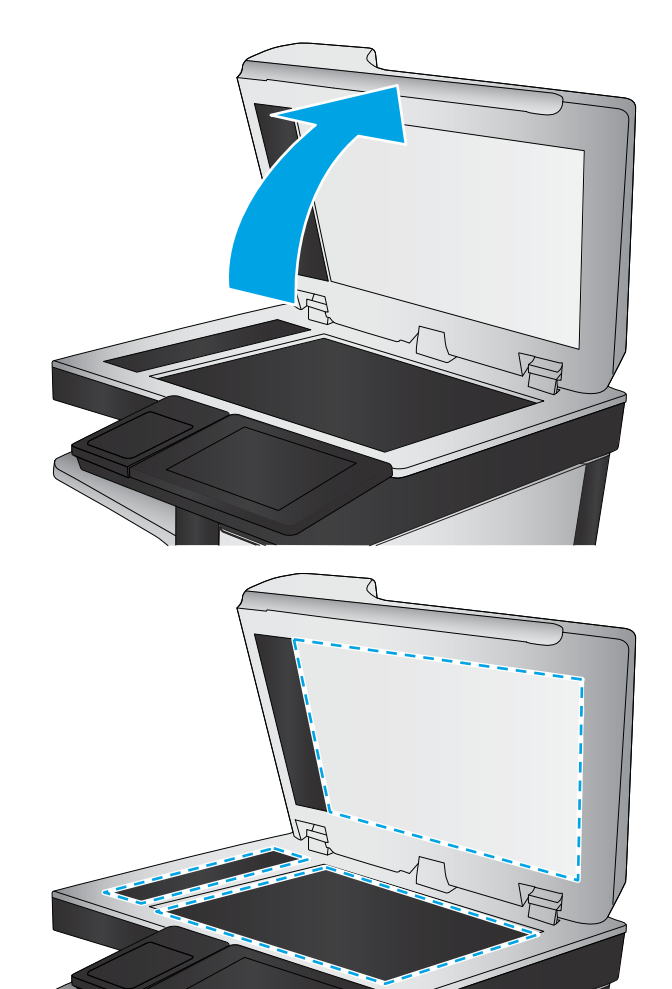

ˆ͈˾̪˃ ̰ˈ˗ˡ ˻˰ʻ̰ˆ̍ ˆ͇˓̮̑̓ː ˆˠ˵ˎ̽̓ː ˺ˎ˦˨ ̤̹̇ ّ ٣. المستندات بقطعة قماش ناعمة او إسفنجة مبللة بمنظف زجاج غير كاشط.

تنبيه: ﴿ لا تستخدم إلمنظفات التبي تحتوي على مواد كاشطة او الاسيتون او البنزين او الأمونيا او الكحول إلإيثيلي او رباعي كلوريد الكربون على اي جزء من اجزاء الطابعة، إذ قد تلحق هذه المواد ضررًا<br>رايطاروقرلا تضع السوائل مياشرة على الس بالطّابعة. لا تضع السوائل مباشرة على السّطح الزجاجبي أو على السطَح المعدني. فقد تتسرب وتلحق ضَررًّا بالطابعة.

ملاحظة: ﴿ إِذَا كَانت لديكَ مشكلة في الخطوط الظاهرة على النسخ عند استخدامك وحدة تغذية المستندات، فتاكد من تنظيف الشريط الصغير للزجاج على الجانب الأيسر من الماسح الضوئي.

- ٤. نشف السطح الزحاجي والاجزاء البلاستيكية البيضاء بقطعة شمواه او اسفنجة مصنوعة من السليلوز لمنع البقع.
	- ٥. قم بتوصيل كبل الطاقة بمأخذ، ثم اضغط على زر الطاقة لتشغيل الطابعة.

# تحقق من إعدادات الدقة

ﷺ ملاحظة: إن تعيين الدقة إلى قيمة أعلى يزيد من حجم الملف ومن وقت المسح الضوئي.

اتبع هذه الخطوات لضبط إعدادات الدقة:

- ا. من الشاشة الرئيسية على لوحة التحكم الخاصة بالطابعة، انتقل إلى التطبيق مسح ضوئي، ثم حدد الرمز مسح ضوئي.
	- :ˆ͇̓ˎ˂̓ː ͆˓̮̑̓ː ˟˴̽̓ː ˸͇̾˅ː ʵ˗ˡ͏ ˙˗ˡ ٢.
	- المسح الضوئي إلى البريد الإلكتروني
		- مسح ضوئبي إلى مجلد الشبكة
- َّ المسح الضوئي إلى محرك أقراص USB
	- SharePoint® مسح ضوئي إلى
	- **٣.** حدد الخيارات، ثم حدد نوع الملف ودقّته.
- ٤. حدد أحد خيارات الدقة المحددة مسبقًا، ثم حدد تم.
	- ه. اختر إرسال أو حفظ لبدء المسح الضوئب.

### تحقق من إعدادات الألوان

اتبع هذه الخطوات لضبط إعدادات الألوان:

- <span id="page-222-0"></span>ا. من الشاشة الرئيسية على لوحة التحكم الخاصة بالطابعة، انتقل إلى التطبيق مسح ضوئي، ثم حدد الرمز مسح ضوئی.
	- ا. حدد إحدى ميزات المسح الضوئي التالية:
		- حفظ إلى ذاكرة الجهاز
	- ) ˻˂̛̓ʵ̹̰͆ ˻ˋ˗͈ ͋̓ʵ ˟˴̾( Scan to E-mail
		- مسح ضوئبي إلى مجلد الشبكة
			- المسح الضوئي إلى USB
		- SharePoint® مسح ضوئي إلى
			- ۳. المس زر الخيارات.
	- ع. في ناحية الخيارات، قم بالتمرير إلى الخيار ألوان/أسود وحدده.
		- ˻̂̽̓ː ˽ˎ͇˛̓ː˅ː ˗ˡʻ ˙˗ˡ ٥. ّ .ˎ̠ˊ˴̾ ֠ ˆ̦
			- ا. المس زر إرسال.

### تحقق من إعدادات ضبط الصورة

اضبط هذه الإعدادات الإضافية لتحسين جودة المسح الضوئي:

- ̮̰̒ˡ ˻˪̜ʻ ˽̮̖̓ːˈ ́̂˦ ̸̛͈̽̚): ˈ˗ˠ̓ː ّ ( Sharpness ֠ ͋̓ʵ ˈ˗ˠ̓ː ˎ͈˺ˈ˙ ˙ʶ˃͊ ͅ˪ˎ̽̓ː ͇́ˊ˵ ͋͂̃ .ˆ˵لا ˵֠ ʻ̰ <sup>ˎ</sup> ظهور النص متعرجًا، بينما يؤدي التقليل منها إلى ظهور الصور اكثر سلاسة.
	- Darkness (التعتيم): يمكنك زيادة أو إنقاص كمية الأبيض والأسود المستخدمة في الألوان في الصور الممسوحة ضوئيًا.
		- ontrast (التباين): يمكنك زيادة أو إنقاص الفرق بين اللون الأفتح واللون الأغمق على الصفحة.
- تنظيف الخلفية: يمكنك إزالة الألوان الباهتة من خلفية الصور الممسوحة ضوئيًا. مثلاً، إذا طبع المستند الأصلي<br>على ورق ملون، فاستخدم هذه الميزة لتفتيح لون الخلفية بدون التأثير على ظلام الصورة.
	- الضبط التلقائي: متوفر لطابعات Flow فقط. تضبط الطابعة تلقائيًا إعدادات درجة التعتيم والتباين وتنظيف الخلفية بما هو أنسب للمستند الذي يتم مسحه ضوئيًا.
	- ا. من الشاشة الرئيسية على لوحة التحكم الخاصة بالطابعة، انتقل إلى التطبيق مسح ضوئي، ثم حدد الرمز مسح ضوئي.
		- ا. حدد إحدى ميزات المسح الضوئي التالية:
- ) ˻˂̛̓ʵ̹̰͆ ˻ˋ˗͈ ͋̓ʵ ˟˴̾( Scan to E-mail
	- مسح ضوئبي إلى مجلد الشبكة
	- المسح الضوئبي إلى محرك أقراص USB
		- مسح ضوئيي إلى تخزين المهام
		- SharePoint® مسح ضوئي إلى
		- ٣. حدد الخيارات، ثم حدد ضبط الصورة.
- ع. اضبط أشرطة التمرير لتعيين المستويات، ثم حدد تم.
	- 0. اختر إرسال أو حفظ لبدء المسح الضوئب.

<span id="page-223-0"></span>للله علاحظة: هذه الإعدادات مؤقتة. بعد انتهائك من المهمة، تعود الطابعة إلى الإعدادات الافتراضية. "

# تحسين جودة المسح الضوئي للنص والصور

حسّن مهمة المسح الضوئي لنوع الصورة التي يتم مسحها ضوئيا: نص، رسومات، أو صور .<br>-

- ا. من الشاشة الرئيسية على لوحة التحكم الخاصة بالطابعة، انتقل إلى التطبيق مسح ضوئي، ثم حدد الرمز مسح ضوئي.
	- ا. حدد إحدى ميزات المسح الضوئبي التالية:
	- ) ˻˂̛̓ʵ̹̰͆ ˻ˋ˗͈ ͋̓ʵ ˟˴̾( Scan to E-mail
		- مسح ضوئي إلى مجلد الشبكة
		- المسح الضوئبي إلى محرك أقراص USB
			- مسح ضوئي إلى تخزين المهام
			- SharePoint® مسح ضوئي إلى
		- ا. حدد الخيارات، ثم حدد تحسين النص/الصورة.
			- **عَ.** حدد احد الخيارات المعرّفة مسبقا.
			- ه. اختر إرسال أو حفظ لبدء المسح الضوئب.

. ˻˂̦لاːˆ͇̒ː ˅ː˙ː˗̃لإː ͋̓ʵ ˆ̂ˋˎ̌̓ː ˙̮̂˃ ˆ̳̽̽̓ː ̷̾ ̚˓ˎ̳˂̹ː ˗̂ˋ .ˆ˂̡ʶ̾ ˅ː˙ː˗̃لإː ̶˾̴ : لا̾ˆ̇ˡ

# التحقق من إعدادات جودة الإخراج

يضبط هذا الإعداد مستوى الضغط عند حفظ الملف. للحصول على أعلى جودة، حدد الإعداد الأعلى.

- ا. من الشاشة الرئيسية على لوحة التحكم الخاصة بالطابعة، انتقل إلى التطبيق مسح ضوئي، ثم حدد الرمز مسح ضوئی.
	- ا. حدد إحدى ميزات المسح الضوئبي التالية:
	- المسح الضوئي إلى البريد الإلكتروني
		- مسح ضوئي إلى مجلد الشبكة
- المسح الضوئي إلى محرك أقراص USB
	- SharePoint® ͋̓ʵ ͆˓̮̒ ˟˴̾ ●
	- .̲˂ ّ˙̡̰ ̤͂̽̓ː ̮̹̅ ˙˗ˡ ̼˫ ˎ˽ ͇˛̓ː˅ː ˙˗ˡ ٣.
- ٤. حدد أحد خيارات الجودة وحجم الملف المحددة مسبقًا، ثم حدد تم.
	- ه. اختر إرسال أو حفظ لبدء المسح الضوئي.

# تحسين جودة صورة الفاكس

<span id="page-225-0"></span>إذا كانت الطابعة تواجه مشاكل في جودة الفاكس، فجرّ ب الحلول التالية بالترتيب المقدّم لحل المشكلة.<br>.

- التحقق من عدم وجود أوساخ ولطخات على زجاج الماسح الضوئي
	- التحقق من اعداد دقة ارسال الفاكس
		- تحقق من إعدادات ضبط الصورة
	- تحسين چودة الفاكس للنص والصور
	- <u>التحقق من إعدادات تصحيح الأخ</u>طاء
		- fit-to-page التحقق من اعداد
		- <mark>ارسال الی جهاز فاکس مختلف</mark>
		- <u>التحقق من جهاز فاكس المُرسِل</u>

جرّ ب هذه الخطوات البسيطة اولاً:

- استخدم الماسحة الضوئية المسطّحة بدلاً من وحدة تغذية المستندات.
	- استخدم نُسخًا أصلية عالية الجودة.
- عند استخدام وحدة تغذية المستندات، قم بتحميل المستند الأصلبي فبي وحدة التغذية بشكل صحيح باستخدام موجهات الور`قُ لتجنب الحصول على صور` غير واضحة أو منحرفة.

في حال استمرار المشكلة، جرّ ب هذه الحلول الإضافية. في حال لم تستطع حل المشكلة، راجع "تحسين جودة<br>"للماشة عليا الطّباعة" للحصول على المزيد من الحلول.

# التحقق من عدم وجود أوساخ ولطخات على زجاج الماسح الضوئي

بمرور الوقت، يمكن ان تتجمع العوالق على السطح الزجاجي للماسحة الضوئية والداعم البلاستيكي الابيض، مما قد يؤثر على الأداء. استخدم الإجراء التالي لِتنظيف المسح الضوئي إذا ظهر على الصفحات المطبوعة خطوط ظاهرة او خطوط غير مرغوب فيها او نقط سوداء او نص غير واضح.

> ا. إضغط على زر الطاقة لإيقاف تشغيل الطابعة، ثم افصل كبل الطاقة عن الماخذ الكهربائي.

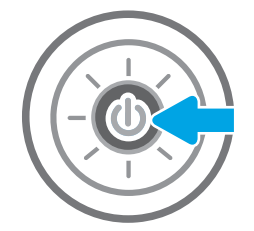

ˆ͈˾̪˃ ̰ˈ˗ˡ ˻˰ʻ̰ˆ̍ ˆ͇˓̮̑̓ː ˆˠ˵ˎ̽̓ː ˺ˎ˦˨ ̤̹̇ ّ ٣. المستندات بقطعة قماش ناعمة او إسفنجة مبللة بمنظف زجاج غير كاشط.

تنبيه: ﴿ لا تستخدم إلمنظفات التبي تحتوي على مواد كاشطة او الاسيتون او البنزين او الأمونيا او الكحول إلإيثيلي او رباعي كلوريد الكربون على اي جزء من اجزاء الطابعة، إذ قد تلجق هذه المواد ضررًا اجراء الطابعة، إذ قد تنحيى هذه المواد صرر ا<br>بالطابعة. إذ تضع السوائل مباشرة على السطح الزجاجبي أو على السطَح المعدني. فقد تتسرب وتلحق ضَررًّا بالطابعة.

ملاحظة: ﴿ إِذَا كَانت لديكَ مشكلة في الخطوط الظاهرة على النسخ عند استخدامك وحدة تغذية المستندات، فتاكد من تنظيف الشريط الصغير للزجاج على الجانب الأيسر من الماسح الضوئي.

- ٤. نشف السطح الزحاجي والاجزاء البلاستيكية البيضاء بقطعة شمواه او اسفنجة مصنوعة من السليلوز لمنع البقع.
	- ه. قم بتوصيل كبل الطاقة بماخذ، ثم اضغط على زر الطاقة لتشغيل الطابعة.

# التحقق من إعداد دقة إرسال الفاكس

اتبع هذه الخطوات لضبط دقة الفاكسات الصادرة.

ﷺ ملاحظة: تؤدي زيادة الدقة إلى زيادة حجم الفاكس ووقت الإرسال.

- ا. من الشاشة الرئيسية على لوحة التحكم الخاصة بالطابعة، انتقل إلى التطبيق الفاكس، ثم حدد الرمز الفاكس.
	- ا. حدد خيارا*ت*.
	- س في ناحية الخيارات، قم بالتمرير إلى الخيار الدقة وحدده.
	- ٤. حدد أحد الخيارات المحددة مسبقًا، ثم حدد إرسال لإرسال الفاكس.

<span id="page-226-0"></span>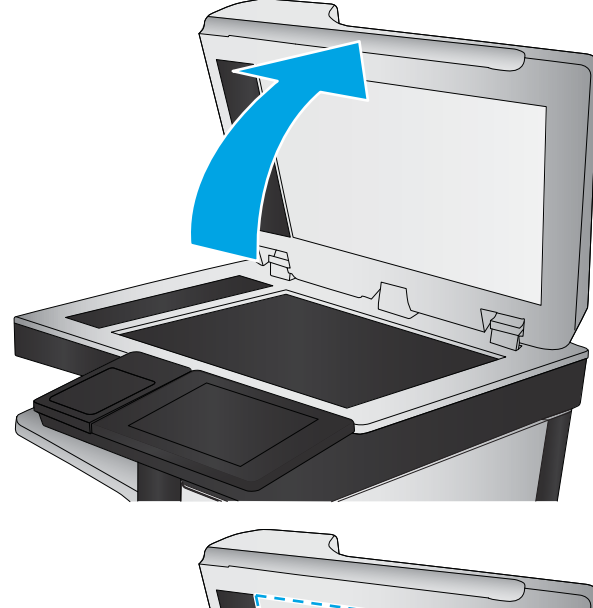

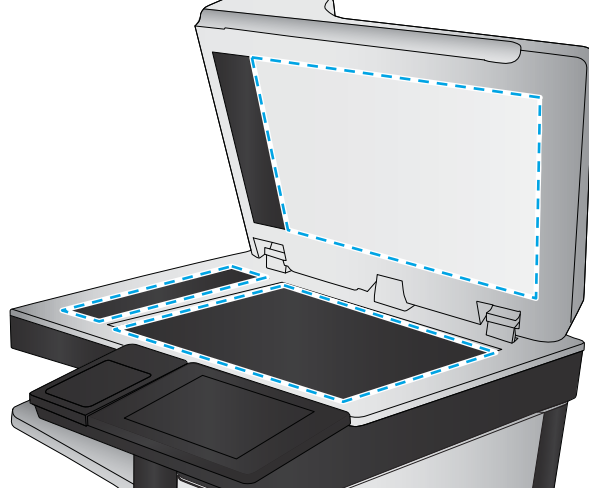

# تحقق من إعدادات ضبط الصورة

اضبط هذه الإعدادات الإضافية لتحسين جودة إرسال الفاكس:

- <span id="page-227-0"></span>̮̰̒ˡ ˻˪̜ʻ ˽̮̖̓ːˈ ́̂˦ ̸̛͈̽̚): ˈ˗ˠ̓ː ّ ( Sharpness ● ֠ ͋̓ʵ ˈ˗ˠ̓ː ˎ͈˺ˈ˙ ˙ʶ˃͊ ͅ˪ˎ̽̓ː ͇́ˊ˵ ͋͂̃ .ˆ˵لا ˵֠ ʻ̰ <sup>ˎ</sup> ظهور النص متعرجًا، بينما يؤدي التقليل منها إلى ظهور الصور أكثر سلاسةً.
	- Darkness (التعتيم): يمكنك زيادة أو إنقاص كمية الأبيض والأسود المستخدمة في الألوان في الصور الممسوحة ضوئيًا.
		- ontrast) (التباين): يمكنك زيادة أو إنقاص الفرق بين اللون الأفتح واللون الأغمق على الصفحة.
- تنظيف الخلفية: يمكنك إزالة الألوان الباهتة من خلفية الصور الممسوحة ضوئيًا. مثلاً، إذا طُبع المستند الأصلبي على ورق ملون، فاستخدم هذه الميزة لتفتيح لون الخلفية بدون التأثير على ظلام الصورة.
	- الضبط التلقائي: متوفر لطابعات Flow فقط. تضبط الطابعة تلقائيًا إعدادات درجة التعتيم والتباين وتنظيف الخلفية بما هو انسب للمستند الذي يتم مسحه ضوئيًا.
- ا. من الشاشة الرئيسية على لوحة التحكم الخاصة بالطابعة، انتقل إلى التطبيق الفاكس، ثم حدد الرمز الفاكس.
	- .<br>**۲.** حدد خیارات.
	- ٣. في ناحية الخيارات، قم بالتمرير إلى الخيار ضبط الصورة وحدده.
		- ع. اضبط أشرطة التمر ير لتعيين المستويات، ثم حدد تم.
			- ه. حدد إرسال لإرسال الفاكس.

علاحظة: هذه الإعدادات مؤقتة. بعد انتهائك من المهمة، تعود الطابعة إلى الإعدادات الافتراضية.

#### تحسين جودة الفاكس للنص والصور

حسّن مهمة الفاكس لنوع الصورة التي يتم مسحها ضوئيا: نص، رسومات، أو صور .

- ا. من الشاشة الرئيسية على لوحة التحكم الخاصة بالطابعة، انتقل إلى التطبيق الفاكس، ثم حدد الرمز الفاكس.
	- ا. حدد خيارات.
	- . ̶̰˙˗ˡ ˽̮̖̓ːˈ /̸̓̕ː ̷͇˴ˠ˃ ˽ˎ͇˛̓ː ͋̓ʵ ˻̽˂̓ˎˋ˻͈ ̡̼ ˽ˎ͇˛̓ː˅ː ˆ͇ˡˎ̹ ̦͆ ٣.
		- **عَ.** حدد أحد الخيارات المعرّفة مسبقاً.
			- o. حدد إرسال لإرسال الفاكس.

علاحظة: هذه الإعدادات مؤقتة. بعد انتهائك من المهمة، تعود الطابعة إلى الإعدادات الافتراضية. أ

### التحقق من إعدادات تصحيح الأخطاء

قد يكون إعداد Error Correction Mode (وضع تصحيح الأخطاء) معطلاً، وهذا قد يحدّ من جودة الصورة. اتبع هذه<br>.. الخطواتُ لإعادة تمكين الإعدادات.

- ا. من الشاشة الرئيسية على لوحة التحكم الخاصة بالطابعة، انتقل إلى التطبيق الإعدادات، ثم حدد الرمز الإعدادات.
	- ا. افتح القوائم التالية:
- الفاكس
- ∴ إعدادات إرسال الفاكس
- إعدادات إرسال الفاكس العامة
- ).̼˃( Done ˺˽ ˳̽̓ː). لأːˎ̌˜ˀ ˟͇ˠ̖˃ ̰́̒( Error Correction Mode ˽ˎ͇˜ ˙˗ˡ ٣.

#### fit-to-page التحقق من إعداد

<span id="page-228-0"></span>في حال تمكين الإعداد احتواء ضمن الصفحة وكان الفاكس الوارد اكبر مِن حجم الصفحة الافتراضي، تحاول الطابعة تغيير حجم الصورة لتتلاءم مع الصفحة. في حال كان هذا الإعداد معطلاً، يتم فصل الصور الأكبر على عدة صفحات.

- ا. من الشاشة الرئيسية على لوحة التحكم الخاصة بالطابعة، انتقل إلى التطبيق الإعدادات، ثم حدد الرمز الإعدادات.
	- ا. افتح القوائم التالية:
		- الفاكس
	- )˳̜ˎ̥̓ː ̀لا˵˂ː ˅ː˙ː˗̃ʵ( Fax Receive Settings
		- ∴خيارات المهام الافتراضية
			- احتواء ضمن الصفحة
	- ٣. حدد خيار تشغيل لتمكين الإعداد، أو حدد خيار إيقاف التشغيل لتعطيله.

### **إرسال إلى جهاز فاكس مختلف**

حاول إرسال الفاكس إلى جِهاز فاكس اخر. إذا كانت جودة الفاكس افضل، تكون المشكلة متعلقة بإعدادات جهاز فاكس المتلقي الأساسية او بحالة المستلزمات.

#### التحقق من جهاز فاكس المُرسِل ُ

أطلب من المرسِل محاولة الإرسال من الة فاكس مختلفة. في حال كانت جودة الفاكس أفضل، تكمن المشكلة في الة فاكس المرسِل. في حال لم تتوفر اَلة فاكس مختلفة، اطلب من المرسِل إجراء التغييرات التالية:

- تأكّد من أنّ المستند الأصلي مطبوع على ورق أبيض (غير ملوّن).
	- قم بزيادة دقّة الفاكس، أو مستوى الجودة أو إعدادات التباين.
		- أرسل إذا أمكن الفاكس من برنامج مزوّد على الكمبيوتر.<br>■

# حل مشاكل الشبكة السلكية

- مقدمة
- اتصال فعلى ضعيف
- نتعذر على الكمبيوتر التواصل مع الطابعة
- <span id="page-229-0"></span>تستخدم الطابعة ار تباطًا غير صحيح واعدادات طباعة على الوجهين غير صحيحة للشيكة
	- ˊ˴˃ُ ˗̡ َ ˻ˋːˤ̾ ˉ ّ [̟̦ː̮˂̓ː](#page-230-0) ̦͆ كل˯ˎ̾ ̮̖ͅˡ ˈ˗͈˗˦
	- قد يكون إعدا<u>د الكمبيوتر أو محطة العمل غير صحيح</u>
	- الطابعة معطّلة أو اعدادات الشبكة الأخرى غير صحيحة

### مقدمة

يمكن أن تشير أنواع معينة من المشاكل يمكنها إلى وجود مشكلة في اتصال الشبكة. تتضمن هذه المشاكل ما يلي:

# اتصال فعلى ضعيف

- ا. تأكد من أن الطابعة متصلة بمنفذ الشبكة الصحيح باستخدام كبل بطول مناسب.
	- . ʾˆ̸̾ ́ˊ̛̓ː ˅لا͇̗̮ ˃̻ʻ ̷̾ ˗̜ʹ˃ ٢.
- س ألق نظرة على اتصال منفذ الشبكة على الجانب الخلفي للطابعة وتأكد أن مصباح النشاط الكهرماني يومض · مشيرًا إلى حركة مرور الشبكة وأن مصباح حالة الارتباط الأخضر يضيء باستمرار مشيرًا إلى ارتباط الشبكة.
	- ع. في حالة استمرار المشكلة، حاول استخدام كبل أو منافذ مختلفة موجودة على الموزع.

# يتعذر على الكمبيوتر التواصل مع الطابعة

- ا. اختبر اتصال الشبكة عبر التحقق من اختبار الشبكة.
	- ̮̾˦ ˟˂̦ː .ʻ ّ .˻˃̮͇ˊ̛̽̓ː ͋͂̃ ʻː̰˻̾ ˻̌˵ ̲
- لـ Windows، انقر فوق **Start** (بدء)، وفوق **Run** (تشغيل)، اكتب cmd، ثم اضغط على Enter.
	- بالنسبة لــ macOS، انتقل إلى **التطبيقات**، ثم **أدوات مساعدة** وافتح **محطة طرفية**.
		- ب. اكتب ping يتبعها عنوان IP الخاصة بالطابعة.
		- ج· إذا عرض الإطار أوقات اختبار الإرسال ثم التلقي، فذلك يعني أن الشبكة تعمل.
- T. إذا فشل امر ping، تاكد من ان موزعات الشبكة قيدِ التشغيل، ومن ثم تاكد من تكوين كل من إعدادات الشبكة والطابعة والكمبيوتر للشبكة نفسها (المعروفة ايضًا بالشبكة الفرعية).
- **٣.** قم بفتح إعدادات الطابعة وانقر فوق علامة التبويب Ports **(منافذ**). تاكد من تحديد عنوان IP الحالبي الخاص بالطابعة. يكون عنوان IP الخاص بالطابعة مذكورًا على صفحة التكوين الخاصة بالطابعة.
- ع. إذا قمت بتثبيت الطابعة باستخدام منفذ TCP/IP القياسي لـ HP، فحدد المربع **الطباعة إلى هذه الطابعة دائمًا،**<br>اذا يقوم التاريخ حتى إذا تغيّر عنوان IP الخاص بها.<br>.
- ه. ياذا قمت بتثبيت الطابعة باستخدام منفذ TCP/IP قياسي من Microsoft، استخدم اسم المضيف الخاص بالطابعة بدلاً من عنوان IP.
	- ٦. إذا كان عنوان IP صحيحًا، فاحذف الطابعة ثم اضفها مرة اخرى.

# <span id="page-230-0"></span>تستخدم الطابعة ارتباطًا غير صحيح وإعدادات طباعة على الوجهين غير صحيحة للشبكة

توصي شركة HP بتركٍ هذه الإعدادات في الوضع التلقائي (الإعداد الافتراضي). إذا غيّرت هذه الإعدادات، يجب عليك<br>تنسط الشكرائيل تغييرها لشبكتك أيضاً.

# قد تسبِّب برامج جديدة حصول مشاكل في التوافق

تحقق من أن أي برامج جديدة مثبتة بشكل صحيح وأنها تستخدم برنامج تشغيل الطباعة الصحيح.

# قد يكون إعداد الكمبيوتر أو محطة العمل غير صحيح

- ا. تحقق من برامج تشغيل الشبكة وبرامج تشغيل الطباعة وإعدادات إعادة توجيه الشبكة.
	- اً. تحقق من أن نظام التشغيل مكوِّن بشكل صحيح.

# الطابعة معطّلة أو إعدادات الشبكة الأخرى غير صحيحة

- ا. راجع صفحة تكوين/اتصال الطابعة للتحقق من حالة إعدادات الشبكة وبروتوكولات الشبكة.
	- د أعد تكوين إعدادات الشبكة إذا لزم الأمر. ·

# حل مشاكل الشبكة اللاسلكية

- مقدمة
- قائمة التدقيق للاتصال اللاسلكي
- الطابعة لا تطبع بعد اكتمال تكوين الاتصال اللاسلكي
- <span id="page-231-0"></span>● الطابعة لا تطبع والكمبيوتر مثبّت عليه جدار حماية تابع لطرف آخر
	- الاتصال اللاسلكي لا يعمل بعد نقل الموجه اللاسلكي أو الطايعة
		- نتعذر توصيل أحهزة كمبيوتر أكثر بالطابعة اللاسلكية
	- تفقد الطابعة اللاسلكية الاتصال عندما تصبح متصلة بشبكة [VPN](#page-233-0)
		- لا تظهر ِ الشيكة في لائحة الشيكات اللاسلكية
			- الشبكة اللاسلكية لا تعمل
			- تخفيف التداخل بالشيكة اللاسلكية

## مقدمة

استخدم معلومات استكشاف الأخطاء وإصلاحها للمساعدة في حل المشاكل.

- نِض ملاحظة: لتحديد ما إذا كانت الطباعة عبر NFC أو BLE أو BLE أو غيرها من إمكانيات الطباعة اللاسلكية من HP ممكّنة على الطابعة، اطبع صفحة تكوين من لوحة التحكم الخاصة بالطابعة.
- ملاحظة: إذا كنت تعاني من فقدان متقطع لاتصال الشبكة، فقم بتحديث برنامج الطابعة الثابت أولاً. للحصول على إرشادات حول كيفية تحديث برنامج الطابعة الثابت، انتقل إلى <http://support.hp.com> وابحث عن طابعتك، ثم ابحث عن "تحديث البرنامج الثابت".

# قائمة التدقيق للاتصال اللاسلكي

- للطابعات التبي لا تدعم الاتصالات السلكية واللاسلكية فبي الوقت نفسه، تحقق من عدم توصيل كبل الشبكة.
- تأكد من تشغيل الطابعة والموجه اللاسلكي ومن تزويدهما بالطاقة. احرص أيضًا على تشغيل الراديوِ اللاسلكي في الطابعة. (يكون مؤشر الشبكة اللاسلكية ثابتًا عندما تكون الطابعة متصلة بشبكة لاسلكية، ووامضًا عندما تبحث الطابعة عن شبكة لاسلكية).
	- تحقق من صحة معرّ ف مجموعة الخدمات (SSID).
	- للحصول على اتصال لاسلكي إلى شبكتك، تأكد من توصيل جهازك المحمول بالموجه الصحيح أو نقطة الوصول الصحيحة.
		- للحصول على اتصال Wi-Fi Direct، اطبع صفحة تكوين لتحديد SSID الخاص بالطابعة.

إذا كنت غير واثق من صحة SSID، قم بتشغيل الإعداد اللاسلكي مرة أخرى.

- مع الشبكات المؤمنة، تِأكد من أن معلومات الأمان صحيحة. إذا كانت معلومات الأمان غير صحيحة، قم بتشغيل الإعداد اللاسلكي مرة اخرى.
- إذا كانت الشبكة اللاسلكية تعمل بشكل صحيح، حاول الوصول إلى أجهزة كمبيوتر أخرى على الشبكة اللاسلكية. إذا كانت الشبكة متصلة بالإنترنت، حاول الاتصال بالإنترنت من خلال اتصال لاسلكي.
	- تأكد من أنٍ أسلوب التشفير AES) أو TKIP) هو نفسه للطابعة ولنقطة الوصول اللاسلكي (على الشبكات التي تستخدم أمان WPA).
- <span id="page-232-0"></span>تأكد من أن الطابعة ضمن نطاق الشبكة اللاسلكية. بالنسبة إلى معظم الشبكات، يجب أن تكون الطابعة ضمن مسافة 30 مترًا من نقطة الوصول اللاسلكي (الموجّه اللاسلكي).
- تأكد من أن العوائقٍ لا تمنع الإشارة اللإسلكية. أزِل أي أغراض معدنية كبيرة بين نقطة الوصول والطابعة. احرص على الا تفصل اي اعمدة او جدران او اعمدة دعم تحتوي على معادن او اسمنت الطابعة عن نقطة الوصول اللاسلكي.
- تأكد من أن الطابعة بعيدة عن الأجهزة الإلكترونية التي قد تتداخل مع الإشارة اللاسلكية. قد تتداخل أجهزة عديدة مع الإشارة اللاسلكيةِ بما فبي ذلك، المحركات وأجهزة الهاتف اللاسلكبي وكاميرات أنظمة الأمان وغيرها من الشبكات اللاُسلكية وبعض أجهزة Bluetooth.
	- تحقق من تثبيت برنامج تشغيل الطباعة على جهاز الكمبيوتر.
		- تأكد من انك حددت منفذ الطابعة الصحيح.
	- تأكد من أن الكمبيوتر والطابعة متصلان بالشبكة اللاسلكية نفسها.
	- إذا كنت في بيئة فيها إشارات لاسلكية متعددة وتريد أن تدعم الطابعة شبكات النطاق المزدوج على ترددي 3.4 جيغاهرتز و5 جيغاهرتز، فقم بتثبيت ملحق ملقم الطباعة لـ HP Jetdirect 2900nw.
		- بخصوص نظام التشغيل macOS، تحقق أن الموجه اللاسلكي يدعم Bonjour.

# الطابعة لا تطبع بعد اكتمال تكوين الاتصال اللاسلكي

- ا. تأكد من تشغيل الطابعة ومن كونها في حالة جهوزية.
- ا . أوقف تشغيل أي جدران حماية لأطراف أخرى على جهاز الكمبيوتر الخاص بك.
	- .˟͇ˠ̗ كل ˋ˯́̽̂ˆ ˃̛͇͂˵لا̓ː ˆ̛ˊ˯̓ː ̻ʻ ̷̾ ˗̜ʹ˃ ٣.
- ع. تأكد من عمل الكمبيوتر يعمل بشكل صحيح. أعِد تشغيل الكمبيوتر إذا لزم الأمر.
- ه. تحقق من أن بإمكانك فتح خادم ويب المضمن لــ HP الخاص بالطابعة من جهاز كمبيوتر على الشبكة.

# الطابعة لا تطبع والكمبيوتر مثبّت عليه جدار حماية تابع لطرف اخر

- ا. قم بتحديث جدار الحماية باخر التحديثات المتوفرة من الشركة المصنّعة.
- اح. إذا طلبت البرامج الوصول إلى جدار الحماية عند تثبيت الطابعة أو محاولة الطباعة، فاحرص على السماح بتشغيل البرامج.
- ". اوقف تشغيل جدار الحماية مؤقتًا، ثم قم بتثبيت الطابعة اللاسلكية على الكمبيوتر. قم بتفعيل جدار الحماية عندما تكمل تثبيت اللاسلكي.

# الاتصال اللاسلكي لا يعمل بعد نقل الموجه اللاسلكى أو الطابعة

- ا. تأكد من أن الموجّه أو الطابعة متصلة بالشبكة نفسها التي يتصل بها الكمبيوتر.
	- ا. اطبع صفحة تكوين.
- س قارن معرف مجموعة الخدمات (SSID) المذكور في صفحة التكوين بمعرف SSID المذكور في تكوين الطابعة للكمبيوتر .
	- عَ. في حال لم تكن الأرقام هي نفسها، لا تكون الأجهزة متصلة بالشبكة نفسها. أعد تكوين الإعداد اللاسلكي للطابعة.

# يتعذر توصيل أجهزة كمبيوتر أكثر بالطابعة اللاسلكية

- <span id="page-233-0"></span>ا. احرص على أن تكون أجهزة الكمبيوتر الأخرى ضمن النطاق اللاسلكي وأنه ما من عوائق تمنع الإشارة. بالنسبة لمعظم الشبكات، يكون النطاق اللاسلكي ضمن ٣٠ م من نقطة الوصول اللاسلكي.
	- ً**].** تأكد من تشغيل الطابعة ومن كونها في حالة جهوز ية.
	- .˻˰ˎˊ̽̓ː ̛͆͂˵لا̓ː ͅˎ̖˃لاˆ ˋˎ̃ˊˎ̌͂̓ ˁ̡̮̓ː˳̥̹ ̦͆ ˗˛˂˴̷͇̾̾ 5 ̷̾ ˻˪̜ʻ ̰˙̮˦ ˗̃̀ ̷̾ ˗̜ʹ˃ ٣.
		- ع. أوقف تشغيل أي جدران حماية لأطراف أخرى على جهاز الكمبيوتر الخاص بك.
			- ه. تأكد من أن الشبكة اللاسلكية تعمل بشكل صحيح.
		- اً. تأكد من عمل الكمبيوتر يعمل بشكل صحيح. أعِد تشغيل الكمبيوتر إذا لزم الأمر.

### VPN ˆ̛ˊ˯ˋ ˆ̖͂˂̾ ˟ˊ̖˃ ˗̸̃ˎ̾ ͅˎ̖˃لاː ˆ̛͇͂˵لا̓ː ˆ̂ˋˎ̌̓ː ˗̠̥˃

عادة، لا يمكنك الاتصال بشبكة VPN وغيرها من الشبكات في الوقت نفسه.

### لا تظهر ِ الشبكة في لائحة الشبكات اللاسلكية

- تأكد من أن الموجه اللاسلكي قيد التشغيل ومن أنه مزوّد بالطاقة.
- قد تكون الشبكة مخفية. على الرغم من ذلك، فإنك تستطيع الاتصال بشبكة مخفية. تأكد من أن الموجه أو نقطة الوصول تقوم بالتعريف عن SSID عبر البحث عن SSID التابعة لها في الشبكات المتوفرة المعروضة على جهازك المحمول.

#### الشبكة اللاسلكية لا تعمل

- ا. للطابعات التبي لا تدعم الاتصالات السلكية واللاسلكية فبي الوقت نفسه، تحقق من فصل كبل الشبكة.
	- اً. للتحقق مما إذا تم فقدان الاتصال بالشبكة، حاول توصيل أجهزة أخرى بالشبكة.
		- احنبر اتصال الشبكة عبر التحقق من اختبار الشبكة.<br>.
			- ̮̾˦ ˟˂̦ː .ʻ ّ .˻˃̮͇ˊ̛̽̓ː ͋͂̃ ʻː̰˻̾ ˻̌˵ ̲
- لـ Windows، انقر فوق **Start** (بدء)، وفوق **Run** (تشغيل)، اكتب cmd، ثم اضغط على Enter.
- بالنسبة إلى نظام التشغيل mac0S، انتقل إلى **التطبيقات**، ثم **الأدوات المساعدة** وافتح **خدمة طرفية**.
	- ب. اكتب ping يتبعها عنوان IP الخاص بالموجه.
	- ج· إذا عرض الإطار أوقات اختبار الإرسال ثم التلقي، فذلك يعني أن الشبكة تعمل.
		- ع. تأكد من أن الموجّه أو الطابعة متصلة بالشبكة نفسها التي يتصل بها الكمبيوتر.
			- **أ.** اطبع صفحة تكوين.
	- ب. قارن معرف مجموعة الخدمات (SSID) المذكور في تقرير التكوين بمعرف SSID المذكور في تكوين الطابعة للكمبيوتر .
- ج· في حال لم تكن الأرقام هي نفسها، لا تكون الأجهزة متصلة بالشبكة نفسها. أعد تكوين الإعداد اللاسلكي للطابعة.

#### تخفيف التداخل بالشبكة اللاسلكية

من شأن التلميحات التالية التخفيف من التداخل بأي شبكة لاسلكية:

- أبق الأجهزة اللاسلكِية بعيدة عن الكائنات المعدنية الكبيرة، مثل خزائن التقارير والأجهزة الإلكترونية المغنطيسية، مثل افران الميكرويف واجهزة الهاتف اللاسلكية. فقد تعترض هذه الكائنات الإشارات اللاسلكية.
- أبق الأجهزة اللاسلكية بعيدة عن العمارات الكبيرة وغيرها من هياكل العمران. فقد تمتص هذه الكائنات الموجات اللاسلكية وتحدّ من قوة الإشارة.
	- ضع الموجّه اللاسلكي في موقع مركزي ضمن مجال الرؤية مع الطابعات اللاسلكية على الشبكة.

# حل مشكلات الفاكس

<span id="page-235-0"></span>استخدم الأقسام التالية لحل المشاكل التي تتعلق بوظائف الفاكس المتوفرة في الطابعة.

- ˳̜ˎ̥̓ː [˅ˎكل˯̾](#page-236-0) ́ˠ̓ ˗˂̓ː̡̟͇ ˆ̽˓ˎ̡
	- [ˆ̾ˎ̂̓ː˳̜ˎ̥̓ː](#page-238-0) ˅ˎكل˯̾●

# قائمة التدقيق لحل مشكلات الفاكس

<span id="page-236-0"></span>استخدام قائمة الفحص التالية لمساعدتك في تحديد سبب أي من المشكلات المرتبطة بالفاكس التي قد تواجهك:

- <u>ما نوع خط الهاتف الذي تستخدمه؟</u>
	- <u>هل تستخدم جهاز تنظيم للتيار؟</u>
- هل تشترك في خدمة الرسائل الصوتية عبر شركة الهاتف التي تتعامل معها أو هل تستخدم جهاز الرد الآلي على المكالماتَ؟
	- <u>هل خط الهاتف الخاص بك مزود بخاصية الانتظار؟</u>
		- <u>التحقق من حالة ملحق الفاكس</u>
- **هل تستخدم كبل الفاكس المزوّد مع ملحق الفاكس؟** لقد تم اختبار ملحق الفاكس هذا باستخدام كبل الفاكس المزود ليستوفي المواصفات القياسية RJ11 والمواصفات الوظيفية. لا تقم باستبدال كبل فاكس آخر، لأن ملحق الفاكس التناظري يتطلب استخدام كبل فاكس تناظري أيضًا. كما يتطلب أيضًا توافر اتصال هاتفي تناظر ي.
	- هل تم تركيب الموصل الذي يربط بين الفاكس وخط الهاتف فِي المخرج الخاص به في ملحق الفاكس؟ تأكد جيدًا من توصيل مقبس الهاتف في المخرج بشكل صحيح. أدخل الموصّل في المخرج إلى أن تسمع صوت طقطقة.

تأكد من أن مأخذ الهاتف موصول بمنفذ الفاكس بدلاً من منفذ الشبكة. المنفذان متشابهان. 

**هل يعمل مقبس سلك الهاتف المثبت بالحائط بشكل صحيح؟** تأكد من وجود نغمة الاتصالِ من خلال توصيل الهاتف بمقبس الحائط. هل يمكنك سماع نغمة الاتصال، وهل يمكنك إجراء مكالمة هاتفية أو تلقيها؟

#### ما نوع خط الهاتف الذي تستخدمه؟

- **خط مخصص:** خط هاتف/فاكس تناظري قياسي مخصص لاستقبال الفاكسات أو إرسالها.
- تستخدم خطوط الهاتف في تشغيلها. تشتمل الأمثلة على أنظمة الإنذار التبي تستخدم خطوط الهاتف لإعلام شركة المراقبة.
	- **نظام PBX:** نظام هاتف بيئة أعمال. تستخدم الهواتف المنز لية القياسية وملحقات الفاكس إشارة هاتف تناظرية. ومن بين أنظمة PBX توجد بعضها رقمية وِقد لا تتوافق بالتالي مع ملحق الفاكس. قد تحتاج إلى واجهة توصيل محول هاتف تناظري (ATA) لتوصيل آلة الفاكس بأنظمة PBX الرقمية.
- **نظام الخطوط البديلة:** أحد ميزات نظام الهاتف التي تعمل على "تحويل" المكالمة الجديدة إلى خط الهاتف المتاح التالي عندما يكون خط الاستقبال الأول مشغولاً. حاول توصيل الطابعة بأول خط هاتف يتم استقباله. يقوم ملحق الفاكس بالرد على الهاتف بعد أن يقوم بإصدار الرنين بعدد المرات التي تم تعيينها في إعداد "عدد الرنات قبل الرد".

#### هل تستخدم جهاز تنظيم للتيار؟

يمكن استخدام جهاز تنظيم التيار الكهربائي بين مقبس الحائط وملحق الفاكس لحماية ملحق الفاكس من التعرض لصدمة كهربائية أو ضغط عالى يمر عبر خطوط الهاتف. ولكن قد تتسبب مثل هذه الأجهزة في إحداث مشكلات في الاتصال عبر الفاكس وذلك من خلال خفض جودة إشارة الهاتف. إذا كنت تواجه مشاكل في إرسال او تلقى الفاكسات وكنت تستخدم أحد هذه الأجهزة، فقم بتوصيل الطابعة مباِشرة بمقبس الهاتف على الحائط لتحديد ما إذا كان سبب المشكلة هو جهاز تنظيم التيار الكهربائي الذي تستخدمه أم لا.

#### <span id="page-237-0"></span>هِلِ تشترك ِفي خدمةِ الرسائل الصوتية عبر شركة الهاتف التي تتعامل معها او هل تستخدم جهاز الرد الالبي على المكالمات؟

إذا كان إعداد عدد الرنات قبل الرد الذي تم تعيينه لخدمة الرسائل الصوتية أقل من إعداد عدد الرنات قبل الرد الذي تم تعيينه لملحق الفاكس، تقوم خدمة الرسائل بالرد على المكالمة، ولا يستطيع ملحق الفاكس استقبال الفاكساتَ. إذا كان إعداد عدد الرنات قبل الرد الذي تم تعيينه لملحق الفاكس أقل من عدد الرّنات قبّل الرد الذي تم تعيينه لخدمة الرسائل، يجيب ملحق الفاكس على كل المكالمات.

#### هل خط الهاتف الخاص بك مزود بخاصية الانتظار؟

إذا كان خط هاتف الفاكس مزود بخاصية الانتظار، قد يتسبب إشعار انتظار المكالمات في مقاطعة إحدى مكالمات الفاكس أثناء إجرائها مما قد يتسبب في حدوث خطأ في الاتصال. تأكد من تعطيل ميزة الانتظار على خط هاتف الفاكس.

#### التحقق من حالة ملحق الفاكس

إذا بدا ملحق الفاكس التناظري وكأنه لا يعمل، قم بطباعة تقرير Configuration Page (صفحة تكوين) للتحقق من الحالة.

- ا. من الشاشة الرئيسية، قم بالتمرير إلى الخيار التقارير والمسه.
	- ا. افتح القوائم التالية:
	- صفحات التكوين/الحالة
	- (صفحة التكوين) Configuration Page
- ́̽˂˯͈ .ˆ˰ˎ˯̓ː ͋͂̃ ˻̠˂̓ː˻͈ ˻̂̓̔) ˻̃̔ ( View ˸̓ː˽ ˳̽̓ː ʻ̰ ˻̠˂̓ː˻͈ˆ ̃ˊˎ̌̓ˆ (̃ˊˎ̍ )Print ˸̓ː˽ ˳̽̓ː ٣. التقر ير على العديد من الصفحات.

لِ a**l**etdirect . يتم سرد عنوان IP للطابعة أو اسم المضيف الخاص بها على صفحة Jetdirect.

من خلال "صفحة ملحق الفاكس" الخاصة بــ "صفحة التكوين" - تحت العنوان "معلومات الأجهزة" - تحقق من "حالة المودم". يوضح الجدول التالبي الحالات المختلفة والحلول الممكنة.

ضلاحظة: في حال لم تتم طباعة ِ صفحة ملحقات الفاكس، فقد يكون هناك مشكلة مع ملحق الفاكس التناظري. إذا " كنت تستخدم فاكس شٰبكة LAN، أو فاكس إنترنت، قد تعطّل هذه التكوينات الميزة.

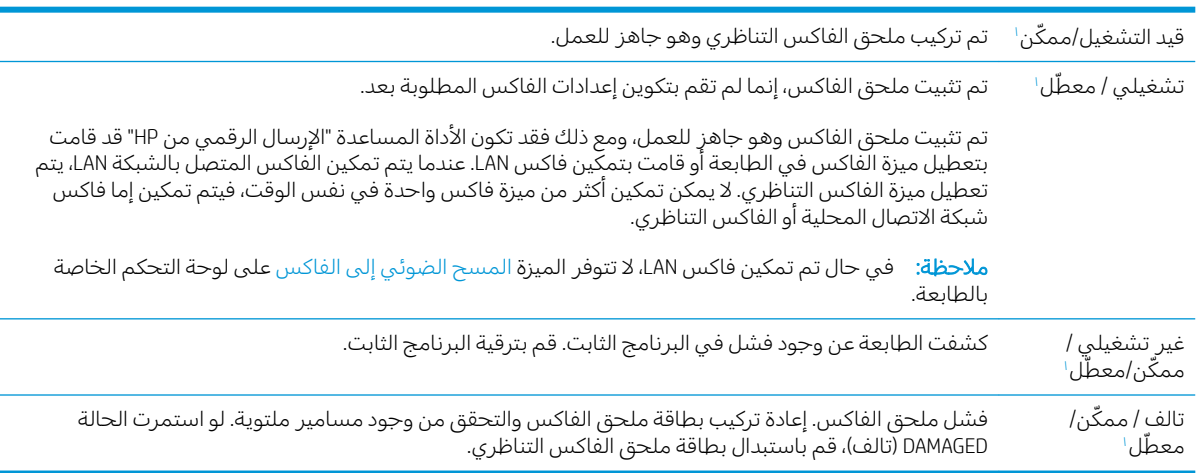

تِشير الرسالة ENABLED (ممكّن) إلى أن ملحق الفاكس التناظري ممكّن، وهو في وضع التشغيل؛ بينما تشير الرسالة DISABLED (معطّل) إلى أن الفاكس المتصل بالشبكة LAN ممكنّ (الفاكس التناظري في وضع إيقاف التشغيل).

### مشكلات الفاكس العامة

فيما يلبي بعض مشاكل الفاكس الشائعة.

- فشل الفاكس في الإرسال
- <span id="page-238-0"></span>يتم عرض رسالة الحالة "نفاد الذاكرة" على لوحة التحكم الخاصة بالطابعة.
	- جودة طباعة الصورة رديئة أو تتم طباعتها كمربع رمادي اللون.
	- تم لمس زر التوقف لإلغاء فاكس، ولكن الفاكس استمر في الإرسال
		- زر دفتر عناوين الفاكس غير ظاهر
		- $H$ P Web Jetadmin تعذر تحديد موقع إعدادات الفاكس في
		- يتم الحاق العنوان في رأس الصفحة عند تمكين خيار التراكب
	- مجموعة مختلطة من الأسماء والأرقام موجودة في مربع المستلمين
		- تتم طباعة الفاكس المكون من صفحة واحدة في صفحتين
	- تتوقف مستند في وحدة تغذية المستندات وسط عملية ارسال الفاكس
	- <u>ححم الأصوات الصادرة من ملحق الفاكس مرتفعة جدًا أو منخفضة جدًا</u>

#### فشل الفاكس في الإرسال

تم تمكين JBIG، وجهاز الفاكس المتلقبي ليس لديه إمكانية JBIG.

أوقف تشغيل إعداد JBIG.

#### يتم عرض رسالة الحالة "نفاد الذاكرة" على لوحة التحكم الخاصة بالطابعة.

قرص التخزين الخاص بالطابعة ممتلئ.

ِاحذف بعض المهام المخزِنة من القرص. من الشاشة الرئيسية على لوحة التحكم الخاصة بالطابعة، المس زر استرداد من ذاكرة الجهاز . افتح قائمة المهام المخزنة أو الفاكسات المخزنة. حدد مهمة لحذفها، ثم المس الزر ). ˾ˡ̨ ( Delete

#### جودة طباعة الصورة رديئة أو تتم طباعتها كمربع رمادي اللون.

أنت تستخدم إعداد محتوى الصفحة الخاطئ أو إعداد الدقة الخاطئ.

خاول إعداد الخيار Optimize Text/Picture (تحسين نص/صور) إلى الإعداد Photograph (صور فوتوغرافية).

#### تم لمس زر التوقف لإلغاء فاكس، ولكن الفاكس استمر في الإرسال

في حال كانت المهمة متقدمة جداً في عملية الإرسال، فلا يمكنك إلغاء المهمة.

يعتبر هذا أمرًا طبيعيًا.<br>-

#### زر دفتر عناوين الفاكس غير ظاهر

ليس لأي من جهات الاتصال الموجودة في قائمة جهات الاتصال المحددة معلومات فاكس مقترنة بها.

#### $\,$ HP Web Jetadmin تعذر تحديد موقع إعدادات الفاكس في

<span id="page-239-0"></span>توجد إعدادات الفاكس في HP Web Jetadmin تحت القائمة المنسدلة في صفحة حالة الجهاز.

حدد Digital Sending and Fax (إرسال رقمي وفاكس) من القائمة المنسدلة.

#### يتم إلحاق العنوان في رأس الصفحة عند تمكين خيار التراكب

بالنسبة إلى كل الفاكسات المُعاد توجيهها، تلحق الطابعة رأس التراكب بأعلى صفحة ما. ُ

يعتبر هذا أمرًا طبيعيًا.<br>-

#### مختلطة من الأسماء والأرقام موجودة في مربع المستلمين

يمكن عرض كلّ من الأسماء والأرقام، وهذا يتوقف على مصدرها. يسرد دفتر عناوين الفاكس الأسماء، وتسرد جميع قواعد البيانات الأخرى الأرقام.

يعتبر هذا أمرًا طبيعيًا.<br>-

#### تتم طباعة الفاكس المكون من صفحة واحدة في صفحتين

يتم إضافة رأس الفاكس في الجزء العلوي من الفاكس، مما يدفع نص الفاكس إلى الانتقال إلى صفحة تالية.

لطباعة فاكس مكون من صفحة واحدة على صفحة واحدة فقط، قم بتعيين رأس التراكب على وضع التراكب أو قم بضبط إعداد ملاءمة الصفحة.

#### يتوقف مستند في وحدة تغذية المستندات وسط عملية إرسال الفاكس

هناك انحشار في وحدة تغذية المستندات.

أزل انحشار الورق وأرسل الفاكس مرة أخرى.

# حجم الأصوات الصادرة من ملحق الفاكس مرتفعة جدًا او منخفضة جدًا

يجب ضبط إعداد حجم الصوت.

اضبط حجم الصوت في قائمة Fax Send Settings (إعدادات إرسال الفاكس) وقائمة Fax Receive Settings (إعدادات استلام الفاكْس).

# لا يستجيب محرك أقراص USB المحمول

يكون منفذ USB معطلاً افتراضيًا. قبل استخدام هذه الميزة، قم بتمكين منفذ USB.

- الأسلوب الأول: تمكين منفذ [USB](#page-77-0) من لوحة التحكم الخاصة بالطابعة
- <span id="page-240-0"></span>الأسلوب الثا<u>ني: تمكين منفذ USB من خادم ويب المضمن لـ [HP](#page-77-0) (الطابعات المتصلة بالشبكة فقط)</u>

استخدم احدى الطرق التالية لتمكين المنفذ:

# الأسلوب الأول: تمكين منفذ USB من لوحة التحكم الخاصة بالطابعة

- ا. من الشاشة الرئيسية على لوحة التحكم الخاصة بالطابعة، انتقل إلى تطبيق الإعدادات ثم حدد رمز الإعدادات.
	- T. افتح القوائم التالية
	- نسخ/طباعة أو طباعة
		- تمكين USB الجهاز
	- ۳. حدد ممكّن لتمكين منفذ USB.

#### الأسلوب الثانبي: تمكين منفذ USB من خادم ويب المضمن لــ HP (الطابعات المتصلة ُنالشىڭة فقطا<sup>؛</sup>

- ا. من الشاشة الرئيسية على لوحة التحكم الخاصة بالطابعة، حدد الرمز معلومات ◘ ثم حدد الرمز الشبكة <del>Д،</del> لعرض عنوان IP أو اسم المضيف
- ̾ˎ̽˃ ̻ː̸̮̂̓ː ˻̌˵ ̦͆ IP ̻ː̸̮̃ ˉ˂̜ː̰ ̰ˉ͈ ˻̂˂˴̾̔ ˟˂̦ː ٢. ֠ ͈ ˎ̜̽ ˎ . ˆ̂ˋˎ̌̓ˎˋ ˆ̗ˎ˛̓ː ̛̼ˠ˂̓ː ̮̓ˆˡ ͋͂̃ ˻̂̔ <u>ا</u> اضغط على مفتاح Enter على لوحة مفاتيح الكمبيوتر. تُفتح EWS.
	- ﷺ ملاحظة: إذا عرض مستعرض ويب الرسالة **ثمة مشكلة في شهادة الأمان الخاصة بموقع الويب هذا** عند محاولة فتح خادم ويب المضمن، فانقر فوق **المتابعة إلى موقع الويب هذا (غير مستحسن)**.

لن يؤذي تحديد الخيار **المتابعة إلى موقع الويب هذا (غير مستحسن)** الكمبيوتر أثناء التنقل ضمن EWS لطابعة .HP

- ٣. حدد علامة التبويب **نسخ/طباعة** لطرازات الطابعات متعددة الوظائف (MFP) أو علامة التبويب **طباعة** لطرازات .SFP
	- ع. في القائمة اليسرى، حدد **إعدادات الطباعة من محرك أقراص USB**.
		- 0. حدد تمكين الطباعة من محرك أقراص USB.
			- اتقر فوقApply (تطبيق).

# الفهرس

#### A

AirPrint [٥٩](#page-72-0) [٦١](#page-74-0)

#### B

Bonjour التعريف [١٣٦](#page-149-0)

### E

Embedded Web Server تغيير إعدادات الشبكة [١٤٦](#page-159-0) تغيير اسم الطابعة [١٤٦](#page-159-0) فتح [١٤٦](#page-159-0) (RJ-45) Ethernet تحديد الموقع ٢،[٤](#page-17-0) Explorer، الإصدارات المعتمدة خادم الويب المضمّن من HP HP<br>.

#### H

[٥٩](#page-72-0) HP ePrint [١٥٤](#page-167-0) HP Web Jetadmin

#### I

Internet Explorer، الإصدارات المعتمدة خادم الويب المضمّن من HP HP<br>-IPsec [١٤٩](#page-162-0) [١٥١](#page-164-0) [١٥١](#page-164-0) [١٤٩](#page-162-0)( IP ʻ̻ˎ̾ ( IP Security

#### J

[١٥٤](#page-167-0) Jetadmin HP Web [١٢٤](#page-137-0) JetAdvantage

#### N

˽ː˗̗لإː˅ː Netscape Navigator المعتمدة خادم الويب المضمّن من HP HP<br>.

#### T TCP/IP

تكوين معلمات IPv4 يدويً<br>. [١٤٦](#page-159-0) ˎ تكوين معلمات IPv6 يدويًا 1٤٦

#### U USB إرسال إلى [١٢٣](#page-136-0)

W [٦٠](#page-73-0) [٥٩](#page-72-0) [١٤](#page-27-0) Wi-Fi Direct Print

### ː

أجهزة Android الطباعة من [٥٩](#page-72-0)، [٦٢](#page-75-0) ادراج الورق أرقام الأجزاء [٣٠](#page-43-0) نظرة عامة [١٧](#page-30-0) أدراج سعة 550 ورقة أرقام الأجزاء [٣٠](#page-43-0) أدوات استكشاف الأخطاء وإصلاحها [١٣٦](#page-149-0) HP ֝̓ ̷̽̑̽̓ː ̰ˉ͈ ˎ˜˙̀ [١٣٨](#page-151-0) [١٤٢](#page-155-0) ارقام الأجزاء القطع البديلة ٣٠، [٣١](#page-44-0) [٣٠](#page-43-0) ˆ̸̮̃˂̽̓ː المستلزمات [٣٠](#page-43-0)، [٣١](#page-44-0) خراطيش مسحوق الحبر [٣٠](#page-43-0) خرطوشة مسحوق الحبر [٣٠](#page-43-0) أظرف، تحميلها [٢٥](#page-38-0) أقراص ثابتة مشفّر [١٤٩](#page-162-0)،[١٥١](#page-164-0) أنظمة التشغيل، المدعومة [١٢](#page-25-0) أنظمة التشغيل المعتمدة [١٢](#page-25-0) انواع الورق 0٢ (Mac) تحديد إدارة الطابعة نظرة عامة [١٣٥](#page-148-0) إدارة شبكة الاتصال [١٤٦](#page-159-0) إرسال إلىي البريد الإلكتروني إرسال المستندات [١١٣](#page-126-0) إرسال رقمي [١٢٣](#page-136-0) USB

إرسال المستندات [١١٣](#page-126-0)

ذاكرة الطايعة [١١٦](#page-129-0) مسارات [١١٩](#page-132-0) إعادة تعيين إعدادات المصنع [١٥٧](#page-170-0) [١٨٩](#page-202-0) [١٨٨](#page-201-0) EconoMode ˙ː˗̃ʵ إعدادات الأمان ̽̑̽̓ː ̮̓ːˉ͈ ˎ˜˙̀ ّ ̷ ̷̾ HP [١٣٦](#page-149-0) [١٣٨](#page-151-0) [١٤٢](#page-155-0) إعدادات الإرسال الرقمي ̽̑̽̓ː ̮̓ːˉ͈ ˎ˜˙̀ ّ ̷ ̷̾ HP [١٣٦](#page-149-0) [١٣٨](#page-151-0) [١٤٠](#page-153-0) إعدادات الشبكة ̽̑̽̓ː ̮̓ːˉ͈ ˎ˜˙̀ ّ ̷ ̷̾ HP [١٣٦](#page-149-0) [١٣٨](#page-151-0) [١٤٣](#page-156-0) إعدادات الشبكة المزدوجة، تغييرها [١٤٦](#page-159-0) اعدادات الطباعة ̽̑̽̓ː ̮̓ːˉ͈ ˎ˜˙̀ ّ ̷ ̷̾ HP [١٣٦](#page-149-0) [١٣٨](#page-151-0) [١٣٩](#page-152-0) إعدادات الفاكس ̽̑̽̓ː ̮̓ːˉ͈ ˎ˜˙̀ ّ ̷ ̷̾ HP [١٣٦](#page-149-0) [١٣٨](#page-151-0) [١٤١](#page-154-0) مطلوبة [١٢٨](#page-141-0) إعدادات المسح الضوئبي ̽̑̽̓ː ̮̓ːˉ͈ ˎ˜˙̀ ّ ̷ ̷̾ HP [١٣٦](#page-149-0) [١٣٨](#page-151-0) [١٤٠](#page-153-0) إعدادات النسخ ̽̑̽̓ː ̮̓ːˉ͈ ˎ˜˙̀ ّ ̷ ̷̾ HP [١٣٦](#page-149-0) [١٣٨](#page-151-0) [١٣٩](#page-152-0) إعدادات برنامج تشغيل Mac [٥٥](#page-68-0) )̀ˎ̳̽̓ː ̷͈˸˛˃( Job Storage إعدادات سرعة ارتباط الشبكة، تغييرها [١٤٦](#page-159-0) إعدادات مطلوبة فاكس [١٢٨](#page-141-0) اتصال وطباعة عبر الاتصال بالحقل القريب (NFC) 09، [٦٠](#page-73-0) استبدال الدبابيس [٤٤](#page-57-0) خرطوشة مسحوق الحبر [٣٩](#page-52-0)

استخدام الطاقة 1 واط أو أقل 10T استخدام الطاقة، تحسين [١٥٢](#page-165-0) استكشاف الأخطاء وإصلاحها التحقق من حالة خرطوشة مسحوق الحبر ١٨١،[١٨٩](#page-202-0)،[١٩١](#page-204-0) الشىكة السلكىة [٢١٦](#page-229-0) انحشار [١٦٧](#page-180-0)،١٦٧ شبكة لاسلكية [٢١٨](#page-231-0) مشاكل في التغذية بالورق ہـ[١٦٠](#page-173-0) مشاكل في الشبكة [٢١٦](#page-229-0) نظرة عامة [١٥٥](#page-168-0) الأدراج استخدام وضع الورق ذي الرأسية البديل ٢٤،[٢٠](#page-33-0) تحديد الموقع [٤](#page-17-0) سعة [١٠](#page-23-0) مضمَّنة [١٠](#page-23-0)<br>. . . . الأدراج سعة 550 ورقة انحشار [١٦٧](#page-180-0) الألوان معايرة [١٨٨](#page-201-0) الأمان قرص ثابت مشفّر ـــ [١٤٩](#page-162-0)، [١٥١](#page-164-0) مضمَّنة [١٠](#page-23-0)<br>... الإعدادات إعادة التعيين إلى إعدادات المصنّع (الافتراضية) [١٥٧](#page-170-0) فاکس [١٢٩](#page-142-0) الباب الأيمن انحشار [١٦٧](#page-180-0) الباب الخلفي تحديد الموقع [٥](#page-18-0) الباب السفلبي الأيمن تحرير انحشار الورق [١٦٧](#page-180-0) التداخل بالشبكة اللاسلكية: ٢١٨، [٢٢٠](#page-233-0) التكوين العام [١٣٦](#page-149-0) HP ֝̓ ̷̽̑̽̓ː ̰ˉ͈ ˎ˜˙̀ [١٣٨](#page-151-0) الحالة، صفحة ملحق الفاكس [٢٢٢](#page-235-0)، [٢٢٣](#page-236-0) الخرطوشة أرقام الأجزاء [٣٩](#page-52-0) أرقام الطلبات [٣٩](#page-52-0) استبدال [٣٩](#page-52-0) الدبابيس استبدال [٤٤](#page-57-0) الدرج 1 اتجاه الورق ۱۹،۱۸

انحشار [١٦٧](#page-180-0) تحميل المغلفات [٢٥](#page-38-0) الدرج 2 انحشار [١٦٧](#page-180-0) الدرج 2 وادراج الورق سعة 550 ورقة اتجاه الورق ٢١، [٢٣](#page-36-0) تحمىل [٢١](#page-34-0) الدعم الفنبي عبر الإنترنت 101 الذاكرة مضمَّنة [١٠](#page-23-0)<br>... الرقم التسلسلي تحديد الموقع ٤،[٥](#page-18-0) السرعة، تحسين [١٥٢](#page-165-0) الشبكة اسم الطابعة، التغيير [١٤٦](#page-159-0) الإعدادات، التغيير [١٤٦](#page-159-0) الإعدادات، العرض [١٤٦](#page-159-0) الطابعة نظرة عامة الطاقة الاستهلاك [١٥](#page-28-0) الطباعة المهام المخزنة [٥٥](#page-68-0) [٦٣](#page-76-0) USB ̷͈˸˛˃ ˅ˎ̠ˠ͂̾ ̷̾ نظرة عامة [٤٧](#page-60-0) الطباعة سڑًا 00<br>'' · · · · · · · · الطباعة من الأجهزة المحمولة آجهزة Android ٥٩، [٦٢](#page-75-0) الطباعة من الأجهزة المحمولة، البرنامج المدعوم [١٤](#page-27-0) القرص الثابت رقم القطعة [٣٠](#page-43-0) القطع نظرة عامة [٢٩](#page-42-0) القطع البديلة أرقام الأجزاء ٣٠، [٣١](#page-44-0) الماسحة الضوئية تنظيف الزجاج ٢١٢،٢٠٧،[٢٠٢](#page-215-0) معايرة [٢٠٢](#page-215-0) المتنوعة أرقام الأجزاء [٣٠](#page-43-0) طلب [٣٠](#page-43-0) نظرة عامة [٢٩](#page-42-0) المستلزمات أرقام الأجزاء ٣٠، [٣١](#page-44-0) إعدادات العتبة المنخفضة [١٥٨](#page-171-0) استبدال الدبابيس [٤٤](#page-57-0) استبدال خرطوشة الحبر [٣٩](#page-52-0)

استخدام عندما يكون المستوى منخفضًا [١٥٨](#page-171-0) خادم الويب المضمّن من HP 18۲<br>... [٣٠](#page-43-0) ˉ͂̍ نظرة عامة [٢٩](#page-42-0) المسح الضوئبي [٢٠٧](#page-220-0) ˽̮̖͂̓ ʻ̰ ̸͂̓̕ ̷͇˴ˠ˃ نظرة عامة W۳ المسح الضوئبي إلى البريد الإلكترونبي ارسال المستندات [١١٣](#page-126-0) المسح الضوئبي إلى ذاكرة الطابعة [١١٦](#page-129-0) المسح الضوئبي إلى مجلد الطابعة [١١٦](#page-129-0) المسح الضوئبي إلى محرك أقراص [١٢٣](#page-136-0) USB تمکین ۱۰۹ المغلفات Orientation (الاتحاه) ١٩،[١٨](#page-31-0) المقاييس، الطابعة [١٤](#page-27-0) المنافذ تحديد الموقع ٢،[٤](#page-17-0) المنصهر انحشار [١٦٧](#page-180-0) المهام المخزنة 00 (Mac) إنشاء 00 (Windows) إنشاء الطباعة [٥٥](#page-68-0) حذف [٥٥](#page-68-0)،٥٥ المواصفات كهربائية وصوتية [١٥](#page-28-0) المواصفات الفنية [١٠](#page-23-0) المواصفات الكهربائية [١٥](#page-28-0) النوع الافتراضي للورق تحدید (Windows) [٤٨](#page-61-0) الورق اتجاه الدرج 2 والأدراج سعة 550 ورقة [٢١](#page-34-0)،٣١ انحشار [١٦٧](#page-180-0)،١٦٧ تحدید ۱۸۸، ۱۸۹، ۱۹۳ تحميل الدرج 1 [١٨](#page-31-0) تحميل الدرج 2 والأدراج سعة 550 ورقة [٢١](#page-34-0) درج 1 اتجاهه ۱۹،۱۸ الورق الشفاف طباعة (Windows) [٤٨](#page-61-0) الوزن، الطابعة [١٤](#page-27-0) انحشار أسباب [١٦٧](#page-180-0)،١٦٧ الأدراج سعة 550 ورقة [١٦٧](#page-180-0)

الباب الأيمن [١٦٧](#page-180-0) الباب السفلي الأيمن ِ [١٦٧](#page-180-0) التنقل التلقائي ١٦٧، [١٦٨](#page-181-0) الدبابيس في وحدة التدبيس/وحدة التجميع ذات 3 حاويات [١٦٧](#page-180-0) الدرج 1 ٦٧ ١ الدرج 2 [١٦٧](#page-180-0) المنصهر [١٦٧](#page-180-0) المواقع [١٦٧](#page-180-0) حاوية الإخراج [١٦٧](#page-180-0) درج إدخال عالبي السعة بمقدار [١٦٧](#page-180-0) ˽̰ˆ̡ 2000 ملحق وحدة التدبيس/وحدة التجميع [١٦٧](#page-180-0) وحدة تغذية المستندات [١٦٧](#page-180-0) انحشار الورق الأدراج سعة 550 ورقة [١٦٧](#page-180-0) الباب الأيمن [١٦٧](#page-180-0) الباب السفلي الأيمن [١٦٧](#page-180-0) الدرج 1 ٦٧ [١٦٧](#page-180-0) الدرج 2 [١٦٧](#page-180-0) المنصهر [١٦٧](#page-180-0) المواقع [١٦٧](#page-180-0) حاوية الإخراج [١٦٧](#page-180-0) درج إدخال عالبي السعة بمقدار [١٦٧](#page-180-0) ˽̰ˆ̡ 2000 ملحق وحدة التدبيس/وحدة التجميع [١٦٧](#page-180-0) وحدة تغذية المستندات [١٦٧](#page-180-0)

#### ˍ

برنامج HP ePrint

## ˅

تحسين الصور الممسوحة ضوئياً [٢٠٧](#page-220-0) تحسين صور الفاكس [٢١٢](#page-225-0) تحسين صور النسخ [٢٠٢](#page-215-0) تحميل الورق في الدرج 1 ٪ [١٨](#page-31-0) الورق فبي الدرج 2 والأدراج سعة 550 ورقة [٢١](#page-34-0) تخزین، مهام [٥٥](#page-68-0) Mac ˅ː˙ː˗̃ʵ تخزين المهام 00 Windows مع تخزين مهام الطباعة 00 نعليمات، لوحة التحكم [١٥٦](#page-169-0) تعليمات فورية، لوحة التحكم 101

تنظىف الزجاج [٢٠٢](#page-215-0)، [٢١٢](#page-225-0)، ٢١٢ مسار الورق ۱۸۹،۱۸۸ توصيل الطاقة تحديد الموقع ـ ٤، [٥](#page-18-0)

#### ڄ جودة الصورة

التحقق من حالة خرطوشة مسحوق الحبر ١٨١،[١٨٩](#page-202-0)، [١٩١](#page-204-0)

# ح

ُحامل رقم القطعة [٣٠](#page-43-0) حاوية، الإخراج تحديد الموقع [٤](#page-17-0) حاوية الإخراج تحديد الموقع [٤](#page-17-0) تحرير انحشار الورق [١٦٧](#page-180-0) حذف المهام المخزنة ٥٥، [٥٨](#page-71-0) حفظ إلى ذاكرة الطابعة [١١٦](#page-129-0) حلول الأعمال I ٢٤ HP JetAdvantage حماية الخراطيش ٣٣، [٣٦](#page-49-0)

# خ

خادم الطباعة اللاسلكي رقم القطعة [٣٠](#page-43-0) ̽̑̽̓ː ̮̓ːˉ͈ ˎ˜˙̀ ّ HP ̷̾ ̷ إعدادات الأمان ٢٣٦،١٣٨،[١٤٢](#page-155-0) إعدادات الإرسال الرقمي [١٣٦](#page-149-0)، [١٣٨](#page-151-0) [١٤٠](#page-153-0) اعدادات الشبكة ١٣٦،[١٣٨](#page-151-0)،[١٣٦](#page-149-0) اعدادات الطباعة ١٣٦، ١٣٨، [١٣٩](#page-152-0) إعدادات الفاكس ١٣٦،[١٣٨](#page-151-0)،[١٣٦](#page-149-0) إعدادات المسح الضوئبي [١٣٦](#page-149-0)، [١٣٨](#page-151-0) [١٤٠](#page-153-0) إعدادات النسخ ١٣٦، ١٣٨، [١٣٩](#page-152-0) المستلزمات [١٤٢](#page-155-0) خادم ويب المضمن (EWS) اتصال الشبكة [١٣٦](#page-149-0) تعيين كلمات المرور [١٤٩](#page-162-0)، [١٥٠](#page-163-0) ا میزات [١٣٦](#page-149-0) خادم ويب المضمن (EWS) لــ HP اتصال الشبكة [١٣٦](#page-149-0) میزات [١٣٦](#page-149-0) خادم ويب المضمن لــ HP أدوات استكشاف الأخطاء ˡ̳ˎʵ̗لا̰ [١٣٦](#page-149-0) [١٣٨](#page-151-0) [١٤٢](#page-155-0) التكوين العام ١٣٦، [١٣٨](#page-151-0) تغيير إعدادات الشبكة [١٤٦](#page-159-0)

تغيير اسم الطابعة [١٤٦](#page-159-0) خدمات الويب من HP [١٣٨](#page-151-0)، ١٣٨ [١٤٣](#page-156-0) صفحات المعلومات ١٣٦، [١٣٨](#page-151-0) فتح [١٤٦](#page-159-0) قائمة الارتباطات الأخرى [١٣٦](#page-149-0)، [١٣٨](#page-151-0) [١٤٥](#page-158-0) خدمات الويب من HP تمكين ١٤٣،١٣٨،[١٣٦](#page-149-0) خدمة العناية بالعملاء من HP 101 خراطيش HP أصلية ٣٣، [٣٤](#page-47-0) خراطيش مسحوق الحبر أرقام الأجزاء [٣٠](#page-43-0) خرطوشة مسحوق الحبر أرقام الأجزاء ٣٠، [٣٩](#page-52-0) أرقام الطلبات [٣٩](#page-52-0) إعدادات العتبة المنخفضة [١٥٨](#page-171-0) استبدال [٣٩](#page-52-0) استخدام عندما يكون المستوى منخفضًا [١٥٨](#page-171-0) المكونات [٣٩](#page-52-0) خطر التعرض لصدمة كهربائية محتملة [٣](#page-16-0) خيارات الألوان ˃͇͇̪˻ Windows [١٨٨](#page-201-0)

#### ˙

دبابیس، انحشارها وحدة التدبيس/وحدة التجميع ذات 3 حاويات [١٦٧](#page-180-0) درج إدخال عالي السعة بمقدار 2000 ور قة تحرير انحشار الورق [١٦٧](#page-180-0) دعم عبر الإنترنت [١٥٦](#page-169-0) دعم العملاء عبر الإنترنت [١٥٦](#page-169-0) دعم عبر الإنترنت [١٥٦](#page-169-0)

#### ̀

ذاكرة الطابعة إرسال إلى [١١٦](#page-129-0) ذاكرة الطابعة، المسح الضوئبي إلى [١١٦](#page-129-0)

˽

رقاقة الذاكرة (مسحوق الحبر ) تحديد الموقع [٣٩](#page-52-0) رقم المنتج الموقع [٤](#page-17-0)،[٥](#page-18-0)

ز زجاج، تنظیفه ۲۱۲،۲۰۷،۲۰۲ زر التشغيل/إيقاف التشغيل تحديد الموقع [٤](#page-17-0) زر التعليمات تحديد الموقع ٤، [٧](#page-20-0) زر الصفحة الرئيسية تحديد الموقع ٤، [٧](#page-20-0) زر بدء النسخ تحديد الموقع [٤](#page-17-0) زر تسجيل الخروج تحديد الموقع ٤، [٧](#page-20-0) زر تسجيل الدخول تحديد الموقع ٤، [٧](#page-20-0)

#### س

سمة اللون ˃͇͇̪˻ Windows [١٨٨](#page-201-0)

#### ش

شاشة اللمس تحديد مواقع الميزات ٤، [٧](#page-20-0) شبكات الاتصال [١٥٤](#page-167-0) HP Web Jetadmin العبارة الافتراضية [١٤٦](#page-159-0) عنوان IPv4 ا عنوان IPv6 181 قناع الشبكة الفرعية [١٤٦](#page-159-0) معتمدة [١٠](#page-23-0) شىكة لاسلكىة استكشاف الأخطاء وإصلاحها [٢١٨](#page-231-0) شبكة منطقة محلية (LAN) تحديد الموقع ٢،[٤](#page-17-0)

#### ̙

صفحات المعلومات [١٣٦](#page-149-0) HP ֝̓ ̷̽̑̽̓ː ̰ˉ͈ ˎ˜˙̀ [١٣٨](#page-151-0)

#### ̏

طباعة USB سهل الوصول [٦٣](#page-76-0) طباعة عبر الاتصال بالحقل القريب [٥٩](#page-72-0) [٦٠](#page-73-0) طباعة على الوجهَين [٥٢](#page-65-0) Mac [٤٨](#page-61-0) Windows الاعدادات (Windows) [٤٨](#page-61-0) يدوياً (Mac) 0٢ يدوياً (Windows) [٤٨](#page-61-0) ͈ˎ͈̰˗ ֠ Windows [٤٨](#page-61-0)

طباعة مزدوجة (على الوجهَين) [٤٨](#page-61-0) Windows الإعدادات (Windows) [٤٨](#page-61-0) طباعة مزدوجة يدوية [٥٢](#page-65-0) Mac [٤٨](#page-61-0) Windows طلب المستلزمات والملحقات · [٣٠](#page-43-0)

#### ̅

عبّارة، تعيين الافتراضية [١٤٦](#page-159-0)<br>أحداث أنشاء ˊ̃ ّ [١٤٦](#page-159-0) ˎ̸̳͇͇̂˃ ˻˂̦ːˆ͇̒ː ˽ˎˈ عدد الصفحات في الدقيقة [١٠](#page-23-0) عدد الصفحات لكل ورقة 0٢ (Mac) تحديد تحدید (Windows) [٤٨](#page-61-0) عديد من الصفحات لكل ورقة 0٢ (Mac) حلباعة طباعة (Windows) [٤٨](#page-61-0) عنوان IPv4 181 عنوان IPv6 1

#### ف

فاكس اعداد [١٢٨](#page-141-0) إعدادات مطلوبة [١٢٨](#page-141-0) الاعدادات [١٢٩](#page-142-0) تحسين للنص أو للصور [٢١٢](#page-225-0) مشاكل التغذية [٢٢٢](#page-235-0)، [٢٢٥](#page-238-0) [١٢٧](#page-140-0) ˆ̾ˎ̃ ˻̹̇ˈ

#### ق

قائمة الاختيار الاتصال اللاسلكي [٢١٨](#page-231-0) قائمة الارتباطات الأخرى خادم ويب المضمن لــ HP ٢٣٦، [١٣٨](#page-151-0) [١٤٥](#page-158-0) قفل وحدة التوصيل ١٤٩، [١٥١](#page-164-0) قناع الشبكة الفرعية [١٤٦](#page-159-0)

#### ͅ

لوحة التحكم التعليمات [١٥٦](#page-169-0) تحديد الموقع [٤](#page-17-0) تحديد مواقع الميزات ٤، [٧](#page-20-0) لوحة المفاتيح تحديد الموقع [٤](#page-17-0)

#### ̀ مُتطلبات المستعرض

خادم الويب المضمّن من HP HP<br>نسبت متطلبات النظام خادم الويب المضمّن من HP HP<br>المضمّن متطلبات مستعرض الويب ̽̑̽̓ː ̮̓ːˉ͈ ˎ˜˙̀ ّ [١٣٦](#page-149-0) HP ̷̾ ̷ مجلد الشبكة، مسح ضوئبي إلى [١١٩](#page-132-0) مسارات ارسال إلى [١١٩](#page-132-0) [١٢٣](#page-136-0) USB ͋̓ʵ ͆˓̮̒ ˟˴̾ مسح ضوئبي إلى المجلد [١١٩](#page-132-0) مسح ضوئي إلى مجلد الشبكة [١١٩](#page-132-0) الإعداد الأولى [٨٨](#page-101-0) مشاكل التغذية [٢٢٢](#page-235-0) ،FT0 مشاكل في التقاط الورق [١٦٢](#page-175-0) [١٦٠](#page-173-0) ́ˠ̓ː معايرة الألوان [١٨٨](#page-201-0) الماسحة الضوئية [٢٠٢](#page-215-0) مفتاح التشغيل تحديد الموقع [٤](#page-17-0) ملحقات تخزين USB الطباعة من [٦٣](#page-76-0) ملحق عدة توصيل خارجية (NFC) رقم القطعة [٣٠](#page-43-0) ملحق وحدة التدبيس/وحدة التجميع تحرير انحشار الورق [١٦٧](#page-180-0) ملصق [٢٦](#page-39-0) ) ˎ˥˃لاː̶ ( Orientation ملصقات طباعة (Windows) [٤٨](#page-61-0) طباعة على [٢٦](#page-39-0) ملصقات، تحميل [٢٦](#page-39-0) منافذ USB، اختيار ية رقم القطعة [٣٠](#page-43-0) منافذ الواجهة تحديد الموقع ٢،[٤](#page-17-0) منفذ LAN تحديد الموقع ٢،[٤](#page-17-0) منفذ RJ-45 تحديد الموقع ٢،[٤](#page-17-0) uSB منفذ تحديد الموقع ٢،[٤](#page-17-0) تمکین ۳۲، ۲۲، ۲۲۷ ۲۲۷ منفذ الفاكس تحديد الموقع ٢،[٤](#page-17-0) منفذ طباعة من نوع USB 2.0 عالي السرعة تحديد الموقع ٢،[٤](#page-17-0)

مهام، مخزنة حذف [٥٨](#page-71-0) مهام، مخرّنة oo Mac اعدادات إنشاء (Windows) 00 الطباعة [٥٥](#page-68-0) حذف [٥٥](#page-68-0) مهلة السكون إعداد [١٥٢](#page-165-0) مواصفات الطابعة نظرة عامة [١٠](#page-23-0) مواصفات سمعية [١٥](#page-28-0) مواقع الويب [١٥٤](#page-167-0) ͈́˸̸˂̓ː HP Web Jetadmin دعم العملاء [١٥٦](#page-169-0)

#### Ò

نسخ تحسين للنص أو للصورِ [٢٠٢](#page-215-0) نظرة عامة [٦٩](#page-82-0) نسخ من حافة إلى حافة [٢٠٢](#page-215-0) نهج الخراطيش ٣٣، [٣٤](#page-47-0)

#### ̴֝

هوامش، صغيرة نسخ [٢٠٢](#page-215-0) هوامش صغيرة [٢٠٢](#page-215-0)

#### ̰

وحدة التدبيس استخدامه ۲۷ استكشاف الأخطاء وإصلاحها [٢٧](#page-40-0) وحدة التدبيس/وحدة التجميع ذات 3 حاویات إزالة حالات انحشار الدبابيس [١٦٧](#page-180-0) وحدة التوصيل تحديد الموقع ٤،[٥](#page-18-0) وحدة تجميع مسحوق الحبر تحديد الموقع [٤](#page-17-0) وحدة تغذية المستندات انحشار [١٦٧](#page-180-0) مشاكل تغذية الورق 170 مشاكل في التغذية بالورق [١٦٠](#page-173-0) ورق، طلبه ۳۰ ورق خاص طباعة (Windows) [٤٨](#page-61-0) وسائط الطباعة تحميل في الدرج 1 [١٨](#page-31-0) وضع الورق ذي رأسية البديل ١٨، [٢٠](#page-33-0)، [٢١](#page-34-0) [٢٤](#page-37-0)